# Gateways for PROFIBUS-DP

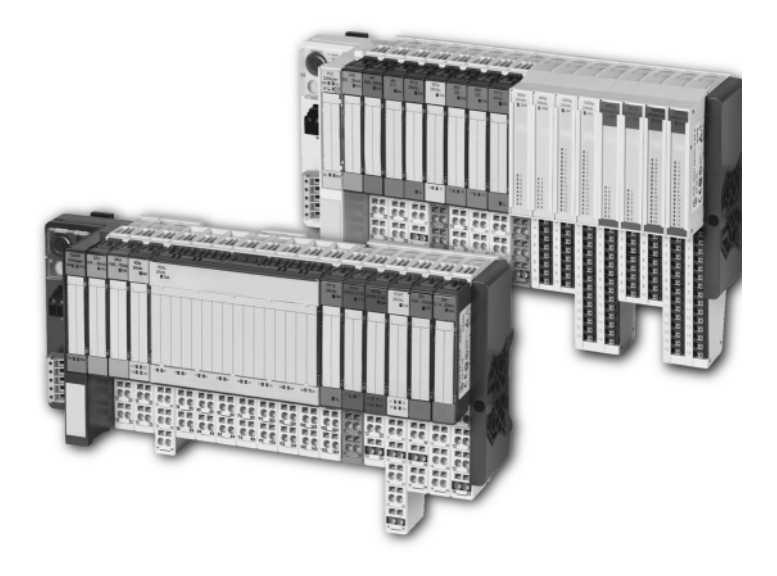

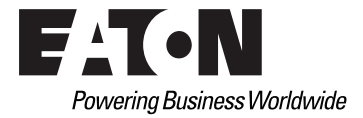

## Imprint

## **Manufacturer**

Eaton Automation AG Spinnereistrasse 8-14 CH-9008 St. Gallen Switzerland [www.eaton-automation.com](http://www.eaton-automation.com/en) [www.eaton.com](http://www.eaton.com)

#### **Support Region North America**

Eaton Corporation Electrical Sector 1111 Superior Ave. Cleveland, OH 44114 United States 877-ETN-CARE (877-386-2273) [www.eaton.com](http://www.eaton.com)

#### **Other regions**

Please contact your supplier or send an E-Mail to: [automation@eaton.com](mailto:automation@eaton.com)

## **Original manual**

The German version of this document is the original manual.

## **Translations of the original manual**

All non-German editions of this document are translations of the original manual.

## **Editorial department**

Monika Jahn

## **Brand and product names**

All brand and product names are trademarks or registered trademarks of the owner concerned.

## **Copyright**

© Eaton Automation AG, CH-9008 St. Gallen

All rights reserved, also for the translation.

None of this document may be reproduced or processed, duplicated or distributed by electronic systems in any form (print, photocopy, microfilm or any other process) without the written permission of Eaton Automation AG, St. Gallen.

Subject to modifications.

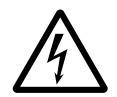

## **Warning!**

Dangerous electrical voltage!

#### **Before commencing the installation**

- Disconnect the power supply of the device.
- Ensure that the device cannot be accidentally restarted.
- Verify isolation from the supply.
- Earth and short circuit.
- Cover or enclose neighbouring units that are live.
- Follow the engineering instructions of the device concerned.
- Only suitably qualified personnel in accordance with EN 50110-1/-2 (DIN VDE 0105 Part 100) may work on this device.
- Before installation and before touching the device ensure that you are free of electrostatic charge.
- The functional earth (FE) must be connected to the protective earth (PE) or tothe potential equalisation. The system installer is responsible for implementing this connection.
- Connecting cables and signal lines should be installed so that inductive or capacitive interference do not impair the automation functions.
- Install automation devices and related operating elements in such a way that they are well protected against unintentional operation.
- Suitable safety hardware and software measures should be implemented for the I/O interface so that a line or wire breakage on the signal side does not

result in undefined states in the automation devices.

- Ensure a reliable electrical isolation of the low voltage for the 24 volt supply. Only use power supply units complying with IEC/HD 60364-4-41 (DIN VDE 0100 Part 410)
- Deviations of the mains voltage from the rated value must not exceed the tolerance limits given in the specifications, otherwise this may cause malfunction and dangerous operation.
- Emergency stop devices complying with IEC/EN 60204-1 must be effective in all operating modes of the automation devices. Unlatching the emergency-stop devices must not cause uncontrolled operation or restart.
- Measures should be taken to ensure the proper restart of programs interrupted after a voltage dip or failure. This should not cause dangerous operating states even for a short time. If necessary, emergency-stop devices should be implemented.
- Wherever faults in the automation system may cause damage to persons or property, external measures must be implemented to ensure a safe operating state in the event of a fault or malfunction (for example, by means of separate limit switches, mechanical interlocks etc.).

## Safety regulations

- The electrical installation must be carried out in accordance with the relevant regulations (e.g. with regard to cable cross sections, fuses, PE).
- All work relating to transport, installation, commissioning and maintenance must only be carried out by qualified personnel. (IEC/HD 60364 (DIN VDE 0100) and national work safety regulations).

# <span id="page-4-0"></span>**Table of contents**

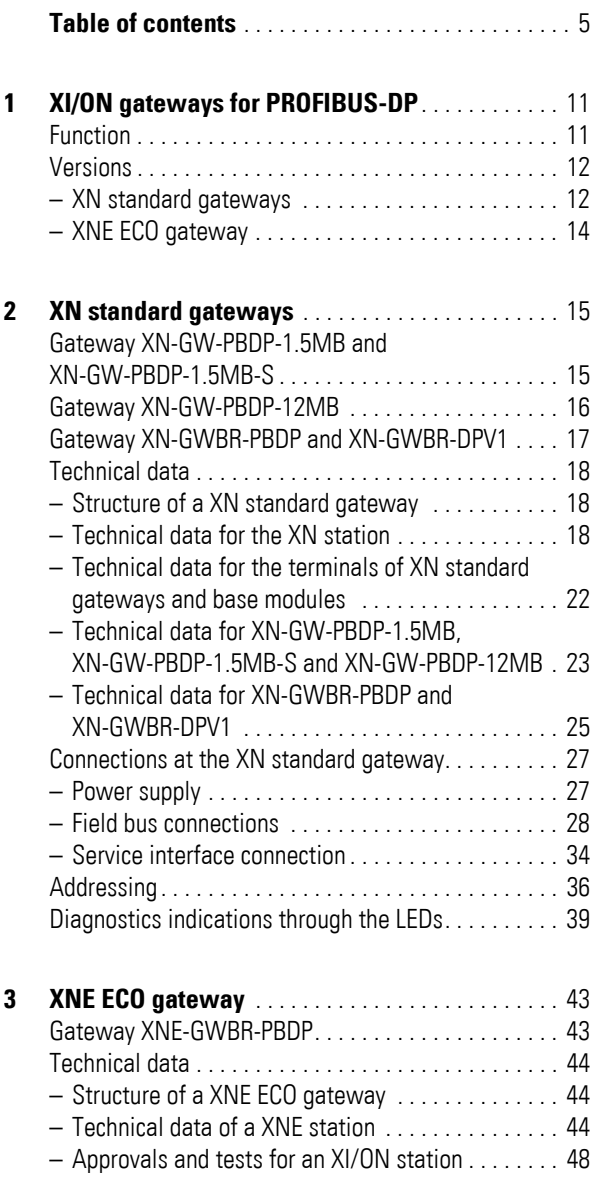

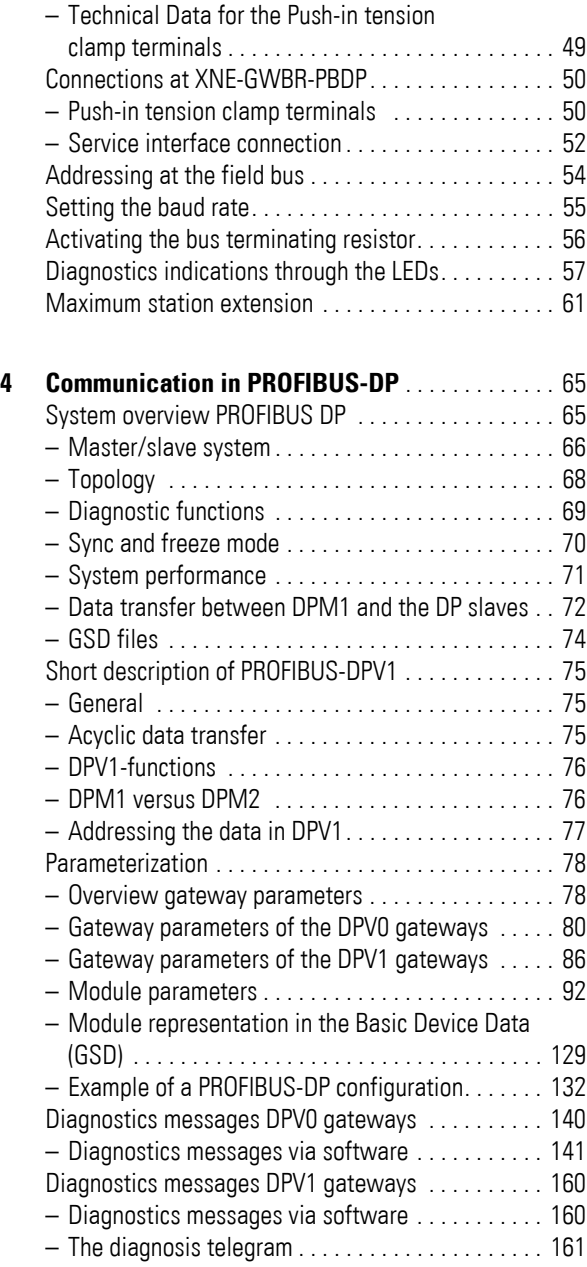

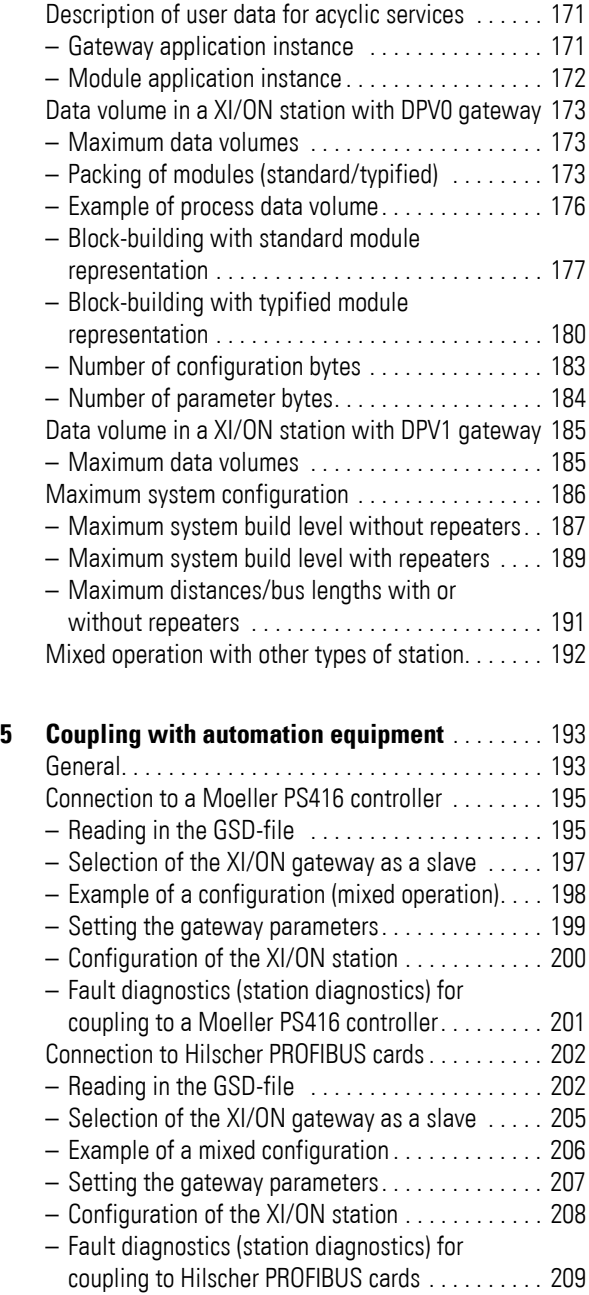

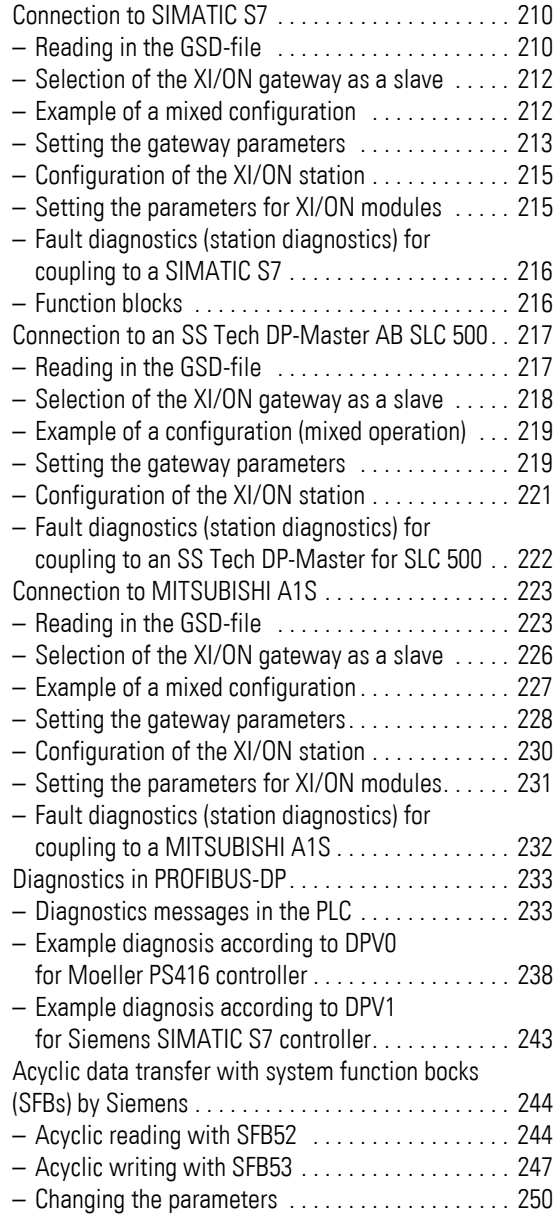

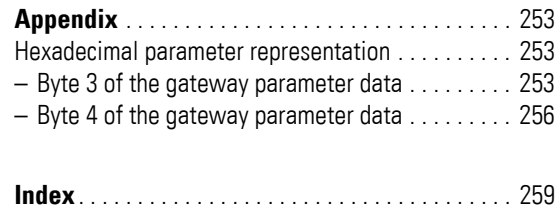

Table of contents

# **1 XI/ON gateways for PROFIBUS-DP**

<span id="page-10-1"></span><span id="page-10-0"></span>**Function** XI/ON gateways for PROFIBUS-DP enable the operation of XI/ON modules on PROFIBUS-DP. The gateway is the connecting device between the XI/ON modules and the PROFIBUS-DP master. It handles the entire process data traffic between the I/O level and the field bus, and generates the necessary diagnostics data for the supervisory master. The service interface is used to provide information for the I/O*assistant* software.

- → SI/ON gateways can only be used as slaves.<br>● DPV0 gateways support exclusively the
	- PROFIBUS-DPV0 services.
	- In addition to the PROFIBUS-DPV0 services, the DPV1 gateways support the PROFIBUS-DPV1 services in the here described scope.

In the "WAIT\_PRM" state of the XI/ON gateway, the numerous module combinations and variations mean that it is not possible to check the parameters by using the Parameter Telegram of the PROFIBUS-DP master. Such a checking of the parameters is made by the PROFIBUS-DP master in the context of a configuration, after successfully completing the configuration.

#### 1 XI/ON gateways for PROFIBUS-DP Versions

<span id="page-11-0"></span>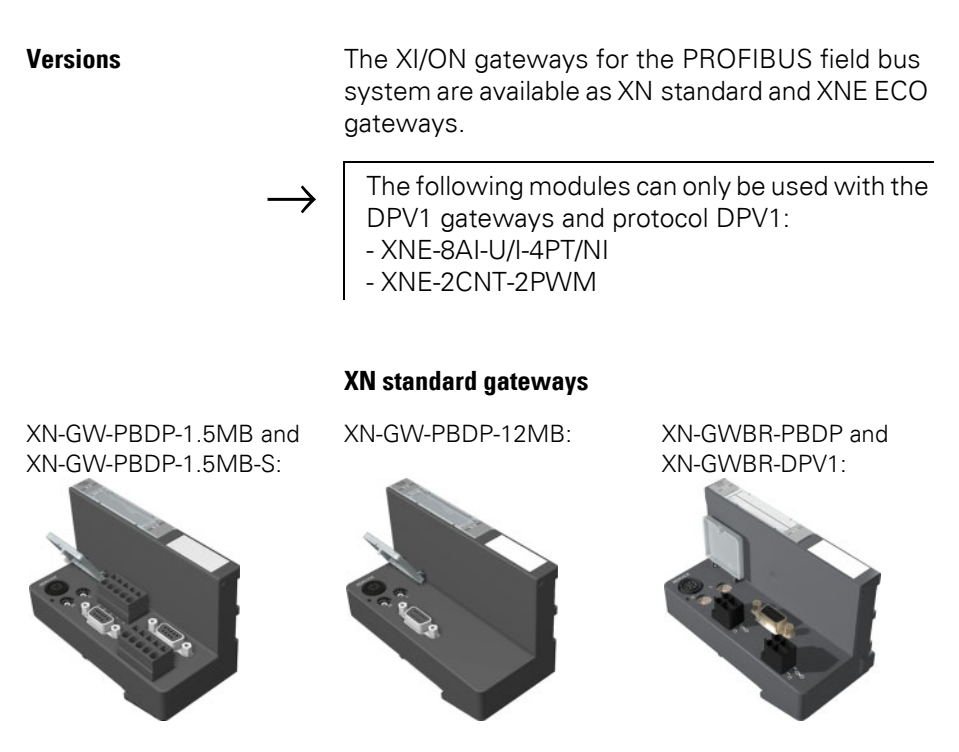

<span id="page-11-1"></span>Figure 1: Versions of XN standard gateways

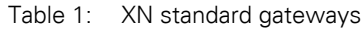

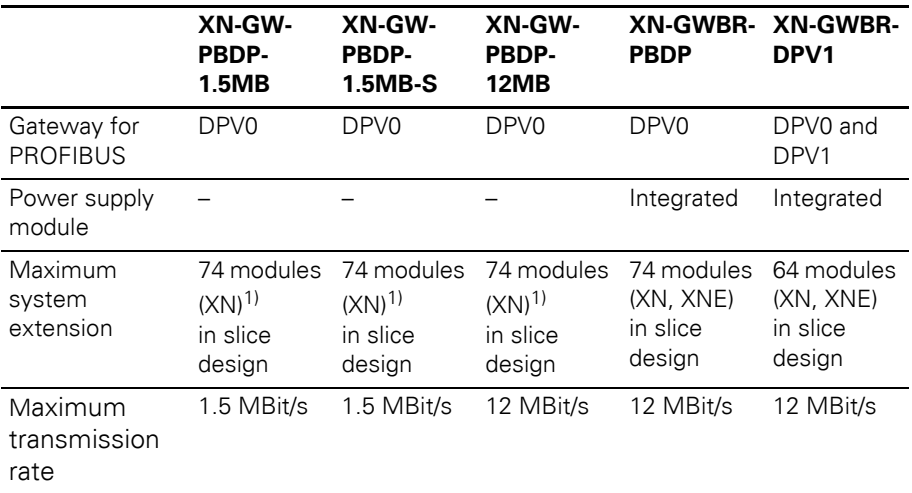

## 1 XI/ON gateways for PROFIBUS-DP Versions

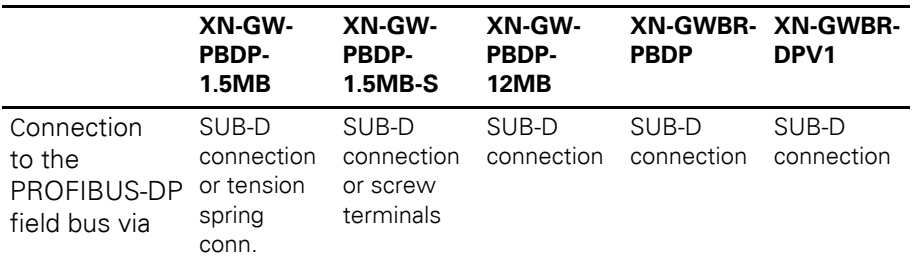

1) XI/ON stations with XN standard gateway without integrated power supply module (XN-GW-…) can only be combined with XN standard modules.

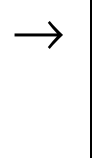

→ Gateway types XN-GW-PBDP-1.5MB, XN-GW-<br>
PBDP-1.5MB-S and XN-GW-PBDP-12MB do not have an internal power supply module! Install a bus refreshing module with the corresponding base module as the first module after the gateway!

## 1 XI/ON gateways for PROFIBUS-DP Versions

## <span id="page-13-0"></span>**XNE ECO gateway**

XNE-GWBR-PBDP:

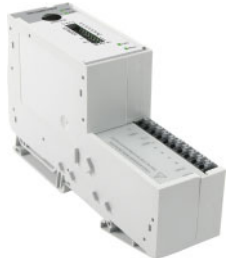

Figure 2: Versions of XNE ECO gateways

Table 2: XNE ECO gateway

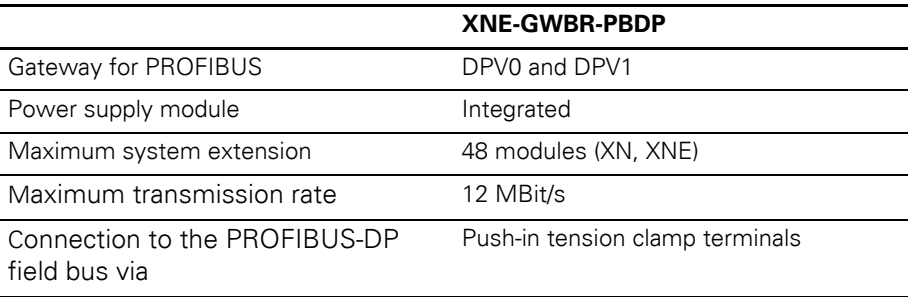

<span id="page-14-1"></span><span id="page-14-0"></span>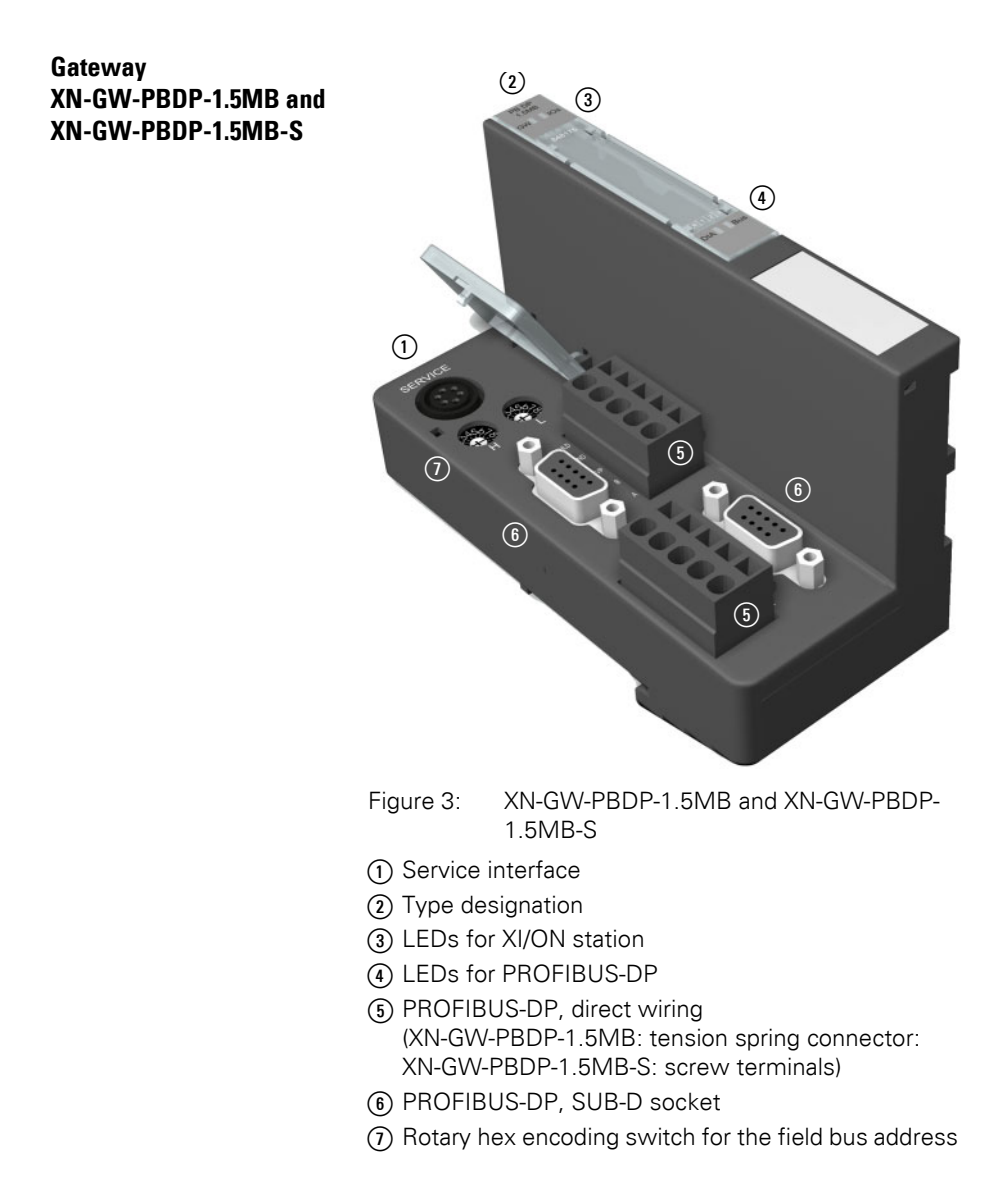

## 2 XN standard gateways Gateway XN-GW-PBDP-12MB

<span id="page-15-0"></span>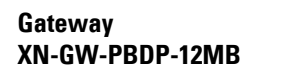

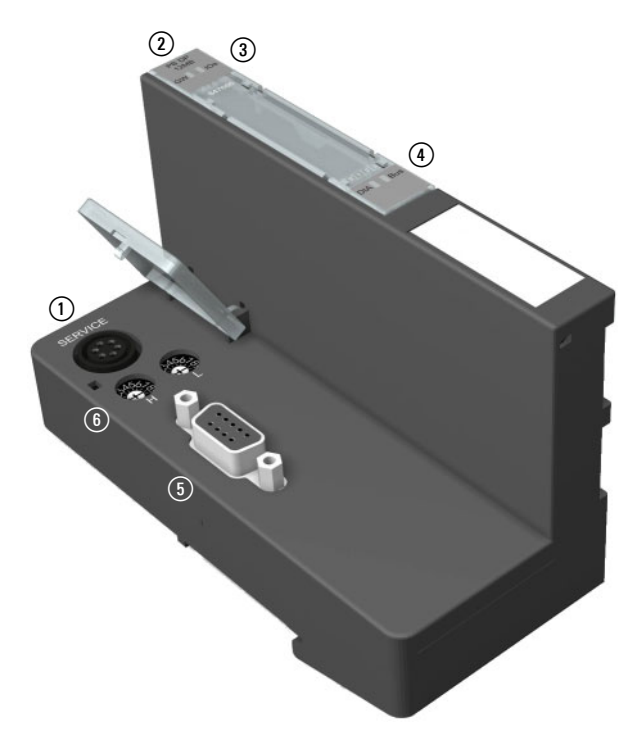

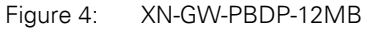

- (1) Service interface
- (2) Type designation
- (3) LEDs for XI/ON station
- d LEDs for PROFIBUS-DP
- e PROFIBUS-DP, SUB-D socket
- (6) Rotary hex encoding switch for the field bus address

## 2 XN standard gateways Gateway XN-GWBR-PBDP and XN-GWBR-DPV1

<span id="page-16-0"></span>**Gateway XN-GWBR-PBDP and XN-GWBR-DPV1**

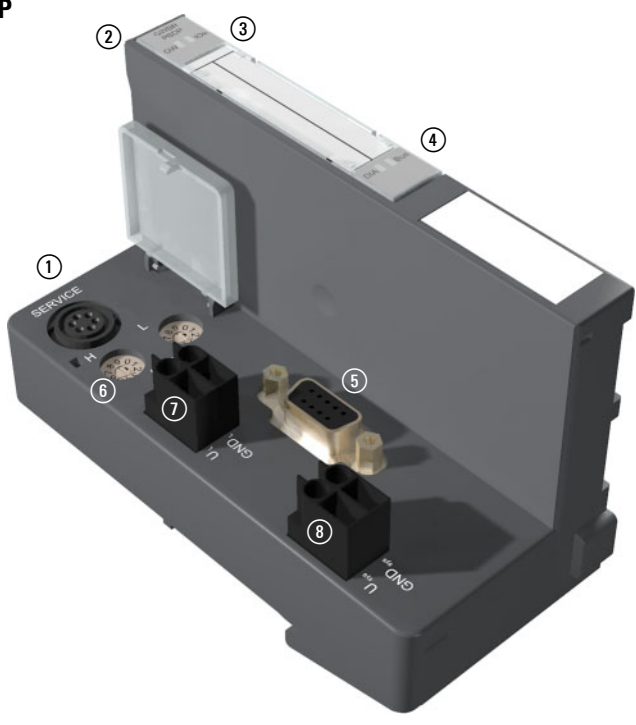

Figure 5: XN-GWBR-PBDP and XN-GWBR-DPV1

- (1) Service interface
- (2) Type designation
- (3) LEDs for XI/ON station
- d LEDs for PROFIBUS-DP
- e PROFIBUS-DP, SUB-D socket
- (6) Rotary decimal encoding switch for the field bus address
- $\Omega$  Screw connections for the field bus supply voltage
- (8) Screw connections for the system supply voltage

<span id="page-17-1"></span>Technical data

<span id="page-17-0"></span>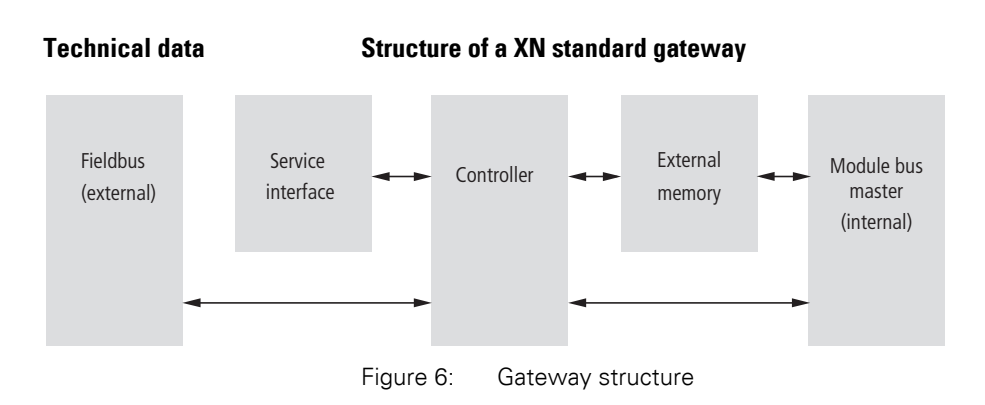

## <span id="page-17-2"></span>**Technical data for the XN station**

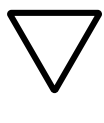

## **Attention!**

The auxiliary supply must meet the requirements for SELV (= Safety Extra Low Voltage) according to IEC 60364-4-41.

Table 3: Technical data for the XN station

| <b>Designation</b>                                                                                 | Value                                                                                           |
|----------------------------------------------------------------------------------------------------|-------------------------------------------------------------------------------------------------|
| Supply voltage/auxiliary supply                                                                    |                                                                                                 |
| Nominal value (provided for other modules)                                                         | 24 V DC                                                                                         |
| Residual ripple                                                                                    | according to IEC/EN 61131-2                                                                     |
| Electrical isolation ( $U_L$ to $U_{SYS}$ /<br>$U_1$ to field bus / $U_{\text{SYS}}$ to field bus) | yes, through optocoupler                                                                        |
| Environment/temperature                                                                            |                                                                                                 |
| Operating temperature, mounted horizon-<br>tally                                                   | 0 to $+55$ °C                                                                                   |
| Operating temperature, mounted vertically                                                          | 0 to +55 $\degree$ C                                                                            |
| Storage temperature                                                                                | $-25$ to $+85$ °C                                                                               |
| Relative humidity according to<br>IEC/EN 60068-2-30                                                | 5 to 95 % (indoor),<br>Level RH-2,<br>no condensation (storage at 45 °C,<br>no functional test) |

## 2 XN standard gateways Technical data

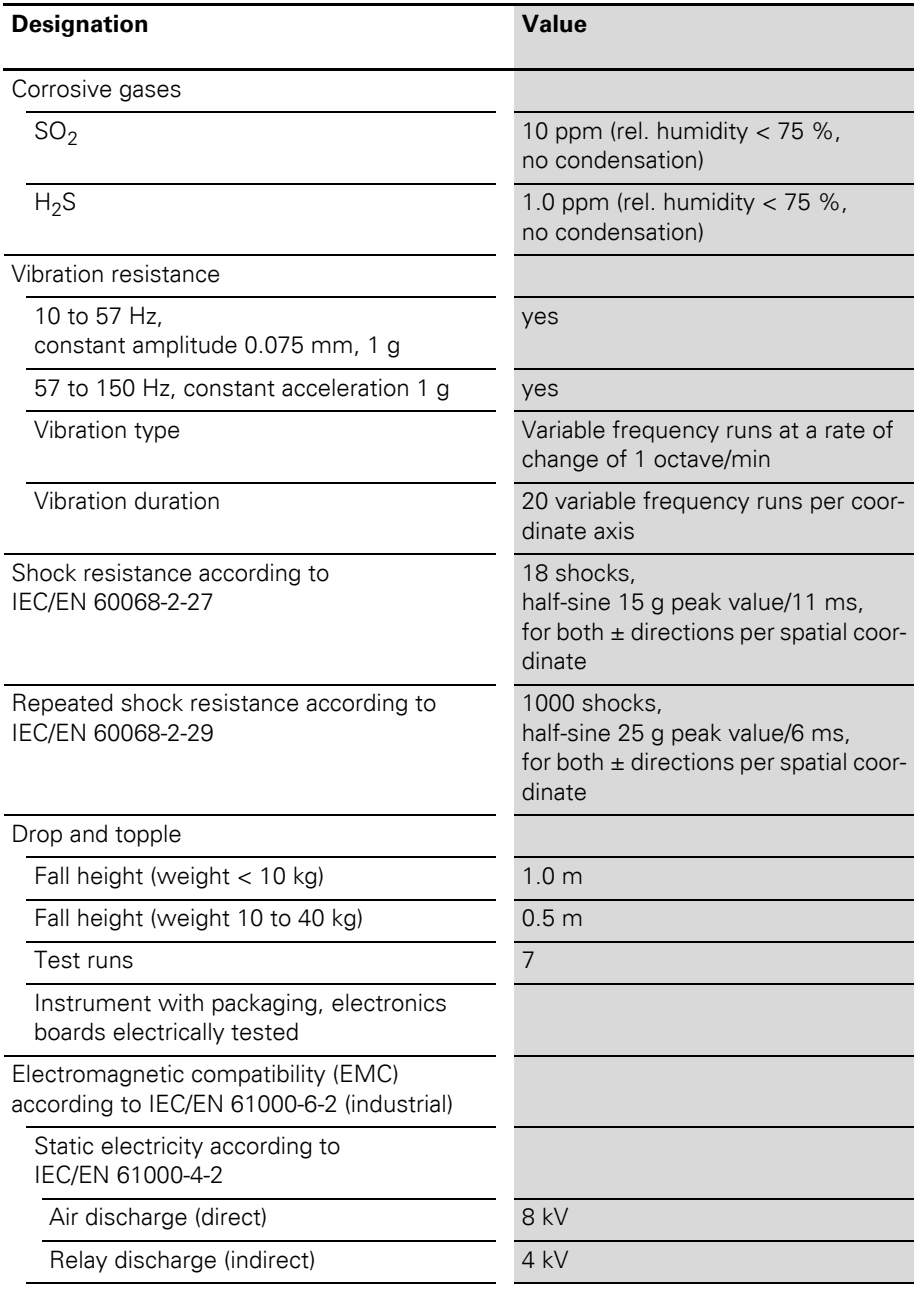

Technical data

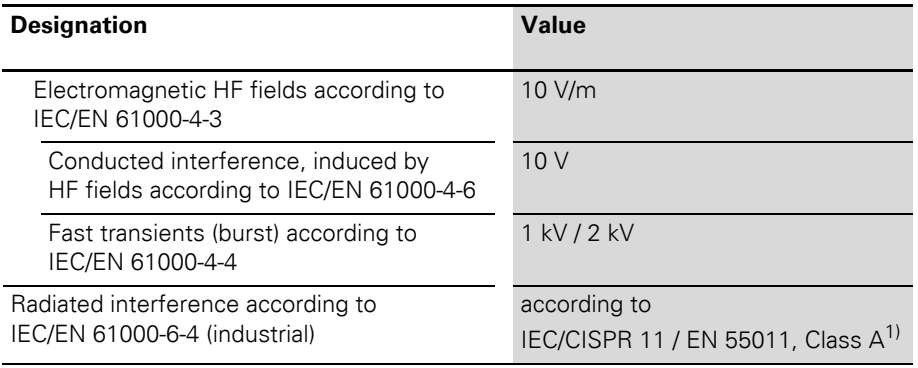

1) The use in residential areas may lead to functional errors. Additional suppression measures are necessary!

| <b>Designation</b>                                            | Value             |
|---------------------------------------------------------------|-------------------|
| Approvals <sup>1)</sup>                                       | $CE, c(y)$ us     |
| Tests (IEC/EN 61131-2)                                        |                   |
| Cold                                                          | IEC/EN 60068-2-1  |
| Dry heat                                                      | IEC/EN 60068-2-2  |
| Damp heat, cyclical                                           | IEC/EN 60068-2-30 |
| Temperature changes                                           | IEC/EN 60068-2-14 |
| Operating life MTBF                                           | 120 000 $h^{2}$   |
| Removal/insertion cycles for electronics<br>modules           | 20                |
| Pollution level according to IEC/EN 60664<br>(IEC/EN 61131-2) | $\overline{2}$    |
| Degree of protection according to<br><b>IEC/EN 60529</b>      | <b>IP 20</b>      |

Table 4: Approvals and tests for a XI/ON station

- 1) The approvals of newer XI/ON modules can still be pending
- 2) The lifespan of the relay module is not stated in hours. The number of operating cycles is relevant for the lifespan.

## <span id="page-21-0"></span>**Technical data for the terminals of XN standard gateways and base modules**

Table 5: Technical data for the terminals of XN standard gateways and base modules

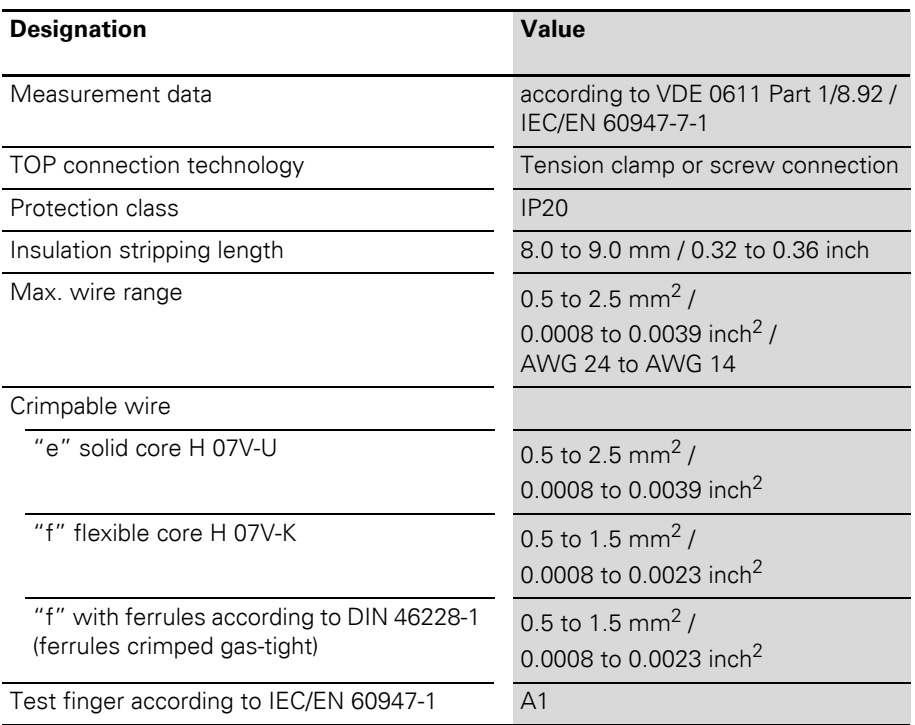

## <span id="page-22-0"></span>**Technical data for XN-GW-PBDP-1.5MB, XN-GW-PBDP-1.5MB-S and XN-GW-PBDP-12MB**

Table 6: XN-GW-PBDP-1.5MB, XN-GW-PBDP-1.5MB-S and XN-GW-PBDP-12MB

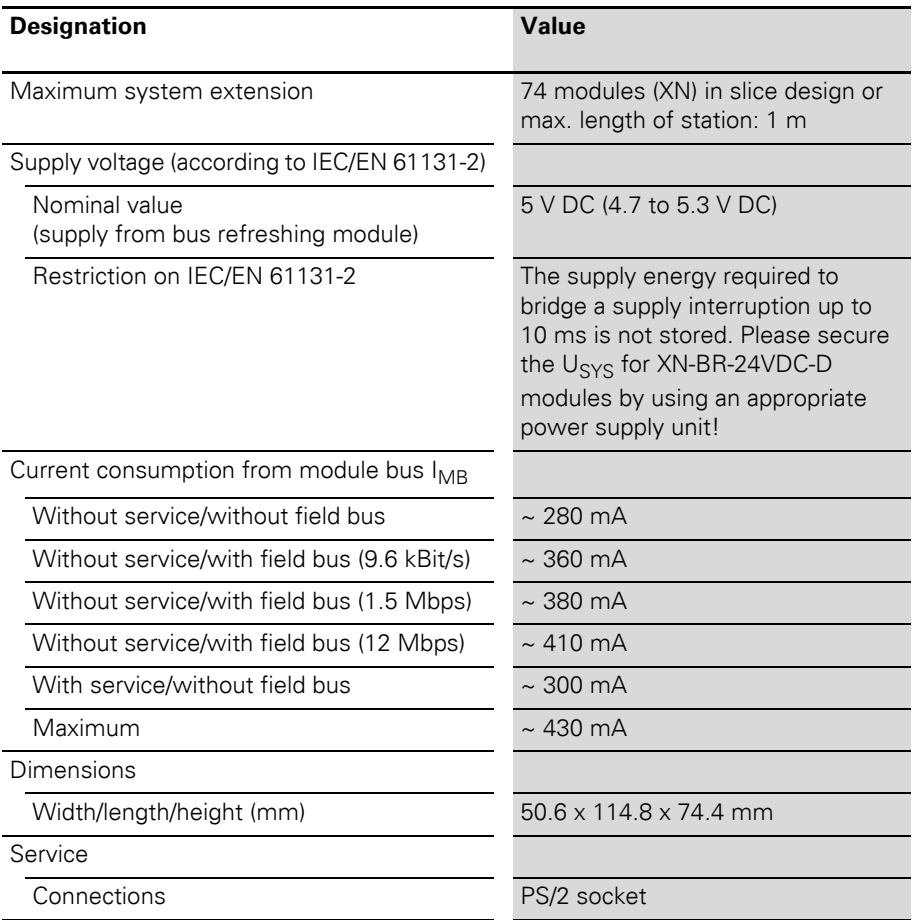

Technical data

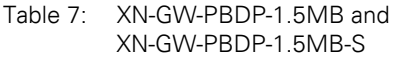

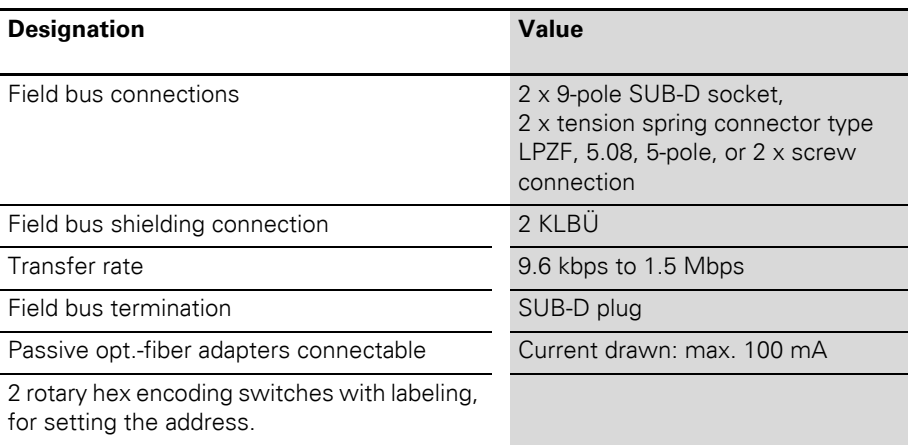

#### Table 8: XN-GW-PBDP-12MB

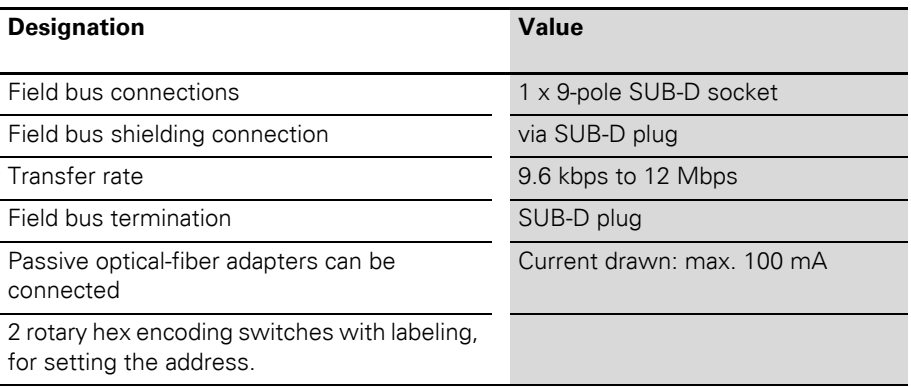

## <span id="page-24-0"></span>**Technical data for XN-GWBR-PBDP and XN-GWBR-DPV1**

Table 9: XN-GWBR-PBDP and XN-GWBR-DPV1

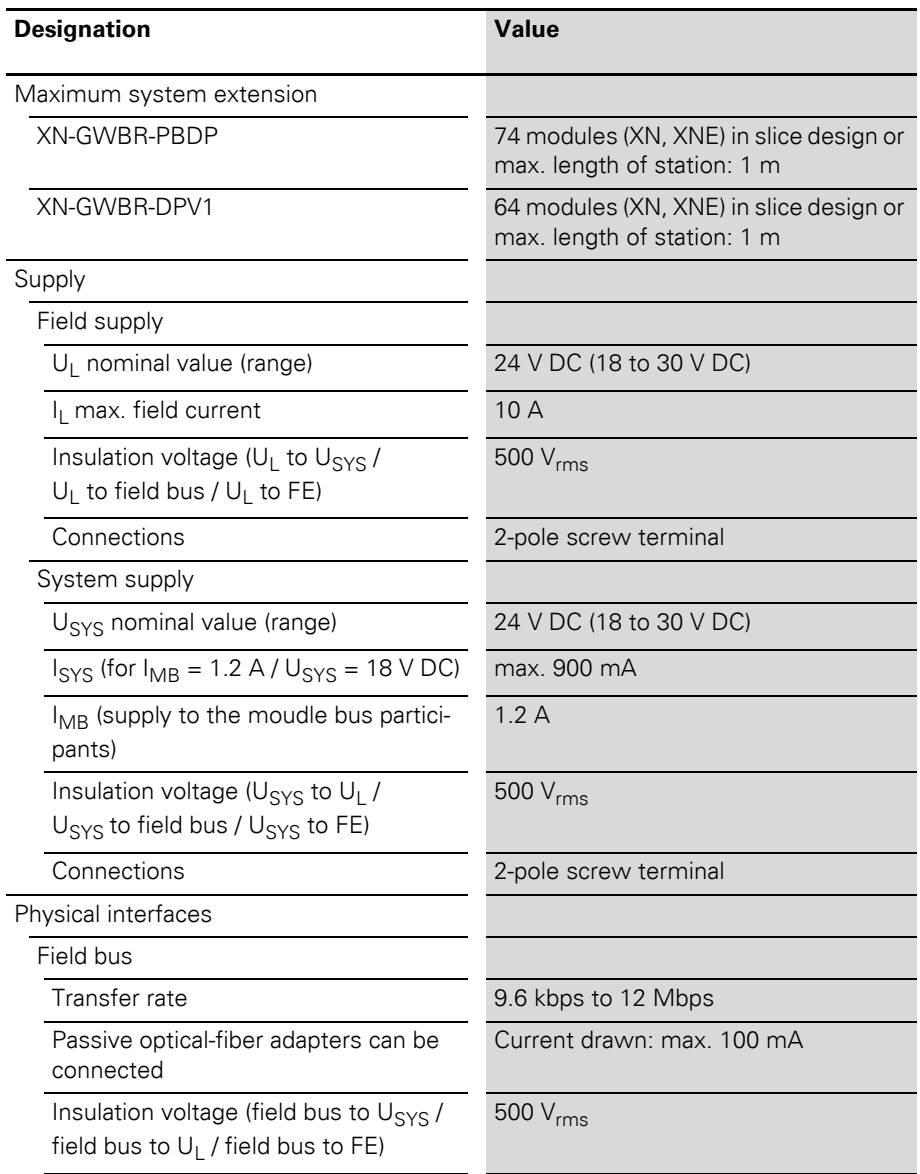

Technical data

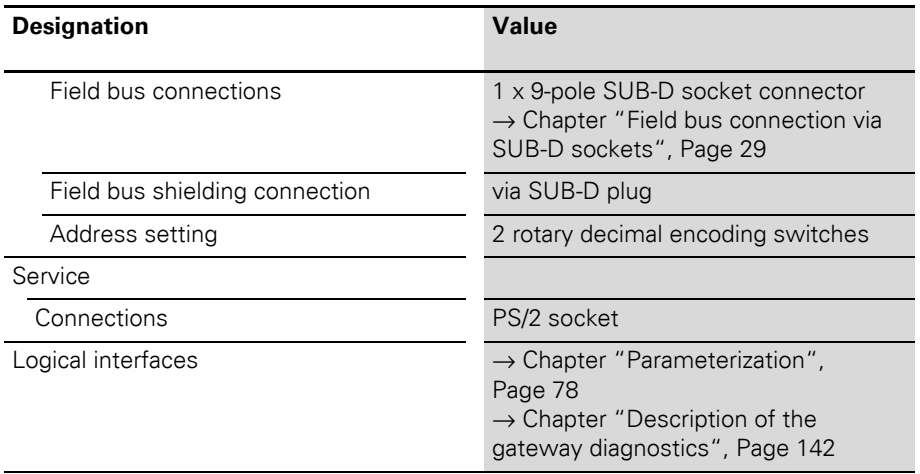

## 2 XN standard gateways Connections at the XN standard gateway

### <span id="page-26-0"></span>**Connections at the XN standard gateway**

#### <span id="page-26-1"></span>**Power supply**

XN standard gateways with integrated power supply module (XN-GWBR-…) include additional terminals for connecting the:

- field supply voltage  $(U_L, GND_L)$  and
- system supply voltage  $(U_{\text{cyc}}, GND_{\text{cyc}})$

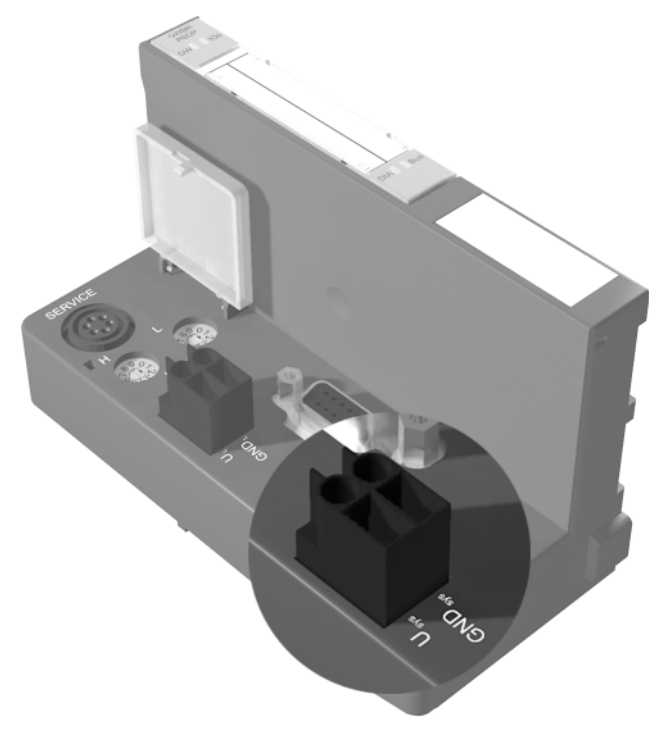

Figure 7: Terminals for the system supply voltage of XN-GWBR-PBDP and XN-GWBR-DPV1

Gateways without integrated power supply module must be supplied from a neighboring power supply module (XN-BR-24VDC-D)!

Connections at the XN standard gateway

#### <span id="page-27-0"></span>**Field bus connections**

The XN standard gateways can be connected at the PROFIBUS-DP field bus via the following interfaces:

- SUB-D socket (all XN standard gateways) → Chapter "Field bus connection via SUB-D sockets", Page 29
- Terminal blocks (only XN-GW-PBDP-1.5MB and XN-GW-PBDP-1.5MB-S)

 $\rightarrow$  Chapter "Field bus connection through direct wiring", Page 31

The bus termination must be applied externally if the XI/ON gateway is the first or last station in the bus structure. This external application can be implemented either through separate termination resistors or through a special SUB-D plug which has an integrated bus termination. The precise function and method of operation of the individual bus connection options are explained in detail in [Chapter "Coupling with automation](#page-192-0)  [equipment", Page 193.](#page-192-0)

Connections at the XN standard gateway

## **Field bus connection via SUB-D sockets**

SUB-D sockets are provided for gateway communication via the PROFIBUS-DP field bus.

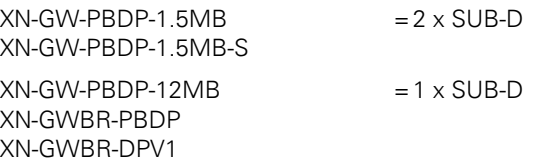

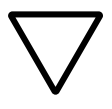

#### **Caution!**

Use only SUB-D connectors which are certified according to PROFIBUS standard.

Please note that the special SUB-D connector should include 4 inductors (each 100 nH to 110 nH) in the P and N leads (recommendation from the PROFIBUS user organization). The termination of a field bus cable type A or type B is also made only in the connector. The XI/ON gateway itself has no provision for a field bus termination.

The pin assignment for the sockets is shown here as an example:

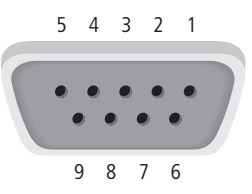

Figure 8: SUB-D socket on the gateway (top view of the socket)

Connections at the XN standard gateway

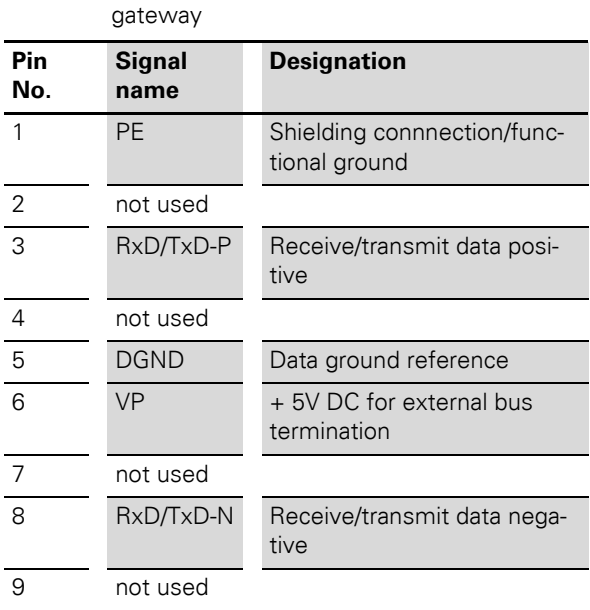

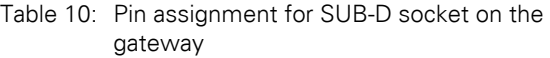

→ The shielding for the field bus is contacted<br>through the housing for SUB-D connectors with a metal housing.

## 2 XN standard gateways Connections at the XN standard gateway

## **Field bus connection through direct wiring**

As an alternative to the field bus connection via SUB-D socket, the gateways XN-GW-PBDP-1.5MB and XN-GW-PBDP-1.5MB-S can also be connected via terminal blocks.

For direct wiring to the PROFIBUS-DP field bus, two terminal blocks are provided:

- $\bullet$  At XN-GW-PRDP-1.5MB Terminal blocks with tension spring connectors.
- At XN-GW-PBDP-1.5MB-S: Terminal blocks with screw terminals.

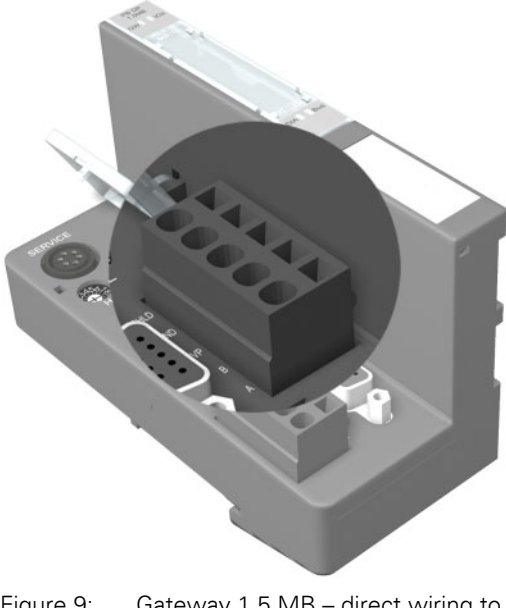

Figure 9: Gateway 1.5 MB – direct wiring to PROFIBUS-DP

Connections at the XN standard gateway

| <b>Designation</b> | <b>Meaning</b>                             |
|--------------------|--------------------------------------------|
| <b>SHLD</b>        | Shielding connnection/functional<br>ground |
|                    | Receive/transmit data positive             |
| <b>DGND</b>        | Data ground reference                      |
| VP                 | + 5V DC for external bus termina-<br>tion  |
|                    | Receive/transmit data negative             |

Table 11: Connections for direct wiring

If the gateway is wired up directly, then the bus connection must be shielded (e.g. with the help of a SCH-1-WINBLOC clamp).

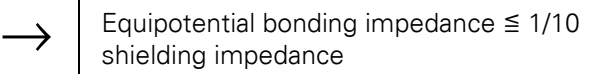

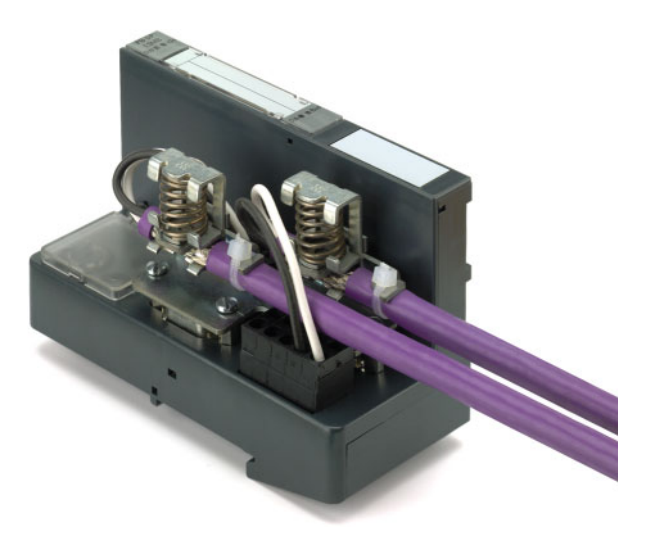

Figure 10: Shielding connection for PROFIBUS-DP

## 2 XN standard gateways Connections at the XN standard gateway

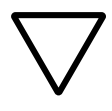

## **Caution!**

Never allow compensating current to flow through the shielding.

To achieve this, a reliable system of equipotential bonding must be installed.

Connections at the XN standard gateway

#### <span id="page-33-0"></span>**Service interface connection**

In order to be able to use the service interface of the gateway to connect to a PC with the tool I/O*assistant* (engineering and diagnostics software), you will have to use a cable with pin assignments that are different from the PS2 standard:

• XI/ON connecting cable (XN-PS2-CABLE)

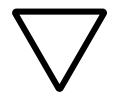

#### **Caution!**

Standard commercial cables will have to be rewired!

## **Connection through an XI/ON cable**

The XI/ON cable is fitted with a PS/2 plug (connection to the socket on the gateway) and a SUB-D socket (connection to the plug on the PC).

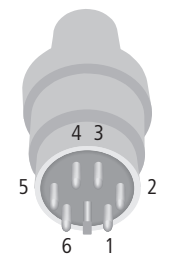

Figure 11: PS/2 plug on connecting cable to the gateway (plan view)

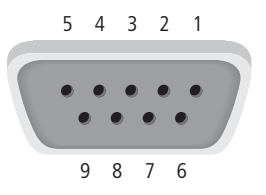

Figure 12: 9-pole SUB-D socket on connecting cable to PC (plan view)

## 2 XN standard gateways Connections at the XN standard gateway

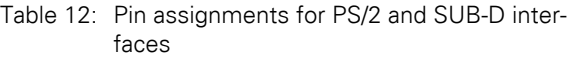

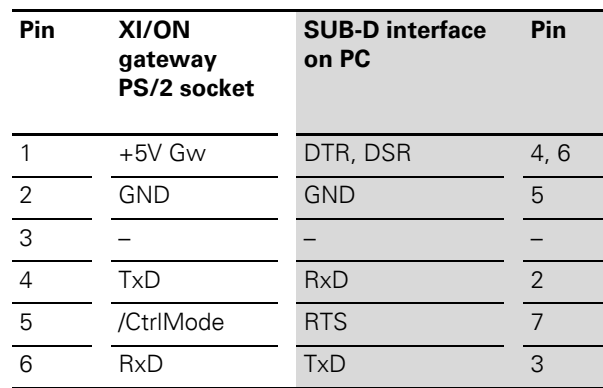

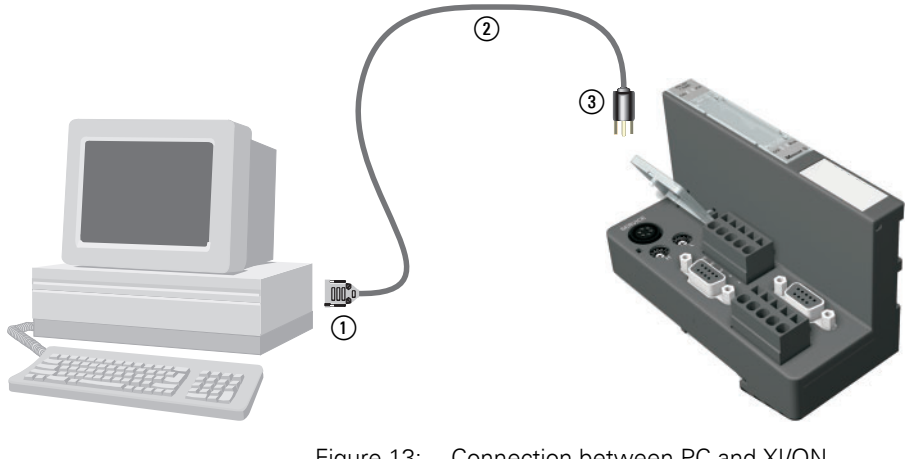

Figure 13: Connection between PC and XI/ON gateway via the XI/ON connecting cable

- (1) SUB-D socket
- (2) XI/ON connecting cable
- $(3)$  PS/2 plug

## 2 XN standard gateways Addressing

<span id="page-35-0"></span>**Addressing** The address setting for the XN standard gateways in a PROFIBUS structure is made through:

- Two rotary hex encoding switches at:
	- XN-GW-PBDP-1.5MB
	- XN-GW-PBDP-1.5MB-S
	- XN-GW-PBDP-12MB
- Two rotary decimal encoding switches:
	- XN-GWBR-PBDP
	- XN-GWBR-DPV1

The switches can be found beneath a cover, below the service interface.

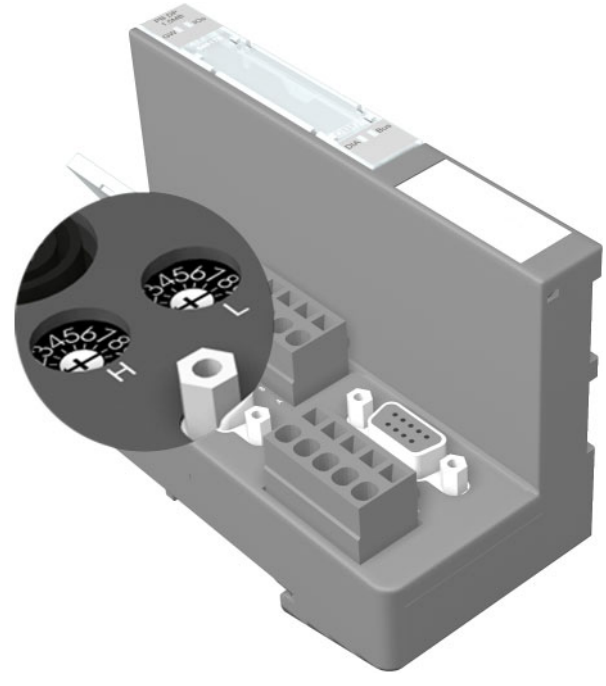

Figure 14: Rotary hex encoding switch for address setting with PROFIBUS-DP
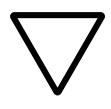

#### **Caution!**

A maximum of 125 addresses (001 to 125) can be assigned. Each address can only be assigned once in the entire bus structure.

Bus addresses 000, 126 and 127 must not be used.

The rotary encoding switches are marked with H for High (more significant digit) and L für Low (less significant digit).

XN-GW-…:

The L switch is used to set  $\vert \times 16^0$  (L = 0 to F). The H switch is used to set  $L \times 16^1$  (H = 0 to F).

XN-GWBR-…:

The L switch is used to set  $L \times 10^0$  (L = 0 to 9). The H switch is used to set  $\vert \times 10^{1}$  (H = 0 to 9).

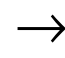

The ADDRESS switch on the XN-GWBR-... can be used to assign addresses from 1 to 99.

→ After setting the address, the protective cover over the hex switches must be closed again.

The internal module bus does not require any addressing.

 $\rightarrow$  Chapter "Maximum system configuration", [Page 186](#page-185-0)

The XI/ON gateway can be used as a PROFIBUS station at any point in the bus structure. If the gateway is used as the first or last station, then a termination (through an active termination resistor) is required for the PROFIBUS, to ensure error-free communication over the entire bus.

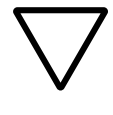

#### **Caution!**

I If the XI/ON gateway is used as the first or last station in the bus communication, then a special bus connector with a built-in or switched-in termination resistor is absolutely necessary.

### 2 XN standard gateways Diagnostics indications through the LEDs

#### **Diagnostics indications through the LEDs**

Each XI/ON gateway is fitted with the following LED status indicators:

- 2 LEDs for module bus communication (module bus LEDs): **GW** and **IOs**
- 2 LEDs for PROFIBUS-DP communication (field bus LEDs): **DIA** and **Bus**

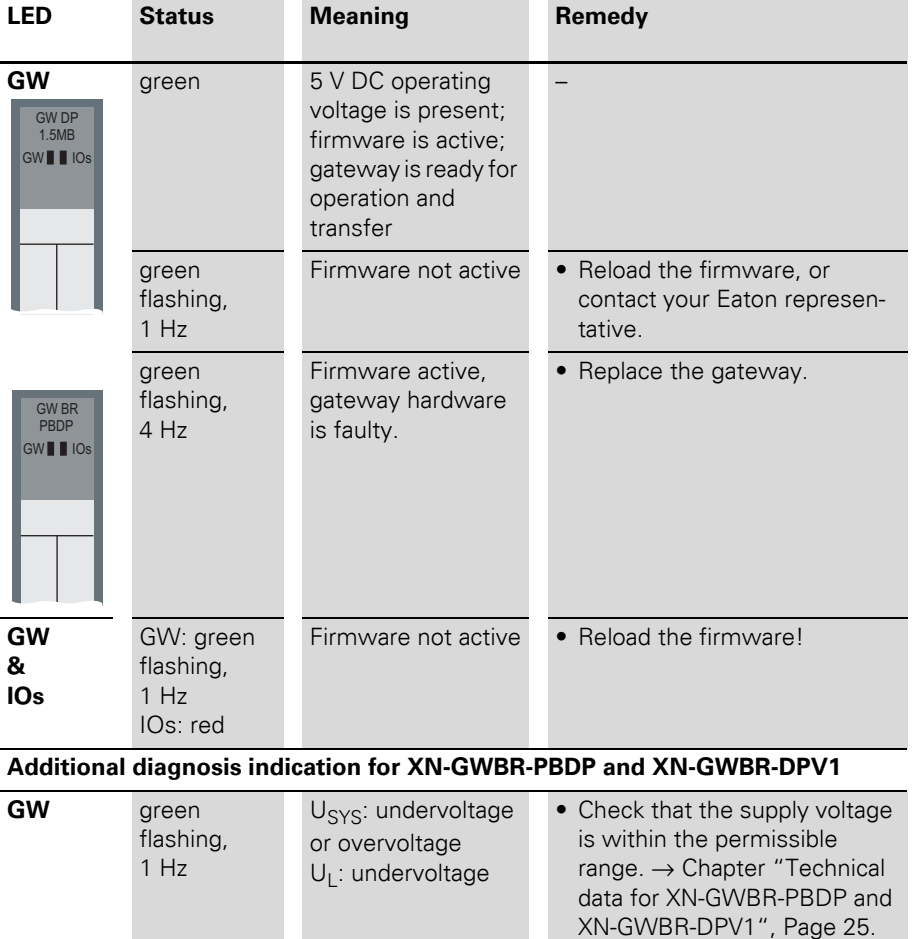

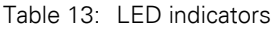

# 2 XN standard gateways

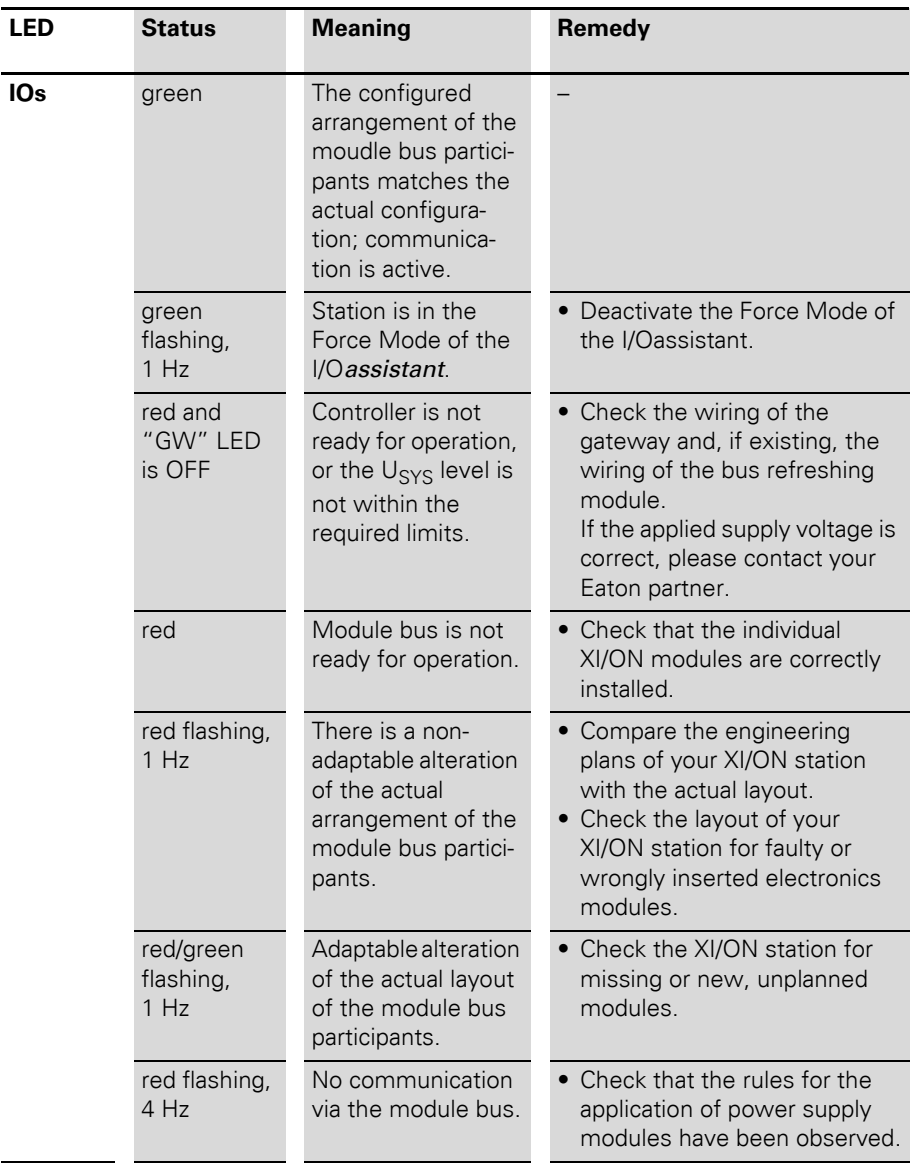

# 2 XN standard gateways Diagnostics indications through the LEDs

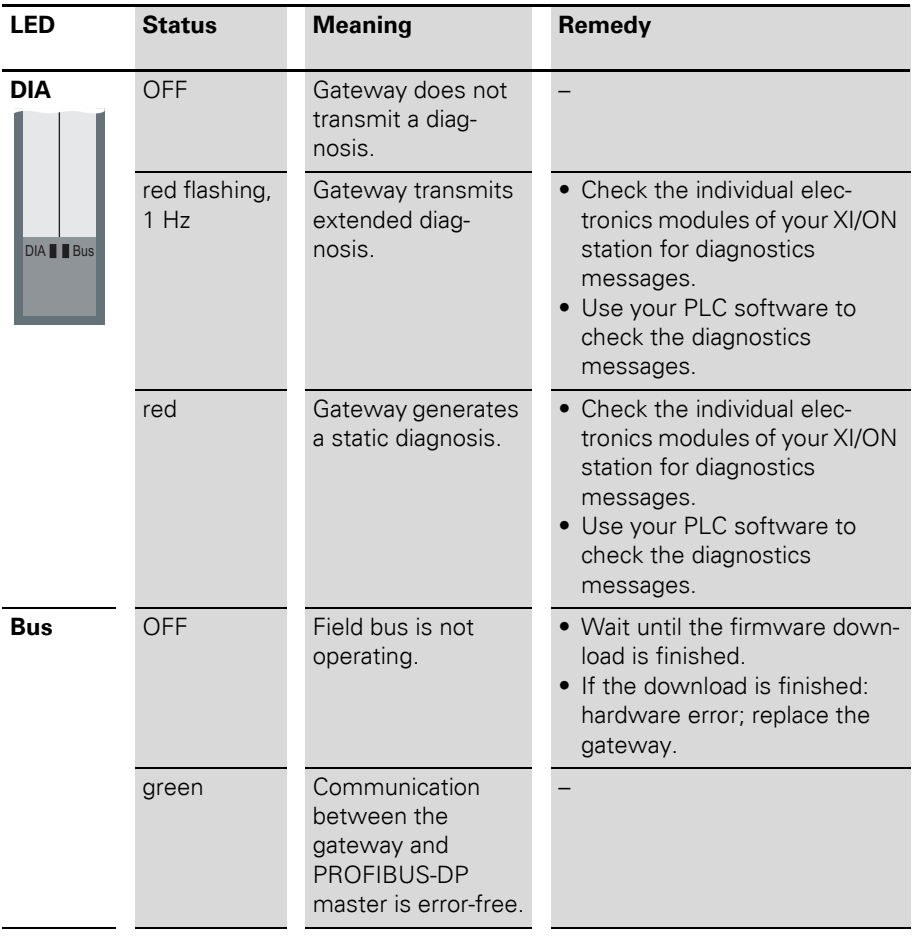

# 2 XN standard gateways

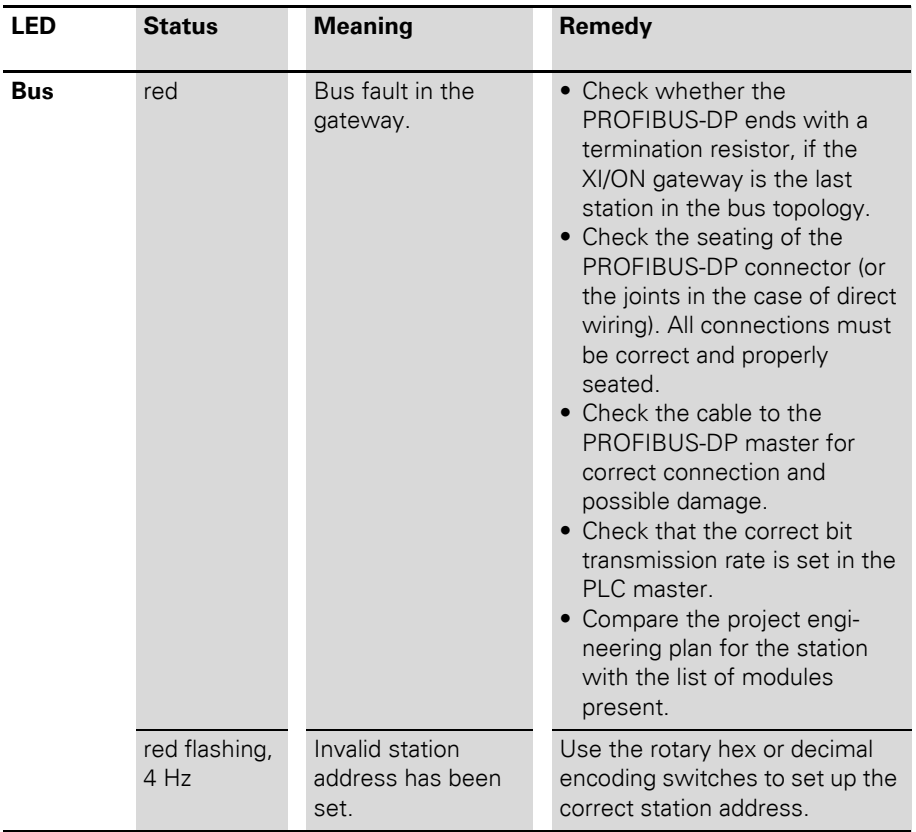

### 3 XNE ECO gateway Gateway XNE-GWBR-PBDP

# **3 XNE ECO gateway**

#### **Gateway XNE-GWBR-PBDP**

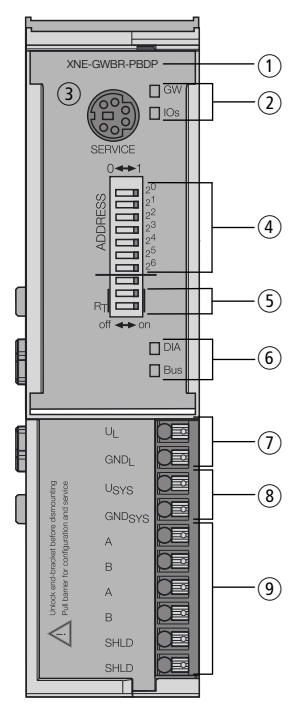

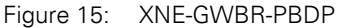

- (1) Type designation
- $(a)$  LEDs for XI/ON station
- (3) Service interface
- d DIP switches for the field bus address setting
- (5) DIP switches for the terminating resistor
- **6**) LEDs for PROFIBUS-DP
- $(7)$  Push-in tension clamp terminals for field supply
- (8) Push-in tension clamp terminals for System supply
- i Push-in tension clamp terminals for PROFIBUS-DP

### 3 XNE ECO gateway Technical data

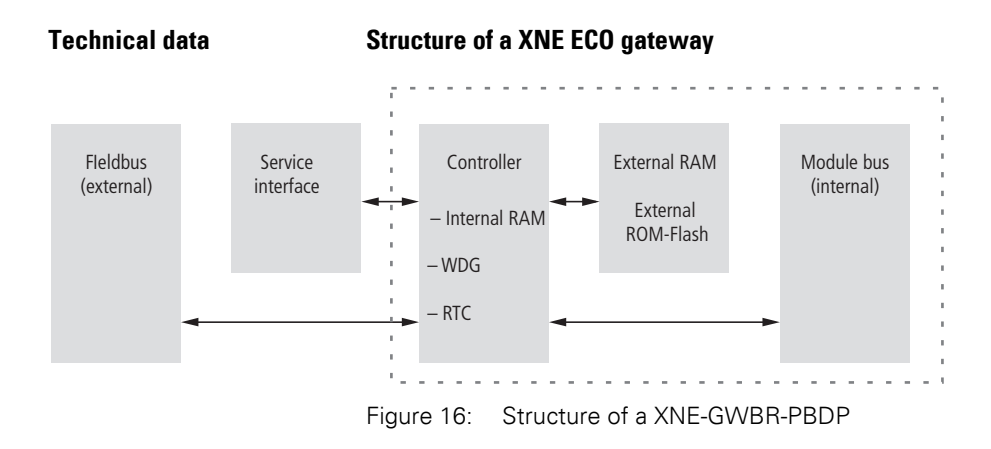

#### <span id="page-43-0"></span>**Technical data of a XNE station**

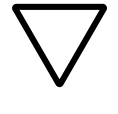

#### **Attention!**

The auxiliary supply must meet the requirements for SELV (= Safety Extra Low Voltage) according to IEC 60364-4-41.

Table 14: General technical data of a XNE station

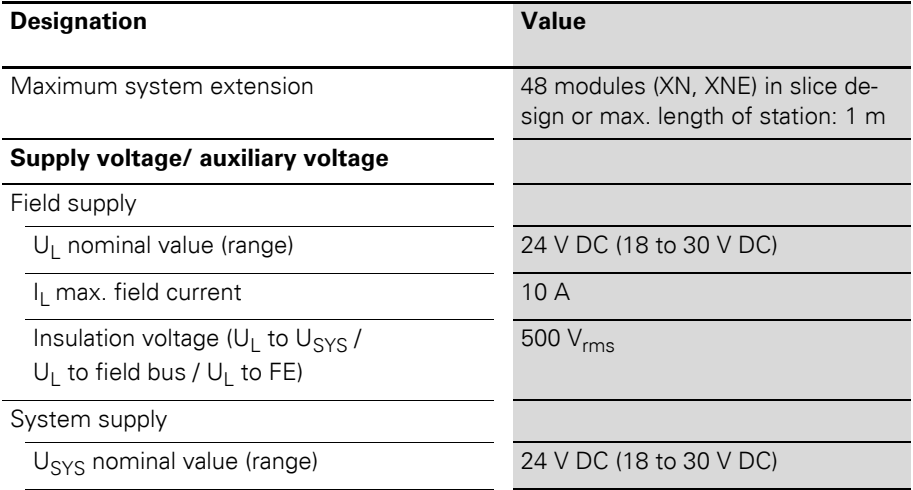

# 3 XNE ECO gateway Technical data

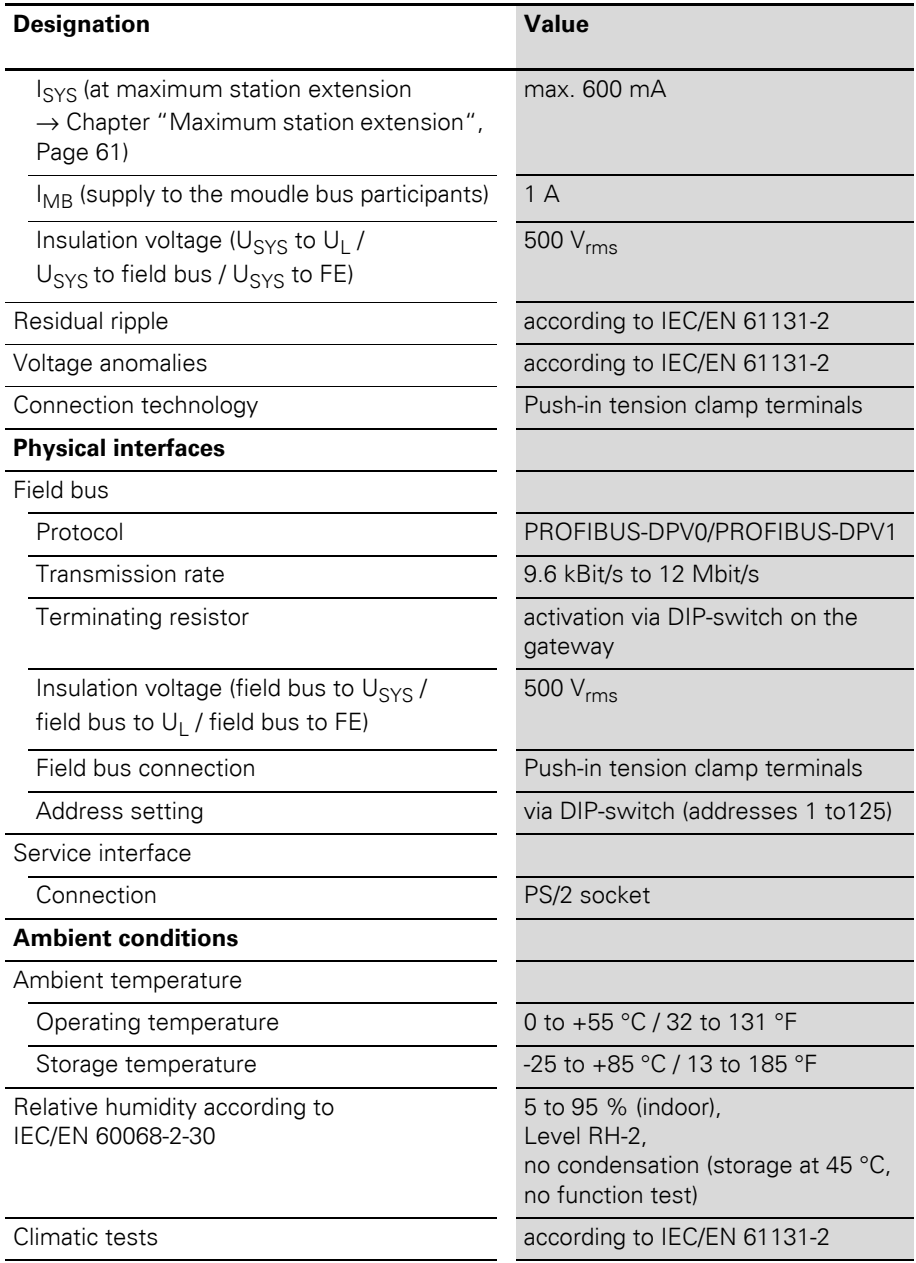

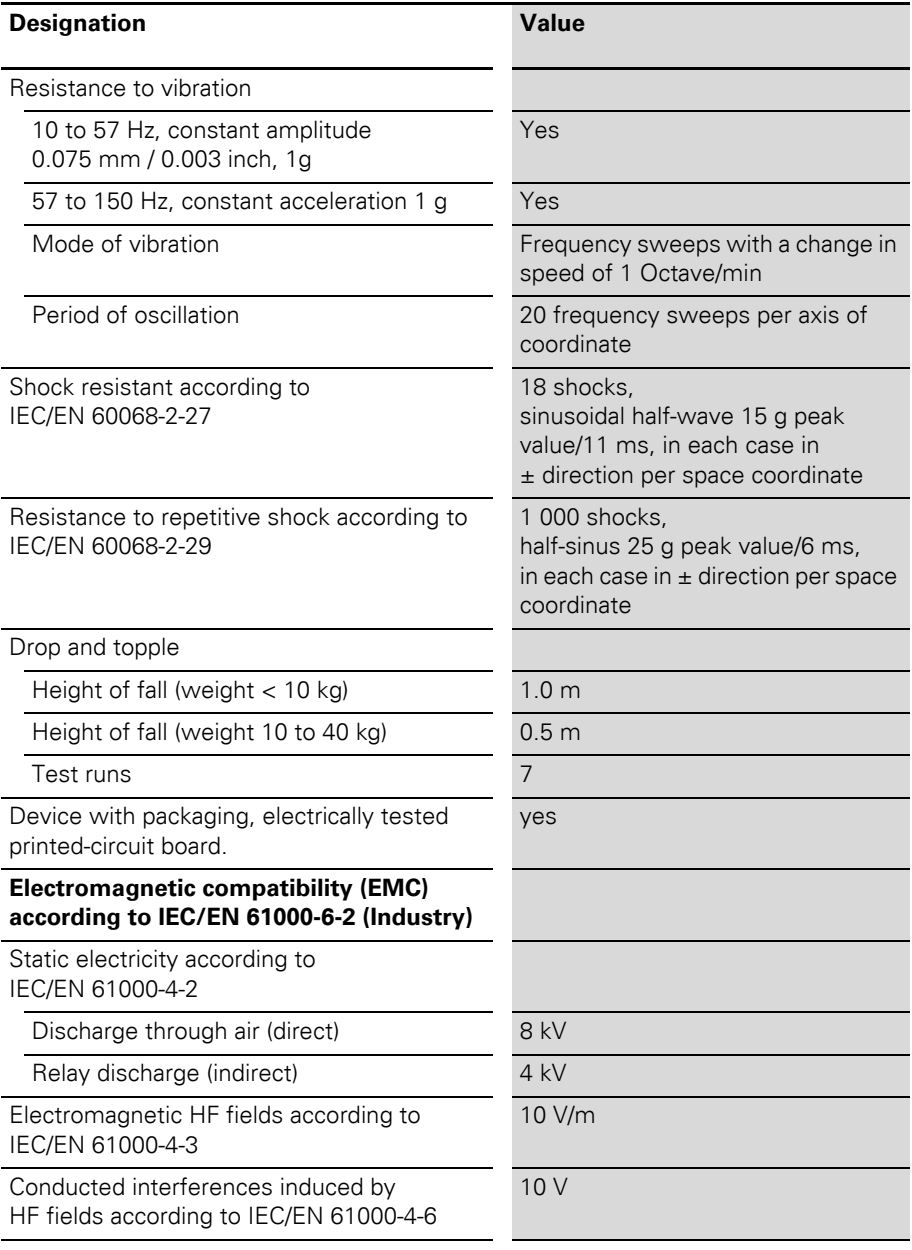

# 3 XNE ECO gateway Technical data

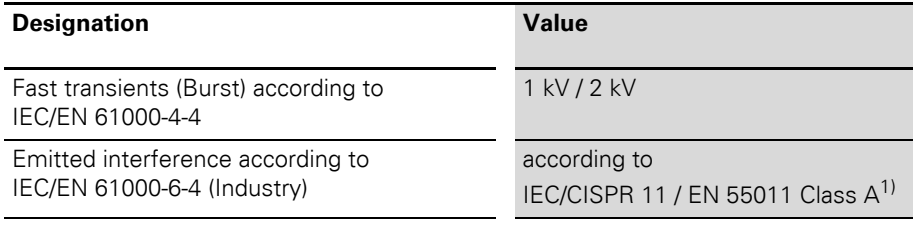

1) This device can cause radio disturbances in residential areas. Additional measures to suppress the disturbance are necessary.

### **Approvals and tests for an XI/ON station**

Table 15: Approvals and tests for a XI/ON station

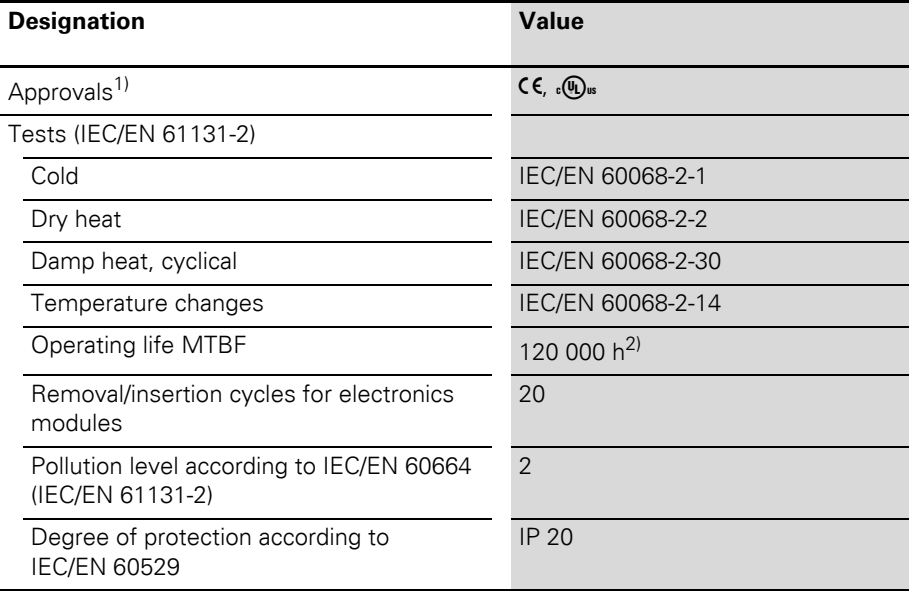

- 1) The approvals of newer XI/ON modules can still be pending
- 2) The lifespan of the relay module is not stated in hours. The number of operating cycles is relevant for the lifespan.

### **Technical Data for the Push-in tension clamp terminals**

Table 16: Technical data for the Push-in tension clamp terminals

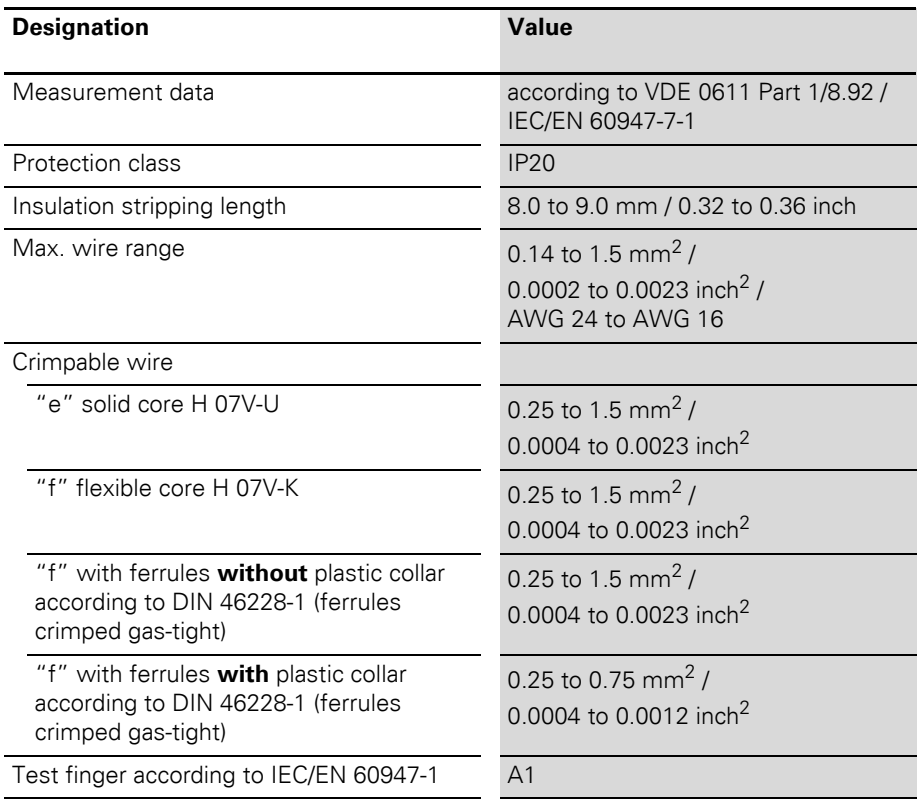

# 3 XNE ECO gateway Connections at XNE-GWBR-PBDP

### **Connections at XNE-GWBR-PBDP**

### **Push-in tension clamp terminals**

The field bus connection as well as the power supply connection are realized via Push-in tension clamp terminals.

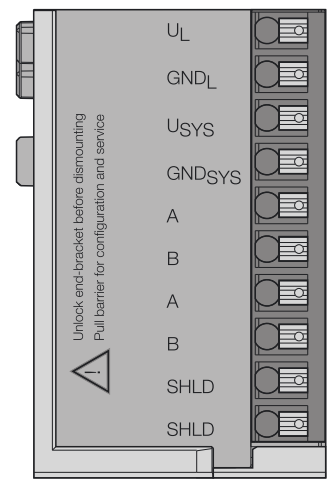

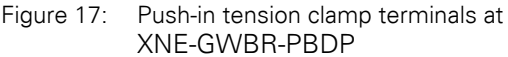

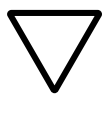

### **Attention!**

Mixing-up the connectors for power supply and bus connection can lead to the destruction of the gateway electronics!

### **Voltage Supply**

The XNE-GWBR-PBDP provides an integrated power supply module and has connectors for:

- field supply voltage  $(U_L, GND_L)$  and
- system supply voltage  $(U_{\text{cyc}}, GND_{\text{cyc}})$

### **Field bus connection via Push-in tension clamp terminals**

Push-in tension clamp terminals are also used for the gateway's connection to PROFIBUS-DP.

The pin assignment for the tension clamp terminals is as follows:

Table 17: Pin assignment for the Push-in tension clamp terminals for the bus connection

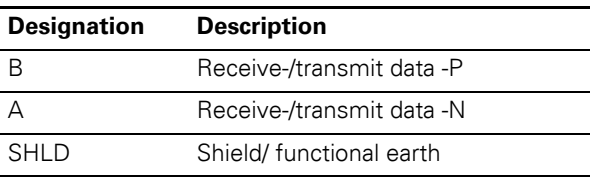

→ The shielding of the field bus cable is established directly on the mounting rail using a SHLD terminal.

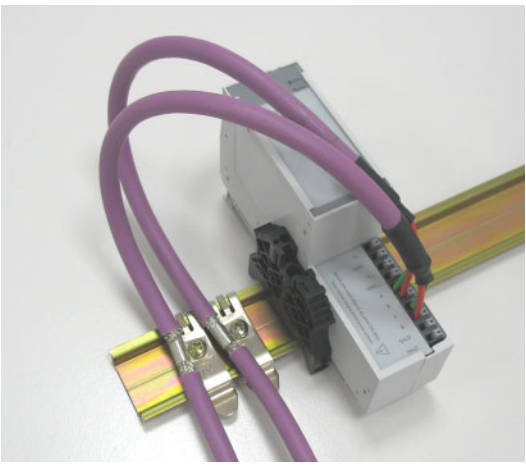

Figure 18: Shielding the bus cable via shielding brackets on the mounting rail

→ Equipotential bonding impedance ≤ 1/10<br>
shielding impedance.

# 3 XNE ECO gateway Connections at XNE-GWBR-PBDP

#### **Service interface connection**

In order to be able to use the service interface of the gateway to connect to a PC with the "I/O *assistant*" (engineering and diagnostics software), you will have to use a cable with pin assignments that are different from the PS2 standard:

• XI/ON connection cable (XN-PS2-CABLE)

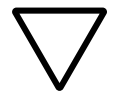

#### **Attention!**

Standard commercial cables will have to be rewired!

### **Connection with XI/ON cable**

The XI/ON cable is fitted with a PS/2 plug (connection to the socket on the gateway) and a SUB-D socket (connection to the plug on the PC).

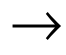

→ The service interface can be found under the upper label of the gateway. Pull the label upwards out of the housing in order to reach the service interface.

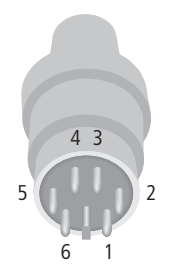

Figure 19: PS/2 plug on connecting cable to the gateway (top view)

# 3 XNE ECO gateway Connections at XNE-GWBR-PBDP

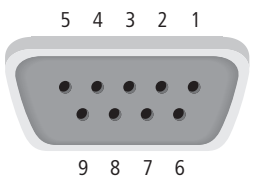

Figure 20: 9-pole SUB-D socket on connecting cable to PC (top view)

Table 18: Pin assignment for PS/2 and SUB-D interfaces

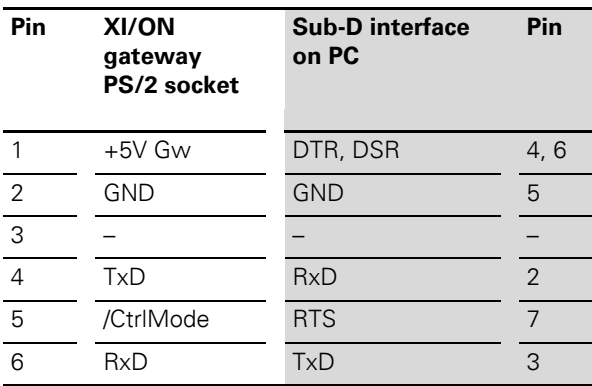

Addressing at the field bus

**Addressing at the field bus** Addressing the XNE ECO gateways on PROFIBUS-DP is done via the DIP-switches on the gateway.

> These DIP switches can be found under the gateway's upper label.

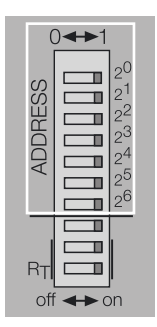

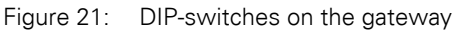

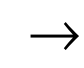

 $\rightarrow$  Pull the label upwards out of the housing in order to reach the DIP-switches.

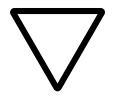

#### **Attention!**

A maximum of 125 addresses (001 to 125) can be assigned. Each address can only be assigned once in the entire bus structure. Bus addresses 000, 126 and 127 must not be used.

The gateway's bus address results from the addition of the valences  $(2^0$  to  $2^5)$  of the switched DIPswitches (position = 1).

# 3 XNE ECO gateway Setting the baud rate

#### **Example:**

Bus address 50 = 0×32 = 0110010

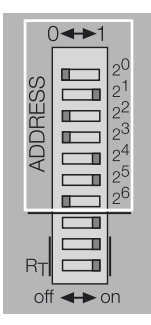

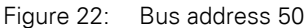

The internal module bus does not require any addressing.

**Setting the baud rate** The gateway XNE-GWBR-PBDP offers an automatic baud rate detection.

> The baudrate set on the PROFIBUS-DP is automatically detected by the gateway as soon as the device is connected to the PROFIBUS-DP and is started.

Activating the bus terminating resistor

### **Activating the bus terminating resistor**

If the XNE ECO gateway is used as the first or the last station in the bus communication, the field bus line has to be terminated using a terminating resistor.

The XNE-GWBR-PBDP allows the activation of the resistors  $R_T$  using the last two DIP-switches.

Both DIP-switches have to be in the same position in order to activate or deactivate the bus terminating resistor.

Bus terminating resistor Bus terminating resistor switched off: switched on:

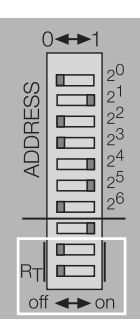

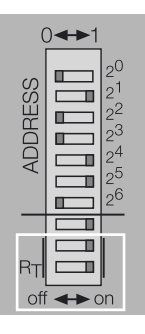

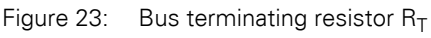

#### Diagnostics indications through the LEDs

#### **Diagnostics indications through the LEDs**

Each XI/ON gateway is fitted with the following LED status indicators:

- 2 LEDs for module bus communication (module bus LEDs): **GW** and **IOs**
- 2 LEDs for PROFIBUS-DP communication (field bus LEDs): **DIA** and **Bus**

| <b>LED</b>                        | <b>Status</b>                                | <b>Meaning</b>                                                                                                    | Remedy                                                                                                    |
|-----------------------------------|----------------------------------------------|----------------------------------------------------------------------------------------------------|----------------------------------------------------------------------------------------------------|
| <b>GW</b>                         | green                                        | 5 V DC operating<br>voltage is present;<br>firmware is active;<br>gateway is ready for<br>operation and<br>transfer |                                                                                                    |
|                                   | green<br>flashing,<br>1 Hz                   | $U_{\text{SYS}}$ : undervoltage<br>or overvoltage<br>$U_1$ : undervoltage                                           | • Check that the supply voltage<br>is within the permissible<br>range. → Chapter "Technical<br>data of a XNE station",<br>Page 44. |
|                                   | green<br>flashing,<br>$4$ Hz                 | Firmware active,<br>gateway hardware<br>is faulty.                                                                  | • Replace the gateway.                                                                                                    |
| <b>GW</b><br>&<br>IO <sub>s</sub> | GW: green<br>flashing,<br>$1$ Hz<br>IOs: red | Firmware not active                                                                                                 | • Reload the firmware!<br>Contact your Eaton represen-<br>tative.                                                                  |

Table 19: LED indicators

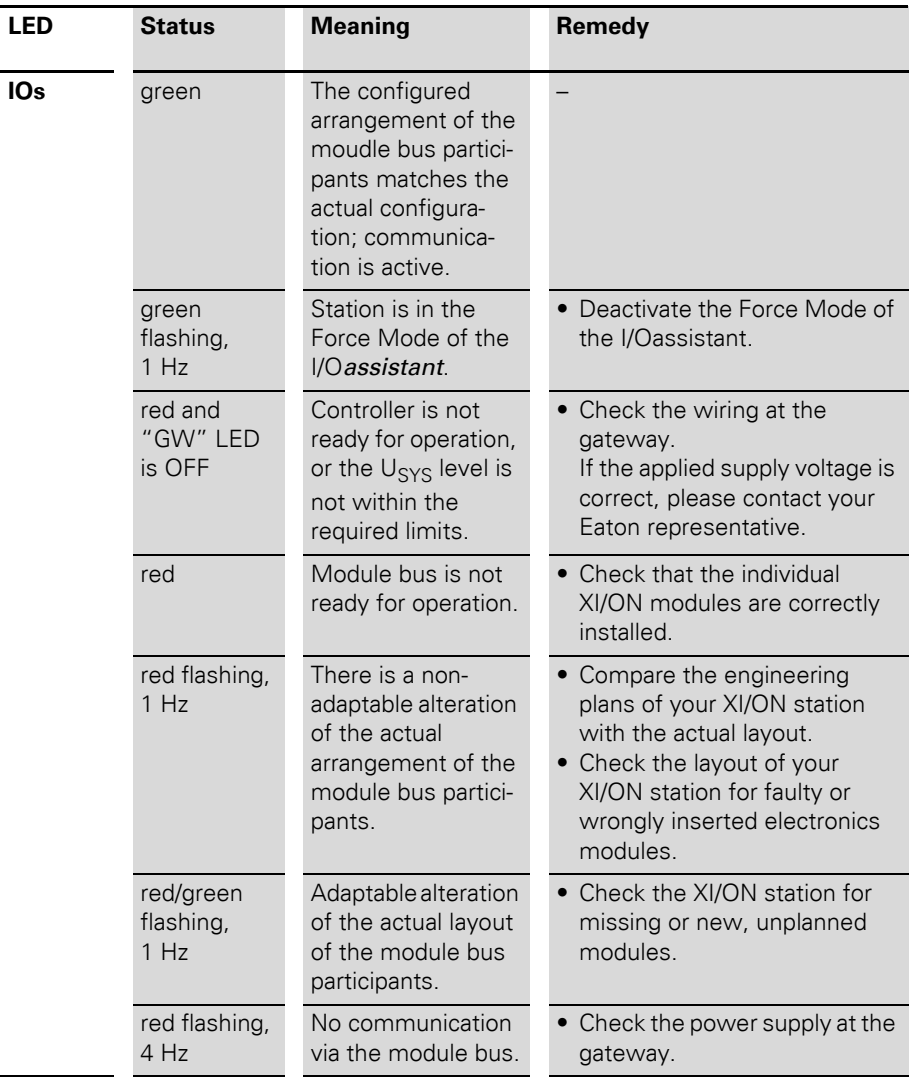

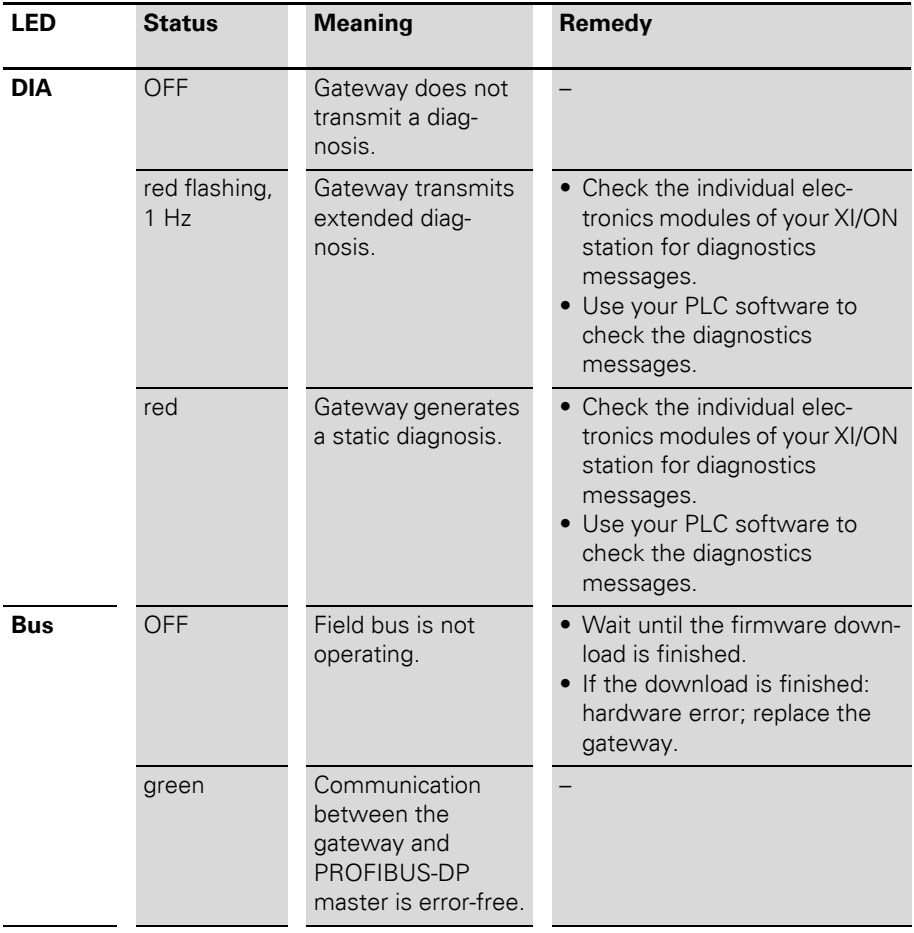

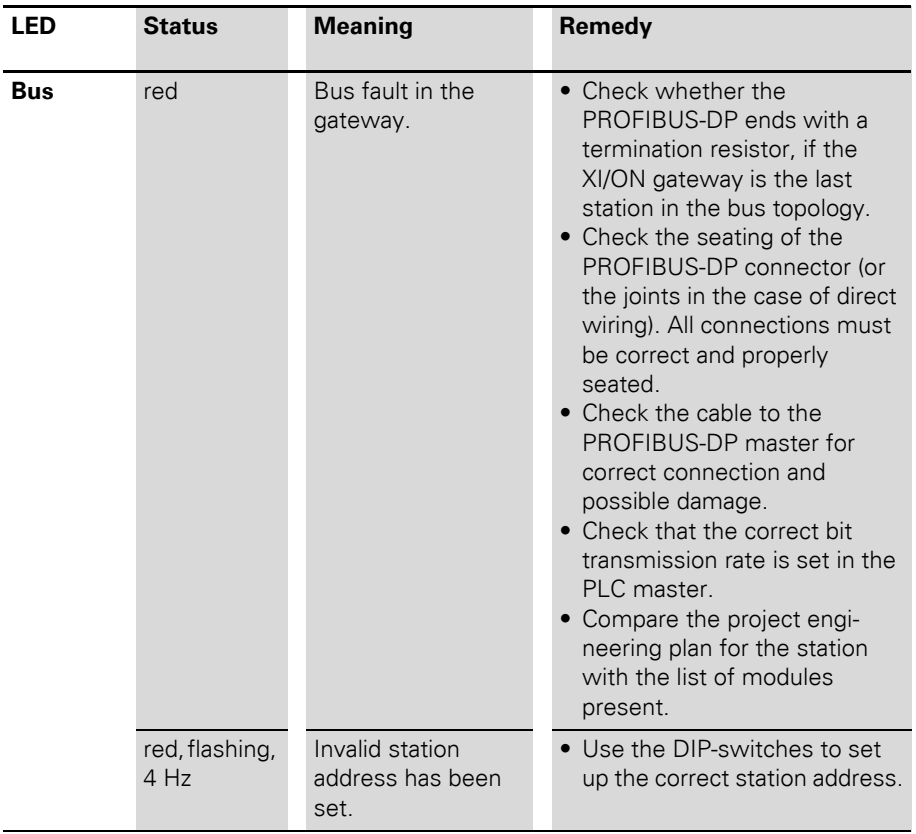

#### <span id="page-60-0"></span>**Maximum station extension**

A XI/ON station with the gateway XNE-GWBR-PBDP can contain max. **48 modules**. However, if one or more of the following listed limit values is exeeded, the allowed number of modules is reduced.

The preconditions for the maximum station extension with 48 modules are:

- Max. **244** configuration bytes per station on PROFIBUS-DP
- Max. **235** parameter bytes per station on PROFIBUS-DP
- Max. **252** communication bytes which are transmitted via the module bus from the modules to the gateway
- The maximum permissible sum for the nominal current consumptions  $(Σ |_{MB} = 1 A)$  of all modules in a station (without gateway) on the module bus may not be exceeded.

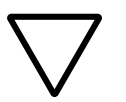

### **Attention!**

The use of Bus Refreshing modulein combination with the XNE-GWBR-PBDP is not possible!

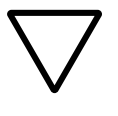

### **Attention!**

Ensure that a sufficient number of Power Feeding modules are used if the system is extended to its maximum.

→ If the system limits are exceeded, the software <br>
I/Oassistant generates an error message when the user activates the command [Station] > [Verify].

> For the calculation of the maximum system extension, the following table contains an overview of configuration, parameter and communication bytes as well as of the modules' nominal current consumptions:

Maximum station extension

Table 20: Configuration, parameter and communication bytes and nominal current consumptions of the XI/ON modules

| <b>Module</b>          | <b>Number of bytes:</b>  |                      |                             |                                                                   |
|------------------------|--------------------------|----------------------|-----------------------------|-------------------------------------------------------------------|
|                        | configura-<br>tion bytes | param-<br>eter bytes | communi-<br>cation<br>bytes | nom. current<br>consumption<br>from module<br>bus I <sub>MB</sub> |
| XN-PF-24VDC-D          | 4                        | 1                    | $\overline{2}$              | $\leq$ 28 mA                                                      |
| XN-PF-120/230VAC-D     | 4                        | 1                    | $\overline{2}$              | $\leq$ 25 mA                                                      |
| XN-2DI-24VDC-P         | 5                        | 1                    | 1                           | $\leq$ 28 mA                                                      |
| XN-2DI-24VDC-N         | 5                        | 1                    | 1                           | $\leq$ 28 mA                                                      |
| XN-2DI-120/230VAC      | 5                        | 1                    | 1                           | $\leq$ 28 mA                                                      |
| XN-4DI-24VDC-P         | 5                        | 1                    | 1                           | $\leq$ 29 mA                                                      |
| XN-4DI-24VDC-N         | 5                        | 1                    | 1                           | $\leq$ 28 mA                                                      |
| XN-16DI-24VDC-P        | 5                        | 1                    | $\overline{2}$              | $\leq 45$ mA                                                      |
| XN-32DI-24VDC-P        | 5                        | 1                    | 4                           | $\leq 30$ mA                                                      |
| XNE-8DI-24VDC-P        | 5                        | 1                    | 1                           | $\leq$ 15 mA                                                      |
| XNE-16DI-24VDC-P       | 5                        | 1                    | $\overline{2}$              | $\leq 15$ mA                                                      |
| XN-1AI-I(0/420MA)      | 5                        | $\overline{2}$       | 3                           | $\leq 41 \text{ mA}$                                              |
| XN-2AI-I(0/420MA)      | 5                        | 3                    | 5                           | $\leq$ 35 mA                                                      |
| XN-1AI-U(-10/0+10VDC)  | 5                        | 2                    | 3                           | $\leq 41 \text{ mA}$                                              |
| XN-2AI-U(-10/0+10VDC)  | 5                        | 3                    | 5                           | $\leq$ 35 mA                                                      |
| XN-2AI-PT/NI-2/3       | 5                        | 5                    | 5                           | $\leq 45$ mA                                                      |
| XN-2AI-THERMO-PI       | 5                        | 3                    | 5                           | $\leq$ 45 mA                                                      |
| XN-4AI-U/I             | 5                        | 5                    | 9                           | $\leq$ 20 mA                                                      |
| XNE-8AI-U/I-4PT/NI     | 5                        | 9                    | 9                           | $\leq 30$ mA                                                      |
| XN-2DO-24VDC-0.5A-P    | 5                        | 1                    | $\overline{2}$              | $\leq$ 32 mA                                                      |
| XN-2DO-24VDC-0.5A-N    | 5                        | 1                    | $\overline{2}$              | $\leq$ 32 mA                                                      |
| XN-2DO-24VDC-2A-P      | 5                        | 1                    | $\overline{2}$              | $\leq$ 33 mA                                                      |
| XN-2DO-120/230VAC-0.5A | 5                        | 1                    | $\overline{2}$              | $\leq$ 35 mA                                                      |
| XN-4DO-24VDC-0.5A-P    | 5                        | 1                    | $\overline{2}$              | $\leq 30$ mA                                                      |

# 3 XNE ECO gateway Maximum station extension

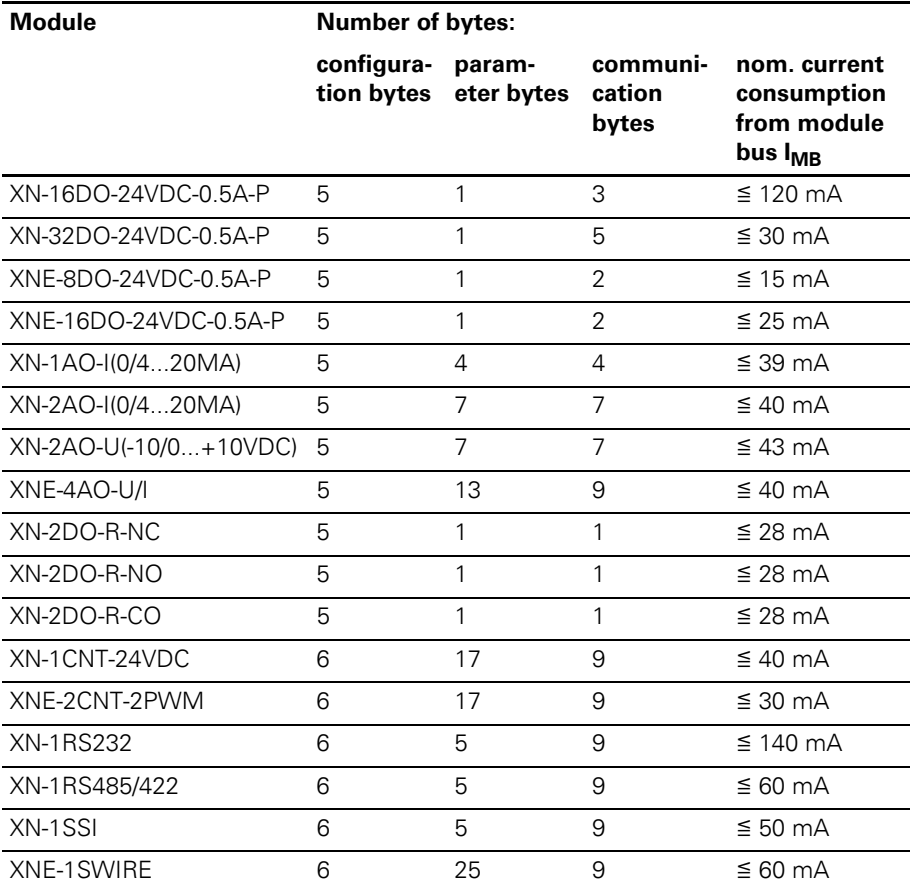

Maximum station extension

# **4 Communication in PROFIBUS-DP**

#### **System overview PROFIBUS DP**

PROFIBUS is a manufacturer-independent and open field bus standard for a wide area of applications in factory and process automation. Manufacturer independence and openness are guaranteed by the international standards IEC/EN 61158 and IEC/EN 61784. PROFIBUS enables communication of devices of various manufacturers without requiring particular interface adaptations.

PROFIBUS-DP (Decentral Periphery) is designed for data transfer between the control and the input/output level.

PROFIBUS-DP is the speed-optimized PROFIBUS version, specially designed for communication between automation devices and decentralized peripheral devices. PROFIBUS-DP is suited to replace cost-intensive parallel signal transmission via digital and analogue sensors and actuators.

#### **Master/slave system**

PROFIBUS-DP is a master/slave system, which consists of a master (usually integrated in the PLC) and up to 31 slaves per segment. During operation, the master constantly scans the connected slave stations. Several masters may be connected within a single network; this would then be classified as a multi-master system. In this case they pass on their transmission permission (Token Passing).

PROFIBUS-DP uses a bit transmission layer (Physical Layer) based on the industrially proven RS485 standard.

#### **System configuration and device types**

PROFIBUS-DP is suited for both mono-master or multi-master system configuration. Thus a high level of flexibility in system configuration is guaranteed. The network comprises 126 devices max. (master or slaves).

Configurable system parameters include the number of stations, the assignment of the station address to the I/O addresses, data consistence of I/O data, format of diagnostic messages and the bus parameters used. Every PROFIBUS-DP system consists of different types of devices.

One distinguishes between three device types:

- DP master class 1 (DPM1): This is a central control, which exchanges data in a defined message cycle with the remote stations (slaves). Typical devices are, for instance, programmable logic controllers (PLCs) or PCs.
- DP master class 2 (DPM2): Devices of this type are engineering, configuration or operating devices. They are used during set-up, maintenance and diagnosis, to configure

the connected devices, to evaluate parameters and to scan the device status.

• DP slave:

A PROFIBUS-DP slave is a peripheral device (I/Os, drives, transducers), which reads input data and provides output data to the periphery. Of course, there are also devices which provide only input or only output data. The input and output data volume depends on the specific device and may comprise up to 244 bytes input data and 244 bytes output data.

#### **Single-master systems**

With mono-master systems merely a single master on the bus is active during bus operation. The PLC is the central control component. The slaves are coupled decentrally to the PLC via the transmission medium. With this type of system configuration the shortest bus cycle times are achieved.

#### **Multi-master systems**

In multi-master operation there are several masters on the bus. These form independent subsystems, consisting of one DPM1 each and the associated slaves, or additional configuration and diagnostic devices. The slave input and output data can be read by all DP masters. Writing of outputs is reserved to a single DP master (the assigned DPM1 during configuration). Multi-Master systems achieve an average bus cycle time. In time-critical applications you should monitor the bus cycle time via a connected diagnostic tool.

### **Topology**

PROFIBUS-DP communicates via a shielded 2 wire cable according to the RS485 standard. The network topology accords to a line structure with active bus terminators on both ends.

#### **Diagnostic functions**

The comprehensive diagnostic functions of PROFIBUS-DP allow fast error localization.

The PROFIBUS-DP diagnosis is divided into three levels:

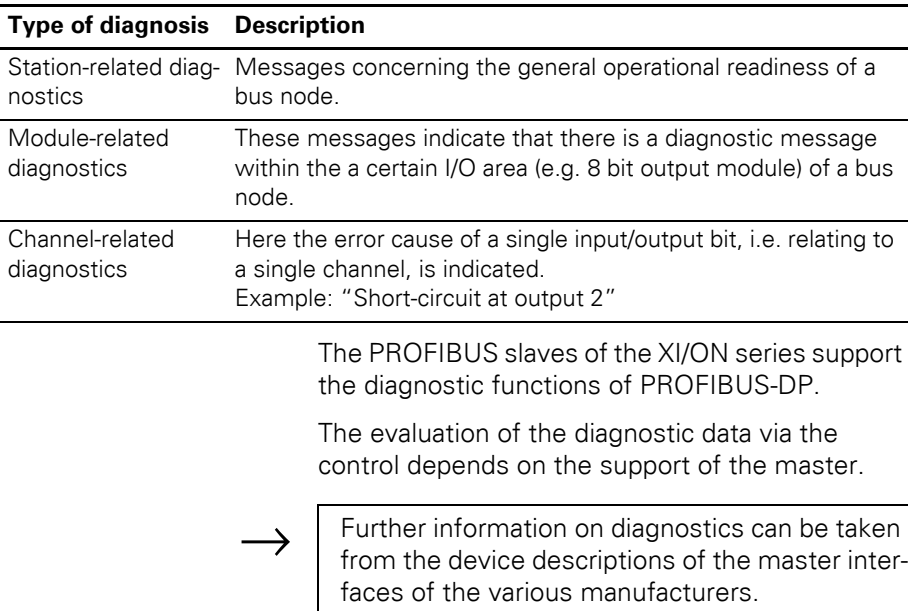

Table 21: PROFIBUS-DP diagnosis

#### **Sync and freeze mode**

In addition to the node-specific user data traffic, which is automatically controlled by the DPM1, the DP master has the possibility to send control commands to a slave, a group of slaves, or simultaneously to all DP slaves. These control commands are transmitted as multicast messages.

The sync and freeze mode for synchronization of the DP slaves can be determined via the control commands. They enable event-controlled synchronization of the DP slaves.

#### **Sync mode**

The DP slaves initiate the sync mode upon receipt of a sync control command from the assigned DP master. In this mode, all addressed DP slaves "freeze" their present output status.

During the following user data transfer cycles, the output data are stored by the DP slaves, while the output states are retained. Only after receipt of the next sync control command from the master, the stored output data are switched through to the outputs.

The sync mode is terminated upon an Unsync control command.

#### **Freeze mode**

The freeze control command induces the addressed DP slaves to assume the freeze mode. In this mode, the momentary values of the input states are "frozen". Input data will only be updated upon receipt of the next freeze command from the DP master by the affected devices. The freeze mode is terminated upon an unfreeze control command.

#### **System performance**

In order to achieve a relatively high level of device interchangeability, the PROFIBUS-DP system performance has also been standardized. It is largely determined by the operating status of the DPM1. This can be either controlled locally or via the bus from the configuration device.

One distinguishes between three major conditions:

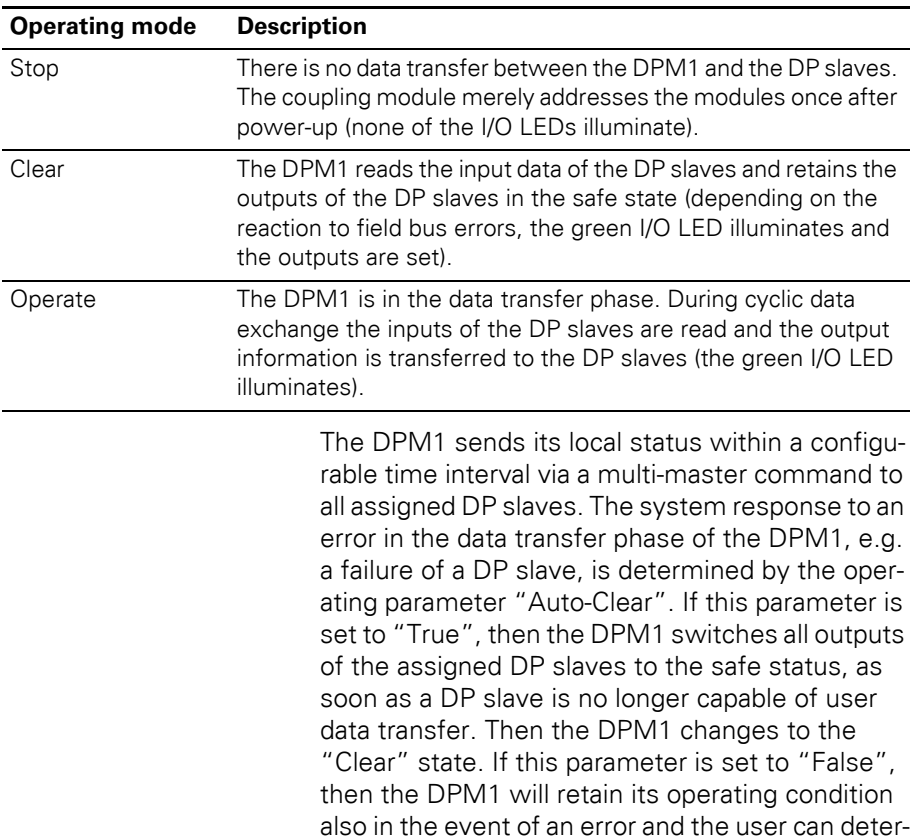

mine the system response.

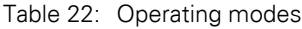

#### **Data transfer between DPM1 and the DP slaves**

Data exchange between the DPM1 and the assigned DP slaves is automatically controlled by the DPM1 in a determined fixed order. During configuration of the bus system, the user assigns the DP slaves to the DPM1. It is also defined which DP slaves are to be included in or excluded from cyclic user data transfer.

Data exchange between DPM1 and the DP slaves can be divided into the phases parameterization, configuration and data transfer.

Prior to including a DP slave in the data transfer phase, the DPM1 checks during the parameterization and configuration phase, whether the programmed required configuration complies with the actual device configuration. This check is used to verify that the device type, the format and length information as well as the number of inputs and outputs accord. The user thus is securely protected against parameterization errors. Additionally to the user data transfer, which is automatically effected by the DPM1, it is also possible to send new parameters to the DP slaves upon request of the user.
## 4 Communication in PROFIBUS-DP System overview PROFIBUS DP

#### **Protective mechanisms**

In the decentralized periphery it is required to provide the system with highly effective protective functions against faulty parameterization or failure of the transmission devices. PROFIBUS-DP applies certain mechanisms to monitor the DP master and the DP slaves. These can be described as time monitoring functions. The monitoring interval is determined during system configuration.

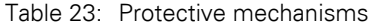

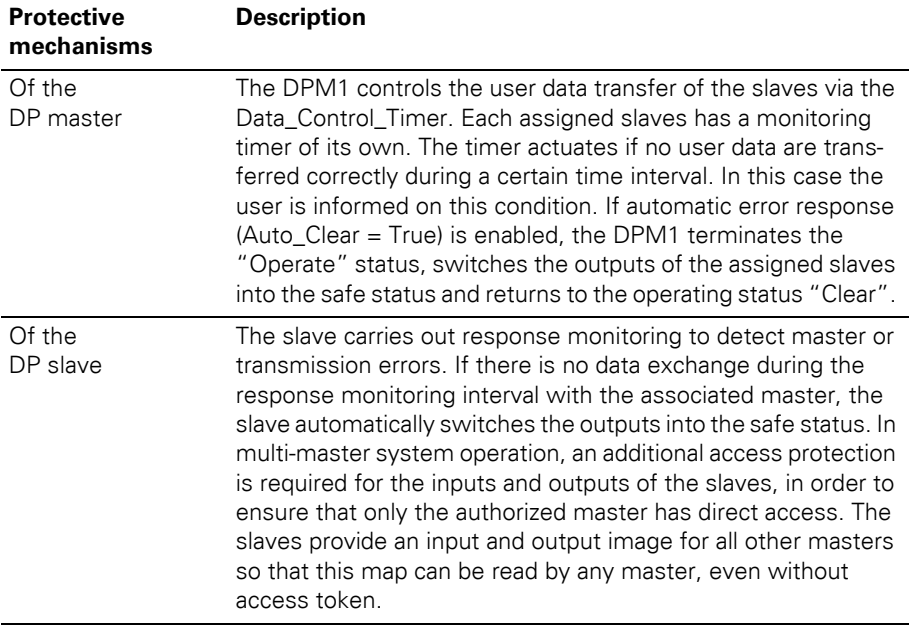

## 4 Communication in PROFIBUS-DP System overview PROFIBUS DP

#### **Ident. number**

Each DP slave and each DPM1 must have an individual ident. number. It is needed so that the DP master can identify the connected devices directly without creating significant protocol overhead. The master compares the ident. numbers of the connected DP devices with the ident. numbers registered in the configuration data of the DPM2. User data transfer will only be started, if the right device types with the right station addresses are connected to the bus. This provides additional protection against configuration errors. The manufacturer specific ident. nos. are determined and assigned by the PROFIBUS user organization (PNO). The PNO governs the ident. nos. together with the GSD files.

#### **GSD files**

Each PROFIBUS-DP module has a so-called GSD file (German abbr. for device data base file) that comprises detailed information on the module: I/O data volume, transmission rates, revision status etc. This GSD file is needed to configure the station within the PROFIBUS-DP system.

You can find the latest GSD files on our home page [\(www.eaton-automation.com](http://www.eaton-automation.com/en)), under "DOWNLOADS".

## 4 Communication in PROFIBUS-DP Short description of PROFIBUS-DPV1

#### **Short description of PROFIBUS-DPV1**

#### **General**

PROFIBUS-DPV1 is an enhancement of PROFIBUS-DP which provides the possibility of acyclic data communication.

A cyclic and centrally directed data transfer between master and slaves is characteristic for the standard functions of PROFIBUS-DP. A DPM1 (PLC) controls the cyclic exchange of process data with the slaves. The data exchange is carried out in rotation and in a defined order. The data which have to be transmitted are projected beforehand.

Via acyclic communication functions, PROFIBUS-DPV1 now offers the possibility to transmit data to the slave in addition to the cyclic process data.

#### **Acyclic data transfer**

The need for acyclic data transfer exists wherever slave devices which provide several parameterization options have to be parameterized during operation.

Typical examples are the parameters of a drive, like limit values, rotational speed or torque, operation mode and the generation of an error list.

Acyclic services are handled with low priority, parallelly and additionally to the cyclic process data transfer. The negative influence on the speed of the high-priority process data transfer, shall thus be minimized.

## 4 Communication in PROFIBUS-DP Short description of PROFIBUS-DPV1

#### **DPV1-functions**

The DPV1-functions consist basically of the services "Read" and "Write". The master uses these services for read or write access to data blocks in PROFIBUS.

In addition to that, the following services have been defined:

- an "intiate" and "abort"-service for the connection management,
- a "data-transport"-service for the exchange of large data packages and
- the "alarm"- and "status"-services for the transmission of alarm messages.

→ At present, the XI/ON-gateways for DPV1 only support the services "Read" and "Write".

#### **DPM1 versus DPM2**

PROFIBUS-DPV1 differentiates between two master classes.

An automation system (PLC), which generally controls the basic cyclic process data transfer with standard DP-functions, is defined as DP master class 1. A Class1-master can use DPV1-functions optionally.

The new DP master class 2 (DPM2) is generally an engineering tool which is used for the acyclic data transfer.

The protocol cycle of the DPV1-functions on the field bus depends on the use of a Class1- or a Class2-master.

# 4 Communication in PROFIBUS-DP Short description of PROFIBUS-DPV1

#### **Addressing the data in DPV1**

The data-addressing is done per module by means of the following details:

- slot
- index
- length

The slot-number addresses the module and the index addresses the module's parameters. Each data block can have a maximum size of 240 bytes.

In case of a successful data access, the slave sends a positive answer. If the data access failed, a negative answer which classifies the problem precisely is sent.

#### **Parameterization Overview gateway parameters**

All XI/ON gateways for the PROFIBUS-DP require 5 parameter bytes, which are used exclusive to describe the behavior of the gateway itself. The first 3 parameters are not used, for reasons of compatibility.

The structure of the data byte (parameters) depends on the gateway type:

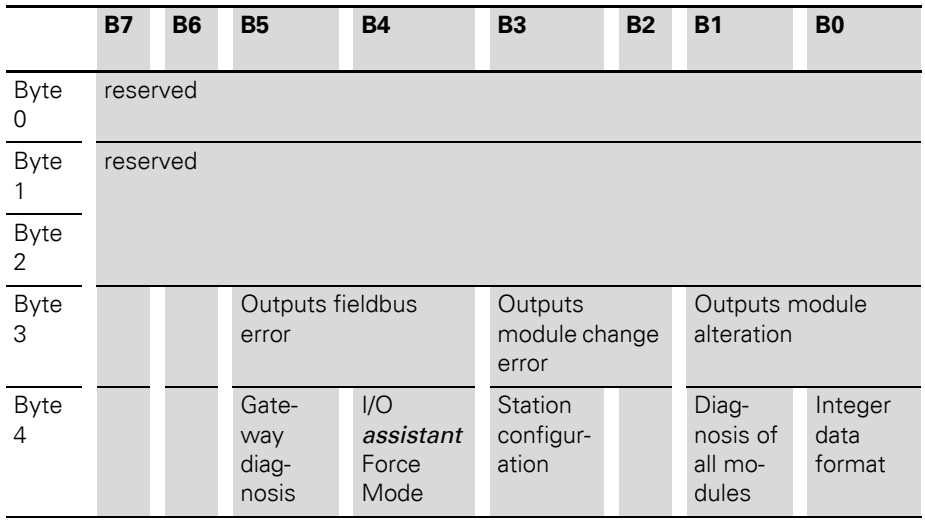

Table 24: DPV0 gateways

|                  | <b>B7</b> | <b>B6</b>                           | <b>B5</b>                 | <b>B4</b>                         | <b>B3</b>                           | <b>B2</b>              | <b>B1</b>                                | <b>B0</b>                                                   |
|------------------|-----------|-------------------------------------|---------------------------|-----------------------------------|-------------------------------------|------------------------|------------------------------------------|-------------------------------------------------------------|
| <b>Byte</b><br>0 | reserved  |                                     |                           |                                   |                                     |                        |                                          |                                                             |
| Byte             | reserved  |                                     |                           |                                   |                                     |                        |                                          | Startup<br>when<br>expecte<br>d/actual<br>config.<br>differ |
| Byte<br>2        | reserved  |                                     |                           |                                   |                                     |                        |                                          |                                                             |
| Byte<br>3        |           |                                     | Outputs fieldbus<br>error |                                   | Outputs<br>module<br>sequence error |                        | Outputs module<br>sequence deviation     |                                                             |
| <b>Byte</b><br>4 | res.      | <b>Static</b><br>config-<br>uration | res.                      | I/O<br>assistant<br>Force<br>Mode | res.                                | $U_1$ diag-<br>nostics | Diag-<br>nostics<br>from<br>mo-<br>dules | Integer<br>data<br>format                                   |

Table 25: DPV1 gateways

#### **Gateway parameters of the DPV0 gateways**

The texts in the "Parameter name" and "Value" columns correspond to the definitions in the Basic Device Data files (GSD files). These texts are also identically included in the configuration software of the DP master.

To help with parameter setting through a hexadecimal number, two tables are attached to this manual. The hexadecimal values can be taken from these tables.

 $\rightarrow$  Chapter "Byte 3 of the gateway parameter [data", Page 253](#page-252-0)

 $\rightarrow$  Chapter "Byte 4 of the gateway parameter [data", Page 256](#page-255-0)

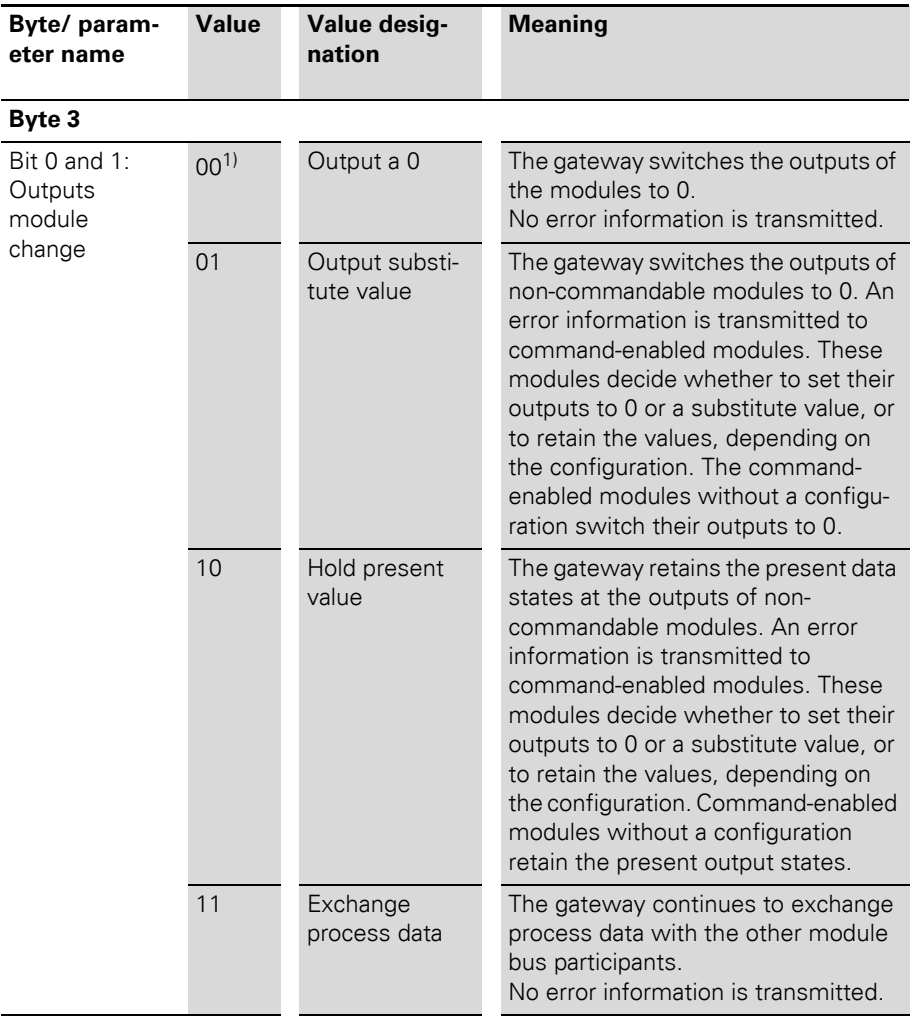

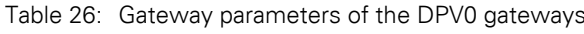

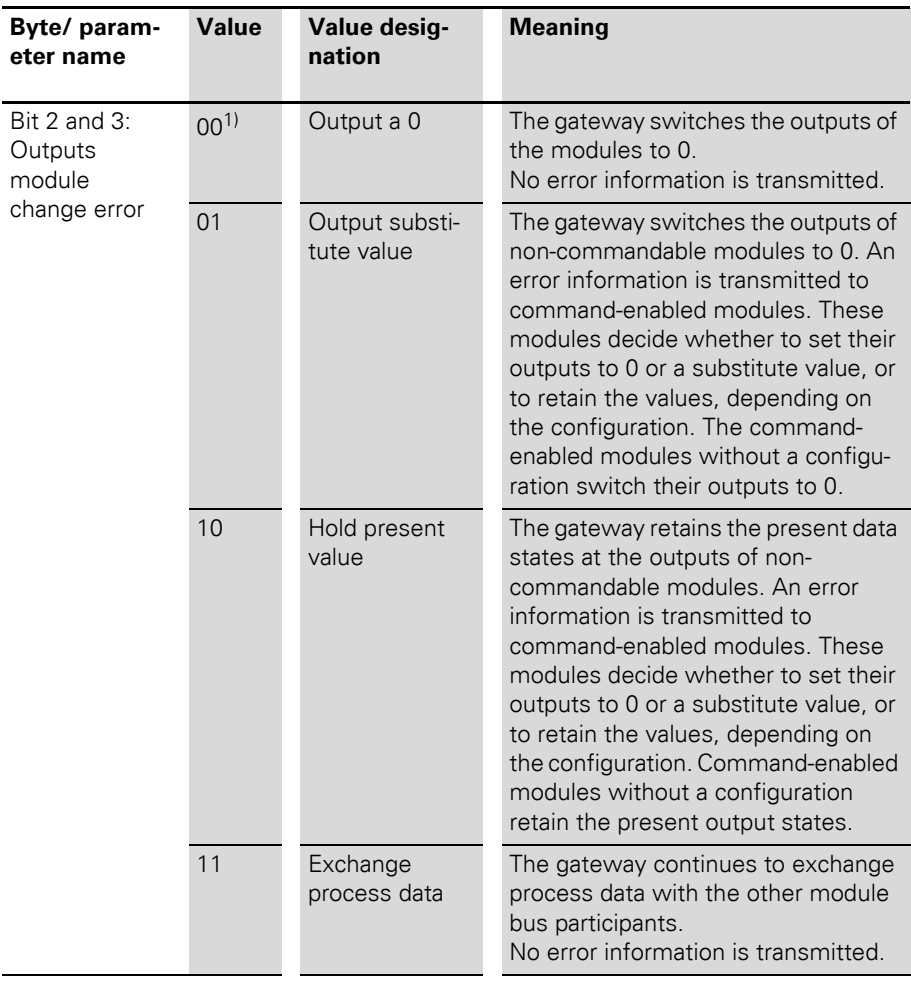

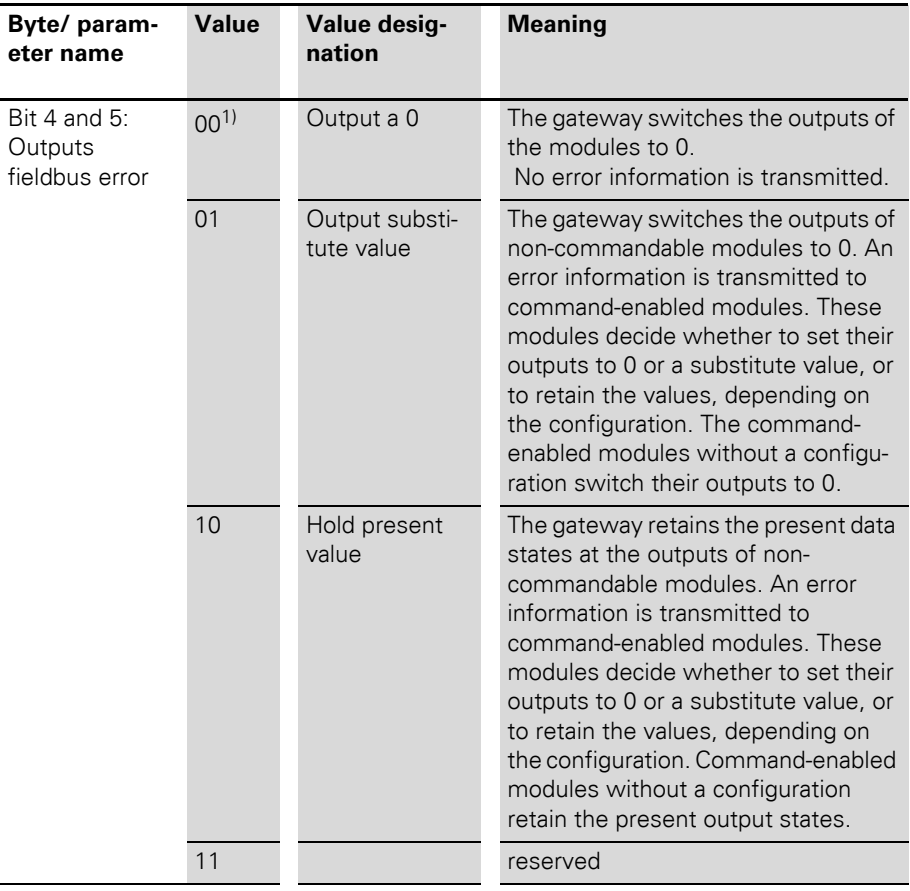

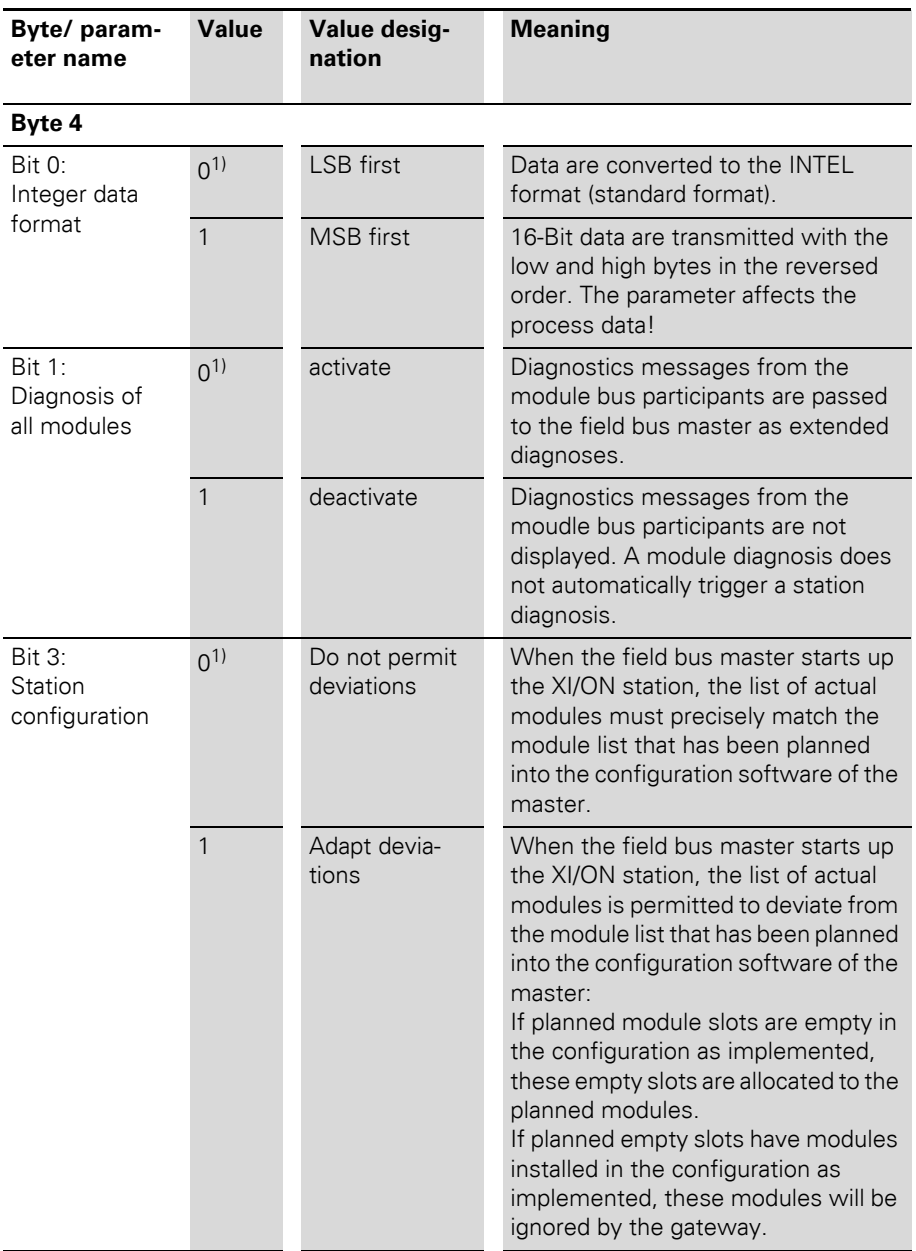

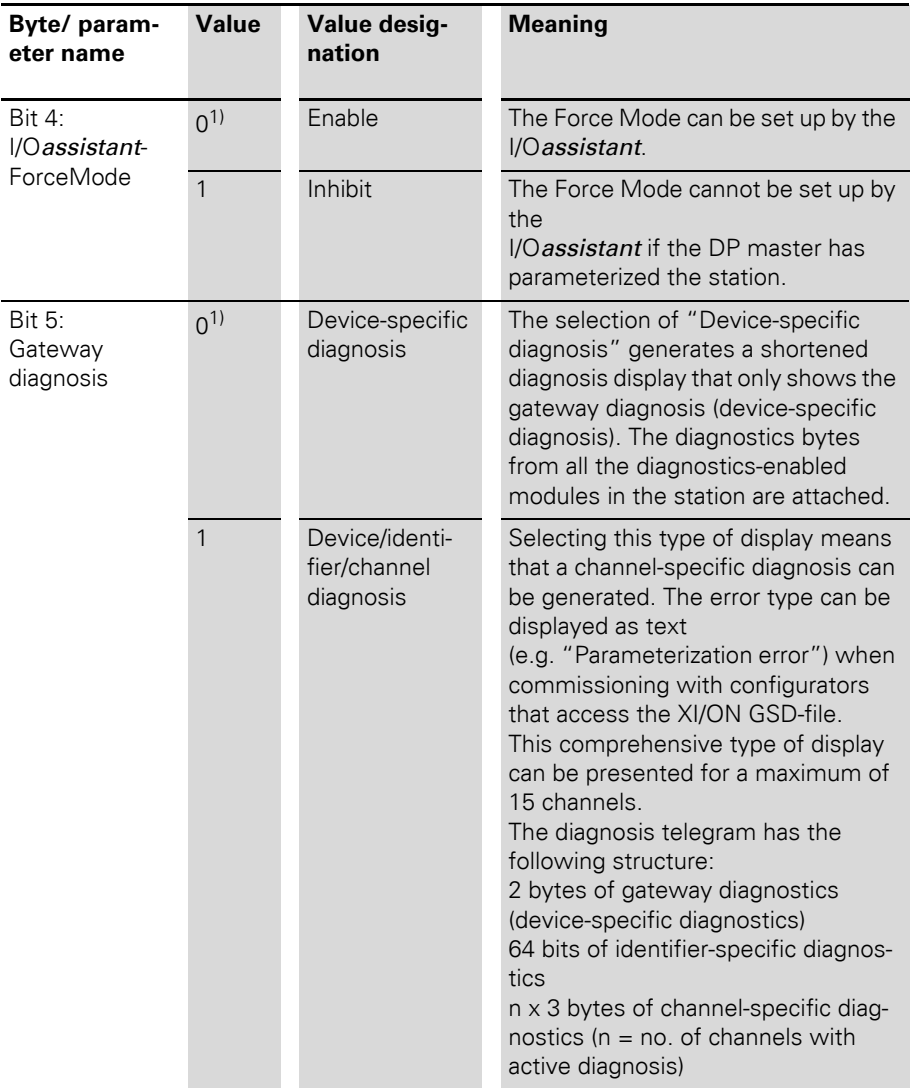

1) Default setting

#### **Gateway parameters of the DPV1 gateways**

The texts in the columns "Parameter name" and "Meaning" correspond to those determined in the Basic Device Data files (GSD files).

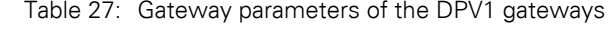

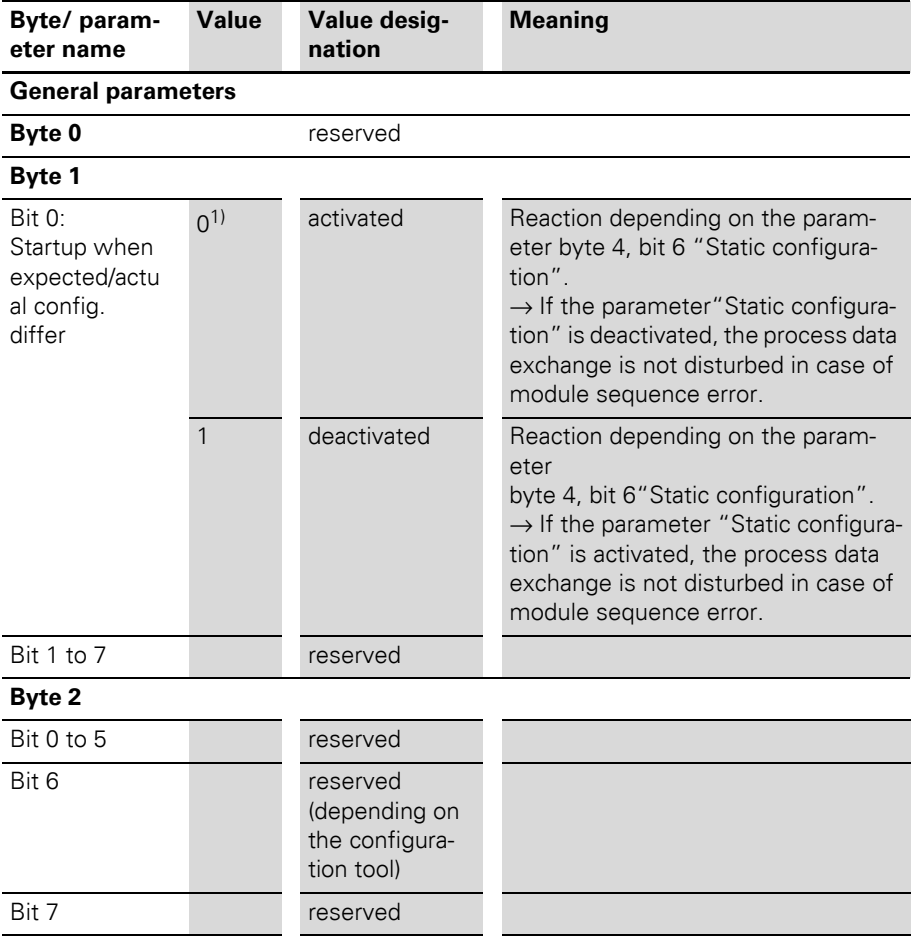

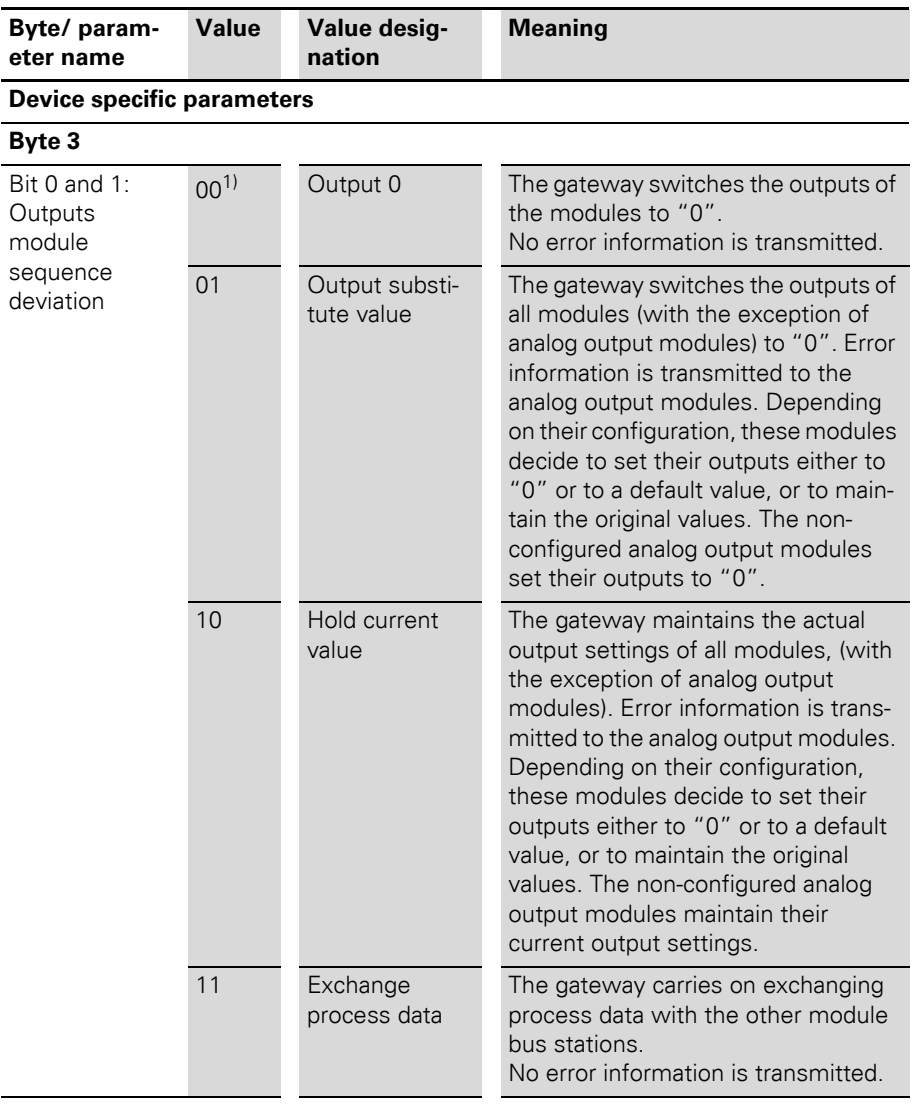

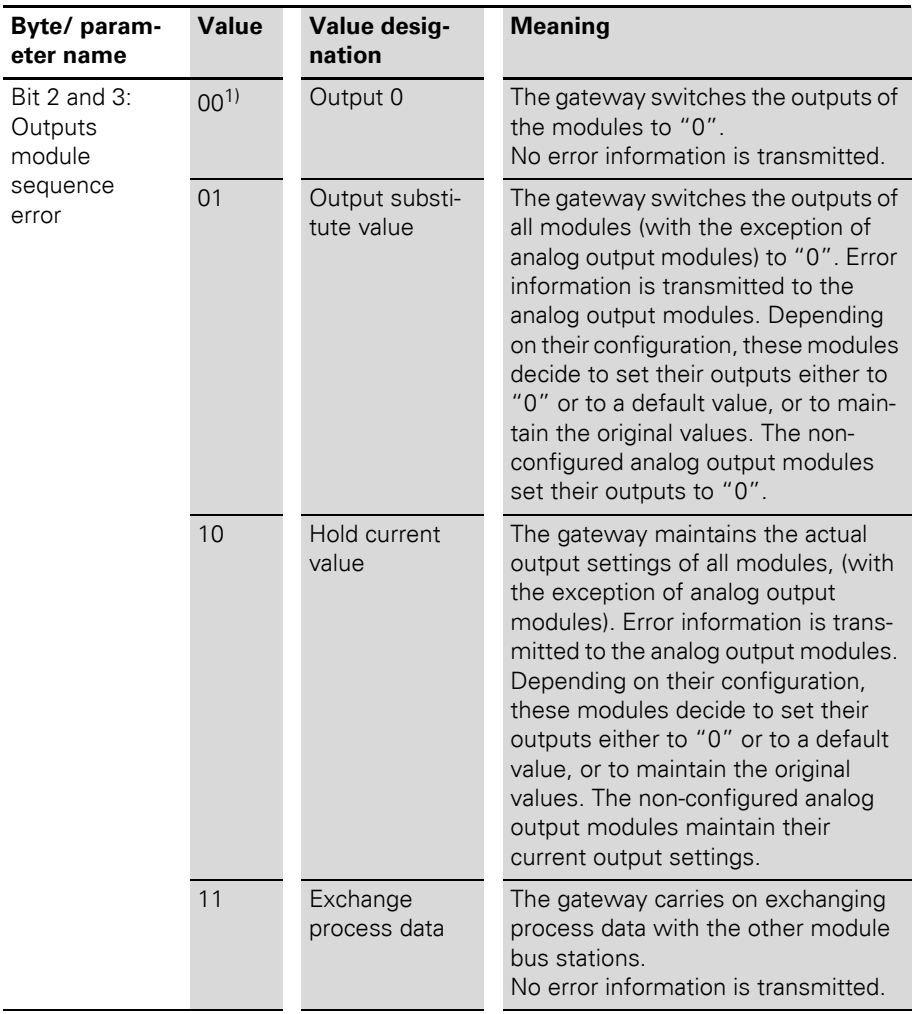

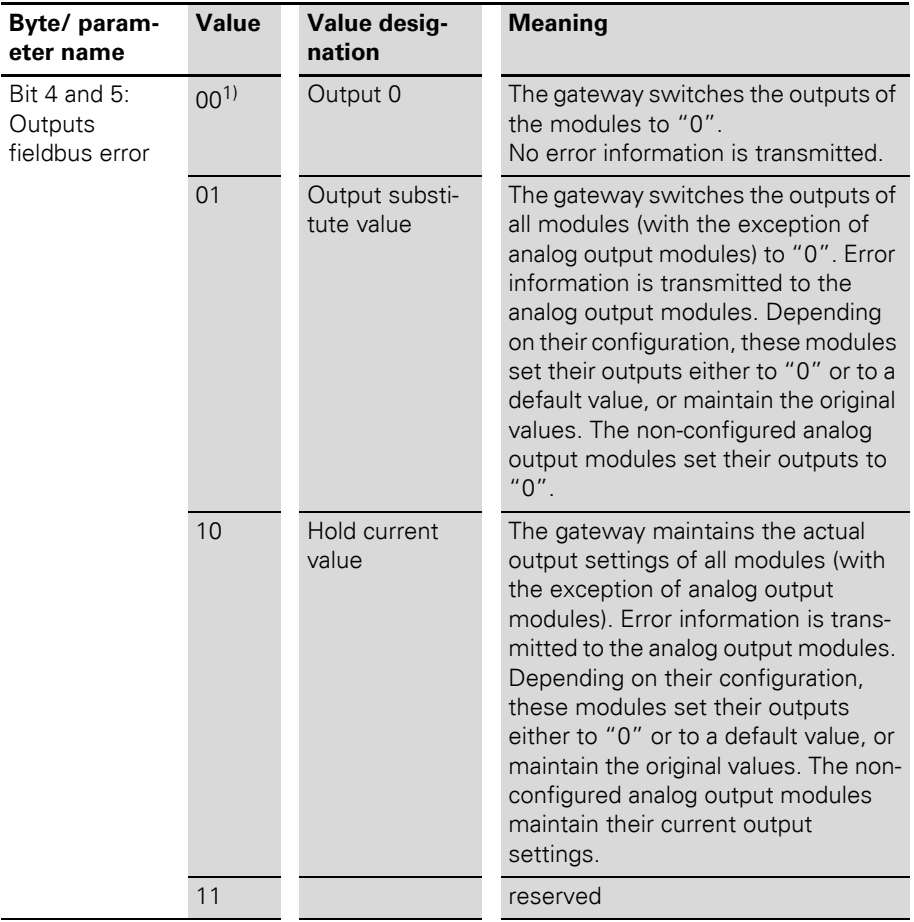

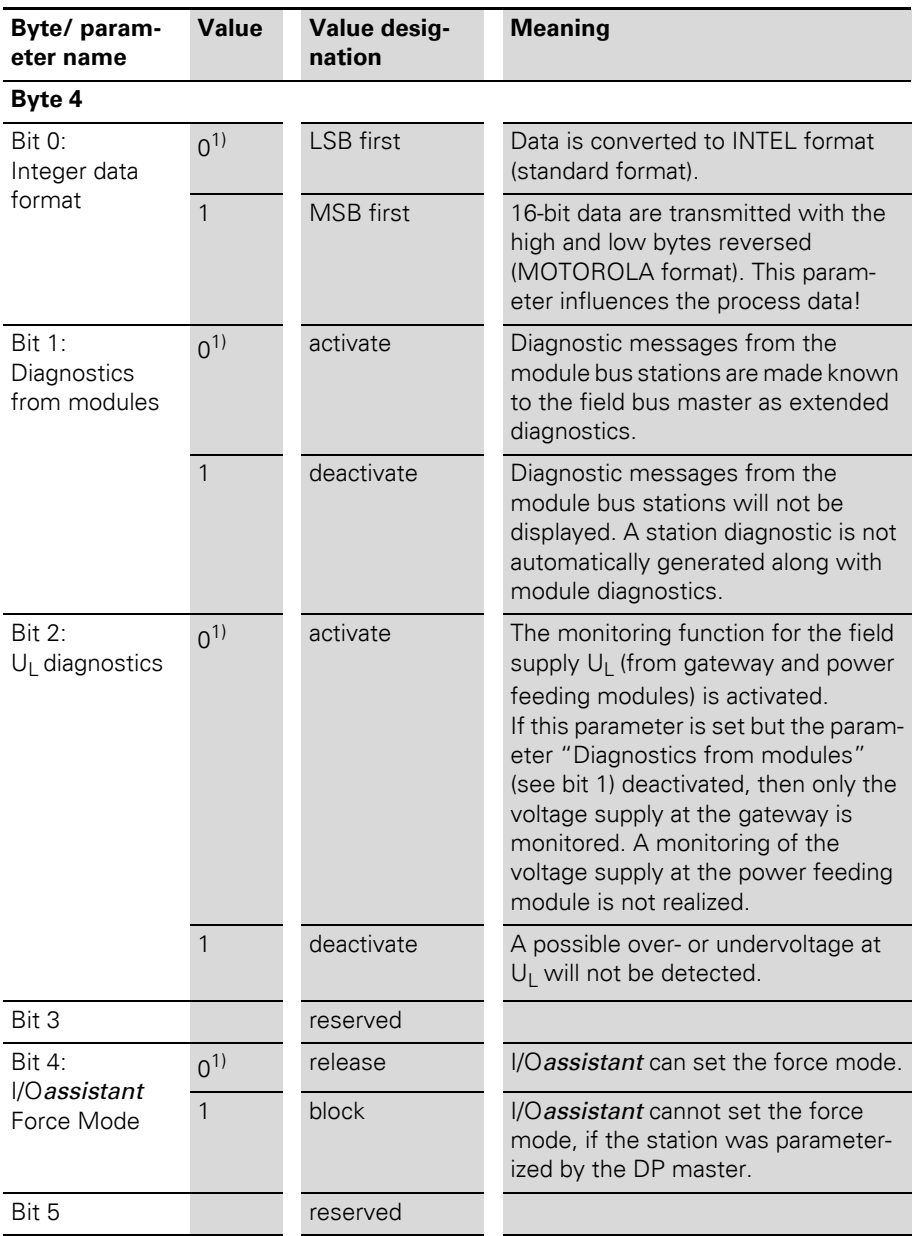

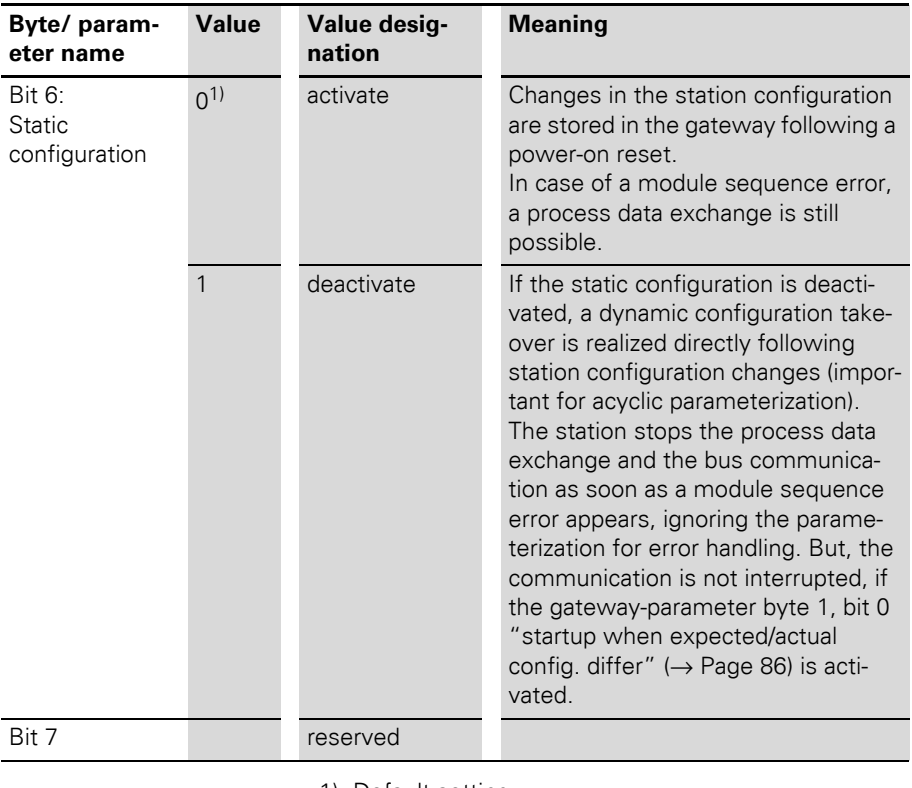

1) Default setting

# **Module parameters**

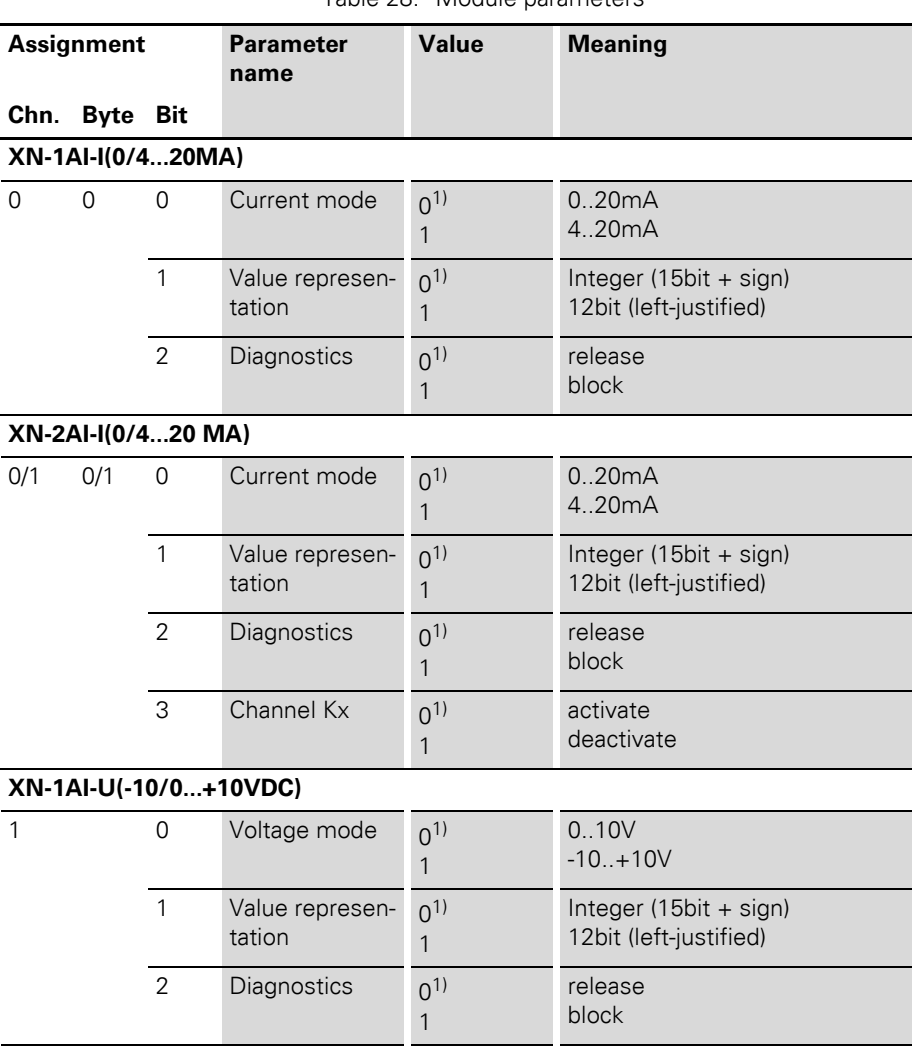

Table 28: Module parameters

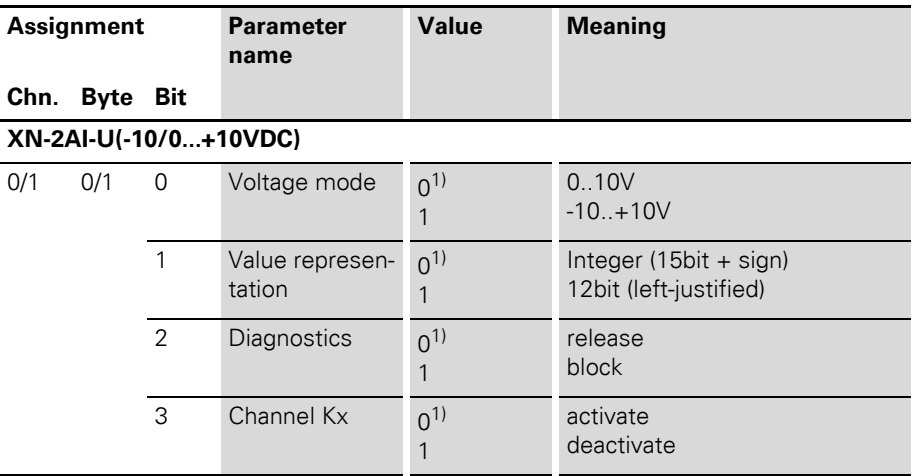

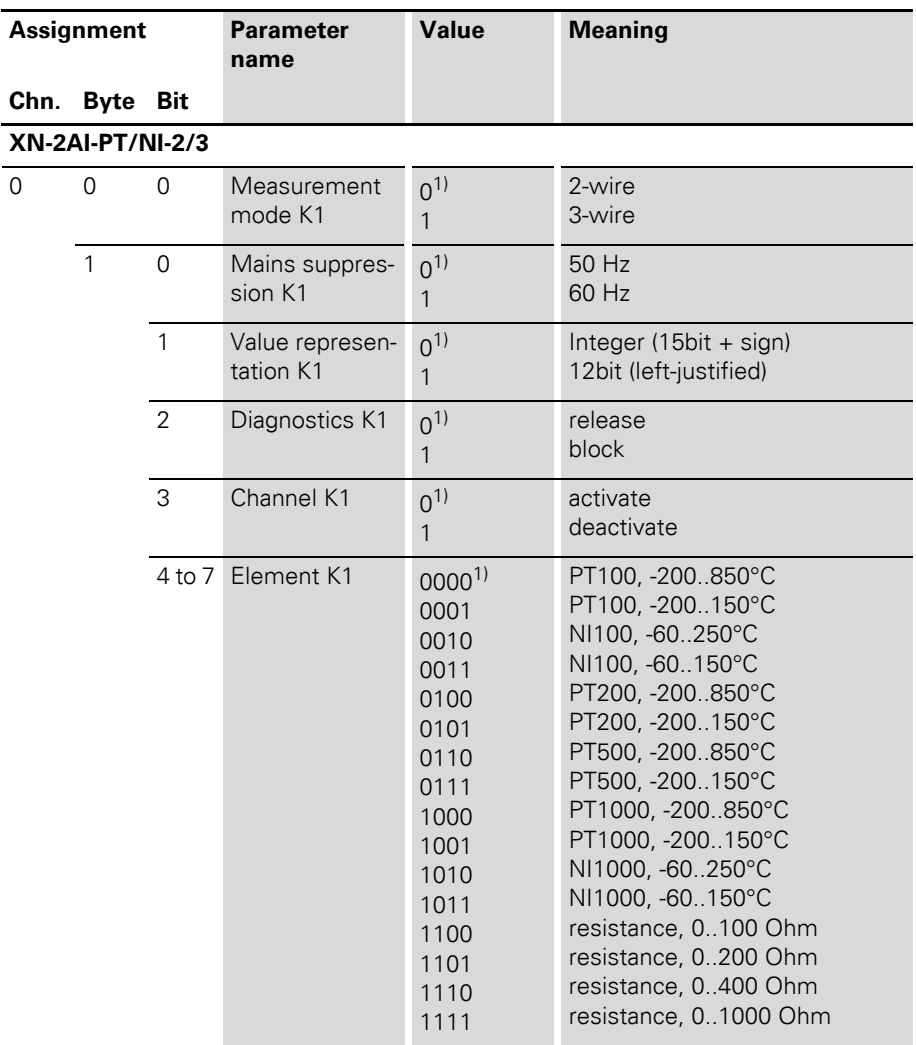

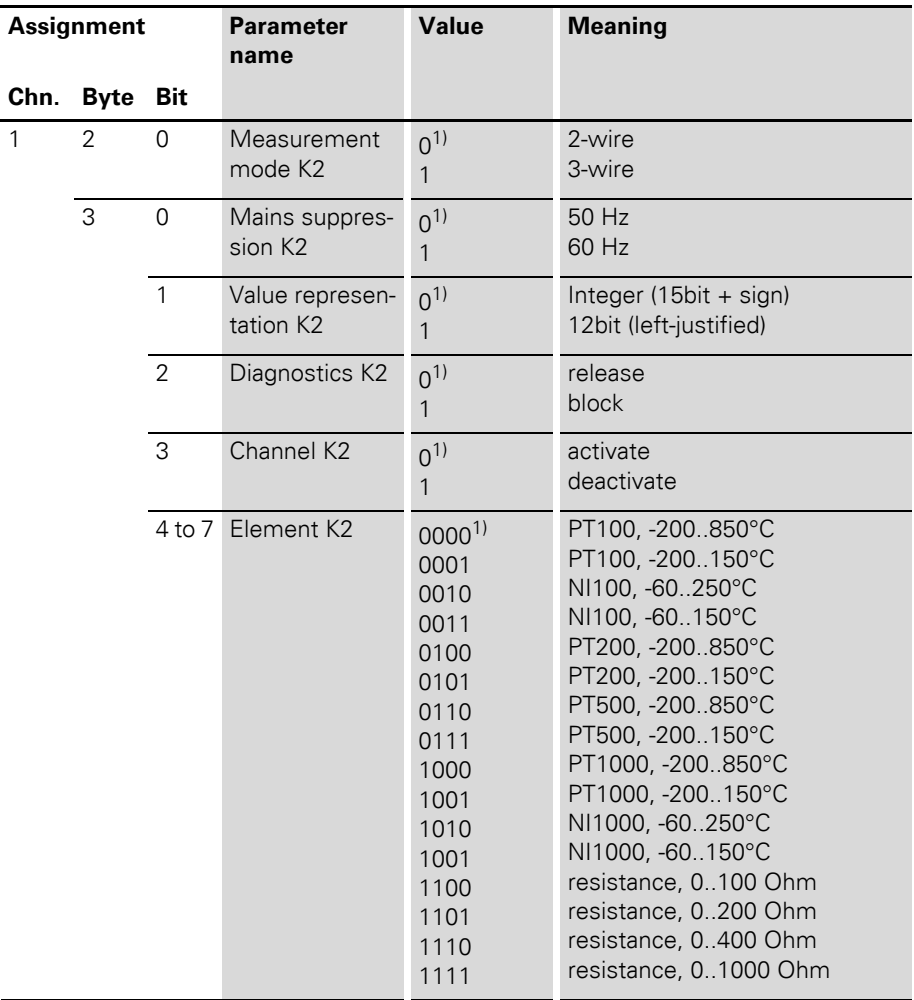

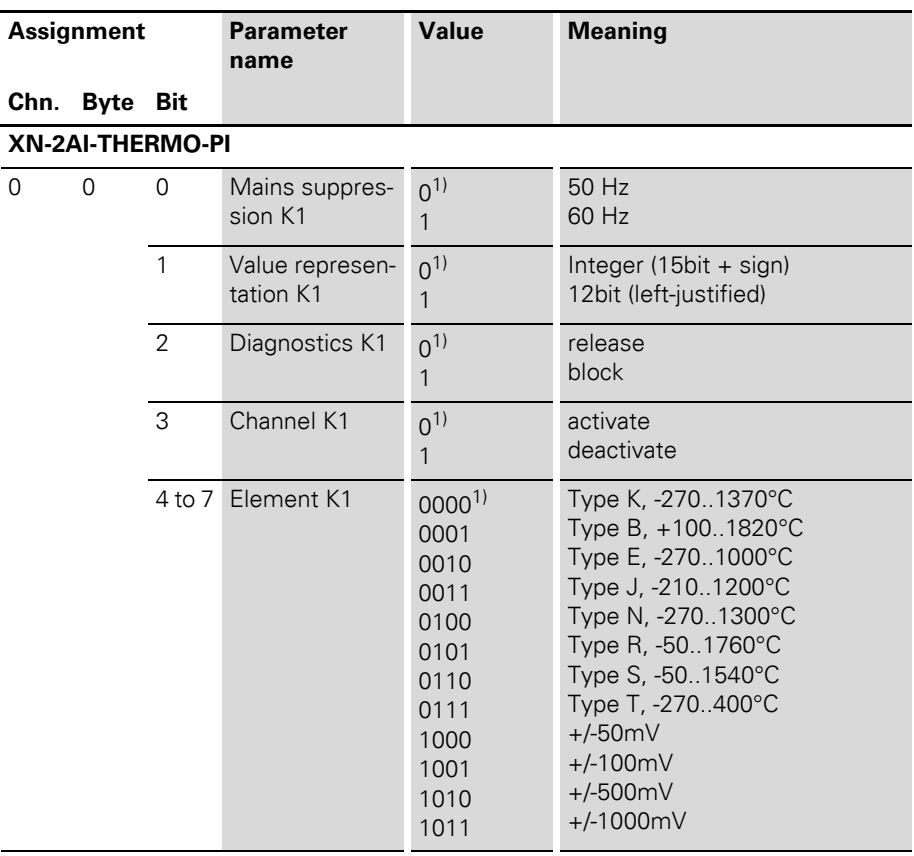

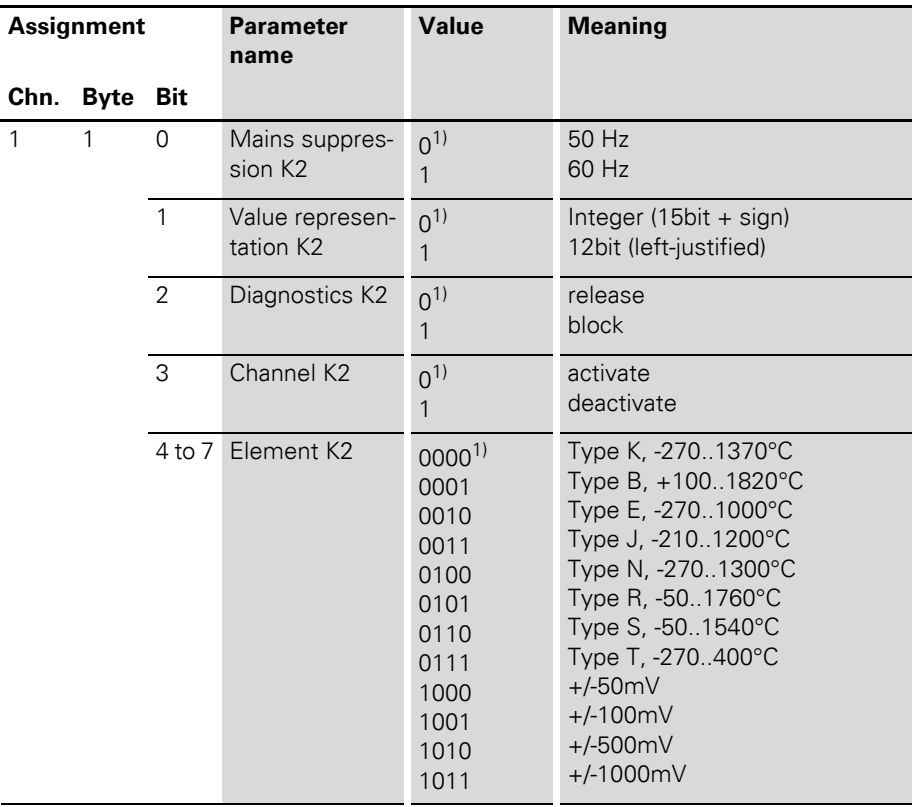

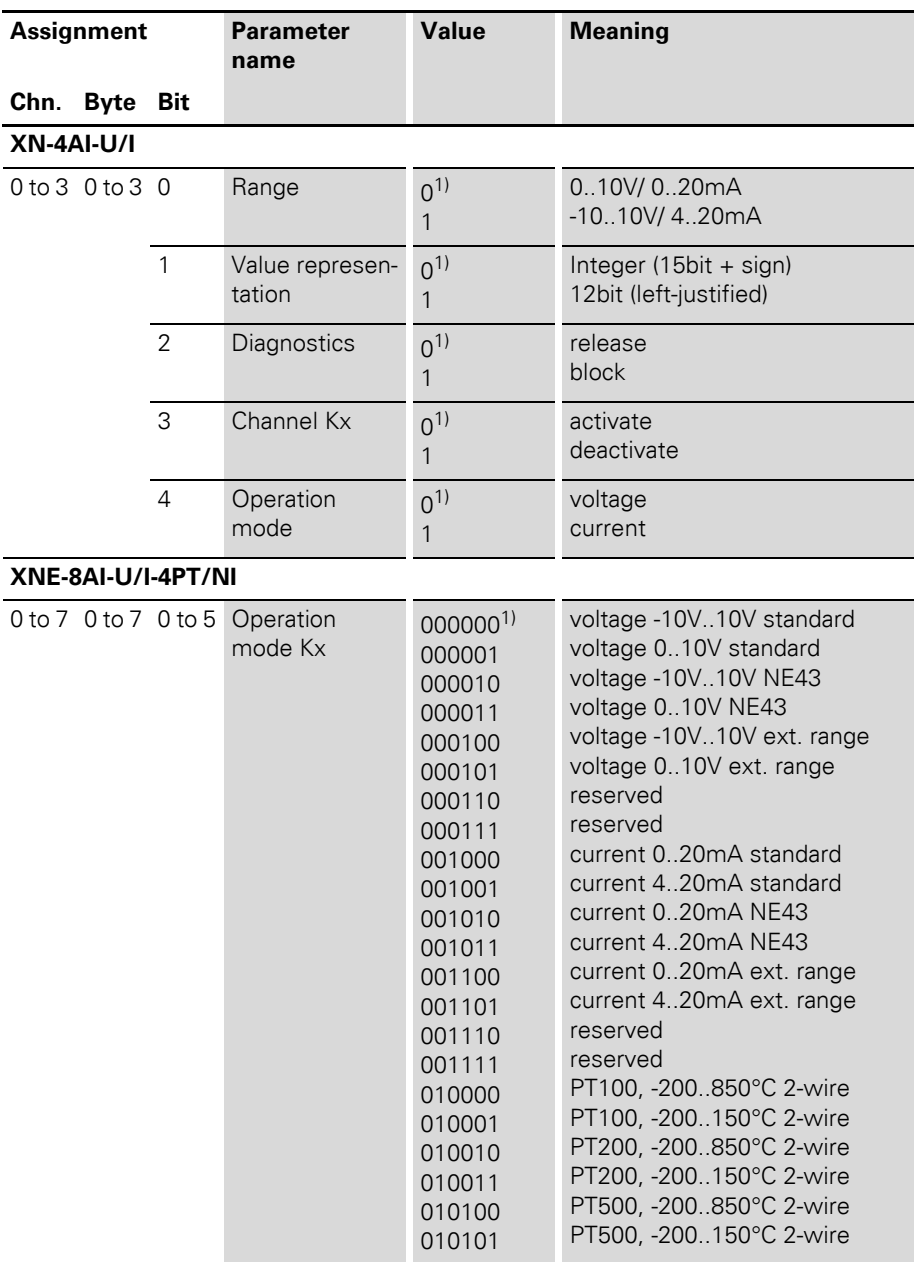

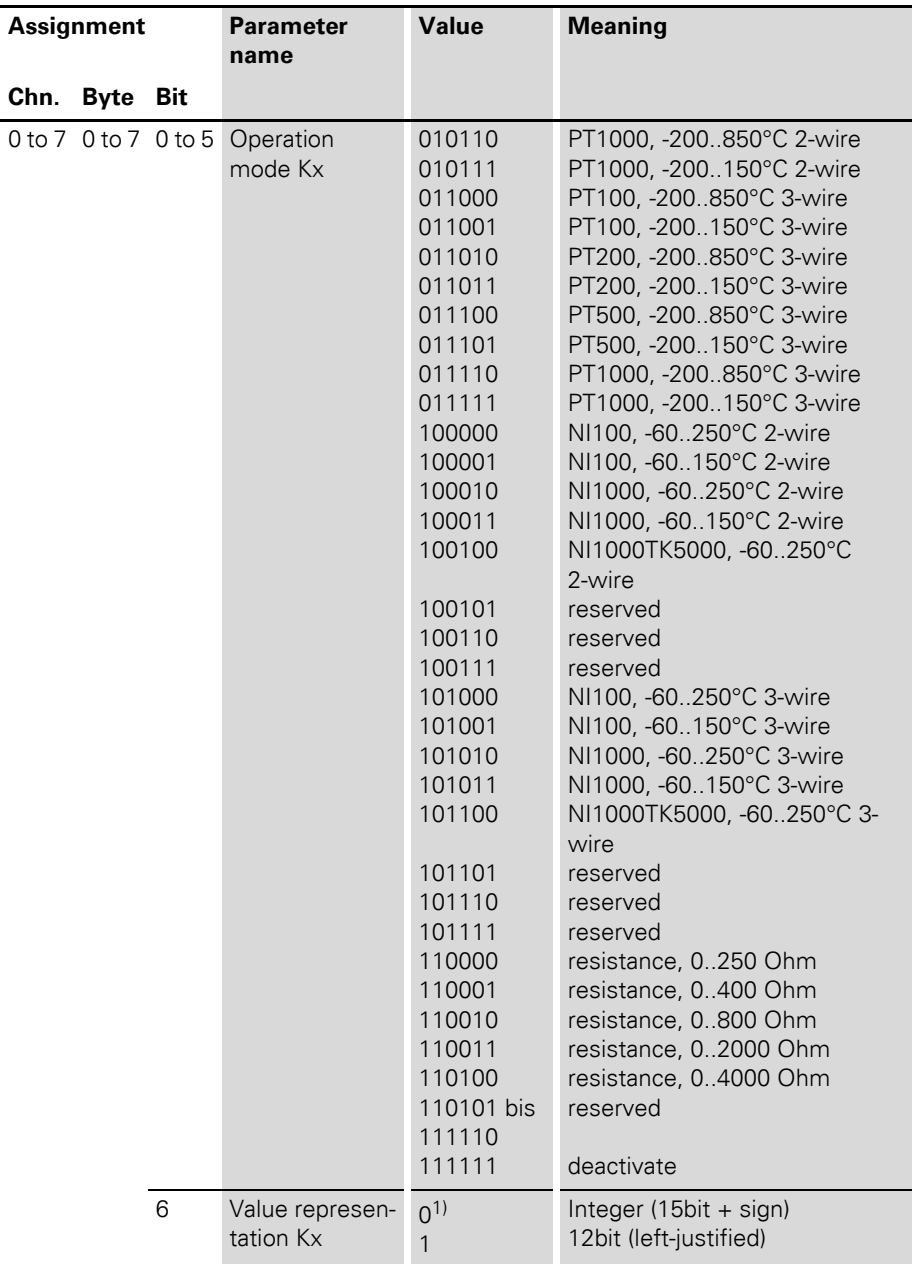

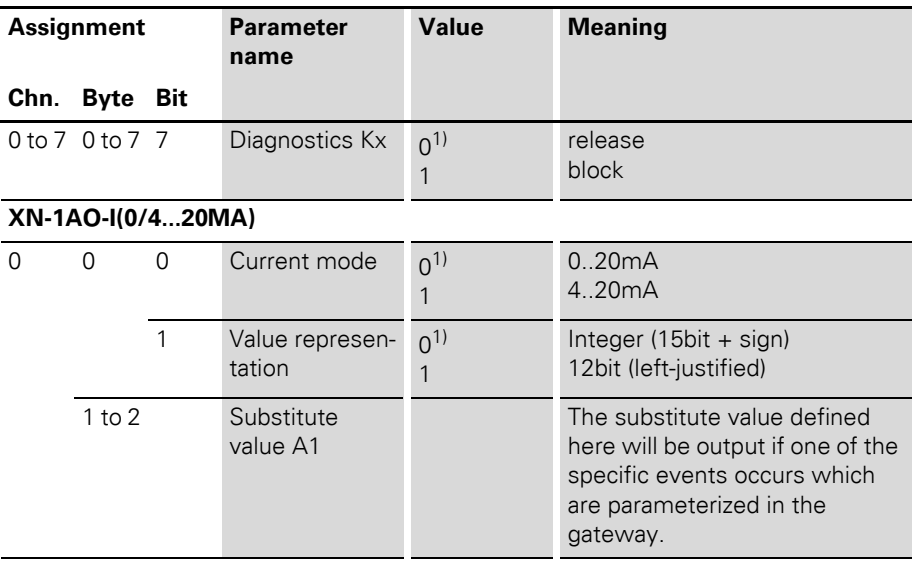

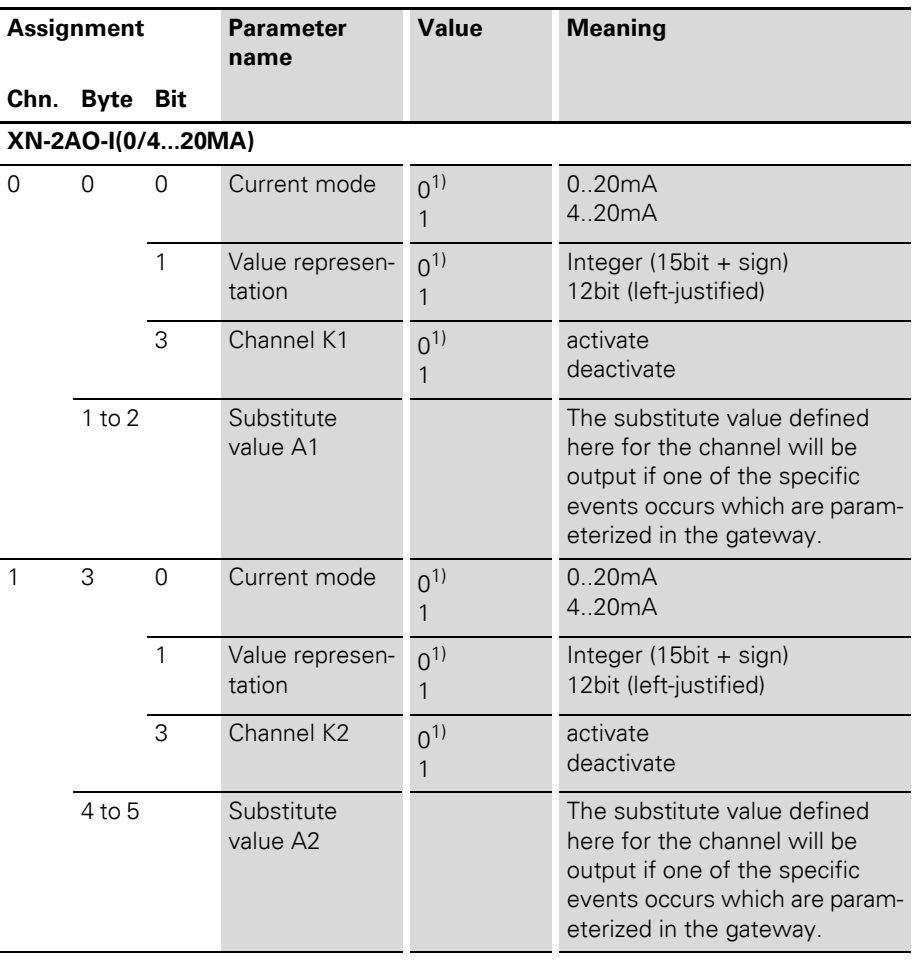

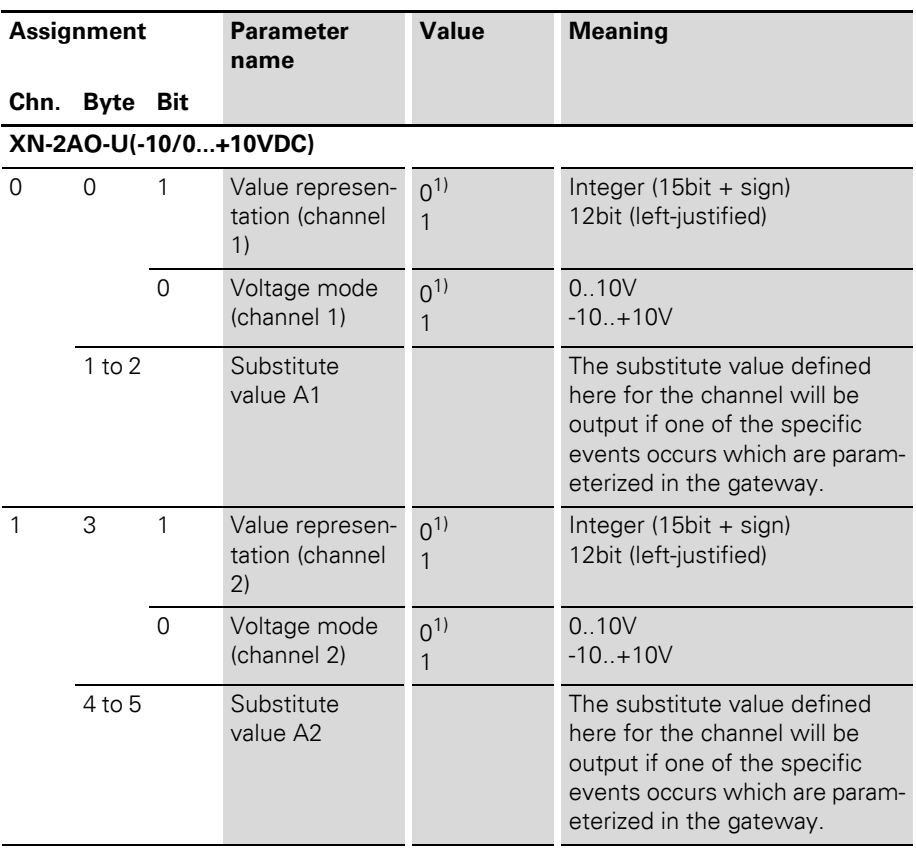

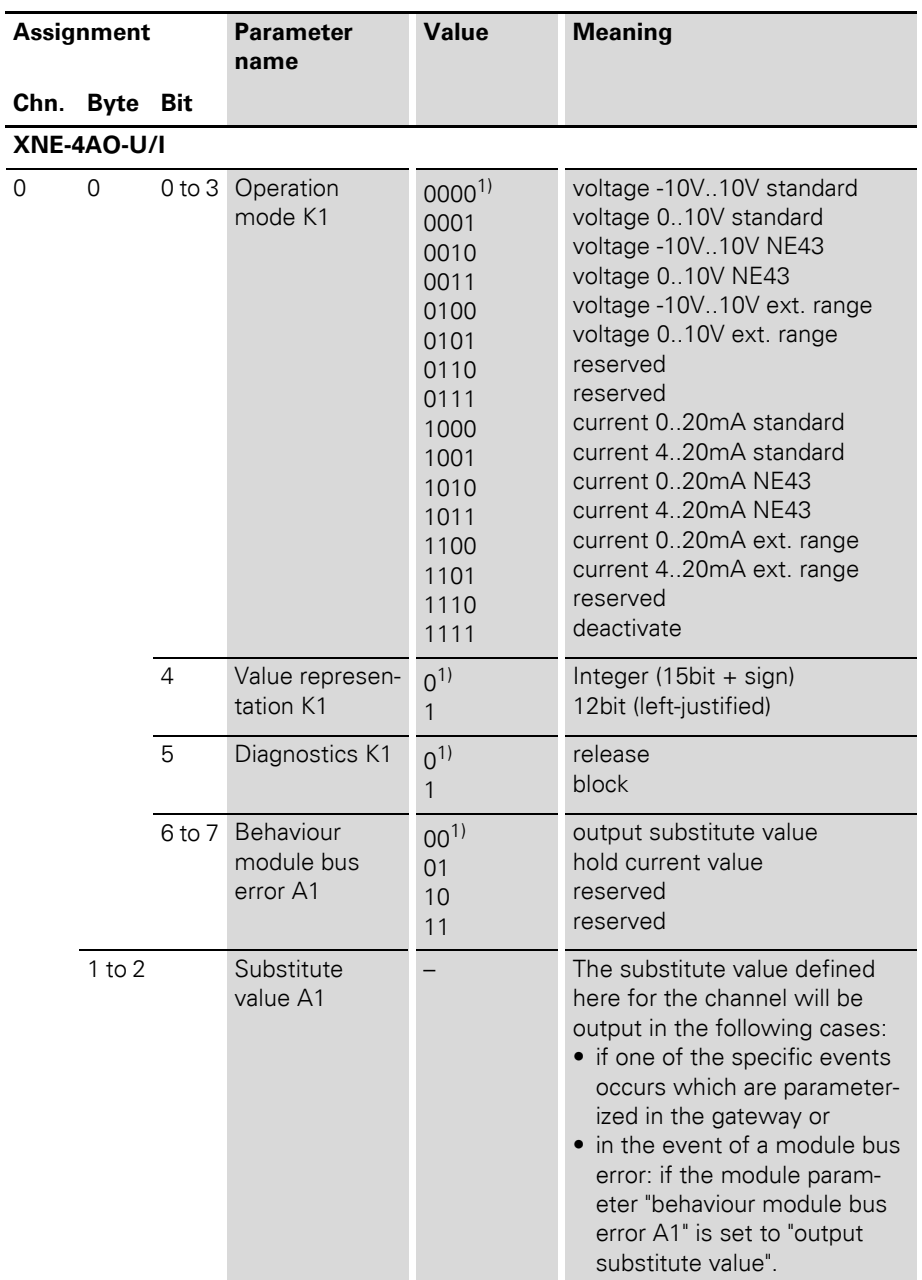

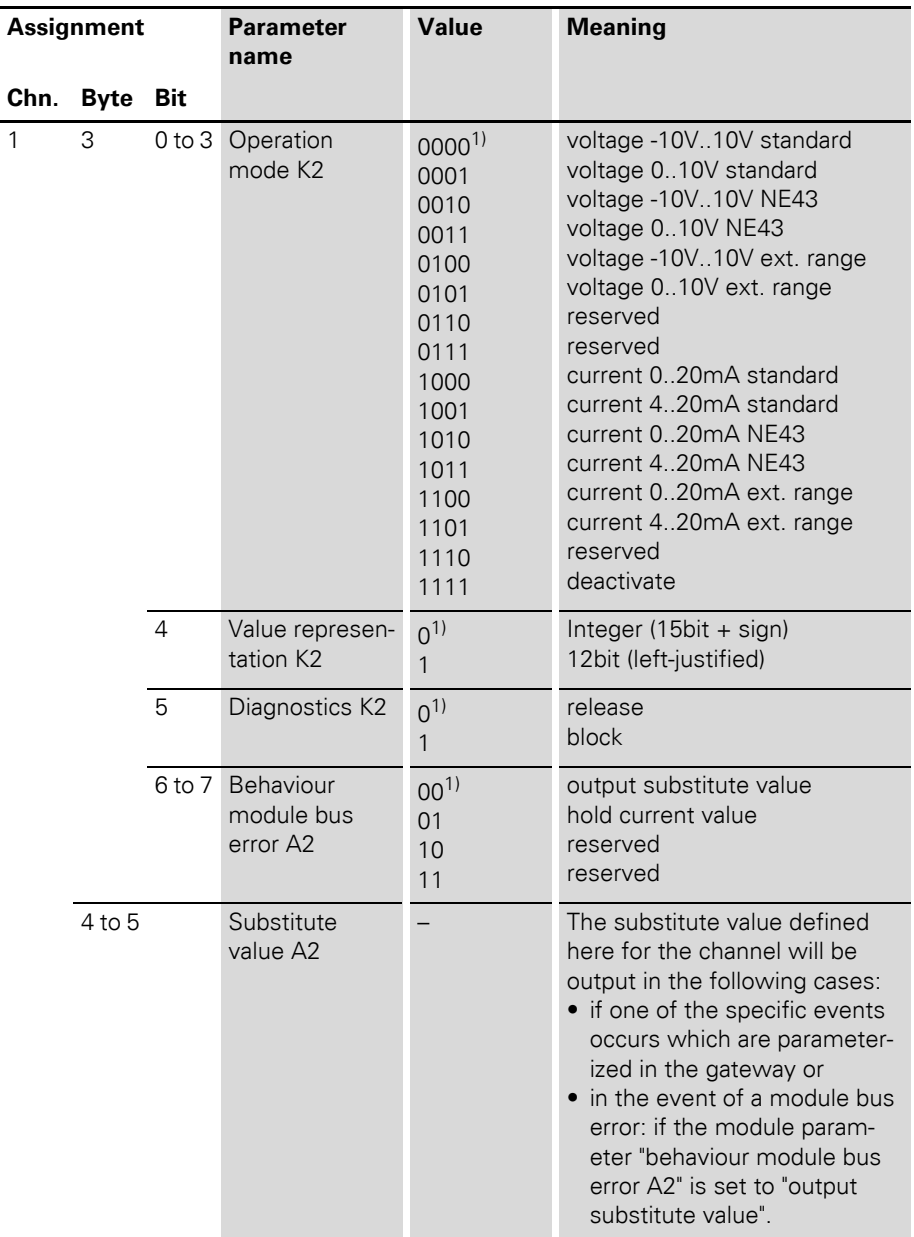

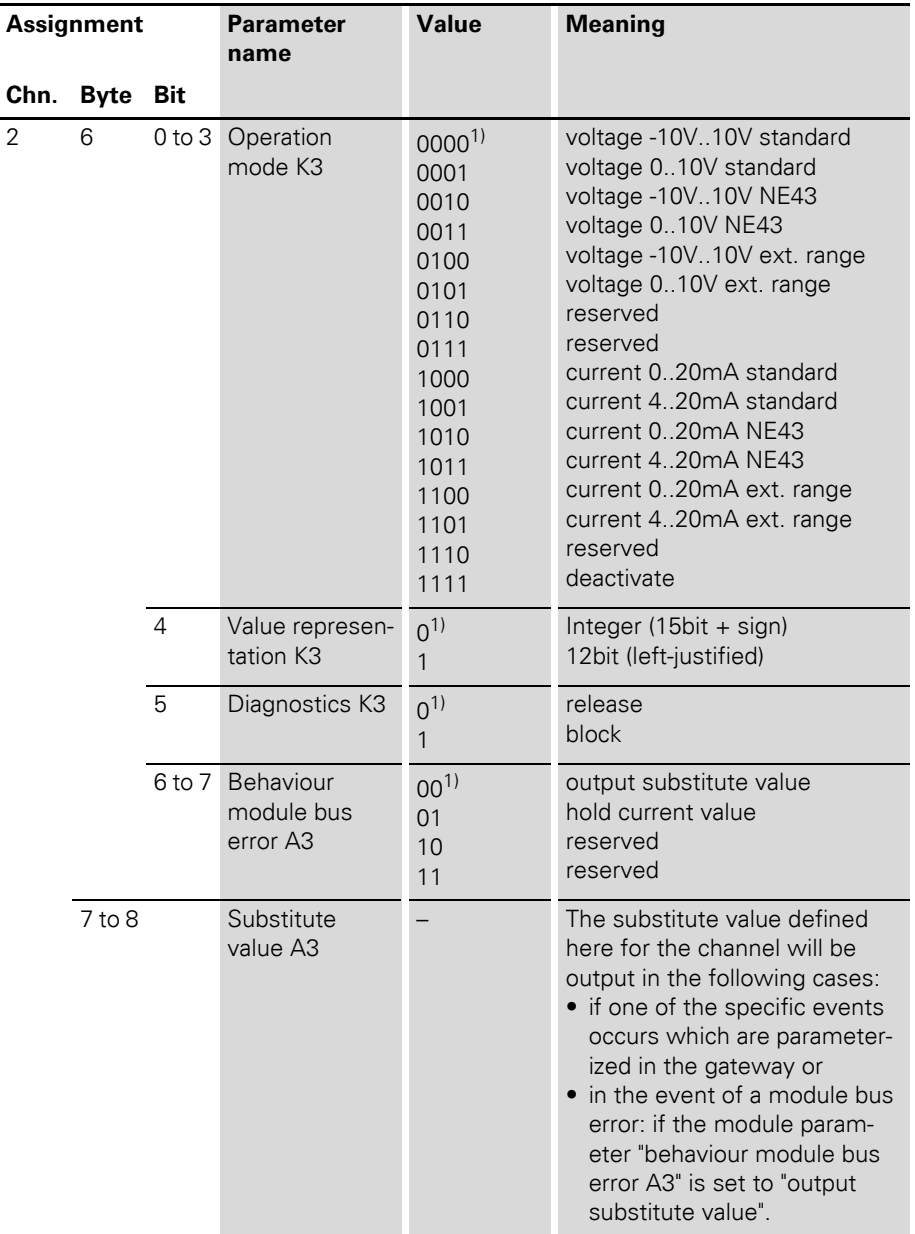

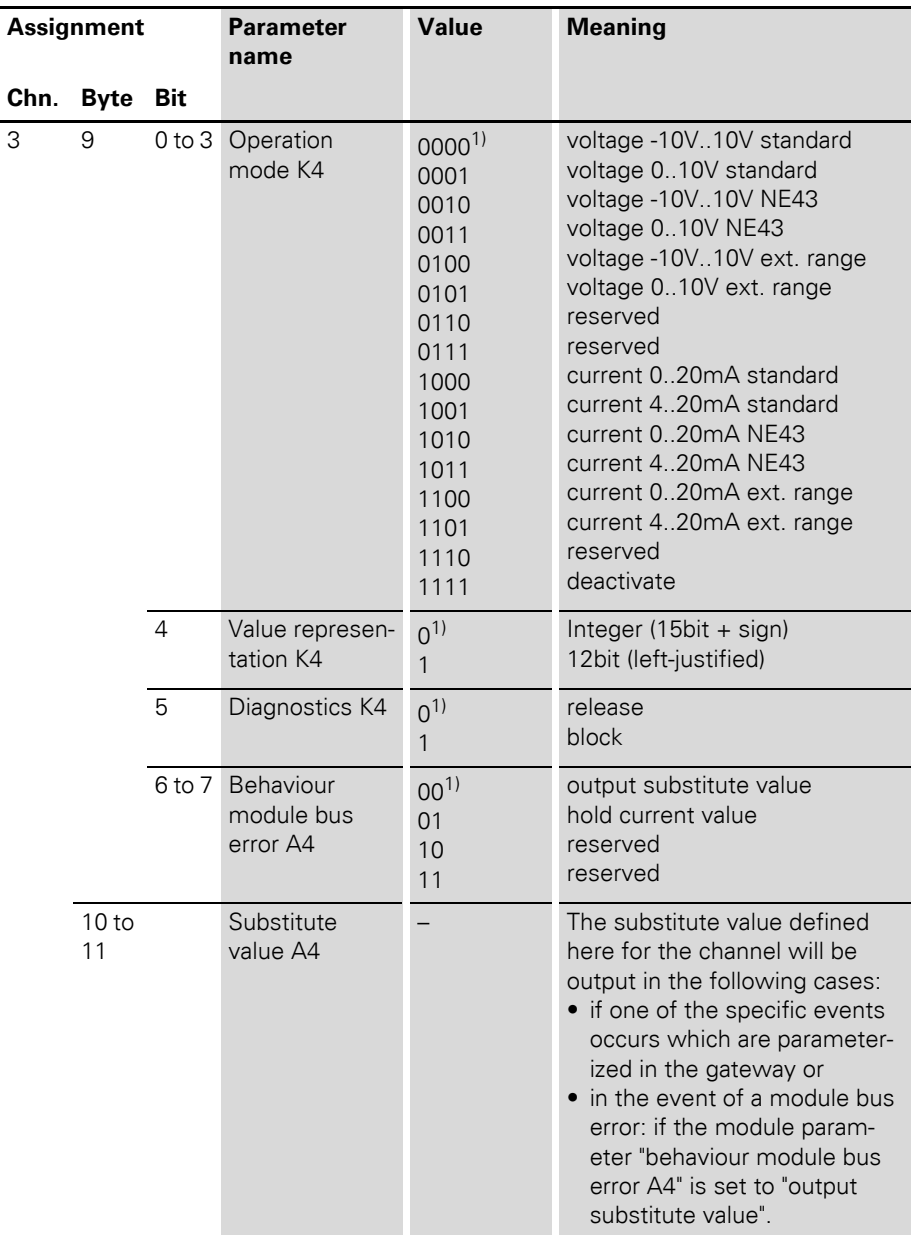

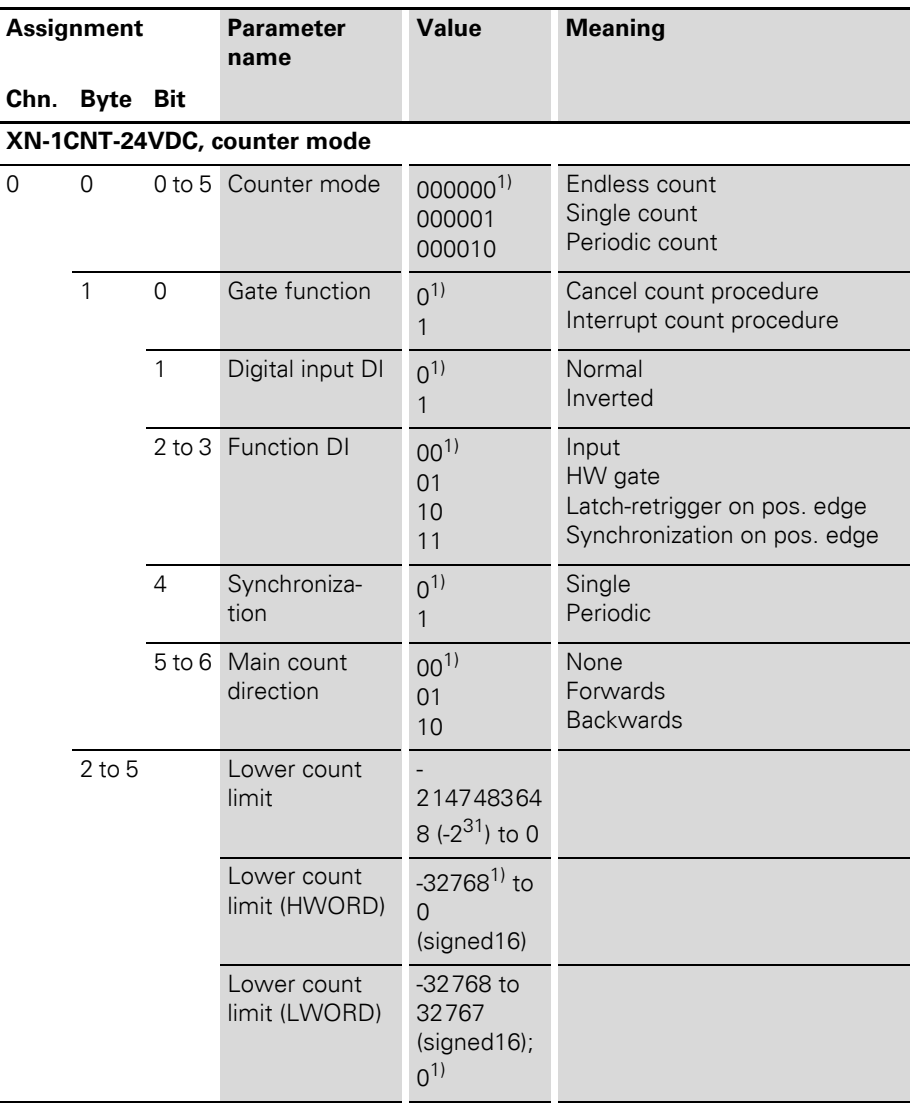

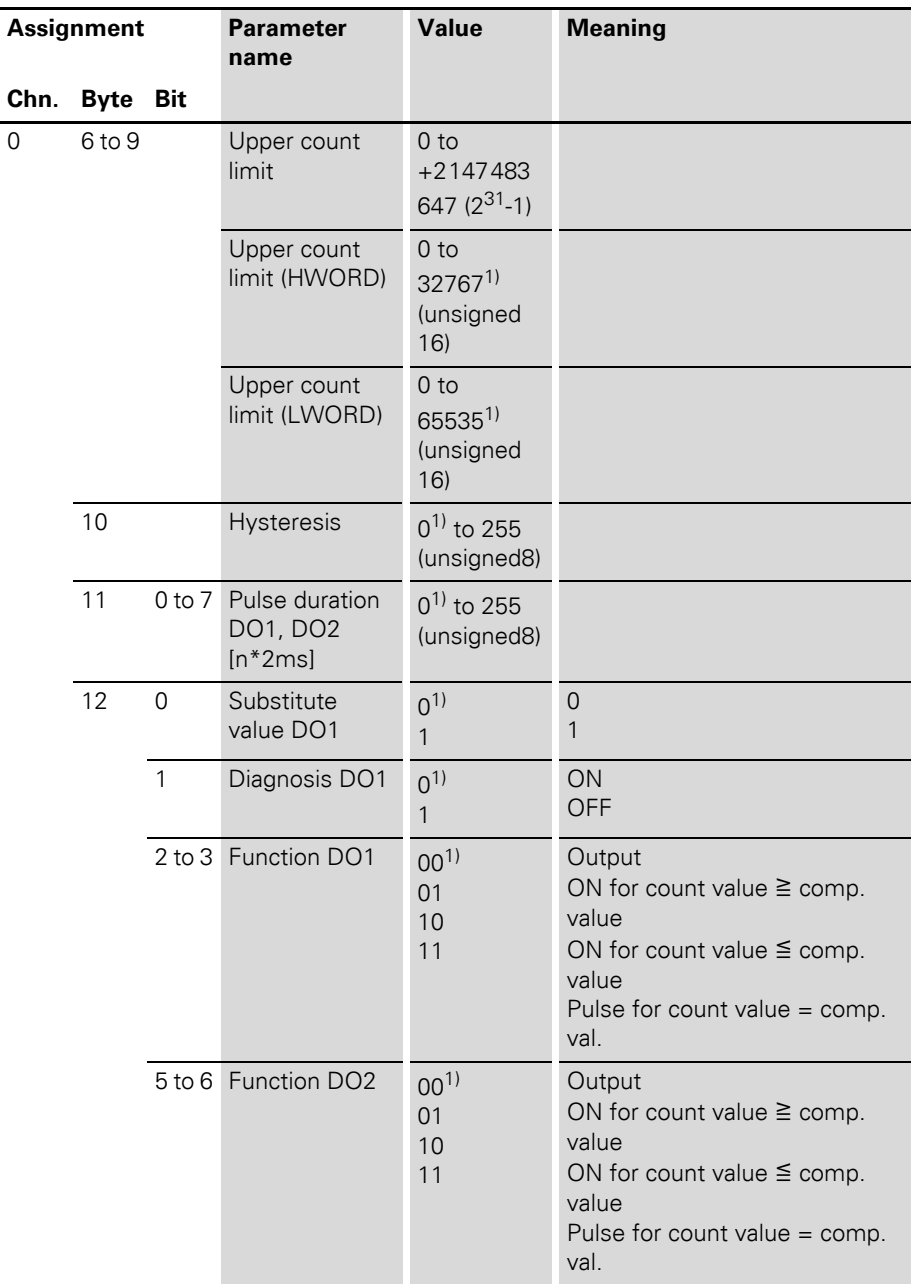
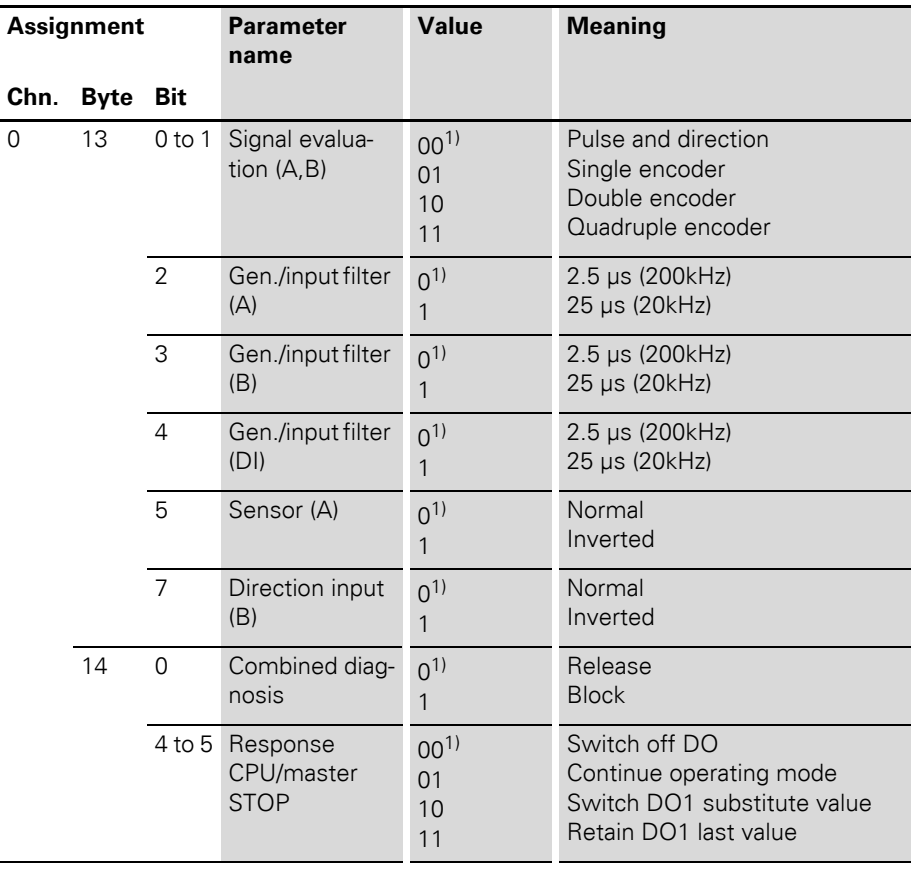

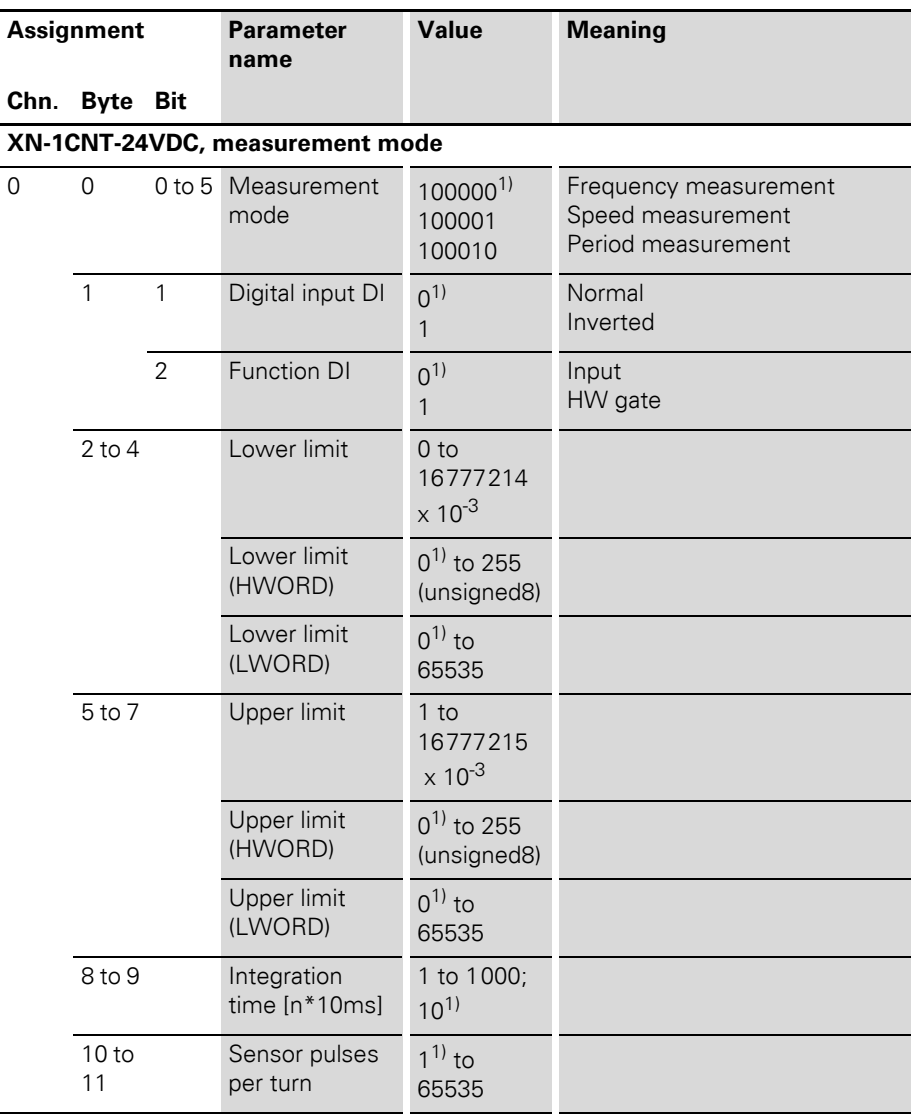

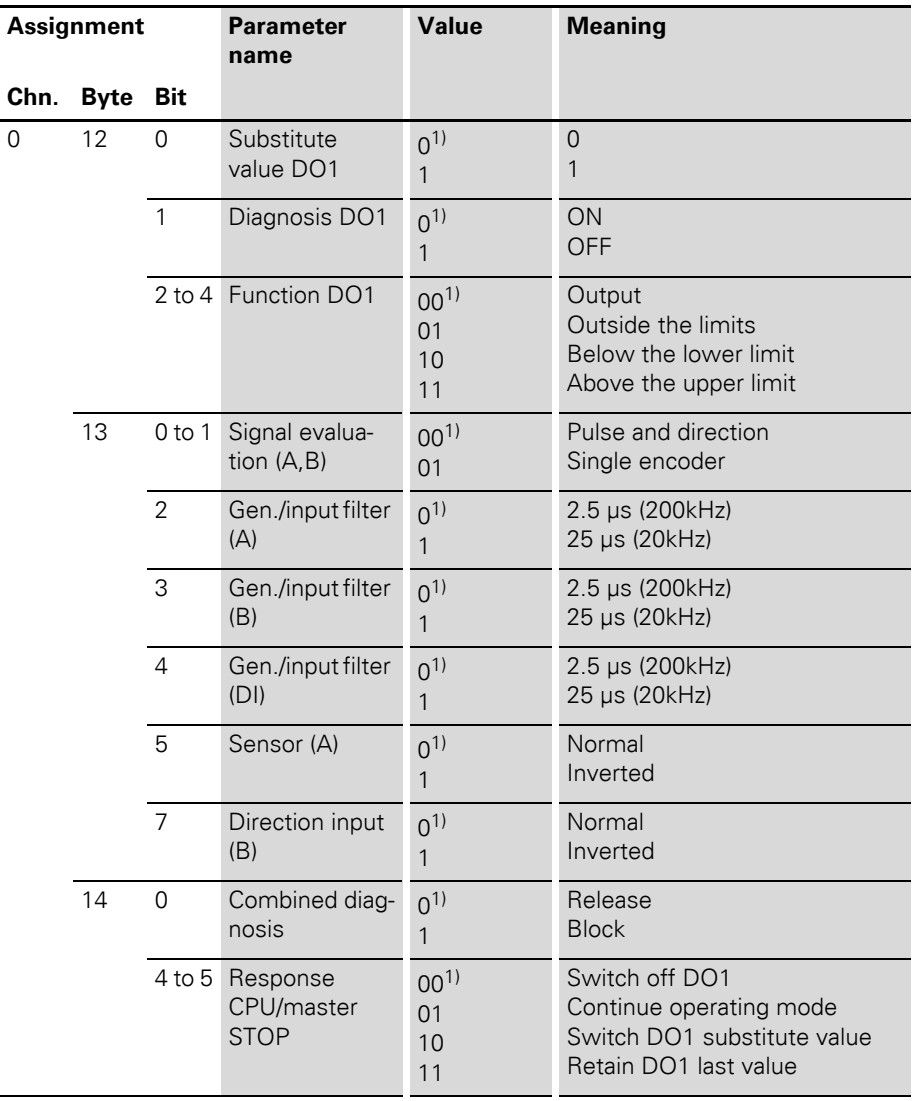

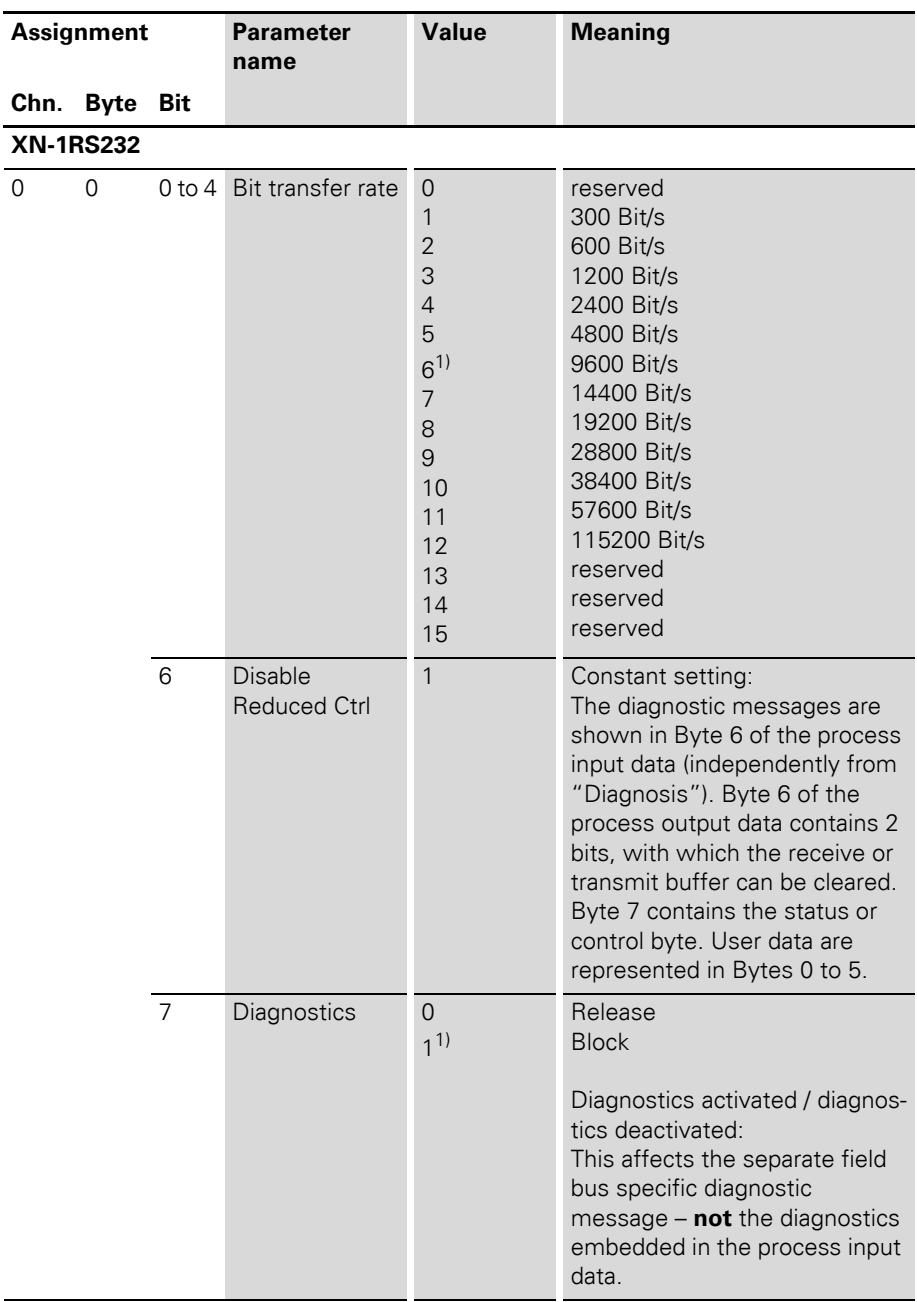

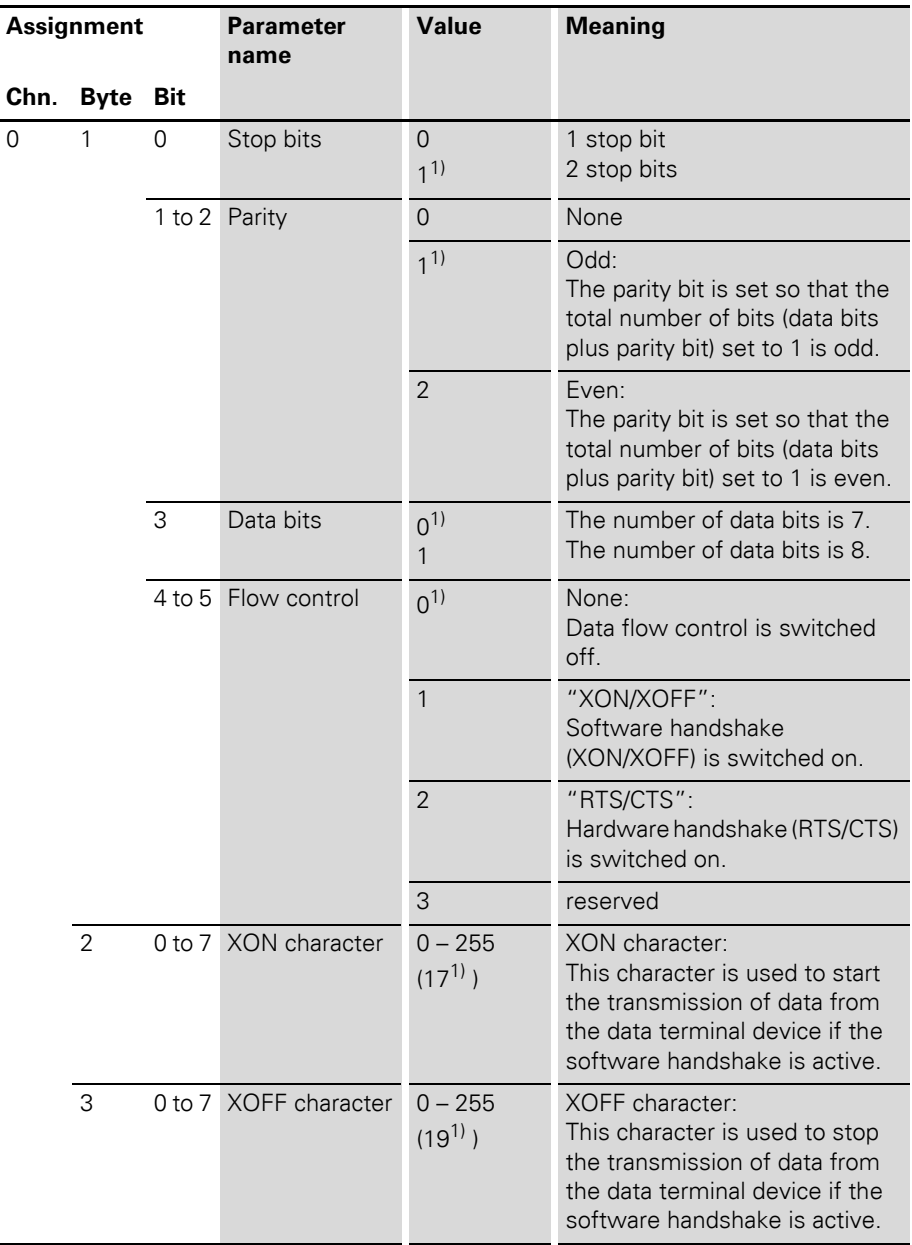

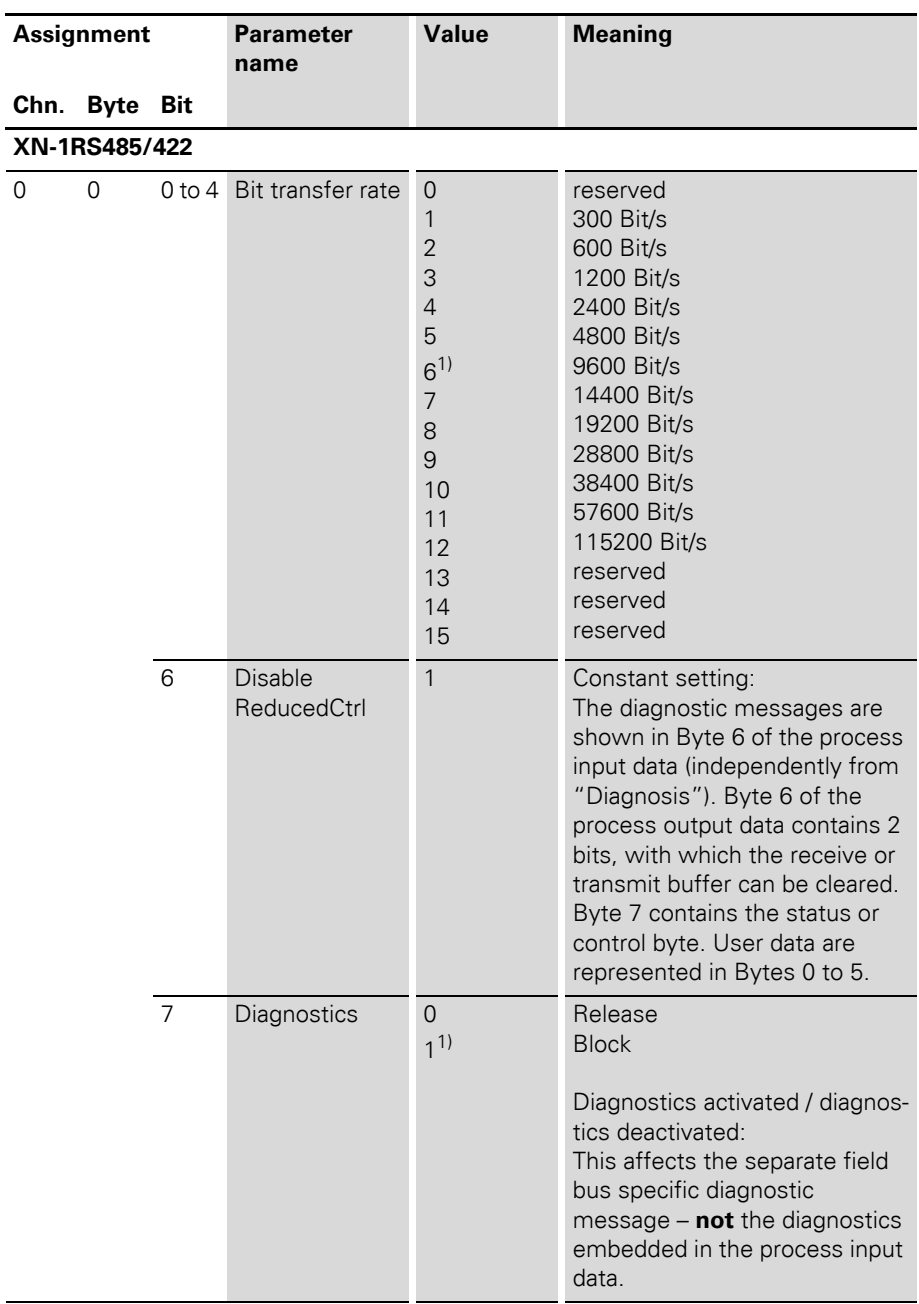

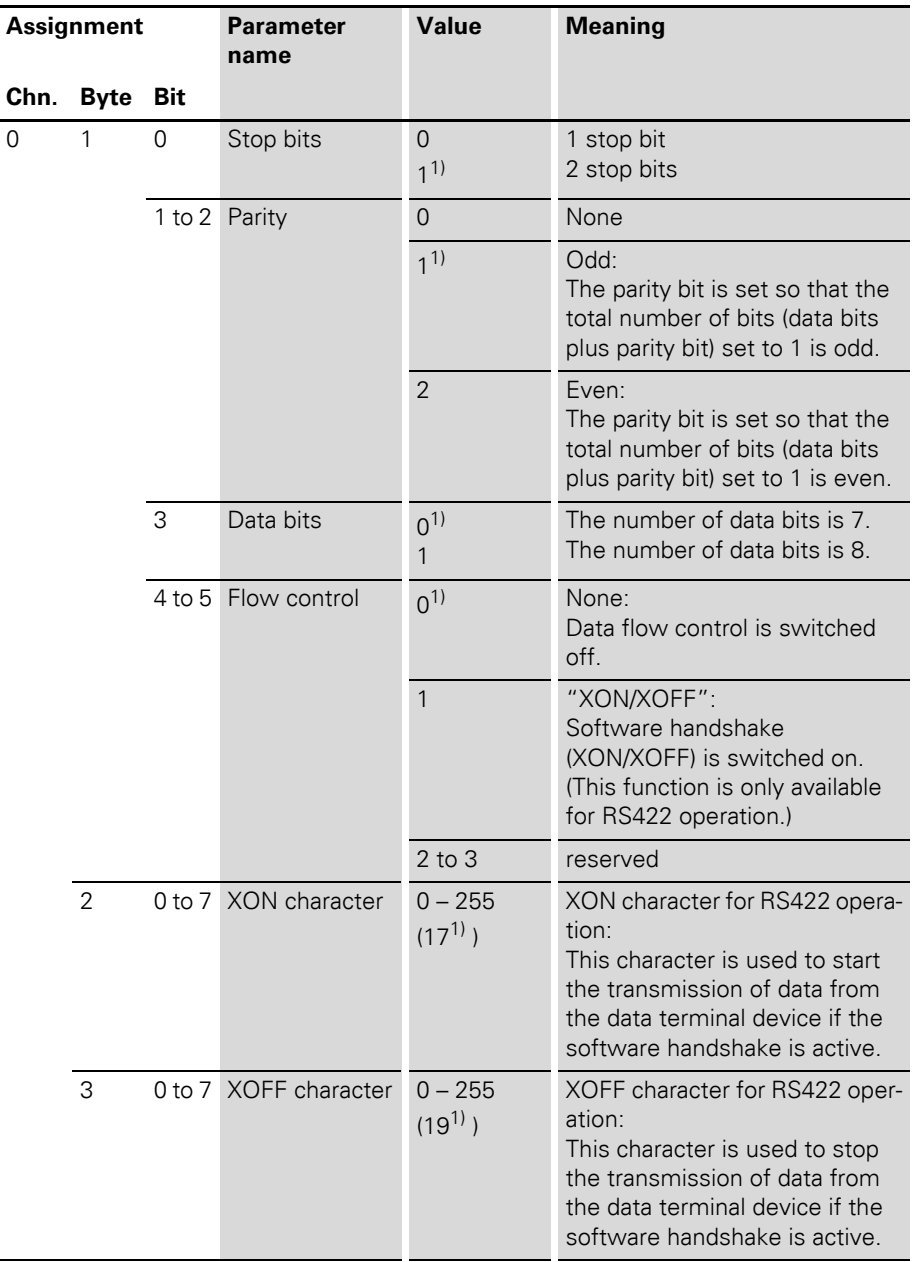

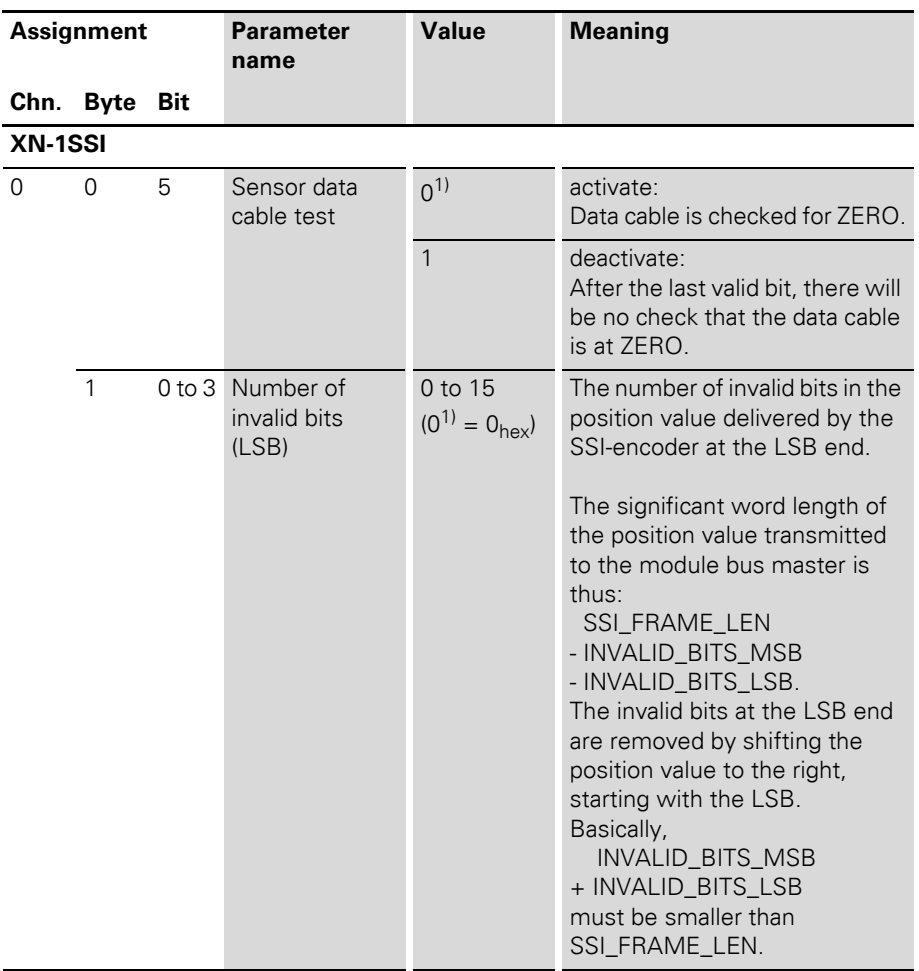

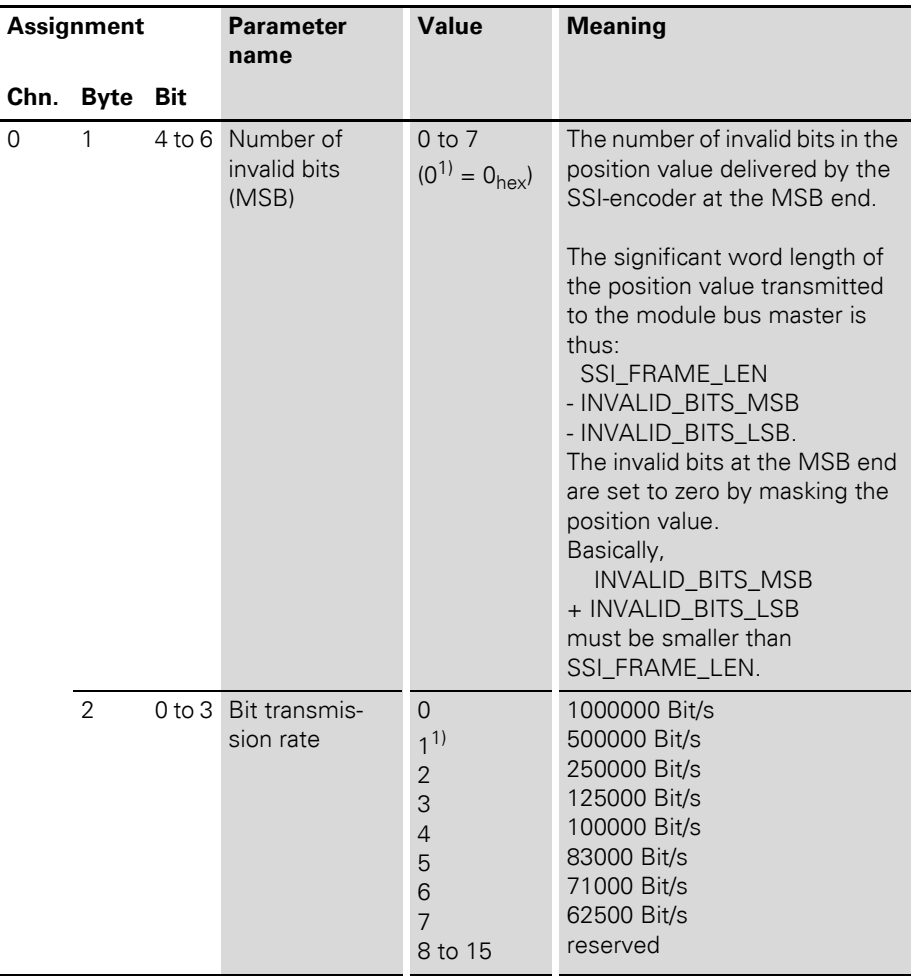

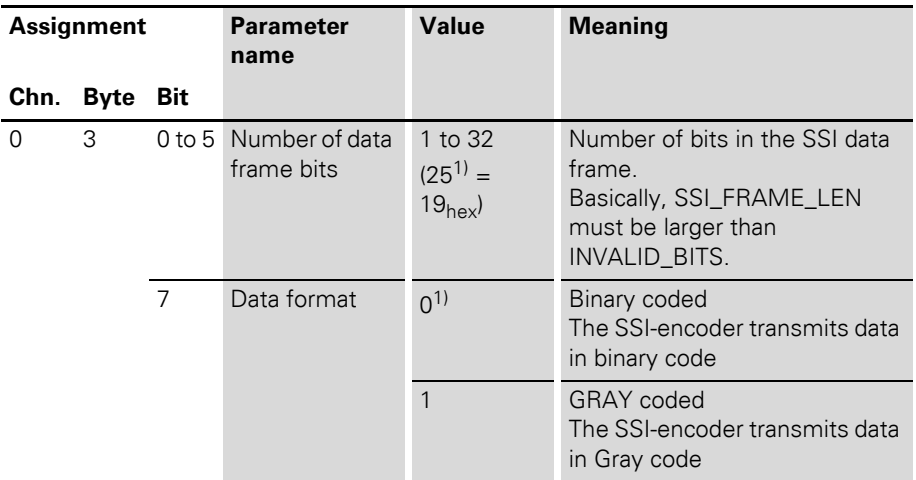

1) Default setting

### **XNE-2CNT-2PWM**

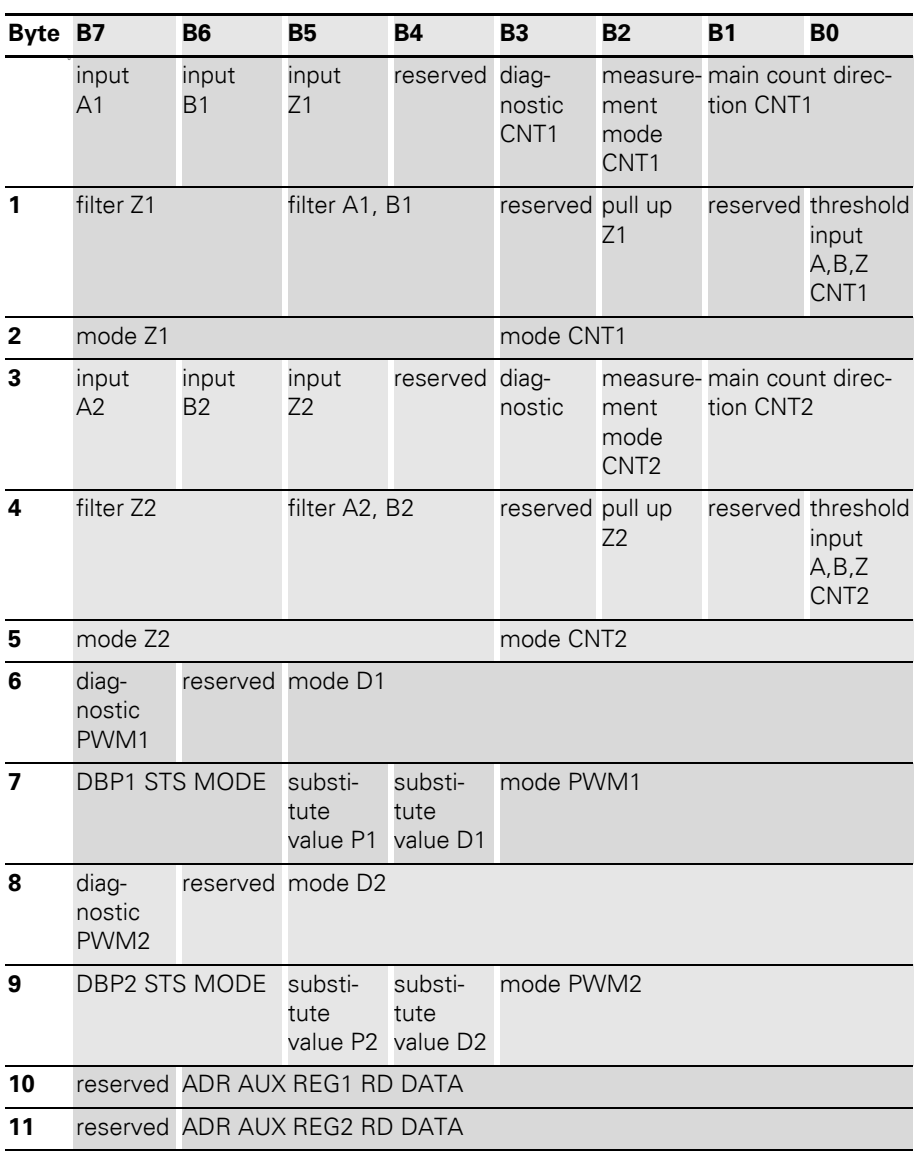

Table 29: Data structure of the module parameters XNE-2CNT-2PWM

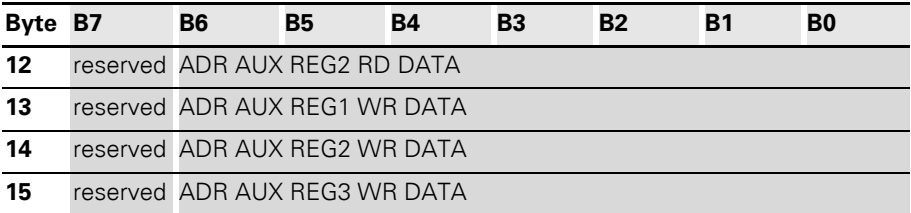

The following table shows the meaning of the parameter bits:

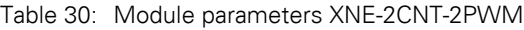

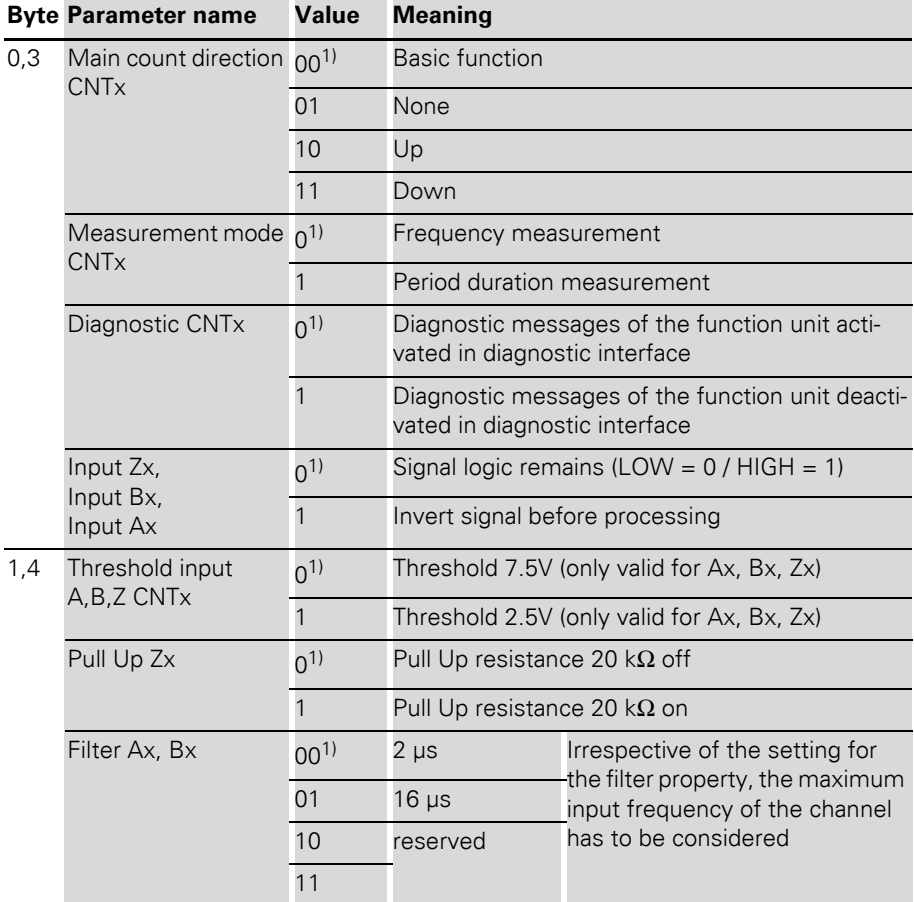

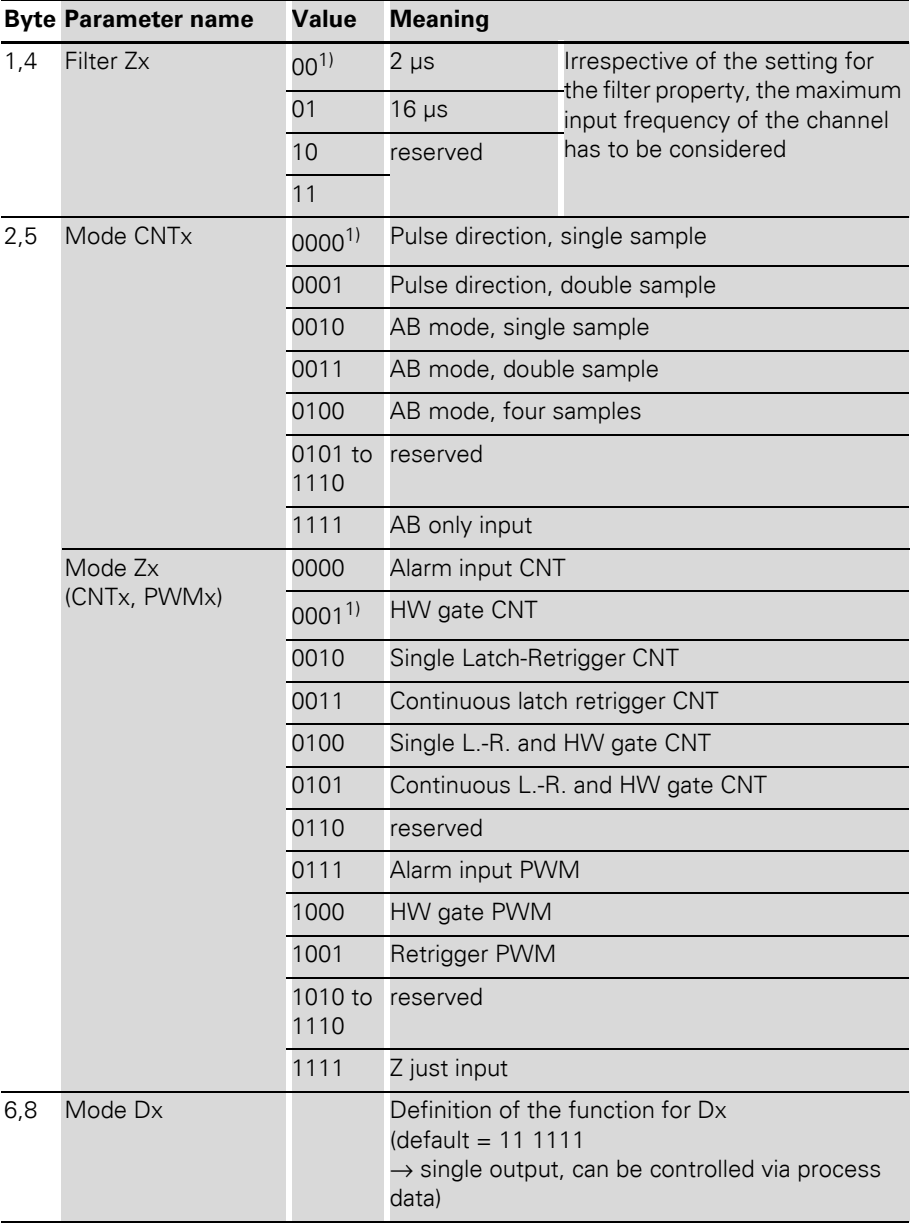

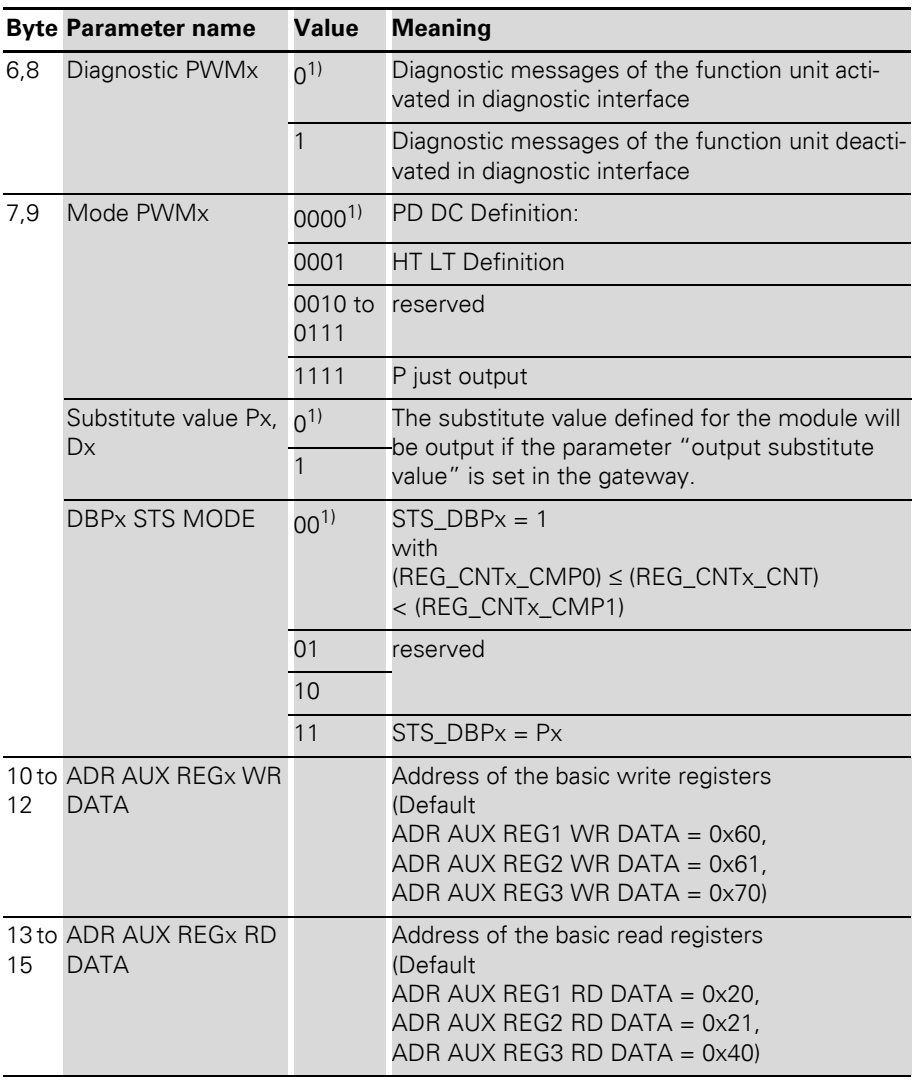

1) Default setting

## **XNE-1SWIRE**

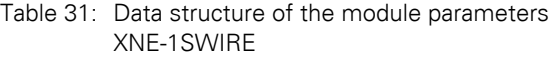

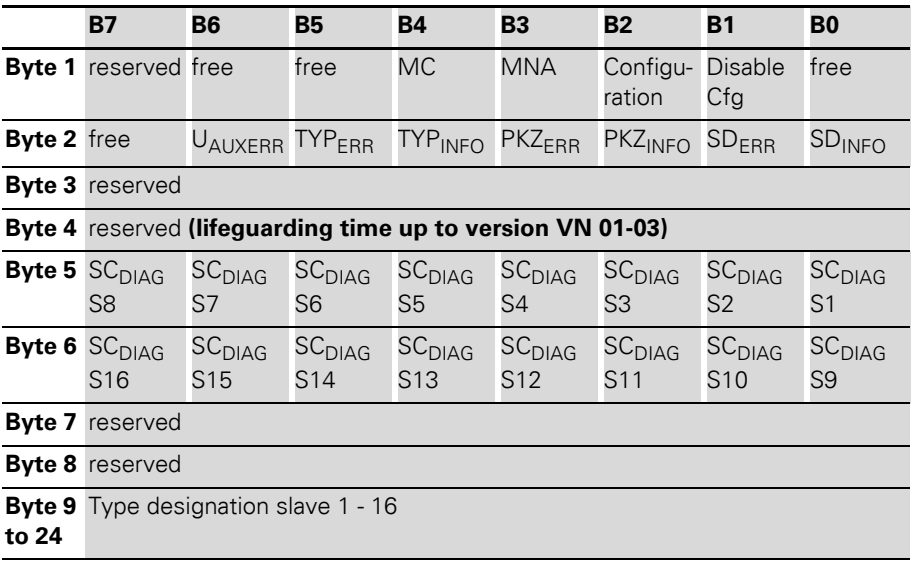

The following table shows the meaning of the parameter bits:

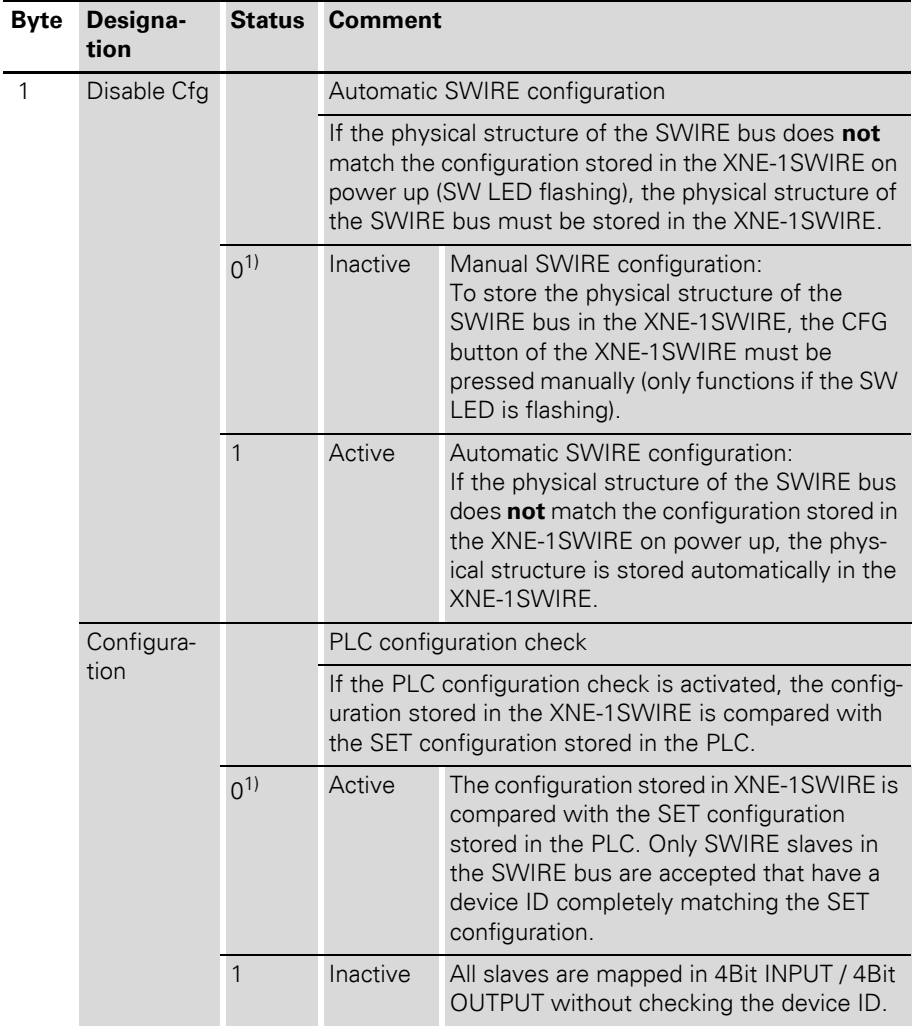

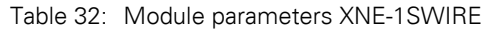

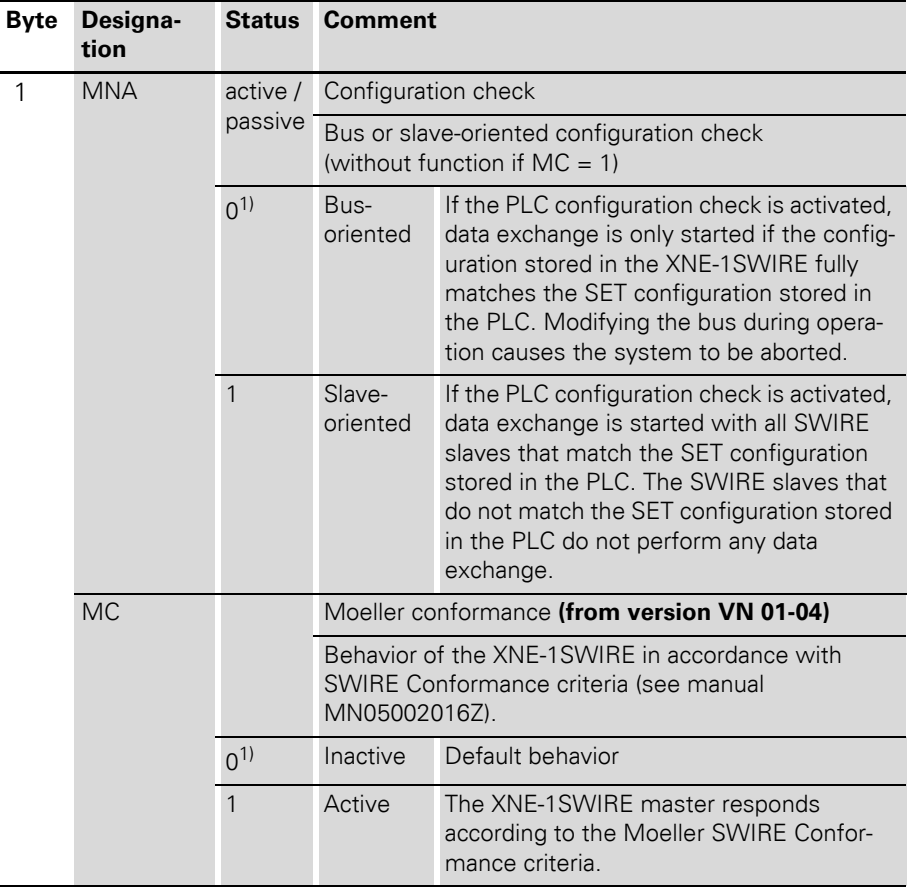

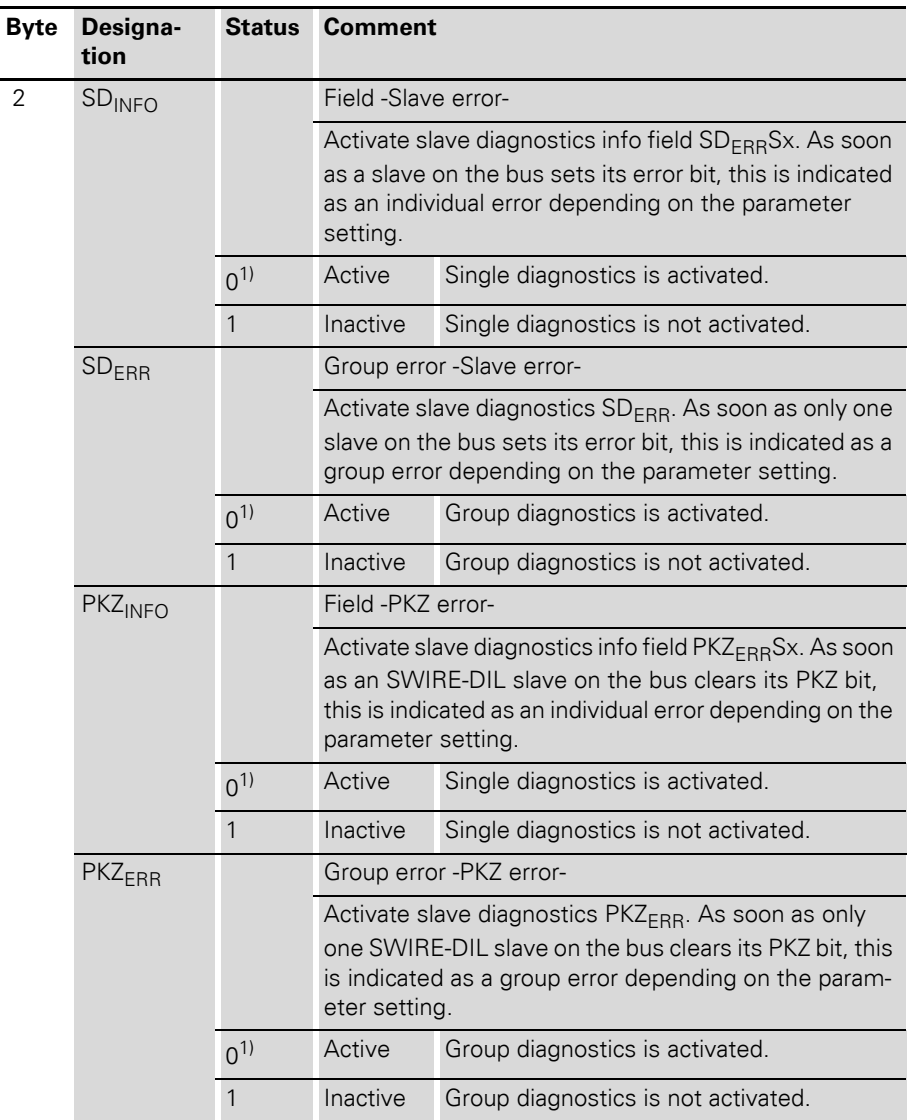

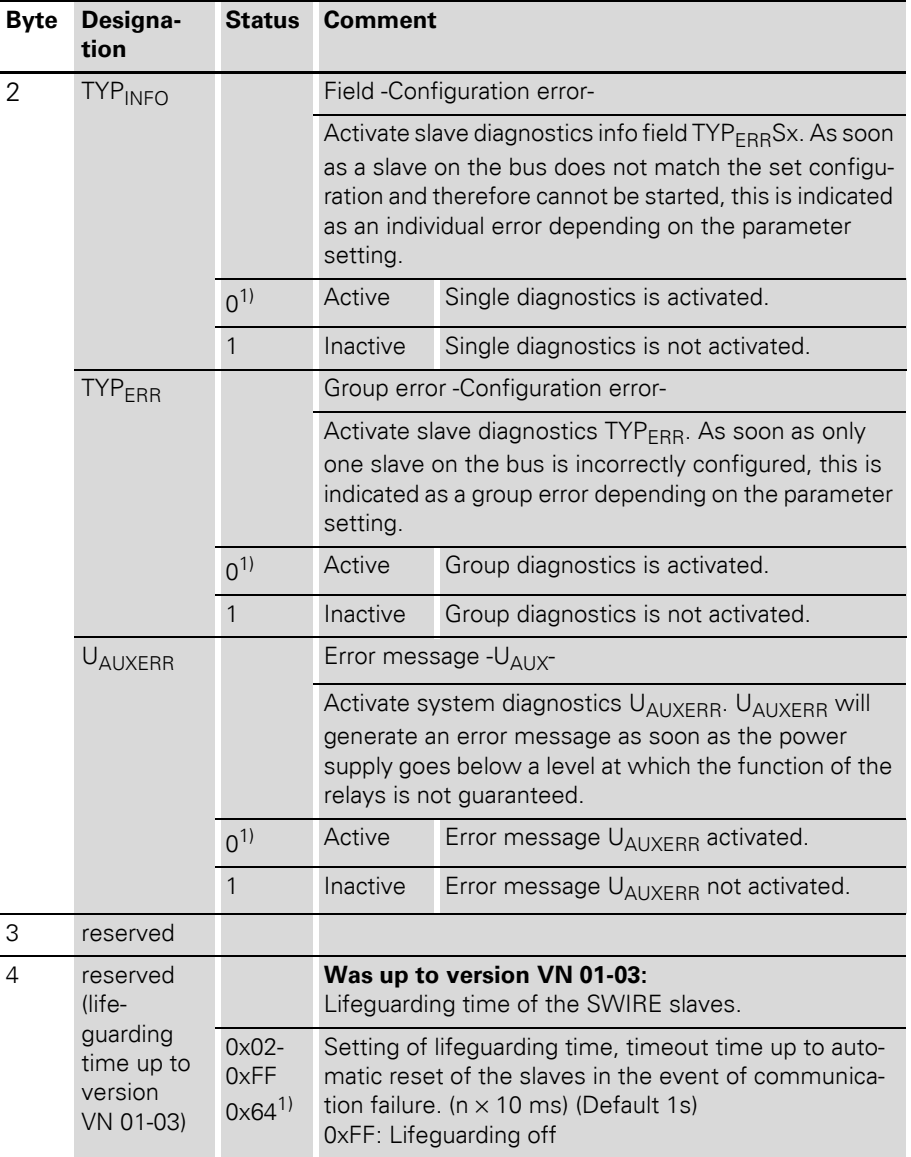

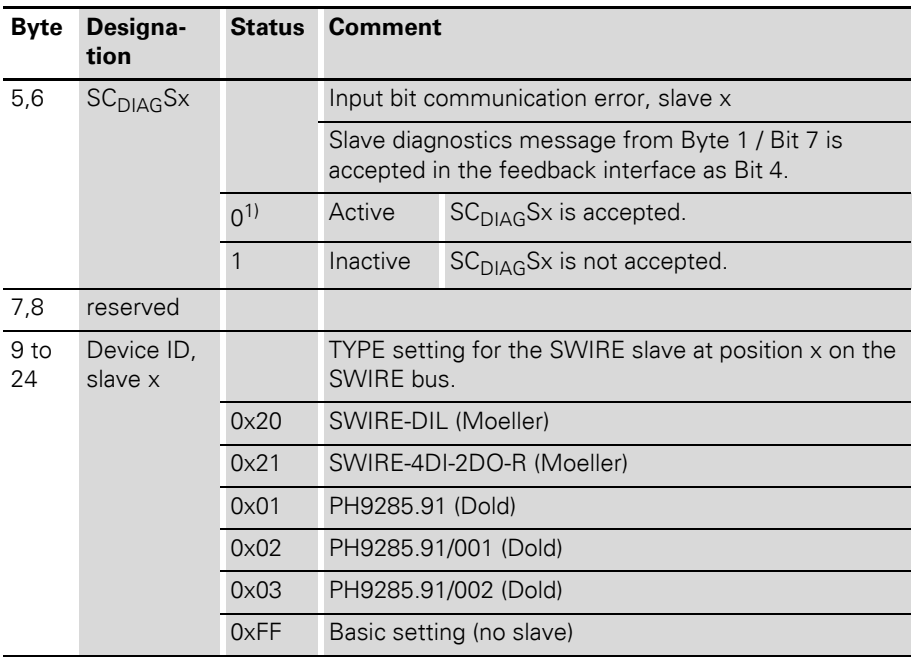

#### **Module representation in the Basic Device Data (GSD)**

The XI/ON gateway is embedded in the PROFIBUS structure with the aid of the GSD.

In the GSD-files for the DPV0 gateways, the individual modules are labeled by identifiers that make it possible to identify the modules in various ways:

#### • **Standard module representation:**

The configured module list is shown with standard identifiers in the General Identifier Format (exception: empty slots and modules without process data are represented by a special identifier format). Modules cannot be uniquely identified through these identifiers.

**Advantage:** Replacement modules do not have to be of the identical type in order to be accepted by the XI/ON gateway. This means that similar types with identical process data lengths can be used. For instance, a 2 DO 24 V DC **0.5A** module could be replaced by a 2 DO 24 V DC **2A** module. This way of representing the modules thus permits increased flexibility for process, parameterization and diagnostics data.

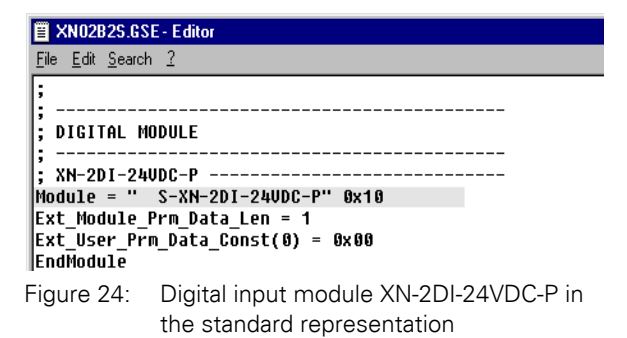

#### • **Typified module representation:**

The configured module list is presented with extended identifiers (Special Identifier Format), that enable a precise identification of the modules. The XI/ON gateway will only accept replacement modules of the identical type.

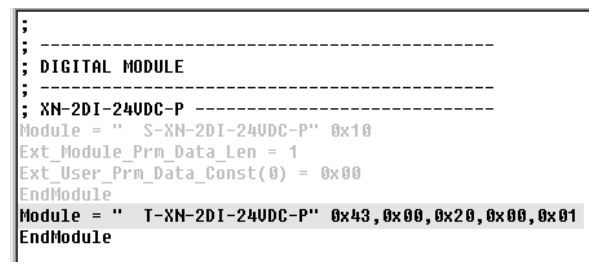

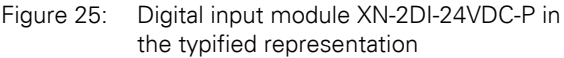

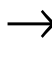

In the DPV1 gateways, the modules are identified by means of their indent-number. The GSDfiles for DPV1 gateways do **not** allow the module representation according to type. Only the standard module representation is possible.

#### **Options for module representation**

Table 33: Optional module representation

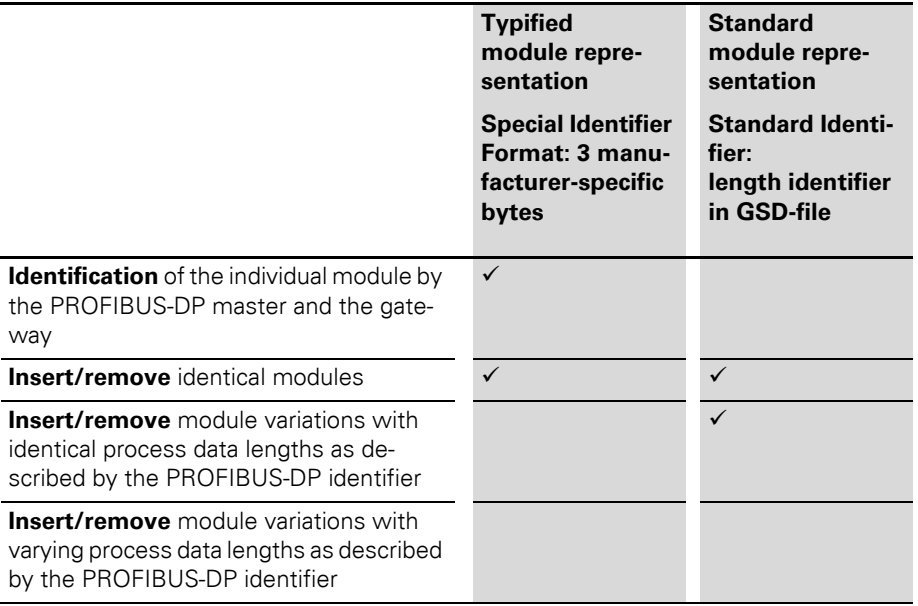

#### **Example of a PROFIBUS-DP configuration**

In the following description of the process, configuration and parameterization data, the typified module representation of the module bus participants will be used.

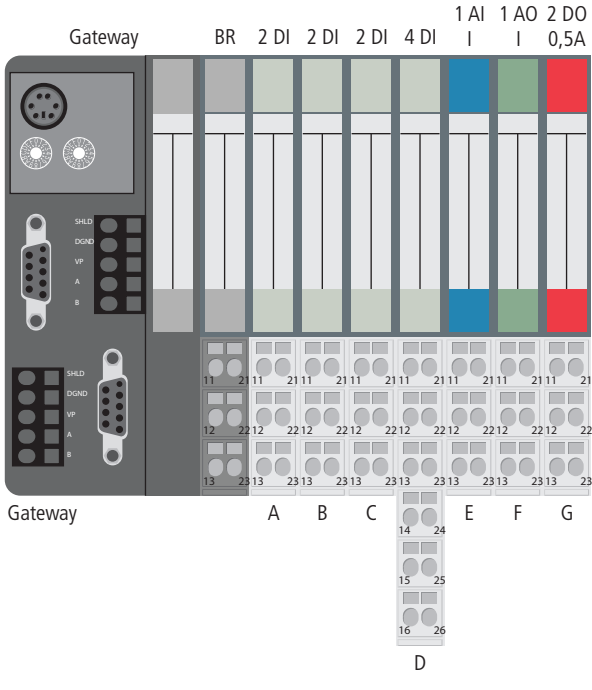

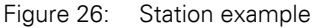

#### **System description**

The process data are shown in the INTEL format. The Motorola format can be set up through the gateway parameters.

| <b>Module</b>  | <b>Input Byte</b><br>address | <b>Output Byte</b><br>address | Byte (Bit 7 to Bit 0) |
|----------------|------------------------------|-------------------------------|-----------------------|
| А              | $\Omega$                     |                               | A1, A0                |
| B              |                              |                               | <b>B1, B0</b>         |
| $\overline{C}$ | $\overline{2}$               |                               | C1, C0                |
| D              | 3                            |                               | D3, D2, D1, D0        |
| $E_1$          | $\overline{4}$               |                               | E7, E6,  E1, E0       |
| $E_2$          | 5                            |                               | E15, E14,  E9, E8     |
| $F_1$          |                              | $\Omega$                      | F7, F6,  F1, F0       |
| $F_2$          |                              | 1                             | F15, F14,  F9, F8     |
| G              |                              | $\overline{2}$                | G1, G0                |

Table 34: Parameterization data

## **Parameterization data**

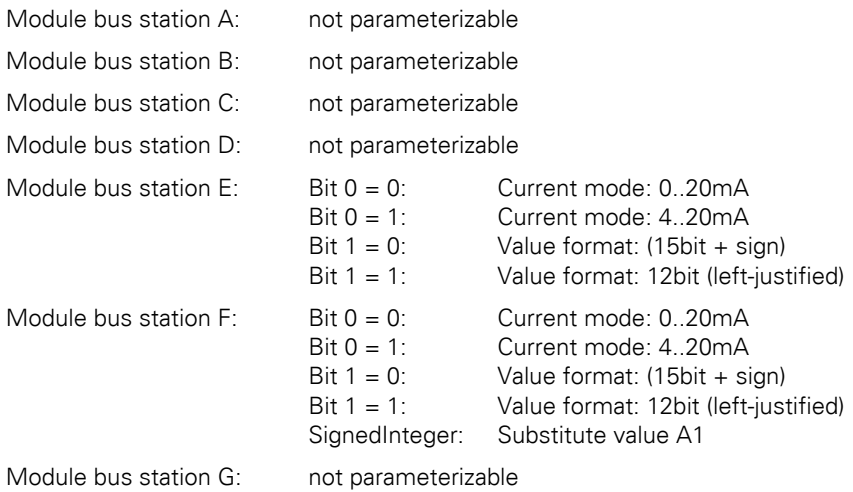

#### **Configuration data**

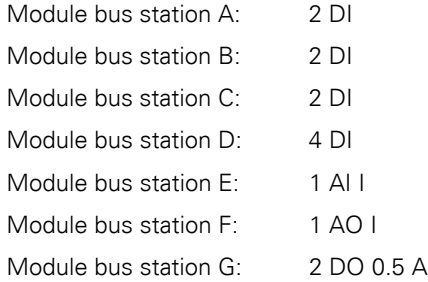

#### **Configuration Byte offset address Value** Remarks

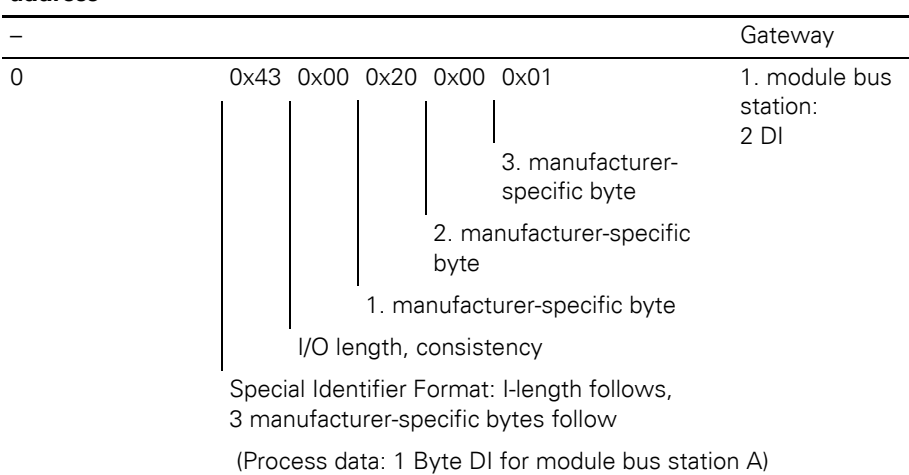

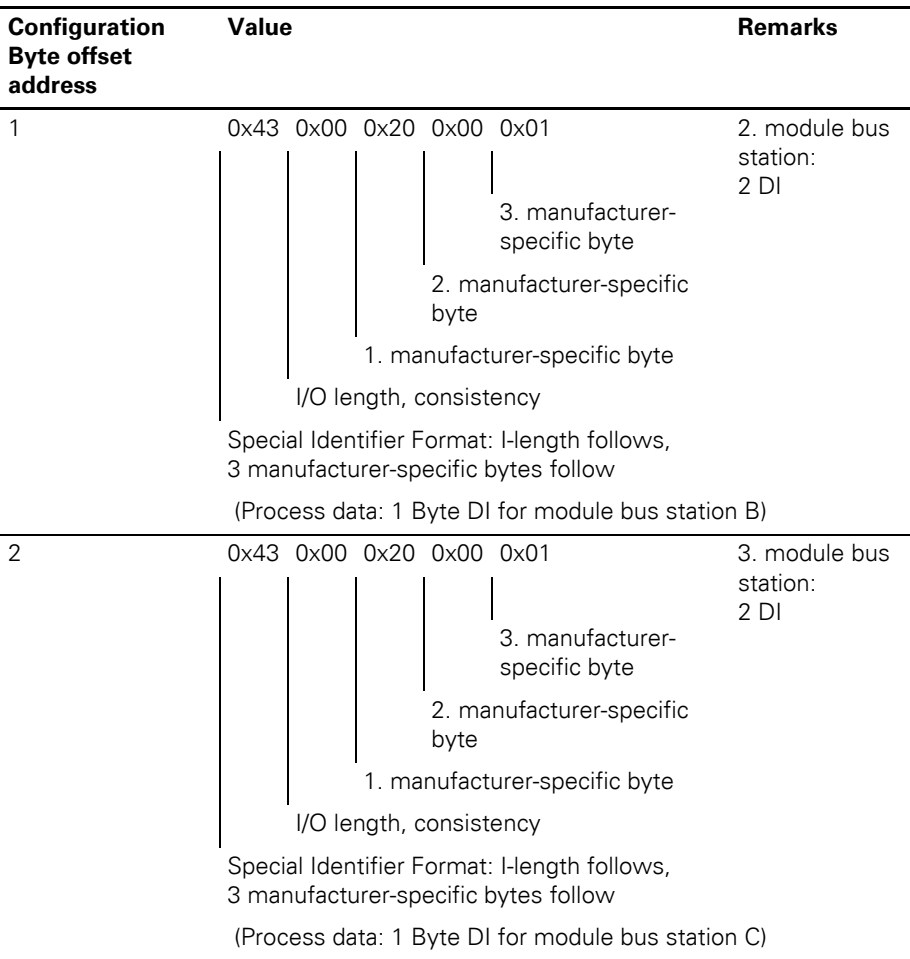

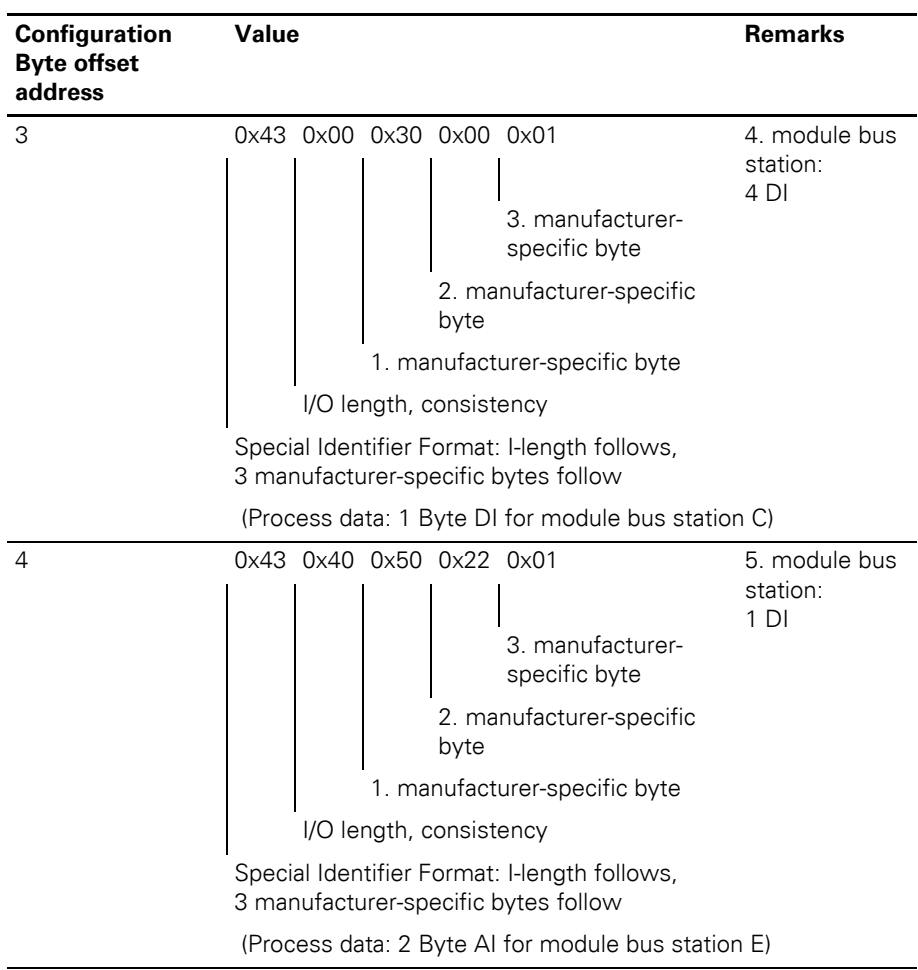

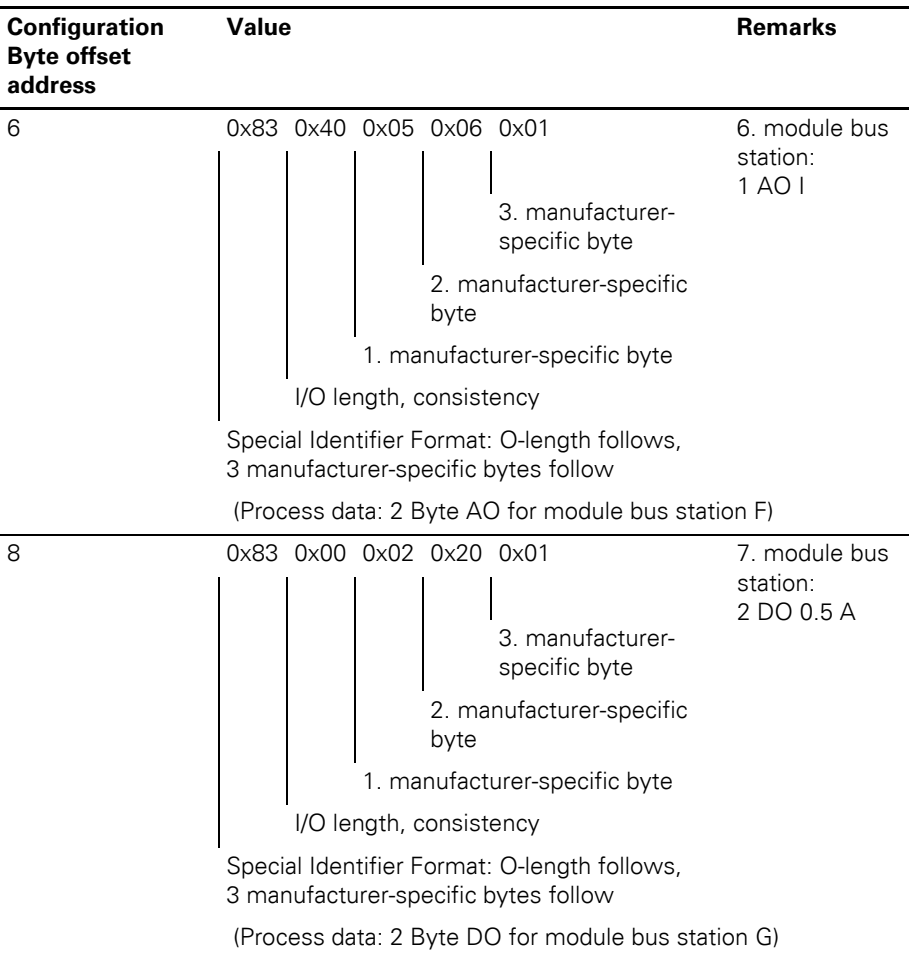

## **Diagnostics data**

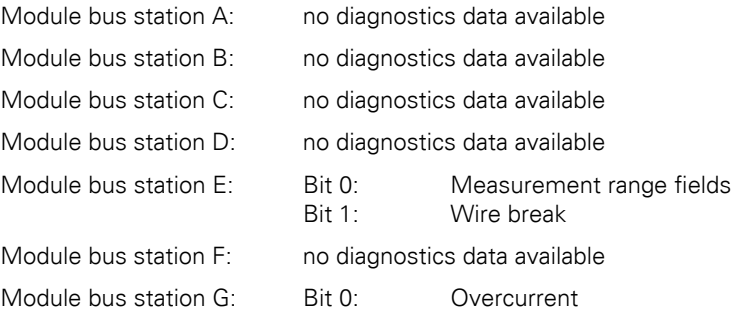

## 4 Communication in PROFIBUS-DP Diagnostics messages DPV0 gateways

#### **Diagnostics messages DPV0 gateways**

The gateway transmits the following diagnostics:

- Checking the status of the XI/ON station
- Checking the communication via the internal module bus
- Checking the communication to PROFIBUS-DP
- Checking the status of the gateway

Diagnostics messages are indicated in two different ways:

- via the individual LEDs:  $\rightarrow$  Chapter "Diagnostics indications through the [LEDs", Page 39](#page-38-0)
- via the software of the particular field bus master (for instance, PLC)  $\rightarrow$  Chapter "Diagnostics messages via [software", Page 141](#page-140-0)

#### <span id="page-140-0"></span>**Diagnostics messages via software**

The diagnostics messages are shown as diagnostics bytes in the software of the corresponding PROFIBUS-DP master. For the meaning of the individual diagnostics bits for the DPV0 gateways  $\rightarrow$  Chapter "Description of the gateway diagnostics", Page 142.

During parameterization of the PROFIBUS-DP gateway, the parameter Gateway Diagnostics can be used to choose between two settings for the diagnostics display:

- Use **Devices, Identifier, Channel diagnostics** to select a detailed diagnostics display. This representation can support a maximum of 15 channels.
- Selecting **Device-specific Diagnostics** generates an abbreviated diagnostics display that only shows the gateway diagnostics (device-specific diagnostics). The diagnostics bytes from all the diagnostics-enabled modules in the station are attached.

 $\rightarrow$  Parameter "Bit 5: Gateway diagnosis", Page 85.

An example of diagnostics messages via a PLC:  $\rightarrow$  Chapter "Fault diagnostics (station diagnostics) for coupling to a Moeller PS416 controller", [Page 201](#page-200-0)

## 4 Communication in PROFIBUS-DP Diagnostics messages DPV0 gateways

#### **Description of the gateway diagnostics**

The gateway uses 3 bytes for the diagnostics. Byte **0** defines the diagnostics type and the total number of diagnostics bytes (maximum 64 diagnostics bytes in the diagnostics block). Bytes **1** and **2** contain the diagnostics messages from the gateway. The format used is the Station-specific Diagnostics Format according to PROFIBUS-DP standard.

In the following table, the texts in the Designation column correspond to the definitions in the Basic Device Data files (GSD-files). These texts are also identically included in the configuration software of the DP master.

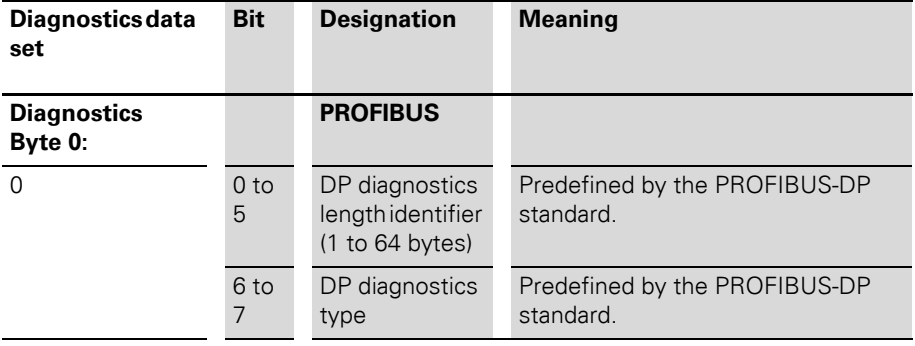

Table 35: Gateway diagnostics bits

# 4 Communication in PROFIBUS-DP

# Diagnostics messages DPV0 gateways

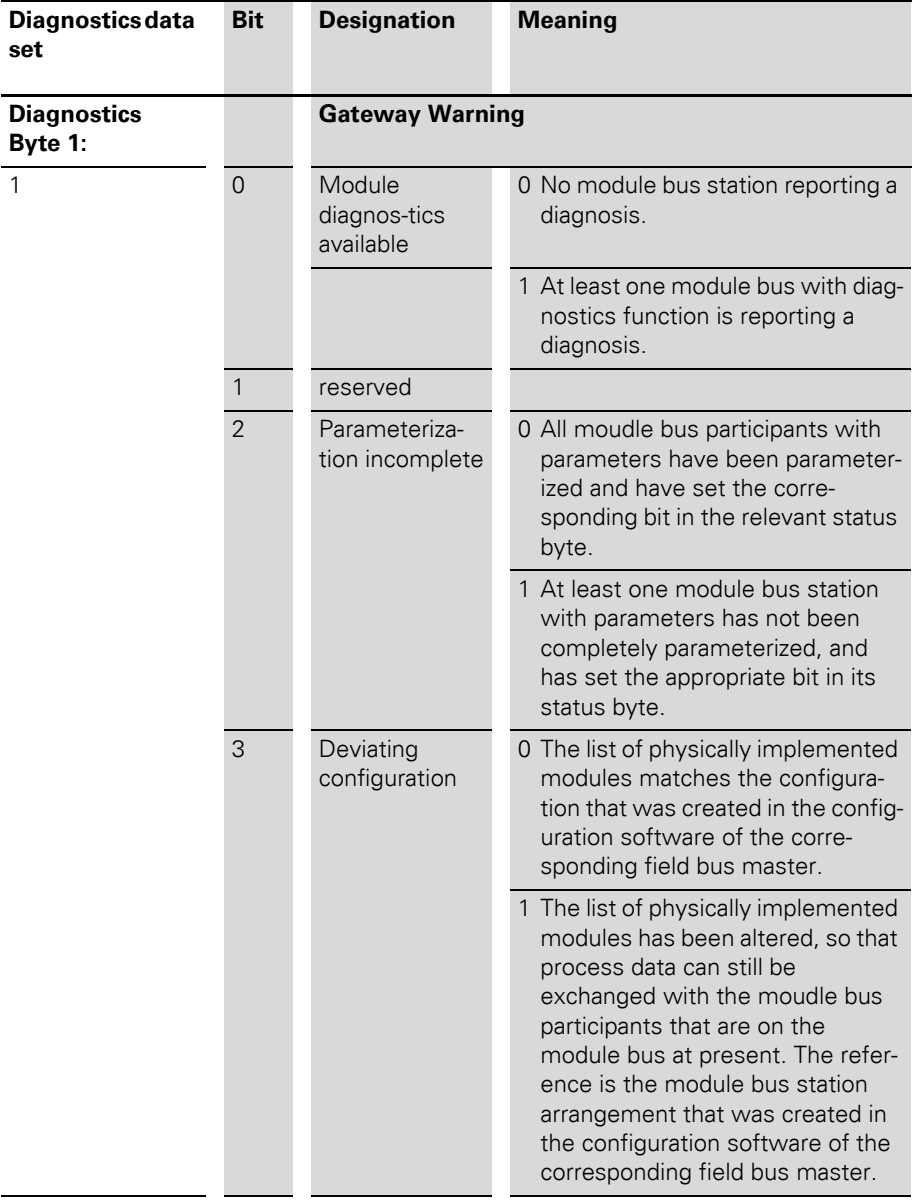

# 4 Communication in PROFIBUS-DP

Diagnostics messages DPV0 gateways

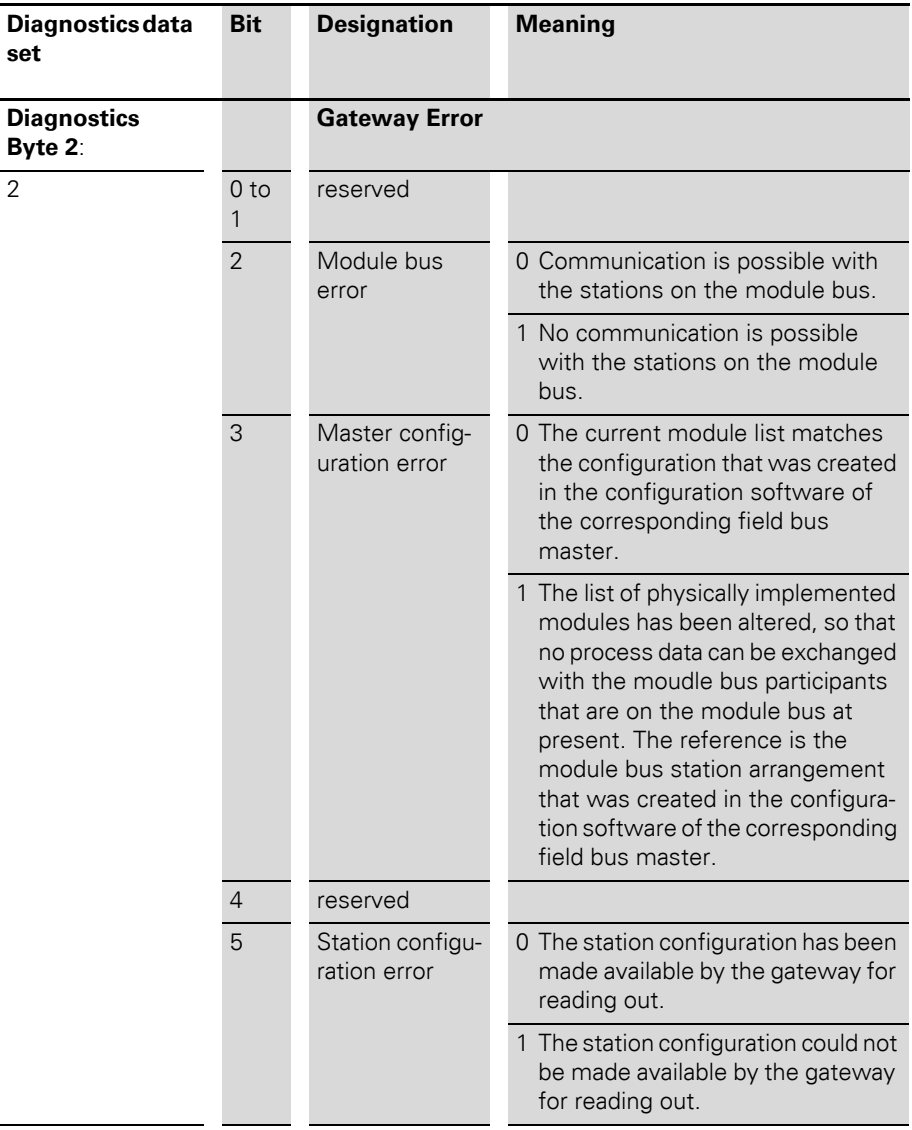
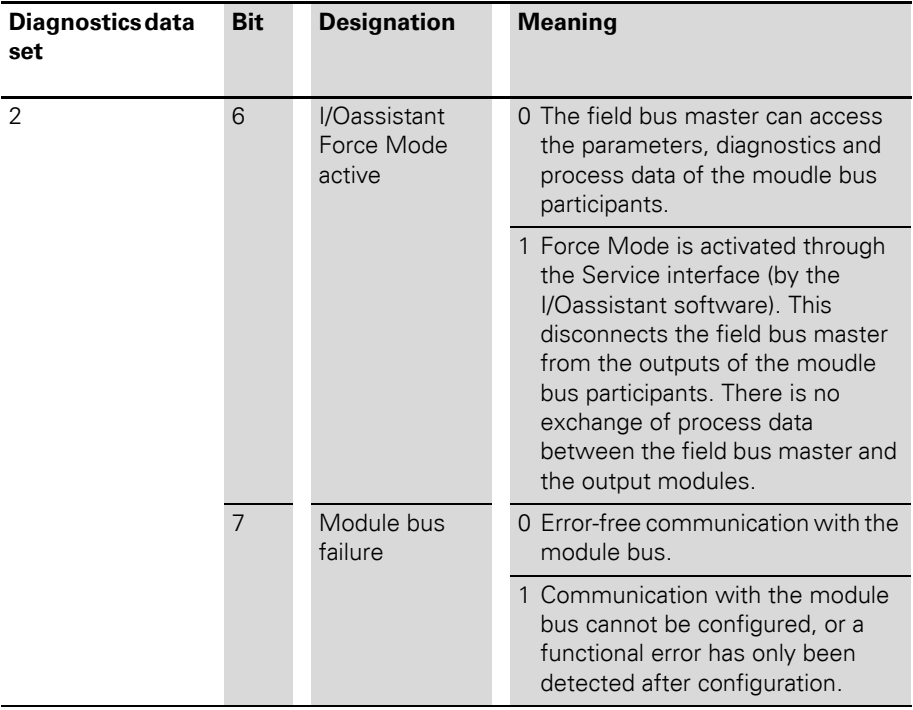

Up to 61 bytes of module-specific diagnostics messages may follow.

### **Description of the module diagnostics**

→ Please pay also attention to the information about the module diagnostics in the manual of the corresponding module.

| <b>Module</b>                          | Chn. Bit |                | <b>Diagnostics</b>                                                                                                    |  |
|----------------------------------------|----------|----------------|----------------------------------------------------------------------------------------------------|--|
| XN-BR-24VDC-D                          |          | $\overline{0}$ | Module bus voltage warnng:<br>• Monitoring of the externally provided<br>system supply voltage ( $USYS = 24 V DC$ ).<br>The system supply is converted<br>$(24 \text{ V DC} \Rightarrow 5 \text{ V}).$                                                                                                    |  |
|                                        |          | $\mathbf{1}$   | reserved                                                                                                    |  |
|                                        |          | 2              | Field voltage missing:<br>• Monitoring of the externally provided field<br>supply voltage. $U_1 = 24$ V DC.                                                                                                    |  |
|                                        |          | 3              | reserved                                                                                                    |  |
| XN-PF-24VDC-D<br>XN-PF-120/230-VAC-D   |          | $\overline{0}$ | reserved                                                                                                    |  |
|                                        |          | $\mathbf{1}$   | reserved                                                                                                    |  |
|                                        |          | $\overline{2}$ | Field voltage missing:<br>• Monitoring of the externally provided field<br>supply voltage.<br>$-$ XN-PF-24VDC-D:<br>$U_1 = 24 VDC$<br>- XN-PF-120/230-VAC-D:<br>$U_L$ = 120 or 230 V AC                                                                                                    |  |
|                                        |          | 3              | reserved                                                                                                    |  |
| XN-1AI-I(0/420MA)<br>XN-2AI-I(0/420MA) | n        | $\overline{0}$ | Measurement value range error:<br>Indication of overcurrent or undercurrent of<br>1 % of the set current range.<br>• Current 020 mA:<br>- Overcurrent: $I_{max}$ ( $I > 20.2$ mA);<br>- Undercurrent is not detected.<br>Current 420 mA:<br>- Overcurrent: I <sub>max</sub> (I > 20.2 mA);<br>- Undercurrent: I <sub>min</sub> (I < 3.8 mA) |  |

Table 36: Module diagnostics

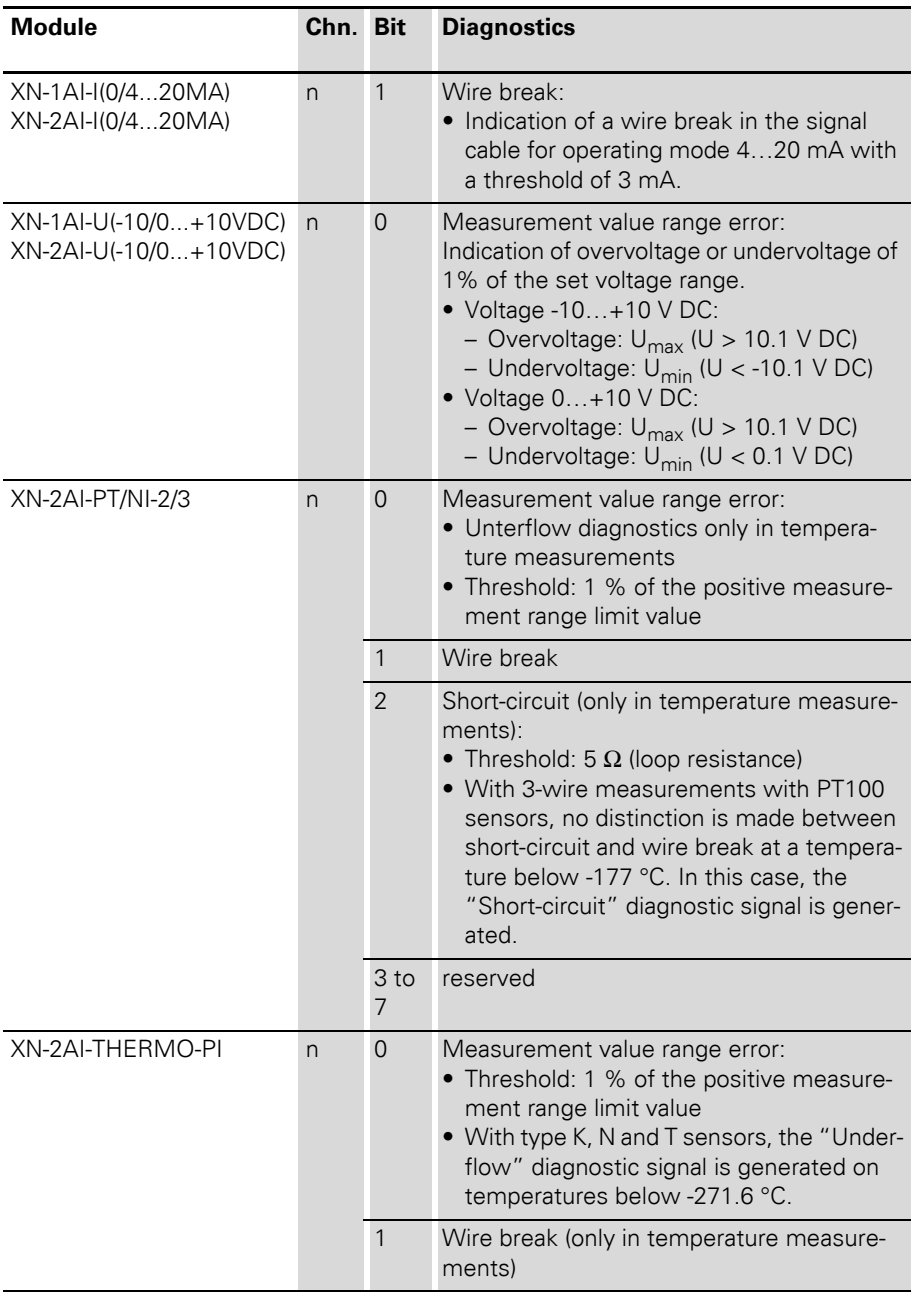

Diagnostics messages DPV0 gateways

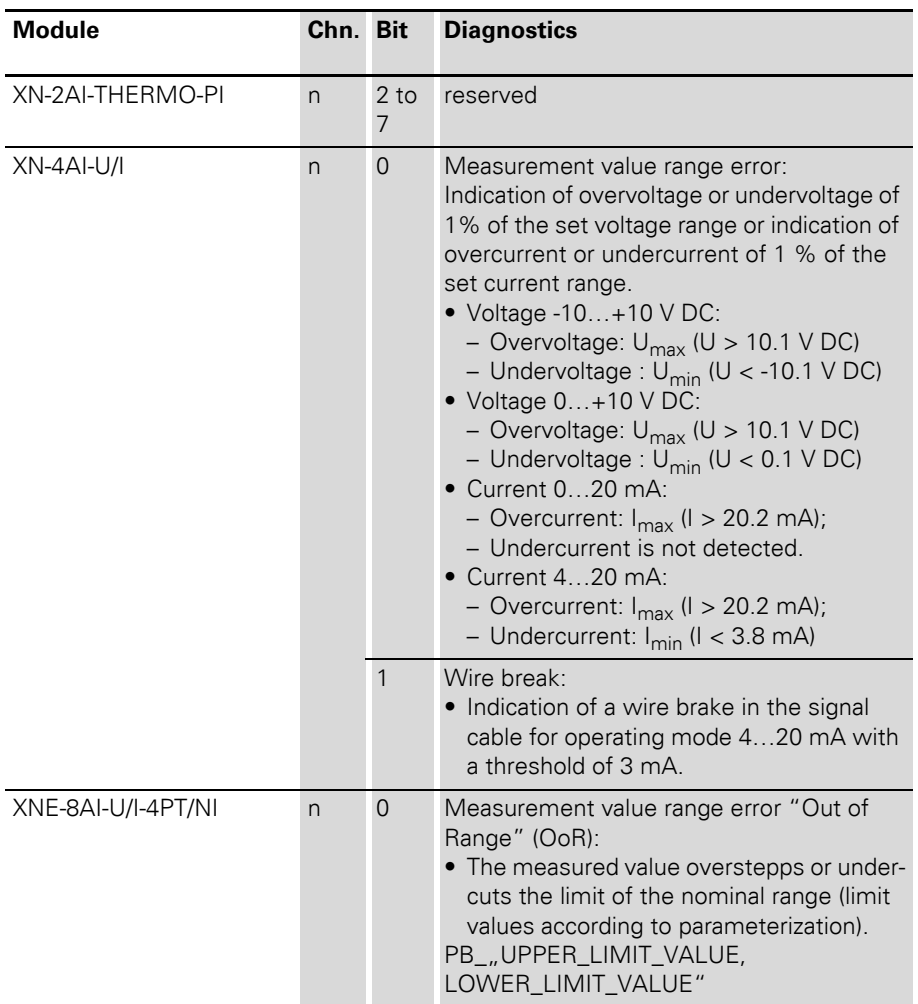

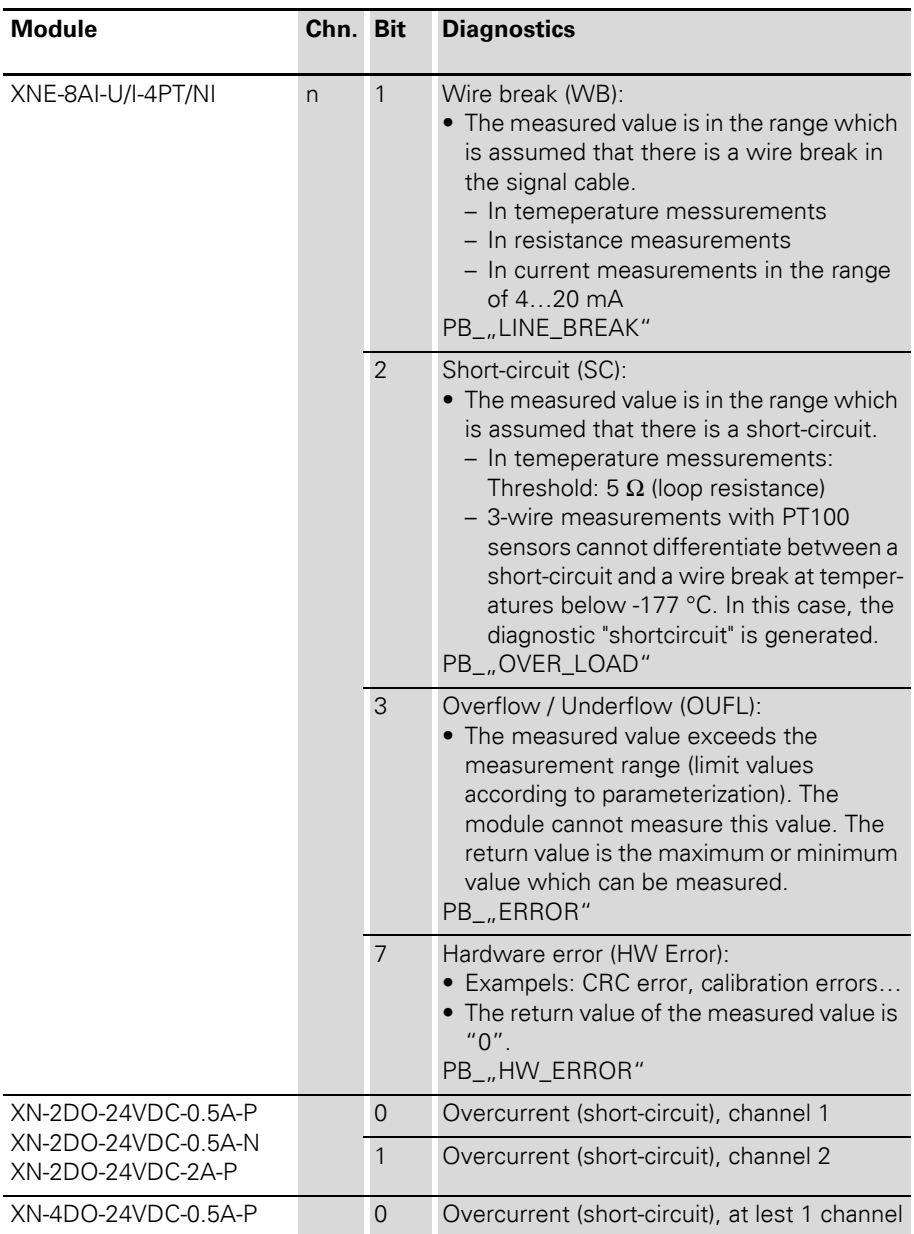

Diagnostics messages DPV0 gateways

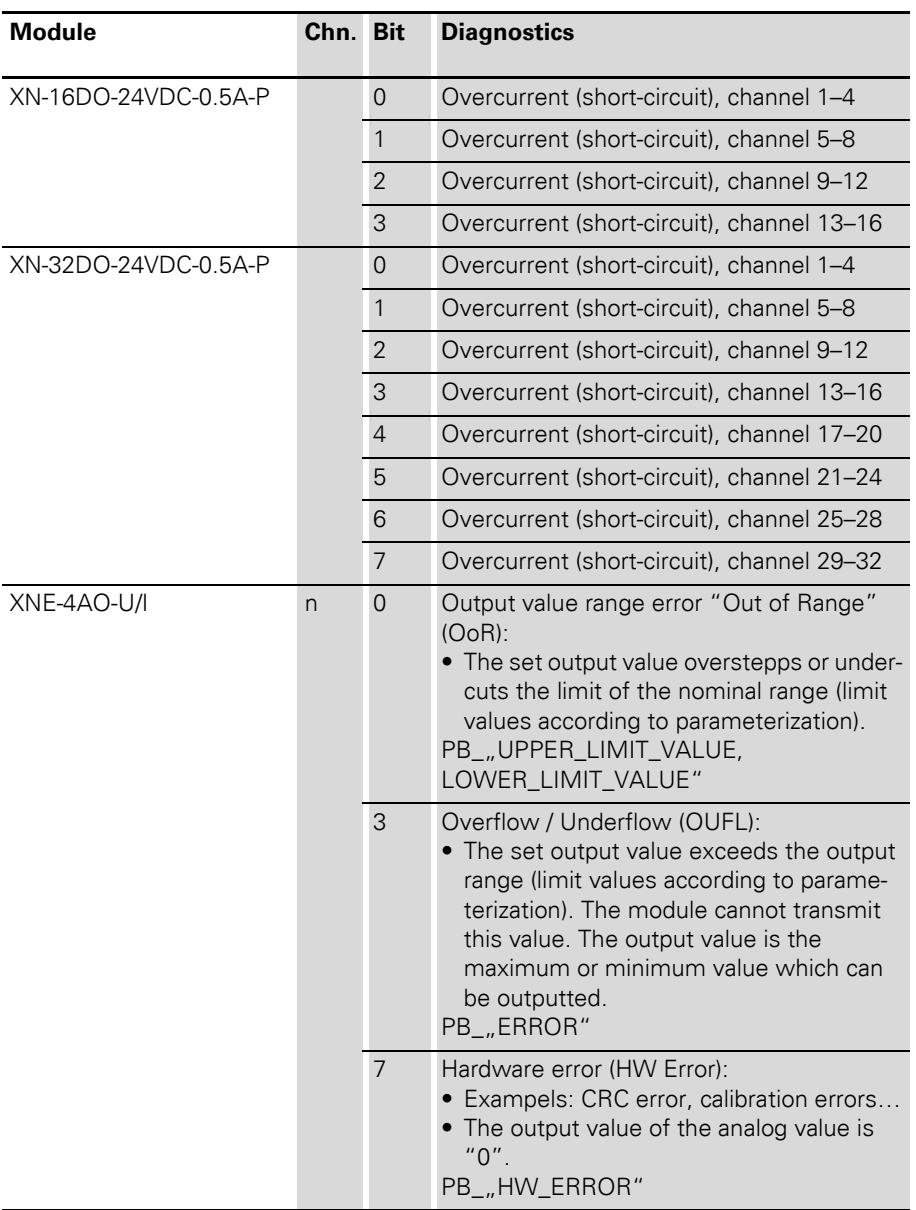

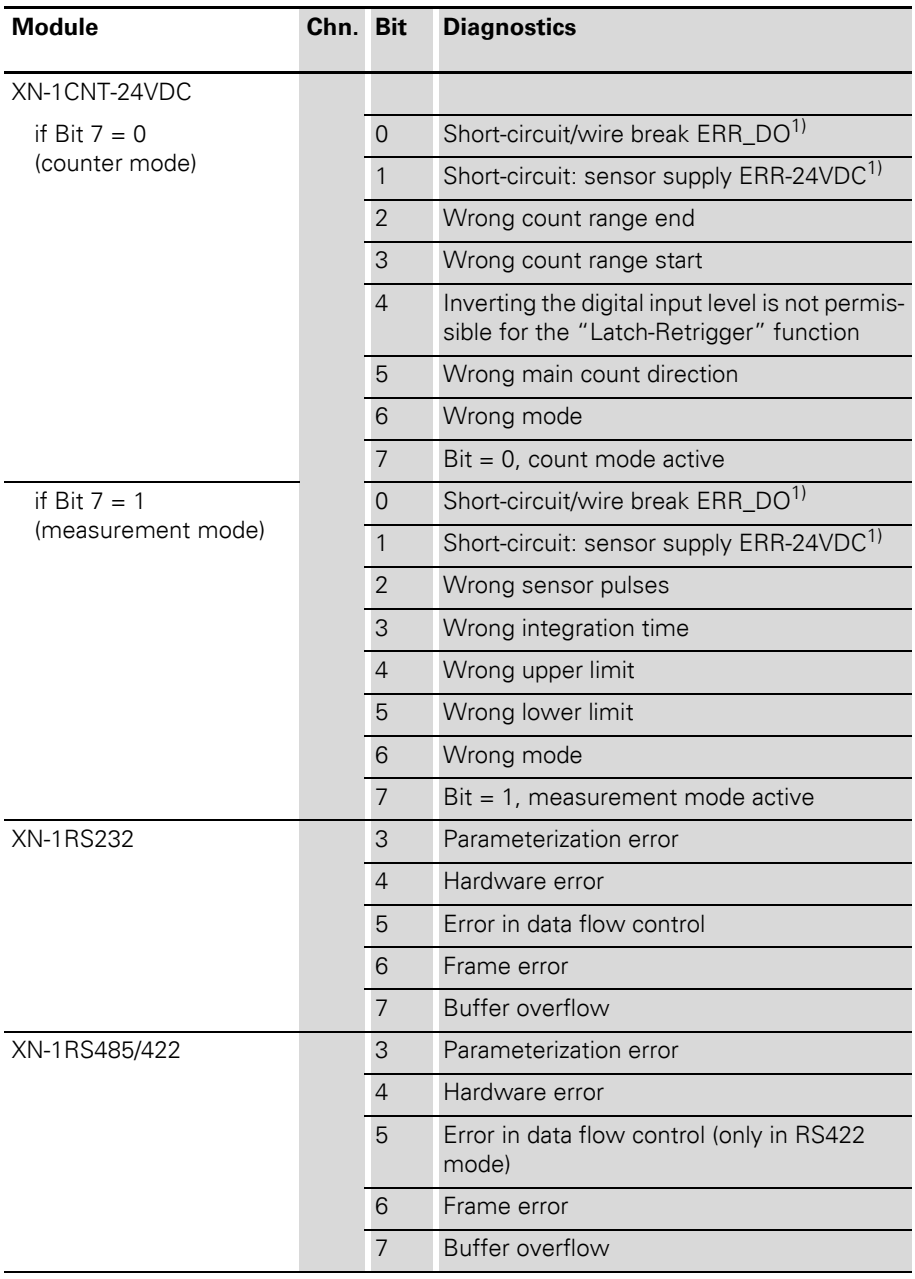

Diagnostics messages DPV0 gateways

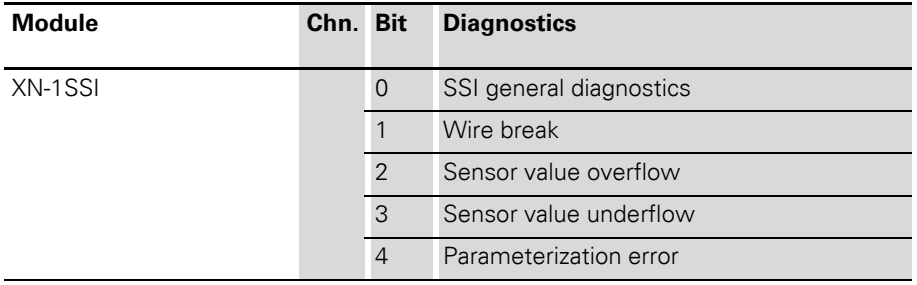

1) Designation in answering interface

#### **XNE-2CNT-2PWM**

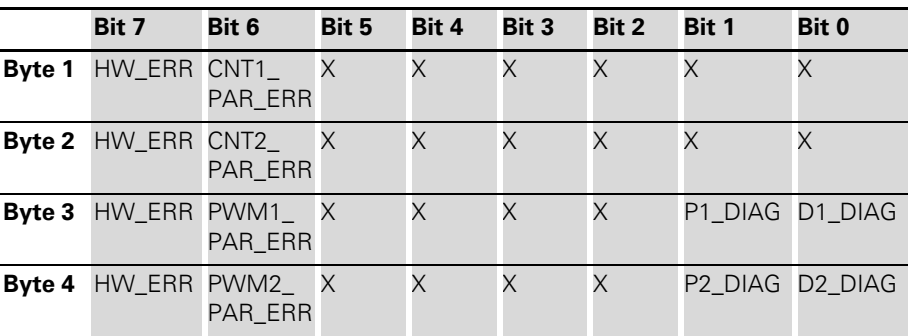

Table 37: Structure of the diagnostics bytes for XNE-2CNT-2PWM

The following table shows the meaning of the diagnostics bits:

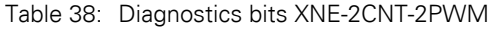

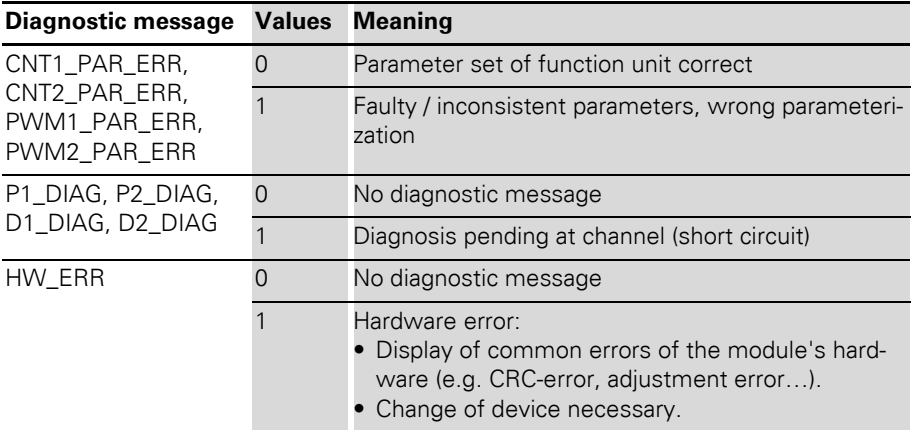

Diagnostics messages DPV0 gateways

### **XNE-1SWIRE**

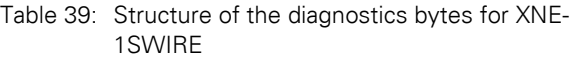

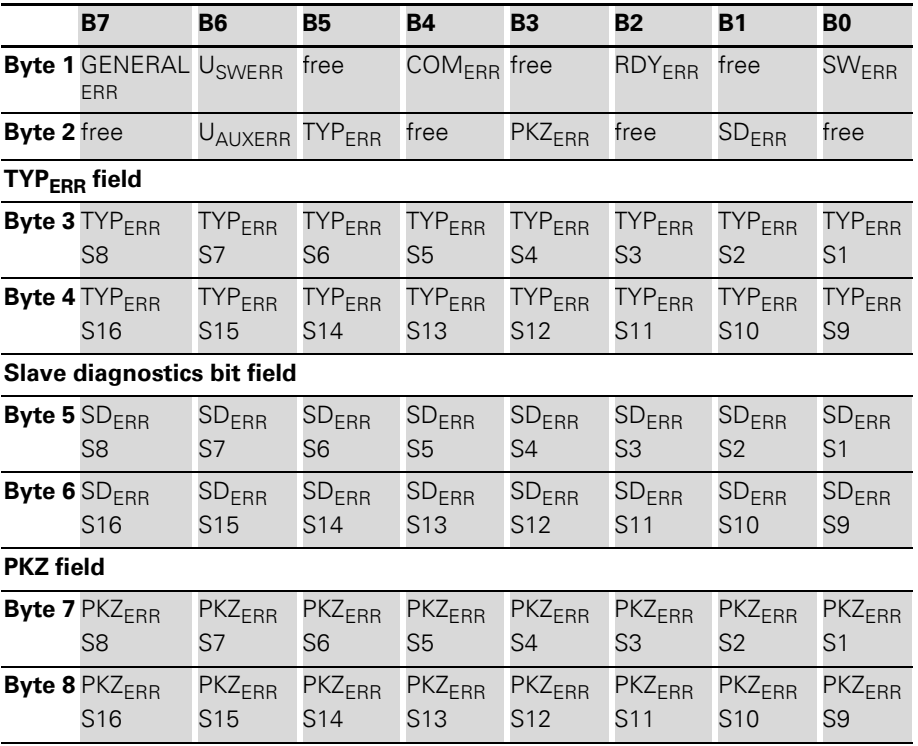

The following table shows the meaning of the diagnostics bits:

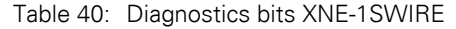

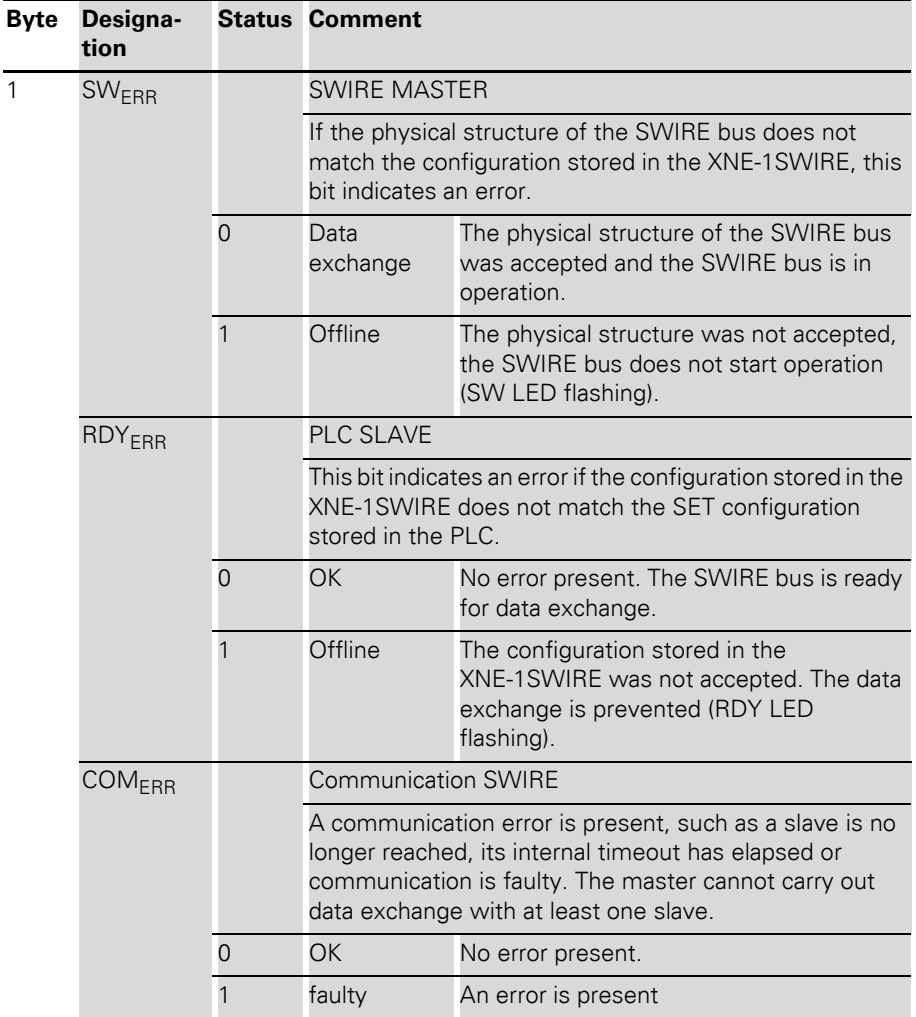

# Diagnostics messages DPV0 gateways

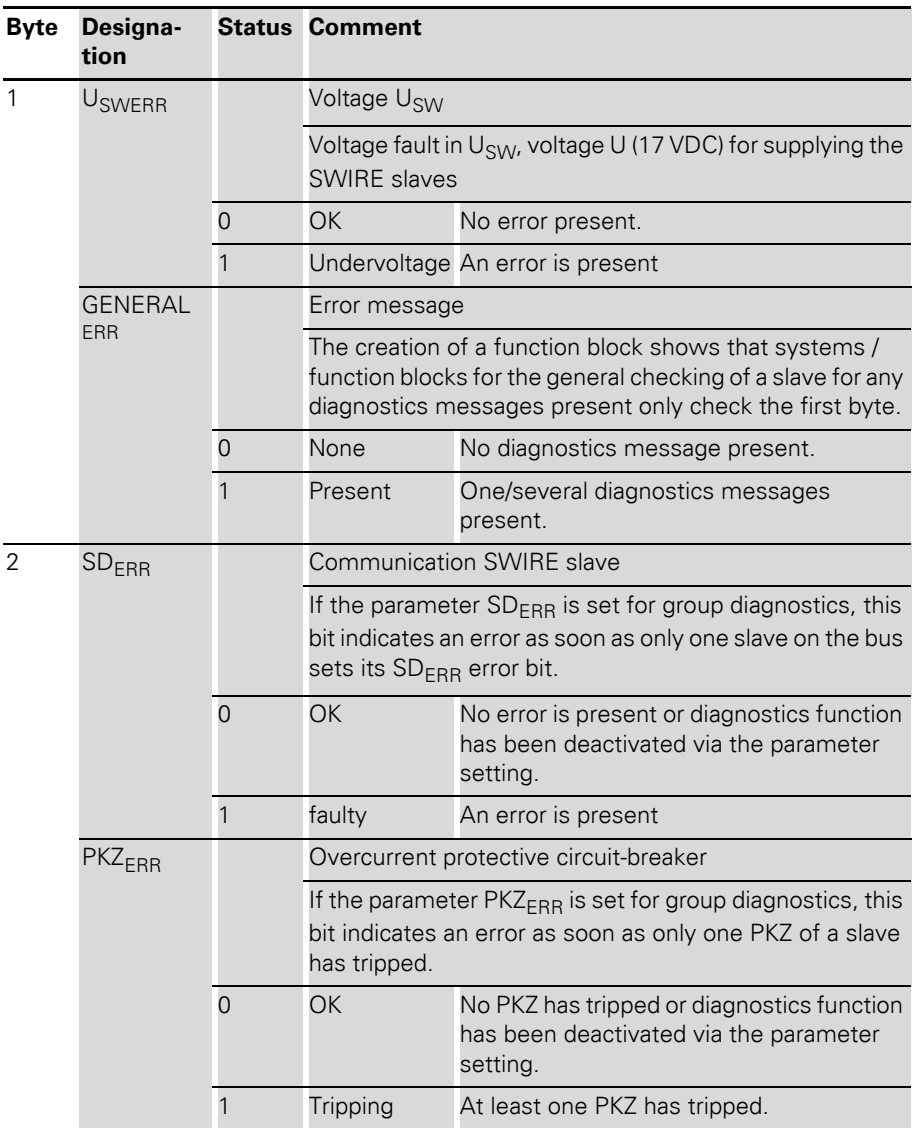

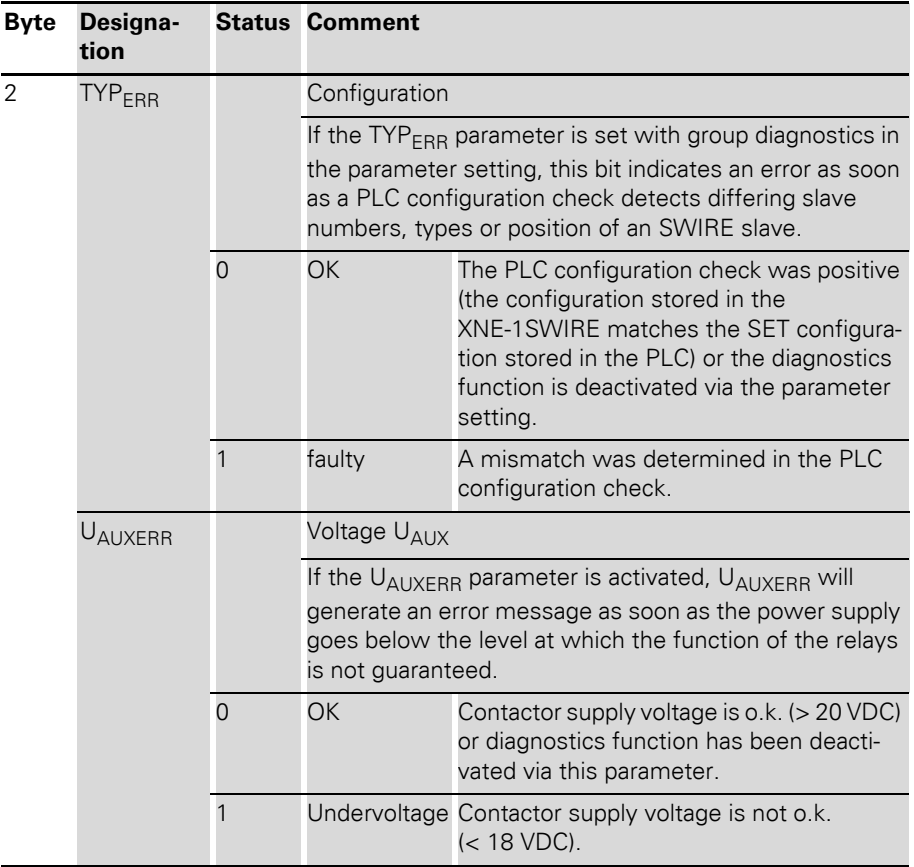

Diagnostics messages DPV0 gateways

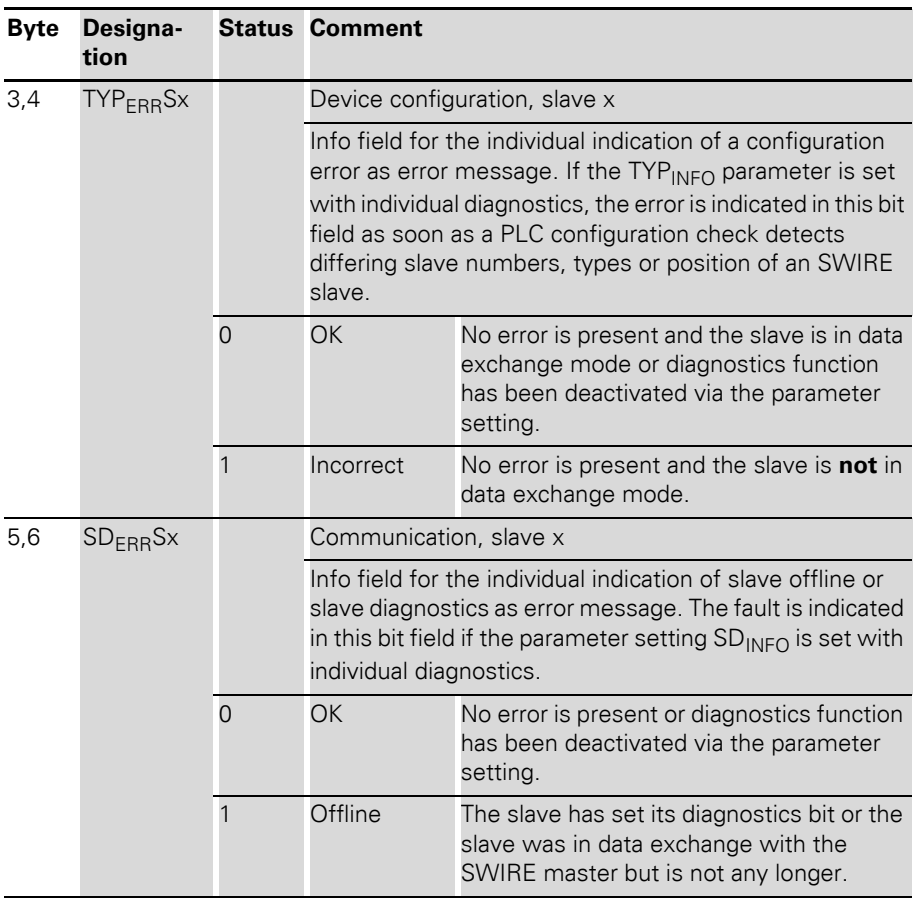

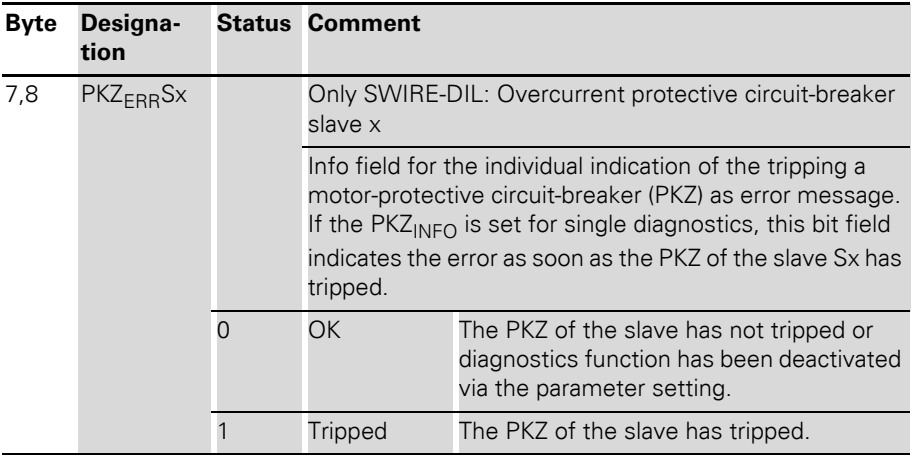

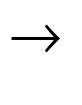

 $\rightarrow$  The error messages U<sub>AUXERR</sub>, TYP<sub>ERR</sub>, TYP<sub>ERR</sub>Sx, PKZ<sub>ERR</sub>Sx, SD<sub>ERR</sub> and SD<sub>ERR</sub>Sx can be deactivated via the parameter setting.

#### **Diagnostics messages DPV1 gateways**

The gateway transmits the following diagnostics:

- Undervoltage detection for system and field supply
- Checking the status of the XI/ON station
- Checking the communication via the internal module bus
- Checking the communication to PROFIBUS-DP
- Checking the status of the gateway

Diagnostics messages are indicated in two different ways:

- via the individual LEDs:  $\rightarrow$  Chapter "Diagnostics indications through the [LEDs", Page 57](#page-56-0)
- via the software of the particular field bus master (for instance, PLC):  $\rightarrow$  Chapter "Diagnostics messages via [software", Page 160](#page-159-0)

### <span id="page-159-0"></span>**Diagnostics messages via software**

The diagnostics messages are shown as diagnostics bytes in the software of the corresponding PROFIBUS-DP master.

For the meaning of the individual diagnostic bits of the DPV1 gateways, refer to the following chapters.

#### **The diagnosis telegram**

The diagnosis telegram of the DPV1 gateways is structured as follows:

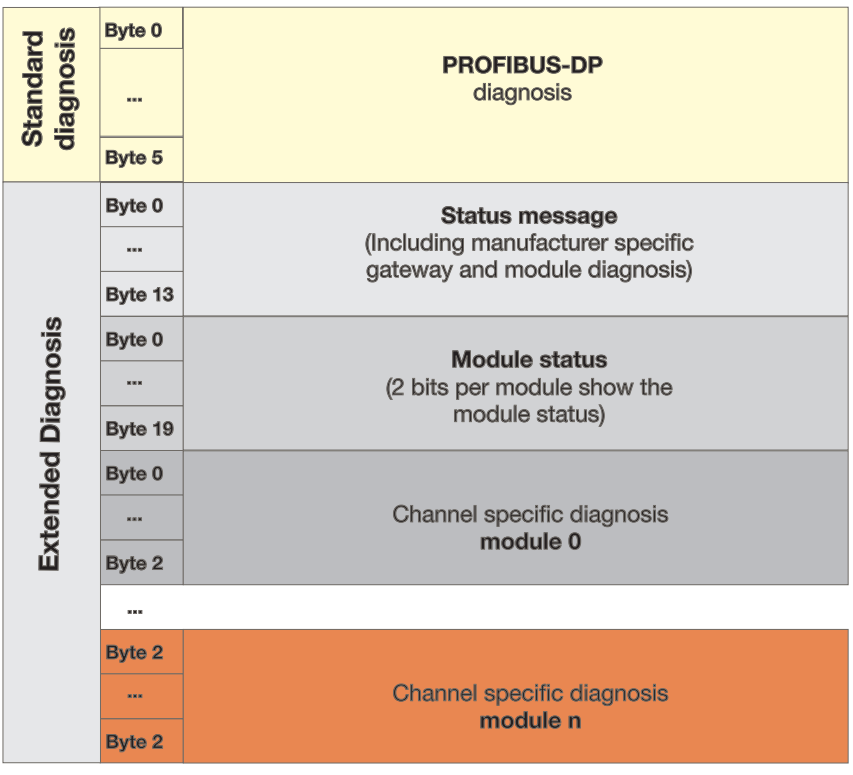

Figure 27: Diagnosis telegram of the DPV1 gateways

# Diagnostics messages DPV1 gateways

#### **Status message**

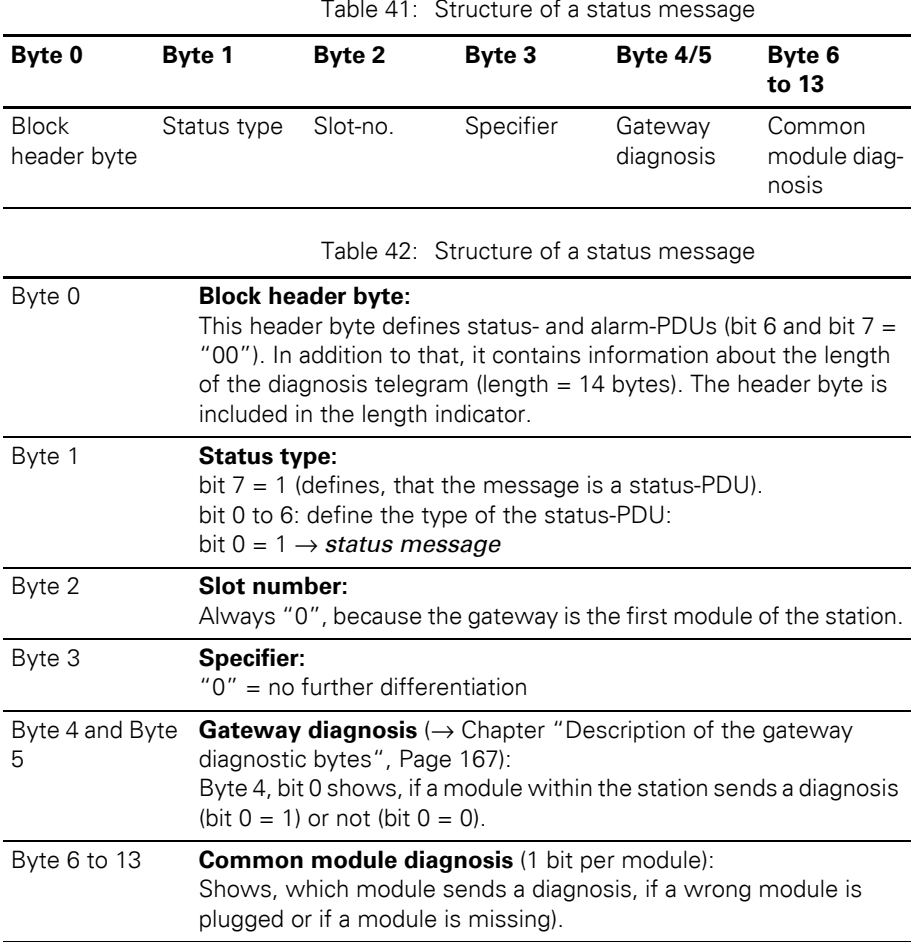

In the 8 byte-common module diagnostics (bytes 6 to 13), 1 bit is reserved for every module. A status message can thus display diagnostic messages of at most 64 modules.

These 8 bytes are always sent. So, it is not relevant, if the modules within the station send diagnostic messages or not. Additionally, the status message is independent of the actual number of modules in the station.

Pending diagnostic messages are indicated by "1".

"0" indicates no active diagnostic message.

### Diagnostics messages DPV1 gateways

### **Module status**

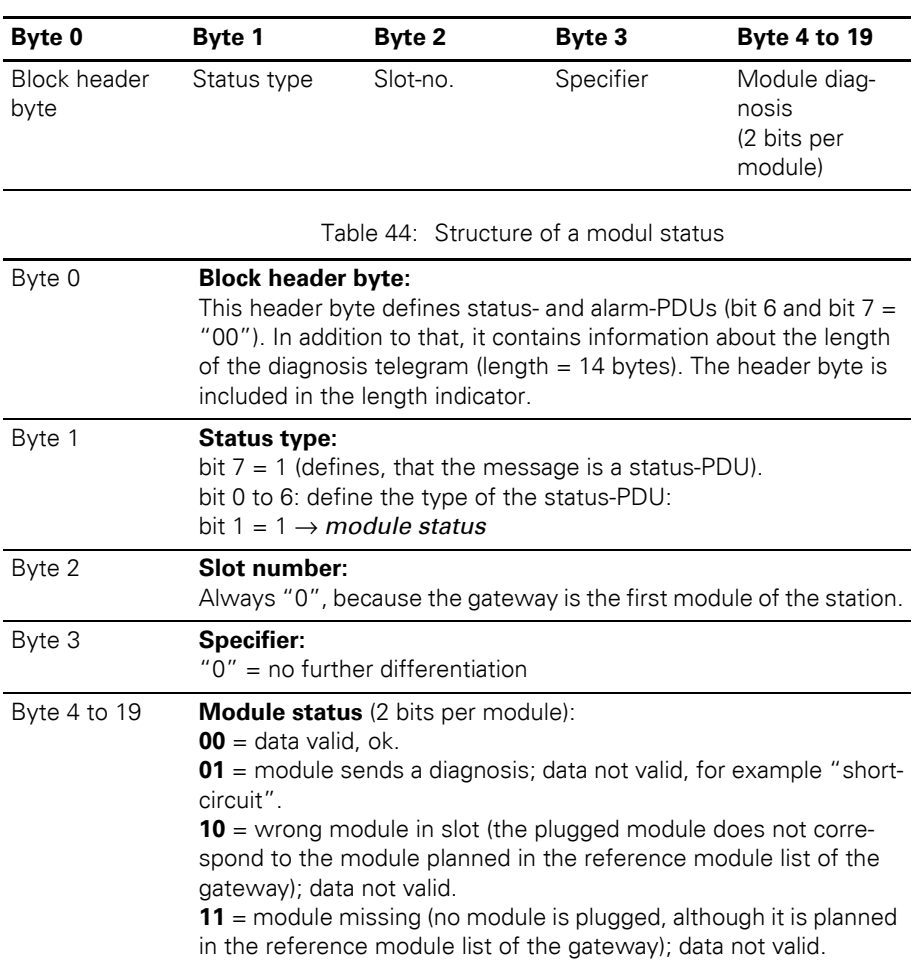

Table 43: Structure of a modul status

In the 16 byte-module status (bytes 4 to 19),  $2$ bits are reserved for every module. A module status can thus display diagnostic messages of at most 64 modules.

These 16 bytes are always sent. So, it is not relevant, if the modules within the station send diagnostic messages or not. Additionally, the module status is independent of the actual number of modules in the station.

Please refer to Table 44, Page 164 for the meaning of the diagnostic message. "0" indicates no active diagnostic message.

#### **Channel-specific diagnosis**

The channel-specific diagnosis consists of 3 bytes **per module:** 

1 byte Header

- + 1 byte channel description
- + 1 byte error-codes

Table 45: Structure of a channel-specific diagnosis

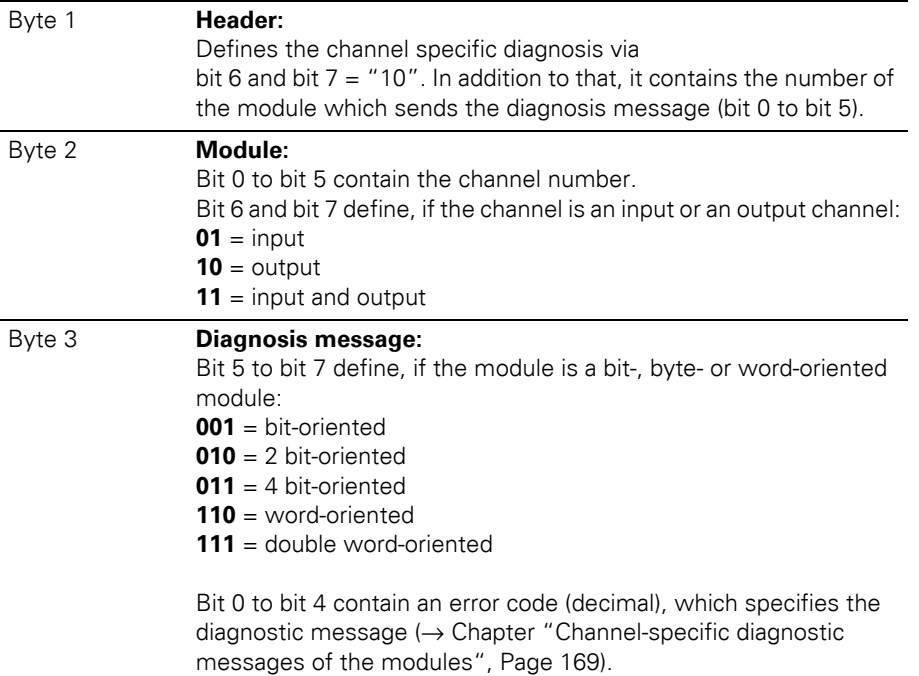

→ The channel-specific diagnosis is generated for every channel of a module within a station, which is actually present and which sends active diagnosis.

# Diagnostics messages DPV1 gateways

### **Description of the gateway diagnostic bytes**

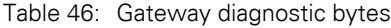

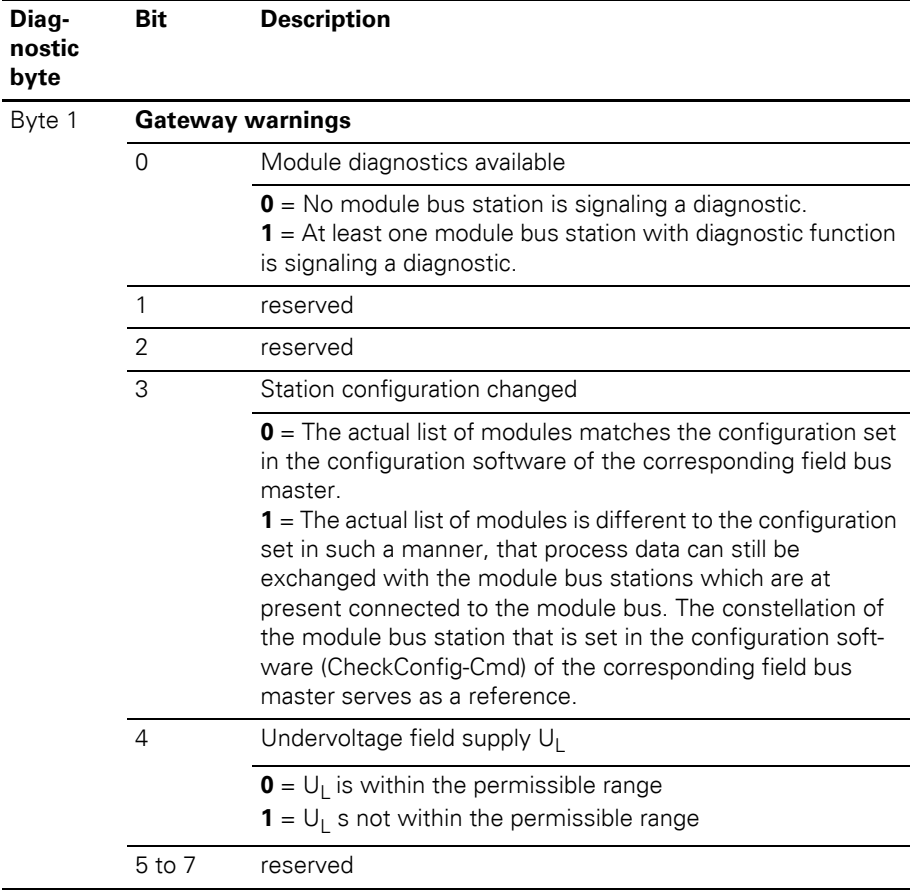

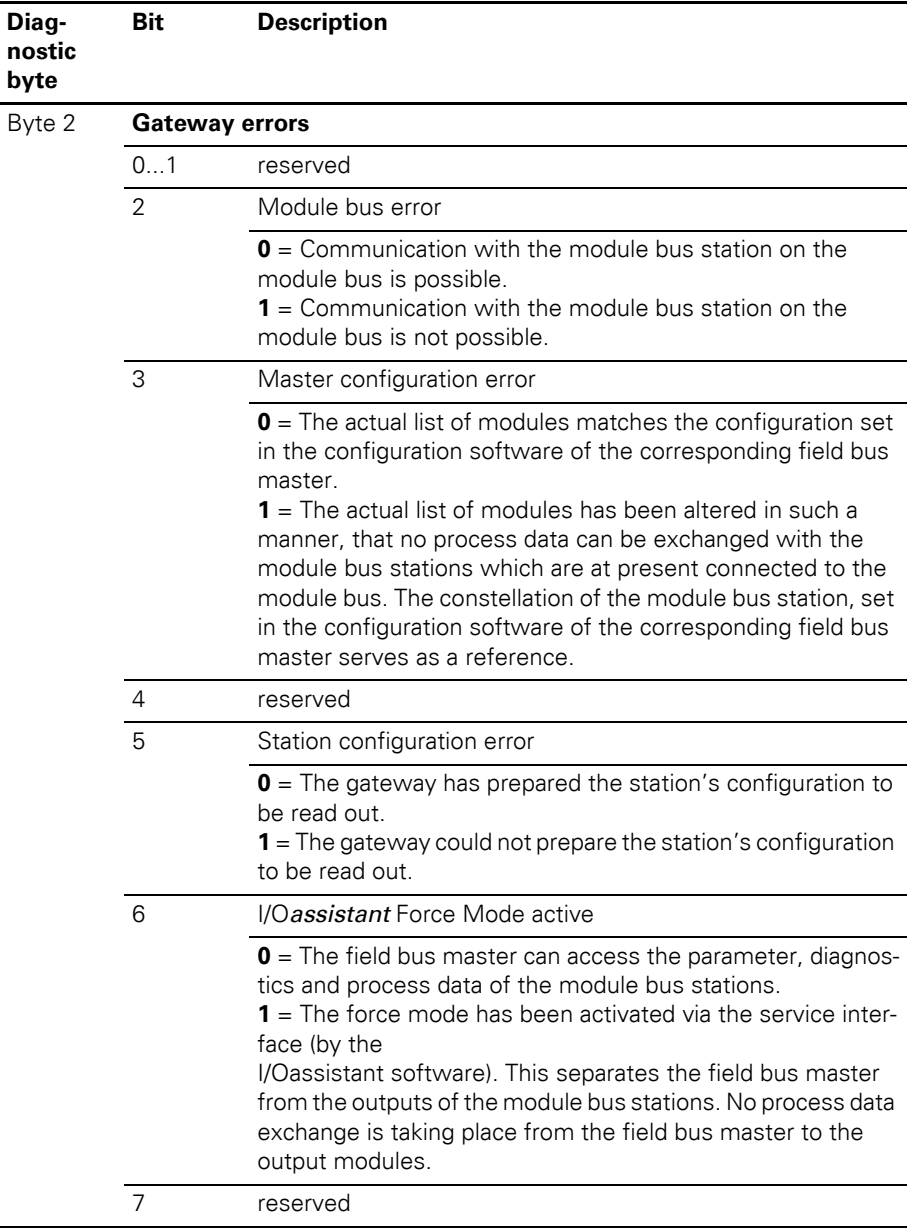

#### **Channel-specific diagnostic messages of the modules**

The channel-specific diagnostic messages are defined as follows:

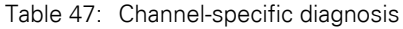

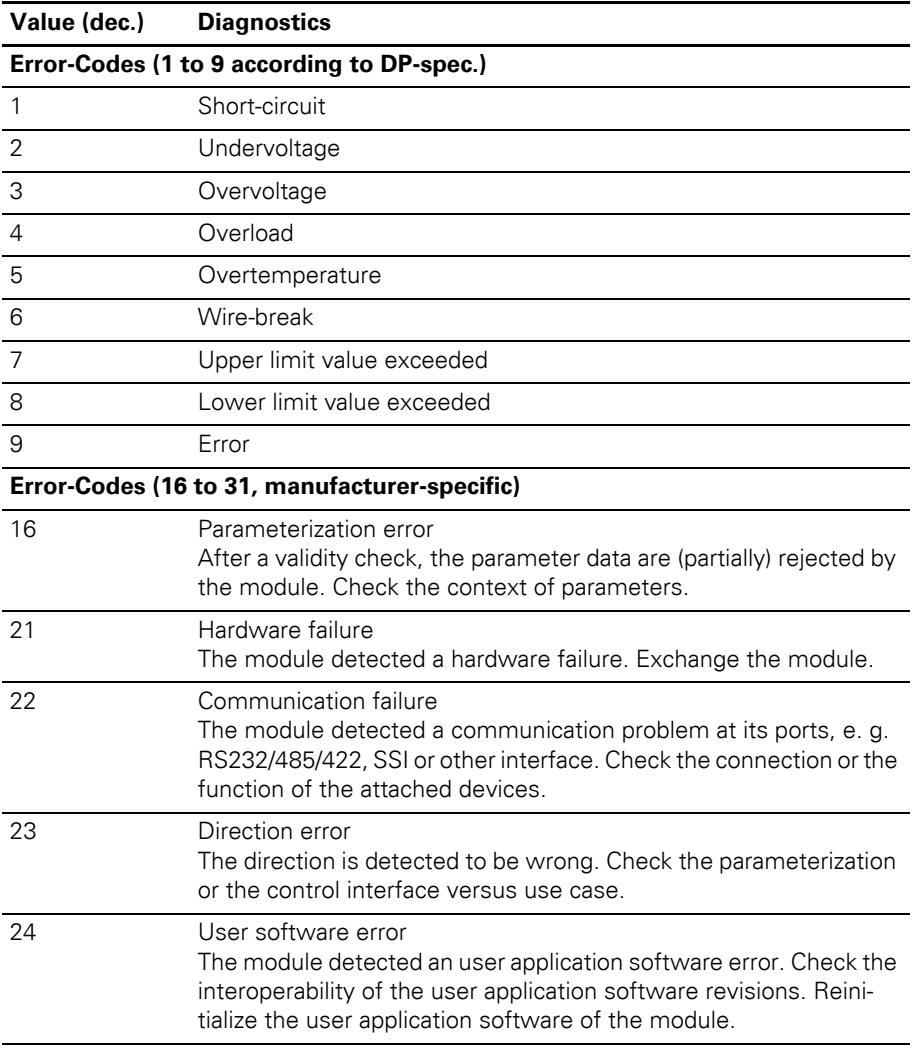

# Diagnostics messages DPV1 gateways

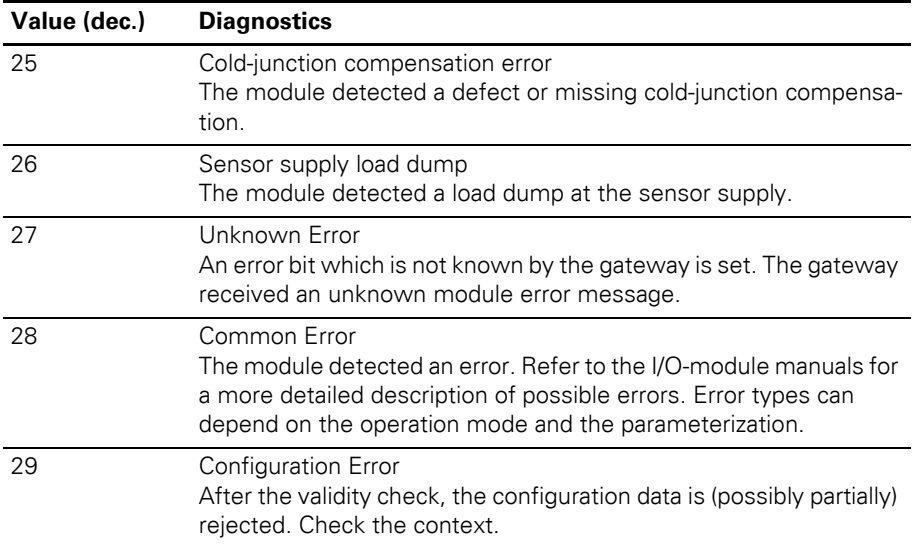

### 4 Communication in PROFIBUS-DP Description of user data for acyclic services

#### **Description of user data for acyclic services**

The following instances are defined for the DPV1 gateways:

- Gateway application instance (Slot 0)
- Module application instance (Slot 1 to n)

→ Acyclic data transfer is only possible with DPV1 gateways.

#### **Gateway application instance**

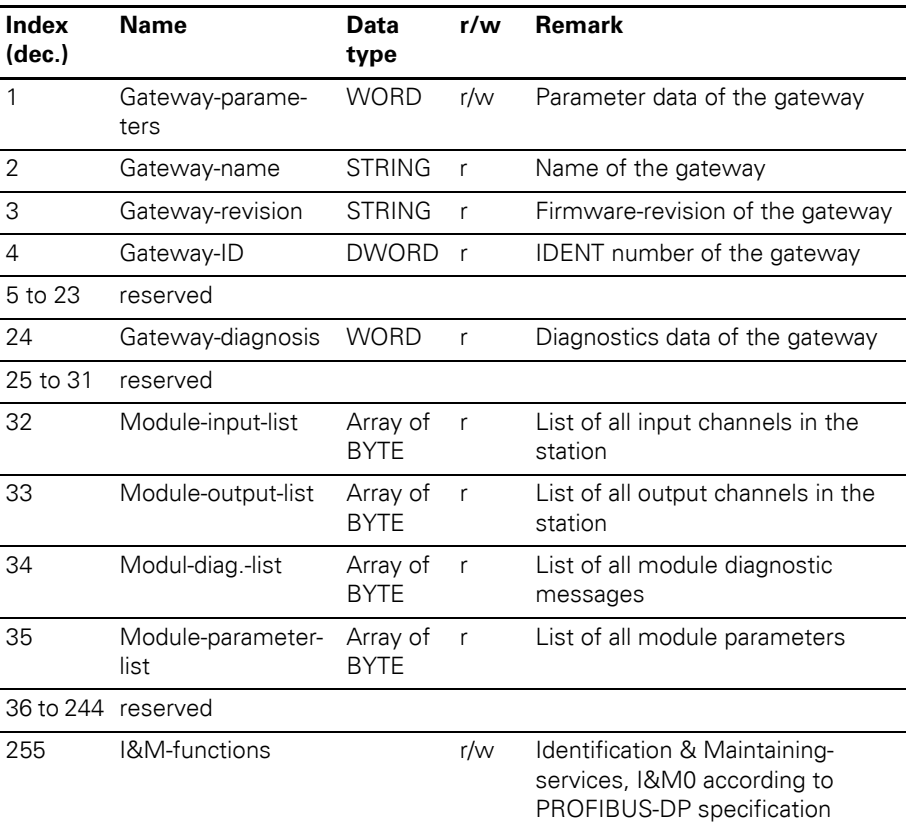

Table 48: Gateway application instance

# 4 Communication in PROFIBUS-DP Description of user data for acyclic services

#### **Module application instance**

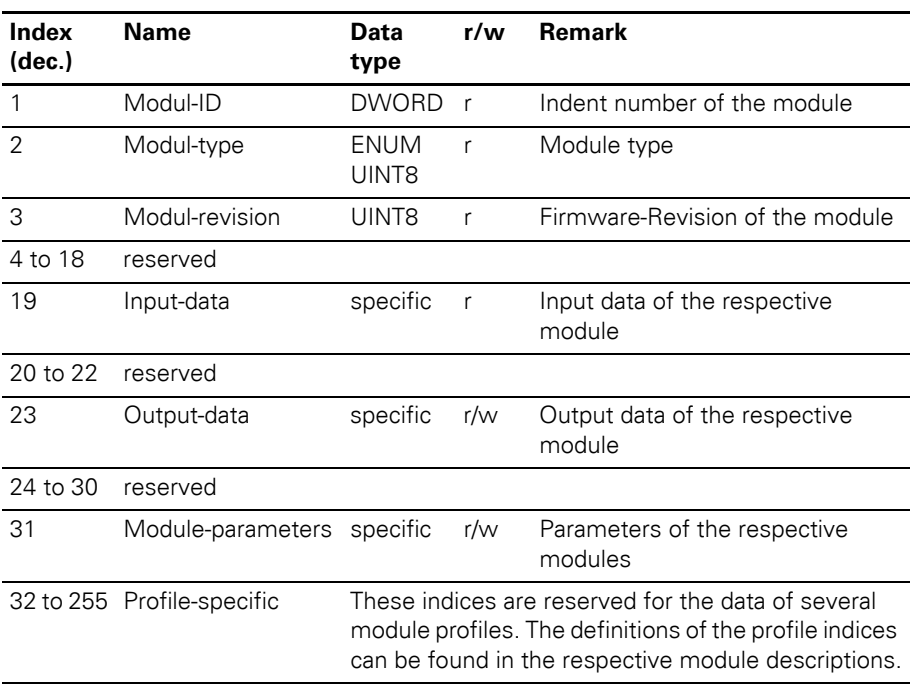

Table 49: Module application instance

#### **Data volume in a XI/ON station with DPV0 gateway**

#### **Maximum data volumes**

A XI/ON station with DPV0 gateway consist of the DPV0 gateway and max. 74 modules in the slice versions (equivalent to about 1 m mounting rail length, including the end brackets and end plate).

The limit on the maximum possible number of channels is determined by the number of process data, diagnostics, parameter and configuration bytes of the XI/ON modules, which is limited by the field controller that is used in XI/ON. A XI/ON system can handle the following maximum possible data volumes:

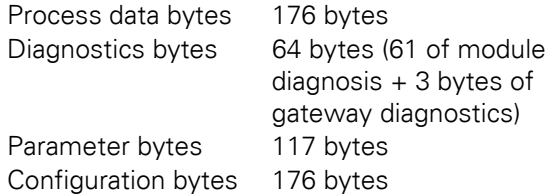

61 diagnostics bytes are transmitted across the PROFIBUS-DP field bus. If there are additional modules in the station, the diagnostics for these modules will not be transmitted. The station is operable!

#### **Packing of modules (standard/typified)**

The Packing of modules of the same (typified module representation) or identical types (standard module representation) is primarily used to reduce the number of configuration bytes as well as to compress the process data to be transmitted, and so achieve faster communication between the field bus master and the individual XI/ON modules.

The process data are transmitted byte-wise (8-Bit) across the PROFIBUS. Since the digital module types only require 1-Bit process data for each channel, the data for several modules can be collected together.

Packed modules are implemented in the project engineering as multiple blocks or sequential modules:

- Mutliple blocks
	- only typified module representation, identified by
		- 2\*T-XN... to 4\*T-XN... in the GSD-file
	- Only 1 process data byte per multiple block.

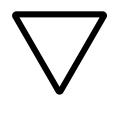

#### **Caution!**

The application of multiple blocks that exceed the limit of 1 byte of process data (3\*T-XN... or 4\*T-XN... for modules with 4 DI or 4 DO) is not covered.

- Sequential modules
	- Standard or typified module representation, identified by ..S-XN... or ..T-XN... in the GSDfile
	- The process data bits are added on to the process data for the 1st module in the particular block, until the

1-byte limit has been reached.

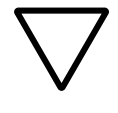

#### **Caution!**

The sum of the process data lengths for all the modules included in a module block must not exceed the limit of

#### **1 byte**.

The number of process data bytes required is given by the quantity of process data for the individual modules and the type of representation.

#### **Example 1:**

Table 50: Number of process or data bytes for 3 modules XN-2DI-24VDC-P

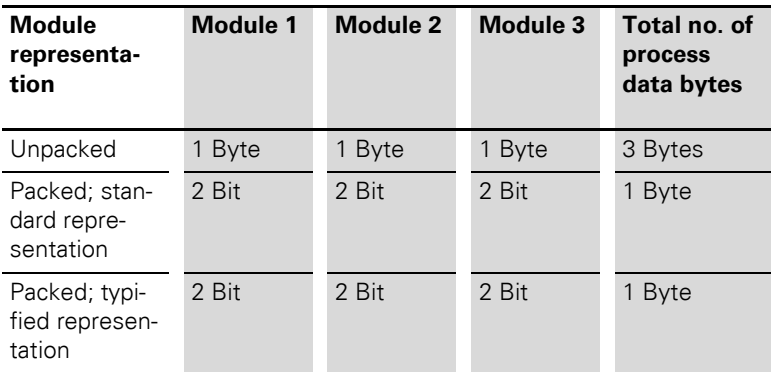

#### **Example 2:**

Table 51: Number of process or data bytes for 5 modules XN-2DI-24VDC-P

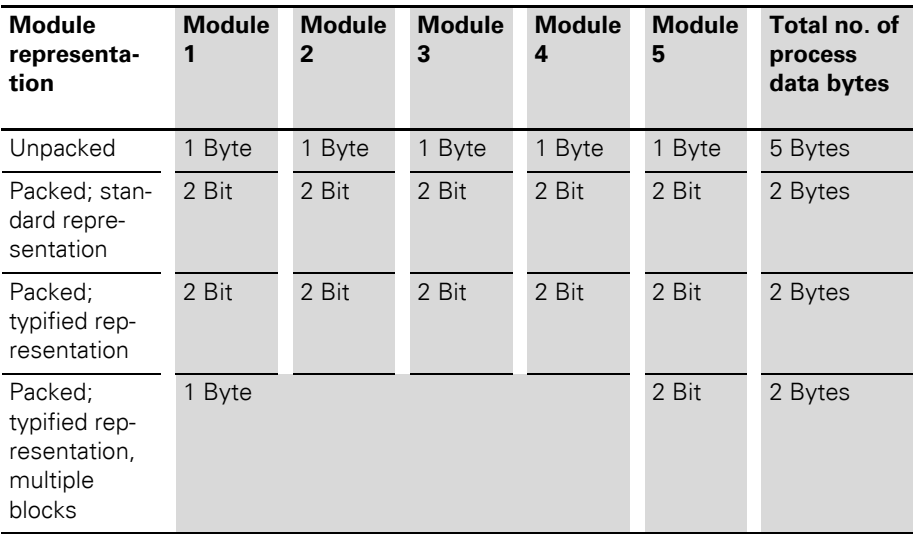

#### **Example of process data volume**

When use is made of packed modules in module blocks, certain conditions must be observed, as explained in the following example:

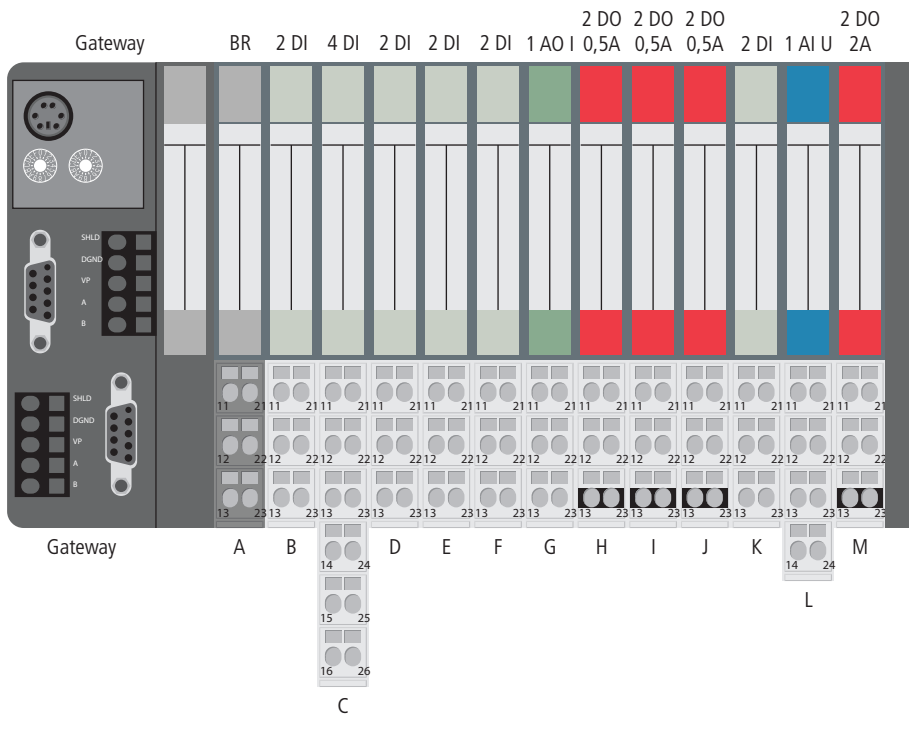

Figure 28: Example of a XI/ON station

The following shows the configuration possibilities and the effects on the number of process data bytes for the XI/ON station that is illustrated.

#### **Block-building with standard module representation**

During configuration, the individual process data elements for the various modules in a block are assigned to fixed bit positions in the corresponding process data byte.

Table 52: Example of block-building for I/O modules with standard module representation (associated modules are indicated by matching shades of gray)

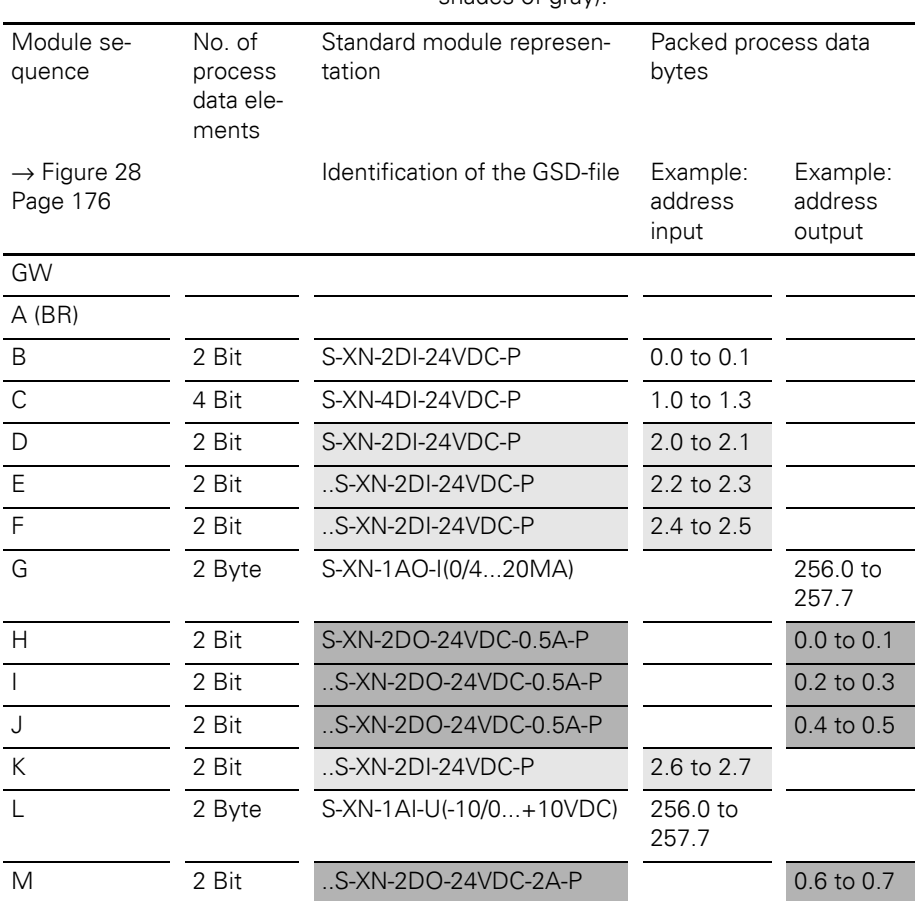

After the process data have been packed, the process input data are represented by 5 bytes and the process output data by 3 bytes.That is, 8 bytes overall.

The unpacked process data occupy 14 bytes. 8 input addresses and 6 output addresses are assigned. In some cases, only 2 or 4 bits of a byte are used.

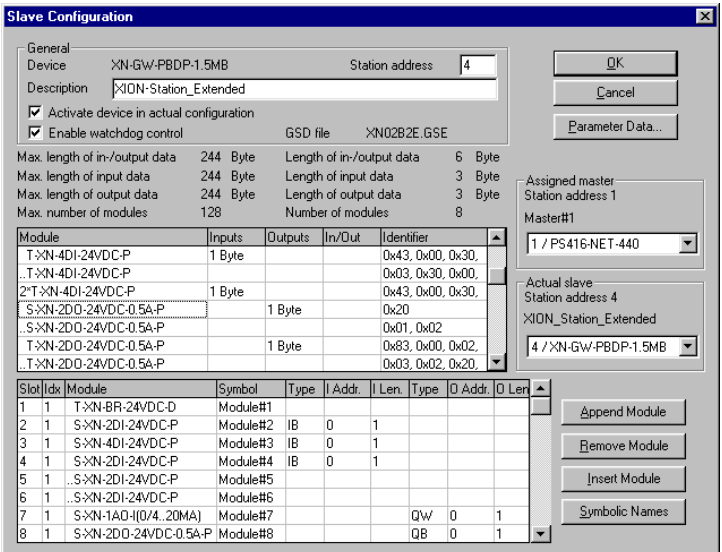

Figure 29: Using the standard module representation in a Moeller control system

The following table shows the bit structure of a process data byte for 4 packed XN-2DI-24VDC-P modules:

| Bit 7    | Bit 6 | <b>Bit 5</b> | Bit 4    | Bit 3 | Bit 2    | Bit 1 | Bit 0    |  |
|----------|-------|--------------|----------|-------|----------|-------|----------|--|
| DI2      | DI 1  | DI 2         | DI 1     | DI 2  | DI 1     | DI 2  | DI 1     |  |
| Module K |       |              | Module F |       | Module E |       | Module D |  |

Table 53: Bit structure

As a result of this layout, only modules with identical process data lengths can be used if the electronics modules are replaced.

The next module in the sequence must have the same process data length as the original module.

#### **Example**:

Module B cannot be packed together with Module C, because the two modules have different process data lengths (2 DI and 4 DI respectively).

Module D cannot be packed together with Module B, because there is a module of the same type (input module) but with a different process data length (4 DI) located between the two modules.

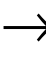

→ So the feasibility of building module blocks in an XI/ON stations can already be decisively influenced at the configuration stage.

#### **Block-building with typified module representation**

If the original module is available in the typified representation, then all the following modules in the sequence can have different process data lengths. The typified representation ensures an unambiguous identification of the electronics modules.

Table 54: Example of block-building for I/O modules with typified module representation (associated modules are indicated by matching shades of gray).

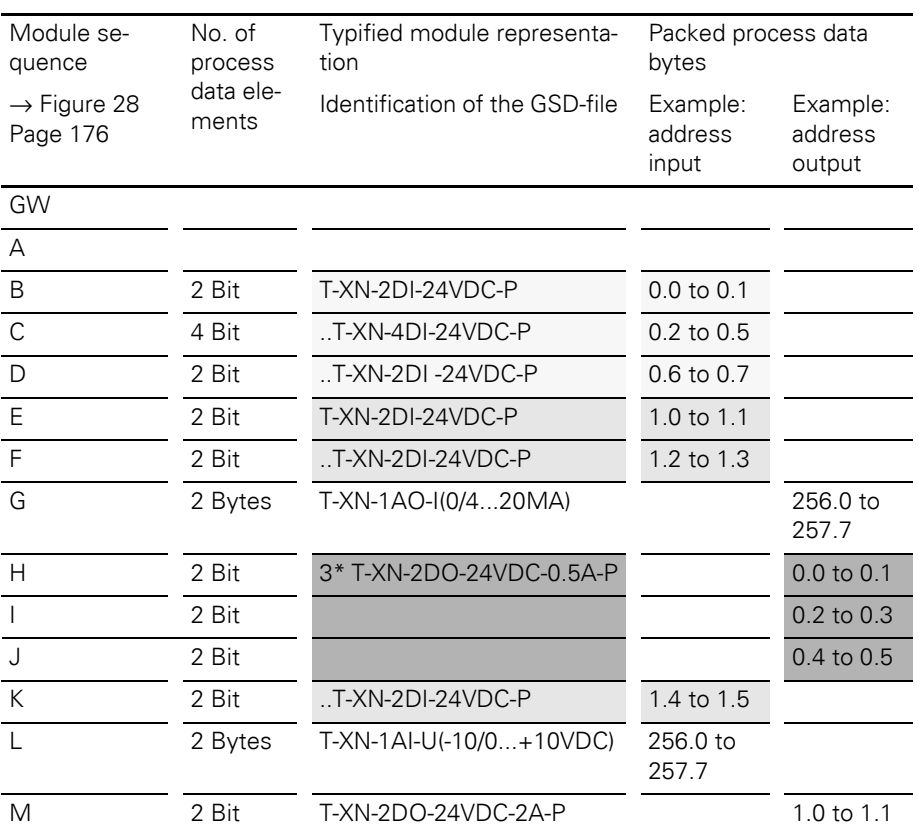
# 4 Communication in PROFIBUS-DP Data volume in a XI/ON station with DPV0 gateway

After the process data have been packed, the process input data are represented by 4 bytes and the process output data by 4 bytes. That is, 8 bytes overall.

The unpacked process data occupy 14 bytes. 8 input addresses and 6 output addresses are assigned. In some cases, only 2 or 4 bits of a byte are used.

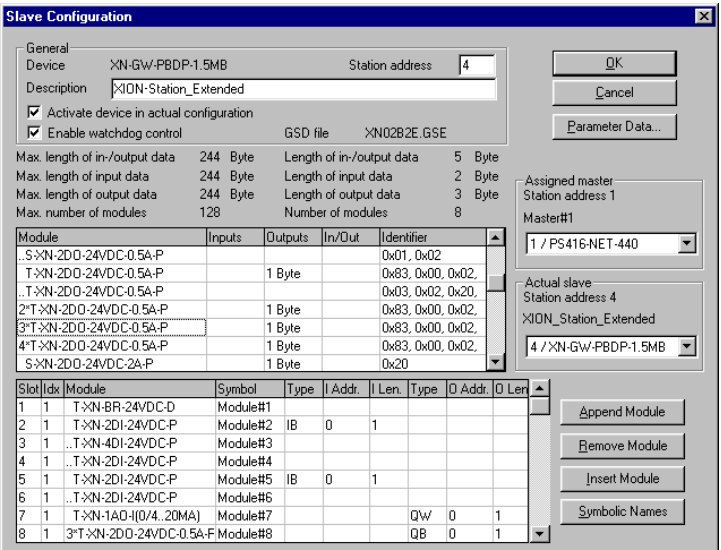

Figure 30: Using the typified module representation in a Moeller control system

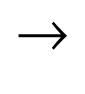

→ When using multiple modules, it must be noted that this option is only available if the modules are contiguous. Input and output modules that are physically separated cannot form a multiple block.

# 4 Communication in PROFIBUS-DP

Data volume in a XI/ON station with DPV0 gateway

# **General notes**

→ The sequence of the modules in the process data blocks does not always match the physical sequence of the modules in the station.

#### **Caution!**

The sum of the process data lengths for all the modules included in a module block must not exceed the limit of **1 byte** .

The sequential modules can be used in the standard as well as in the typified module representation.

 $\rightarrow$  Exception: multiple modules (2\*T-XN... up to 4\*T-XN...) can not be used as sequential modules.

> Relay modules are treated like digital output modules for the packing of the process data.

If modules are inserted into slots that are empty (as per project planning) then the communication of the field bus master will depend on the gateway parameter "Station configuration" ( $\rightarrow$  Chapter ["Overview gateway parameters", Page 78](#page-77-0)):

- Parameter value: "Do not permit deviations" (default setting): The station will not go online. An error message will be generated.
- Parameter value: "Adapt deviations": The modules will be ignored by the field bus master. They can only be accessed through the I/O*assistant* software.

The maximum expansion of the station (up to 128 modules) can only be achieved by using the unpacked standard module representation. The reason for this is the limitation on the maximum number of configuration bytes.

# 4 Communication in PROFIBUS-DP Data volume in a XI/ON station with DPV0 gateway

#### **Number of configuration bytes**

Sequential modules (e.g. ..T-XN-2DI-24VDC-P) in the typified module representation each have 1 configuration byte less than the first module in the module block (e.g. T-XN-2DI-24VDC-P).

Sequential modules (e.g. ..S-XN-2DI-24VDC-P) in the standard module representation each have 1 configuration byte more.

A multiple block (e.g 3\* T-XN-2DI-24VDC-P) only requires one configuration data set. Forming blocks by using mutliple modules thus leads to a saving in configuration bytes.

The following table shows the possibilities for different packing arrangements:

Table 55: Number of configuration bytes, depending on the packing arrangement, using example  $\rightarrow$  Figure 28 Page 176

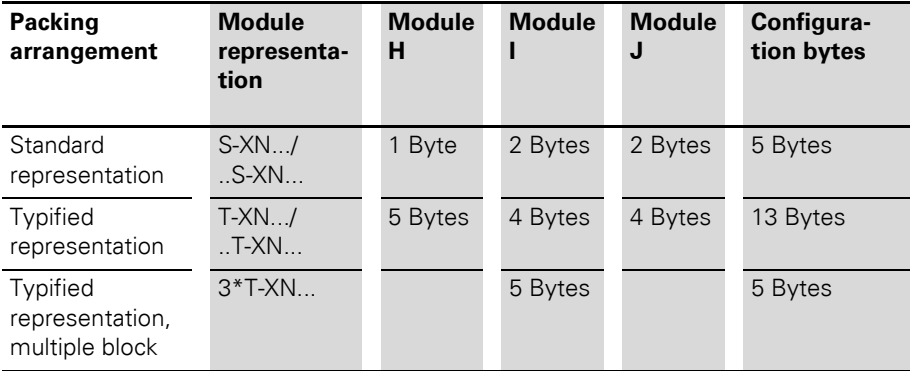

# 4 Communication in PROFIBUS-DP Data volume in a XI/ON station with DPV0 gateway

#### **Number of parameter bytes**

When using the standard module representation, all modules require an additional parameter byte. This additional parameter byte is an item of information for the gateway, and represents the number of bytes for the parameterization of the module.

So it must also be taken into account, that even modules that cannot be parameterized (e.g XN-2DI-24VDC-P) will occupy 1 parameter byte! This parameter byte will then have the numerical value  $00<sub>hex</sub>$ .

→ Modules that provide supply voltages can only be shown in the typified representation!

Information about the number of parameter bytes for XI/ON modules can be found in the user manuals!

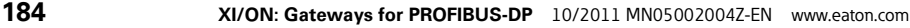

# 4 Communication in PROFIBUS-DP Data volume in a XI/ON station with DPV1 gateway

**Data volume in a XI/ON station with DPV1 gateway**

#### **Maximum data volumes**

The DPV1 gateway can transfer the following data volumes:

• Via cyclic data transfer:

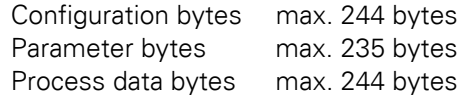

• Via acyclic data transfer:

Telegram length max. 244 bytes

→ Within a XI/ON station with the XNE ECO<br>gateway XNE-GWBR-PBDP, the maximum number of modules is limited. Please note [Chapter "Maximum station extension",](#page-60-0)  [Page 61.](#page-60-0)

# 4 Communication in PROFIBUS-DP

Maximum system configuration

#### **Maximum system configuration**

A bus line consists of at least a PLC or PC and a XI/ON gateway:

- The PLC or PC takes on the PROFIBUS-DP master function.
- The XI/ON gateway acts as a field bus slave. It communicates with the PROFIBUS-DP master and controls the communication with the modules of the XI/ON station.

Incoming and outgoing cables can be connected at the gateway as follows:

- XN standard gateways:
	- by SUB-D socket (all XN standard gateways)  $\rightarrow$  Chapter "Field bus connection via SUB-D sockets", Page 29.
	- by terminal blocks (only XN-GW-PBDP-1.5MB and XN-GW-PBDP-1.5MB-S)

 $\rightarrow$  Chapter "Field bus connection through direct wiring", Page 31.

- XNE ECO gateway:
	- by Push-in tension clamp Terminals
		- $\rightarrow$  Chapter "Field bus connection via Push-in tension clamp terminals", Page 51.

Each XI/ON gateway behaves as a passive station (slave) for PROFIBUS-DP, and occupies one bus address.

#### <span id="page-186-0"></span>**Maximum system build level without repeaters**

Without repeaters, a PROFIBUS-DP bus line can consist of a maximum of 31 XI/ON stations and one master.

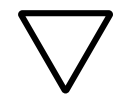

#### **Caution!**

The maximum number of 32 bus participants (stations + master) must not be exceeded without using a repeater.

The way to set the bus addresse depends on the gateway type:

- On the stadard gateways, the bus addresse is set through the two rotary encoding switches (→ [Chapter "Addressing", Page 36](#page-35-0)). Adjustable addresses:
	- 1 to 125 through the rotary hex encoding switches at: XN-GW-PBDP-1.5MB XN-GW-PBDP-1.5MB-S XN-GW-PBDP-12MB
	- 1 to 99 through the rotary decimal encoding switches at: XN-GWBR-PBDP XN-GWBR-DPV1
- On the XNE ECO gateways, the bus addresse is set through DIP switches (→ Chapter ["Addressing at the field bus", Page 54\)](#page-53-0). Adjustable addresses: 1 to 125.

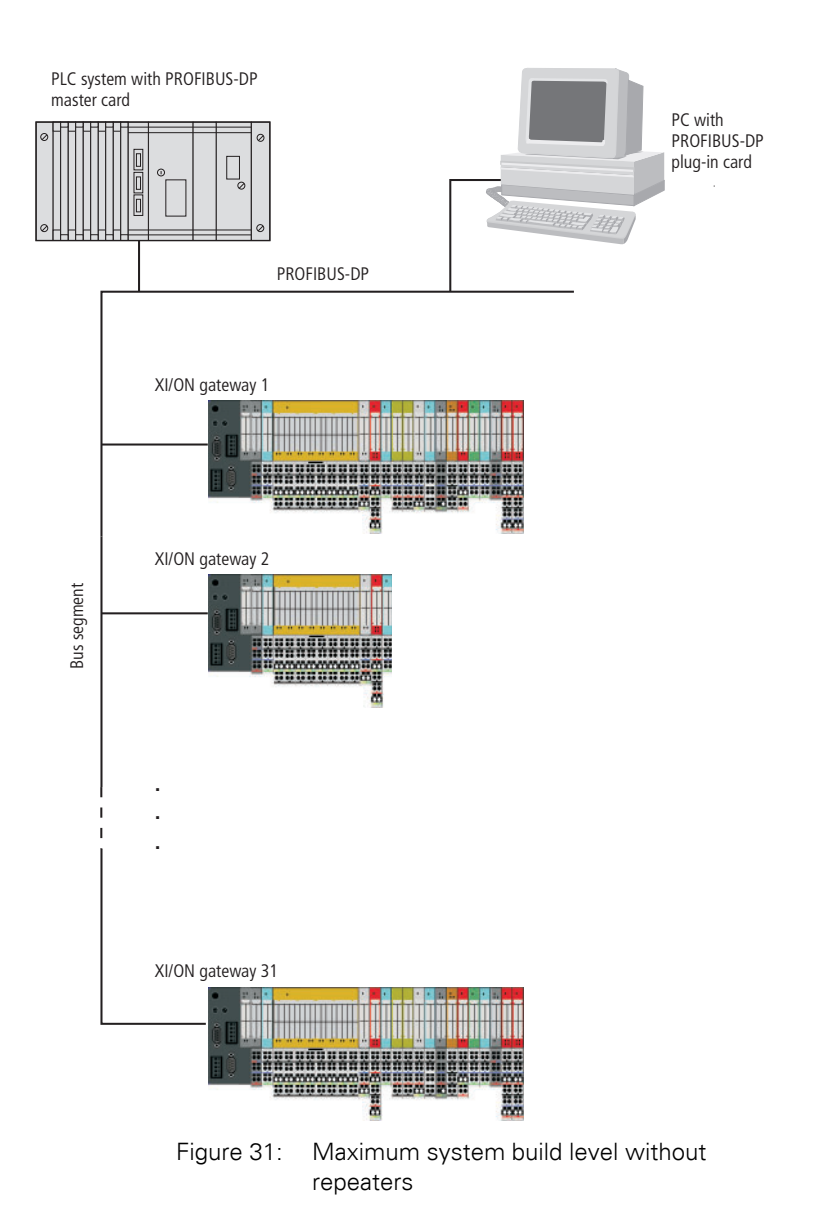

#### **Maximum system build level with repeaters**

The maximum bus length lies between 100 meters (for a transmission rate of 12 MBit/s) and 1200 meters (for a transmission rate of 9600 Bit/s). This length can be extended by using repeaters.

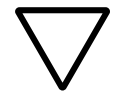

#### **Caution!**

When using repeaters, a PROFIBUS-DP system can consist of the master (PLC or PC) and a maximum of 30 gateways per bus segment. The maximum number of all possible bus participants is manufacturer-specific, and is reached, for example, with 122 XI/ON gateways and three repeaters. The maximum total of 125 participants must always be observed.

The way to set the bus addresse depends on the gateway type, see [Chapter "Maximum system](#page-186-0)  [build level without repeaters", Page 187](#page-186-0).

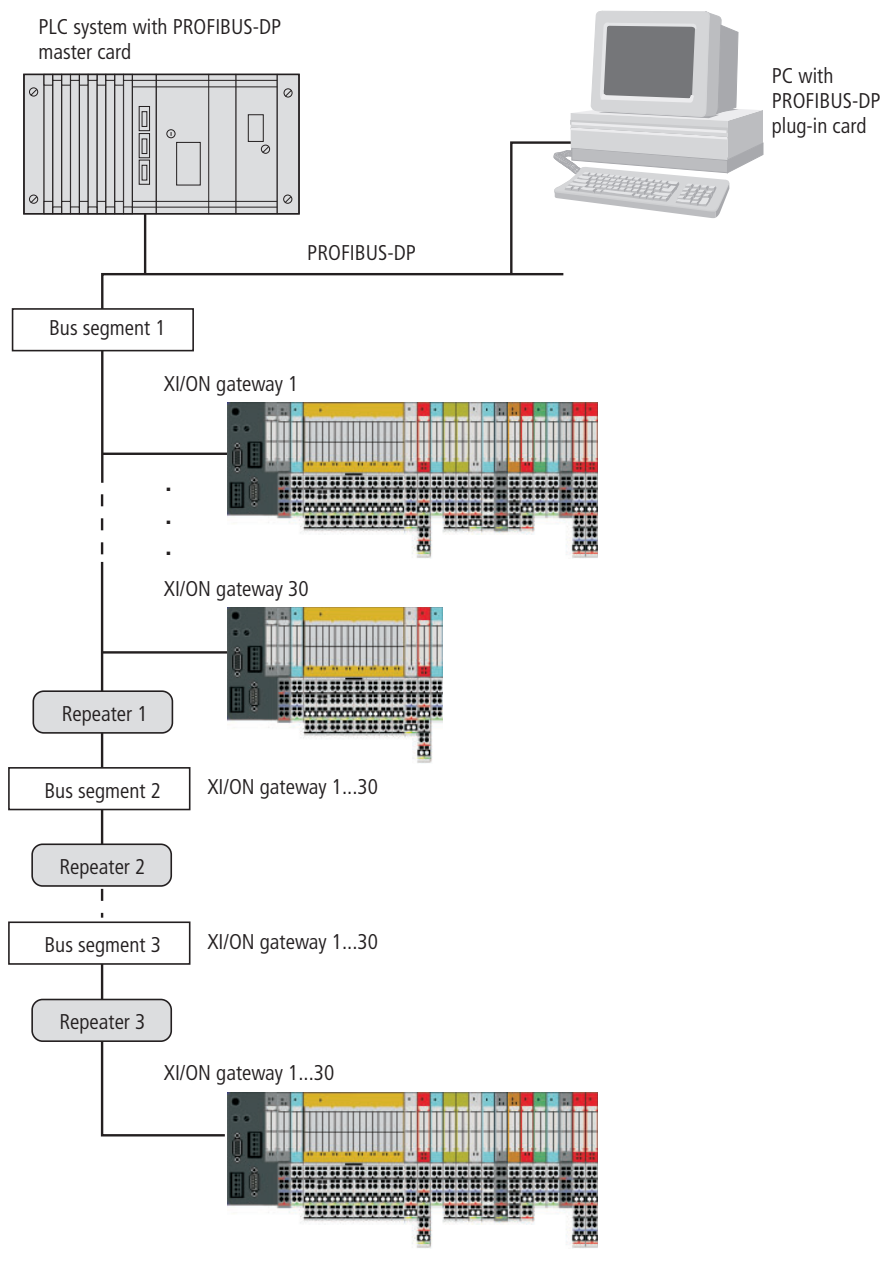

Figure 32: Max. system build level with repeaters

#### **Maximum distances/bus lengths with or without repeaters**

Table 56: Maximum distance between two participants/bus length; cable type A

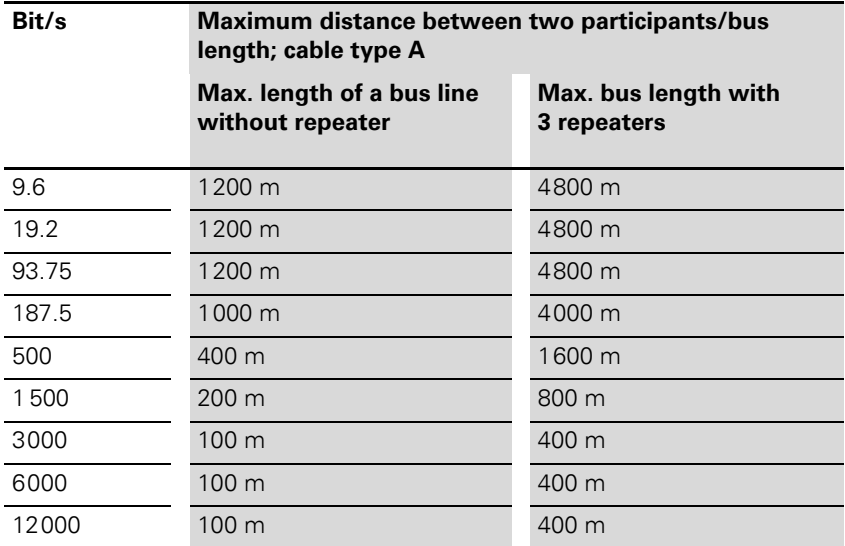

Table 57: Maximum distance between two participants/bus length; cable type B

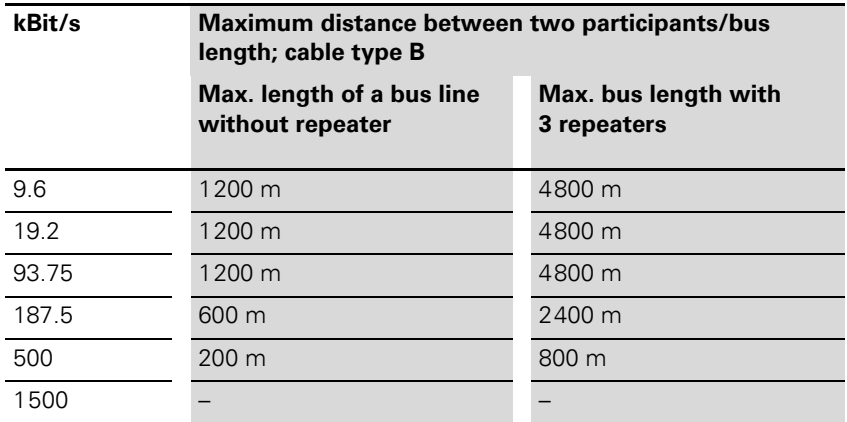

# 4 Communication in PROFIBUS-DP Mixed operation with other types of station

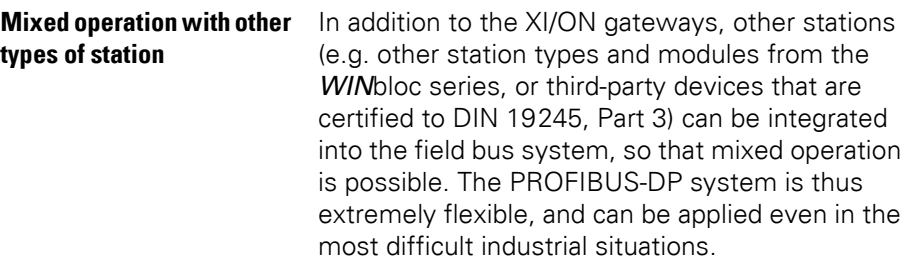

# **5 Coupling with automation equipment**

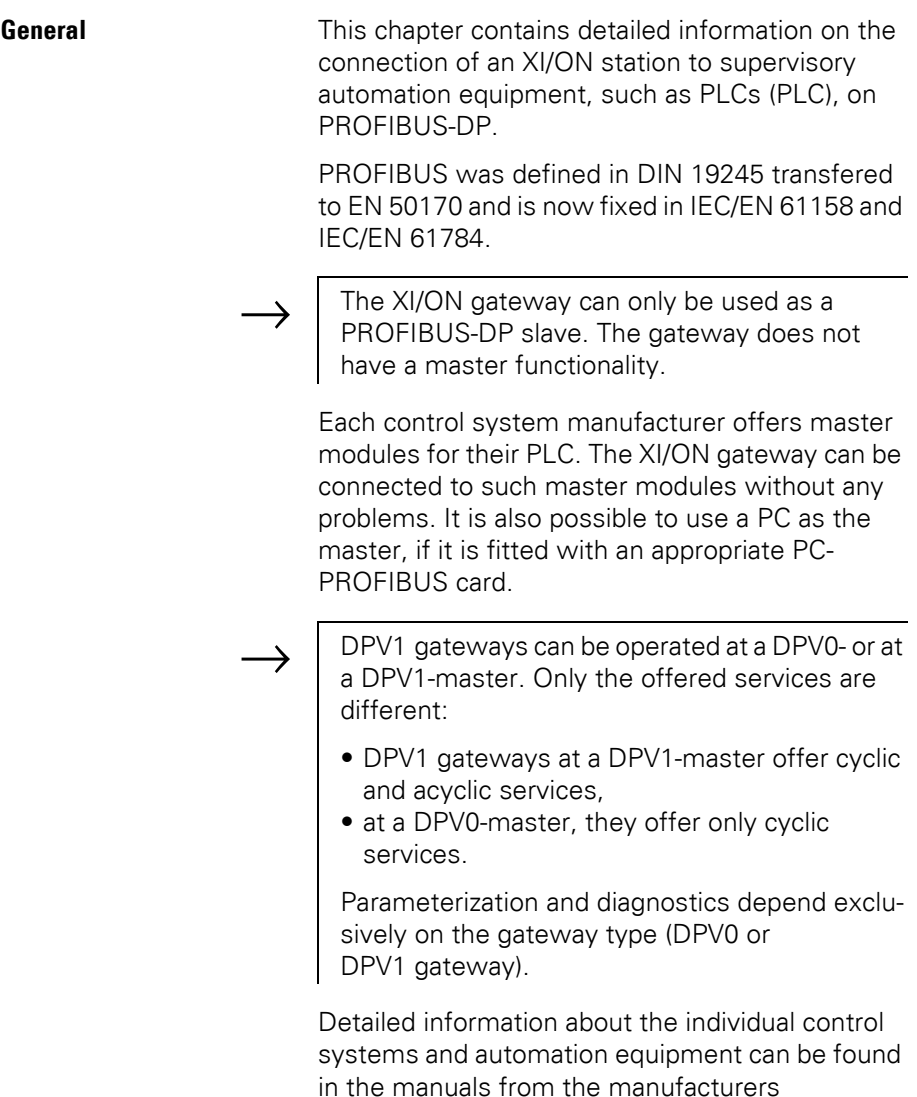

concerned.

5 Coupling with automation equipment General

> The description here covers the coupling to the following automation equipment and PLCs:

- Moeller PS416 controller
- Hilscher Card
- SIMATIC S7 from Siemens
- SS Tech DP Master for Allen Bradley SLC500
- MITSUBISHI A1S

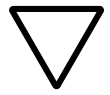

#### **Caution!**

The master modules and PC cards must comply with the PROFIBUS-DP standard.

The designations for PLCs and software programs that are used in this manual are registered and protected trademarks of the individual manufacturers.

#### 5 Coupling with automation equipment Connection to a Moeller PS416 controller

#### **Connection to a Moeller PS416 controller**

To configure the coupling of an XI/ON gateway to a Moeller PS416 controller, the software package used is "CFG-DP" Version 1.30 from Moeller.

#### **Reading in the GSD-file**

Before you can start the configuration, the GSDfiles for XI/ON must be read in by the software. There are two possible methods:

#### **Before starting the system configurator**

- ▶ Copy the GSD-files into the directory "...\Fieldbus\PROFIBUS\Gsd".
- ▶ Copy the icon files (\*.bmp) into the directory "...\Fieldbus\PROFIBUS\Bitmaps".
- ▶Start the CFG-DP software. All the GSD-files will now be automatically read from the directory "...\Fieldbus\PROFIBUS\Gsd" into the system configurator.

#### **After starting the system configurator**

If you have already started the system configurator, proceed as follows in order to read in the GSD-files mentioned above:

- ▶ Open a new or existing project.
- ▶ Copy the appropriate GSD-file, by using the menu item  $\langle$ File  $\rightarrow$  Copy GSD $\rangle$ .

#### 5 Coupling with automation equipment Connection to a Moeller PS416 controller

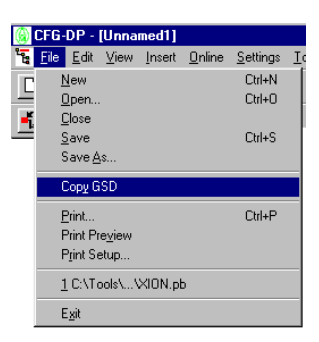

Figure 33: Inserting a GSD-file above the menu item "Copy GSD"

or

- ▶Use the Windows Explorer to copy the GSD-file into the directory "...\Fieldbus\PROFIBUS\Gsd".
- $\blacktriangleright$  Use the menu item  $\triangleleft$  Settings  $\rightarrow$  Path $\triangleleft$  to read the GSD-file into the configurator.

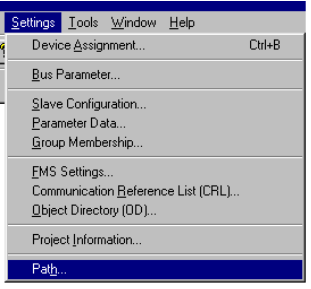

Figure 34: Using the menu item "Path" to read in a GSD-file.

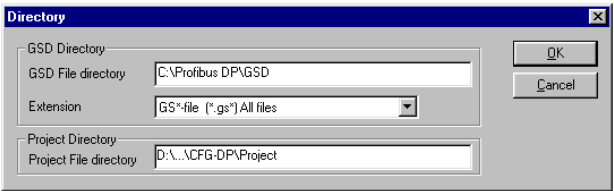

Figure 35: Correct path settings to read in a GSD-file.

After the GSD-files have been read in correctly, they are shown as separate entries in the list of insertable slaves.

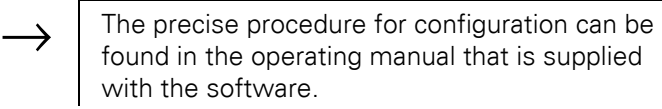

#### **Selection of the XI/ON gateway as a slave**

To insert an XI/ON gateway, select the required GSD-file in the "Insert" window, enter a station name, and confirm by pressing "OK".

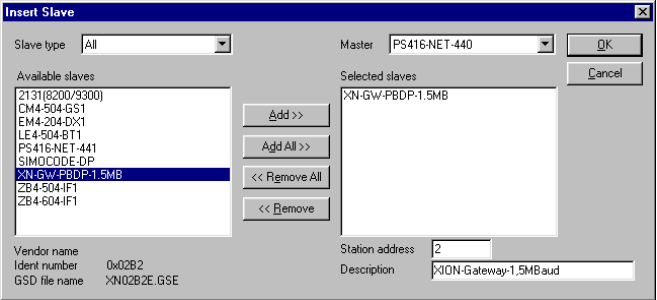

Figure 36: Inserting an XI/ON gateway 1.5 MB as a slave

# 5 Coupling with automation equipment Connection to a Moeller PS416 controller

#### **Example of a configuration (mixed operation)**

You can extend your field bus structure as far as you need by using the method described above. In this way, it is also possible to implement mixed structures with PROFIBUS devices from other manufacturers.

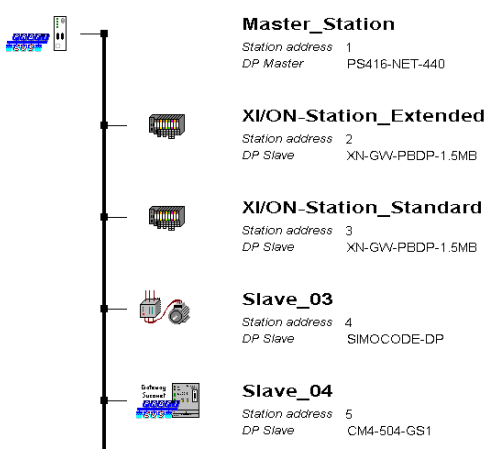

Figure 37: Field bus structure for mixed operation

#### **Setting the gateway parameters**

To set the gateway parameters, double-click on the corresponding slave station. In the window that now opens, click on the "Parameter Data" button to access the entry window for setting the gateway parameters:

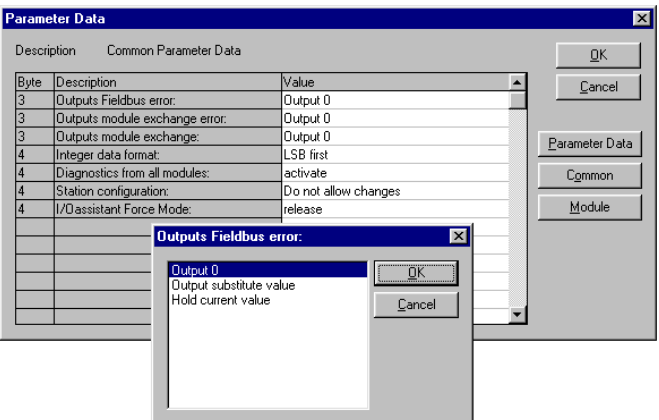

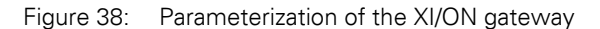

A double-click on a parameter provides access to the window with the corresponding setting options.

You can use the "Parameter Data" and "Common" buttons to switch between the hexadecimal (Parameter Data) and text representation (Common) of the parameters.

Conversion tables Text A hexadecimal representation, see:

- Chap. ["Byte 3 of the gateway parameter data",](#page-252-0)  [Page 253](#page-252-0)
- Chap. ["Byte 4 of the gateway parameter data",](#page-255-0)  [Page 256](#page-255-0)

# 5 Coupling with automation equipment

Connection to a Moeller PS416 controller

Meaning of the gateway parameters, see:

- DPV0 gateways: [Chapter "Gateway parameters of the](#page-79-0)  [DPV0 gateways", Page 80](#page-79-0)
- DPV1 gateways: [Chapter "Gateway parameters of the](#page-85-0)  [DPV1 gateways", Page 86](#page-85-0)

Description of the XI/ON module parameters, see [Chapter "Module parameters", Page 92](#page-91-0).

#### **Configuration of the XI/ON station**

The configuration of your XI/ON station is carried out in the window that opens up when you doubleclick on the corresponding XI/ON station:

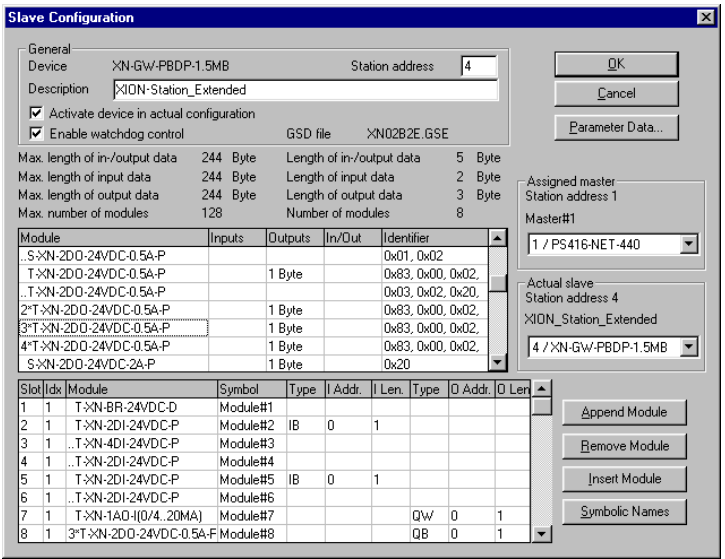

Figure 39: Selection of the XI/ON modules

5 Coupling with automation equipment Connection to a Moeller PS416 controller

#### **Fault diagnostics (station diagnostics) for coupling to a Moeller PS416 controller**

The diagnostics functions of the software are described in the manual for the "CFG-DP" software from Moeller.

Detials on diagnostics for the modules, see:

- Modules within XI/ON station with DPV0 gateway: Chapter "Description of the module diagnostics", Page 146
- Modules within XI/ON station with DPV1 gateway: [Chapter "The diagnosis telegram", Page 161](#page-160-0) (in particular Chapter "Channel-specific diagnostic messages of the modules", Page 169)

Diagnostics options for the gateway, see:

- DPV0 gateways: Chapter "Description of the gateway diagnostics", Page 142
- DPV1 gateways: [Chapter "The diagnosis telegram", Page 161](#page-160-0) (in particular Chapter "Description of the gateway diagnostic bytes", Page 167)

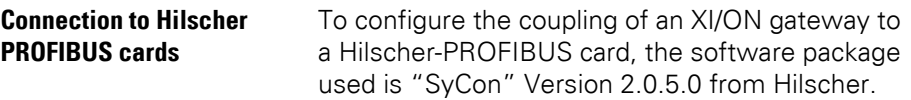

#### **Reading in the GSD-file**

Before the first configuration of the coupling to an XI/ON gateway, it is necessary to read the GSDfiles for XI/ON into the configuration software. There are two possible methods:

#### **Before starting the system configurator**

- ▶ Copy the GSD-files into the directory "SyCon\Fieldbus\PROFIBUS\GSD".
- ▶ Copy the icon files (\*.bmp) into the directory "SyCon\Fieldbus\PROFIBUS\ Bitmaps".
- ▶Then start the "SyCon" software. All the GSDfiles will now be automatically read from the directory "...\SyCon\Fieldbus\PROFIBUS\GSD" into the system configurator.

#### **After starting the system configurator**

If you have already started the software, proceed as follows in order to read in the GSD-files mentioned above:

- ▶ Open a new or existing project.
- ▶ Copy the appropriate GSD-file, by using the menu item  $\langle$ File  $\rightarrow$  Copy GSD $\rangle$ .

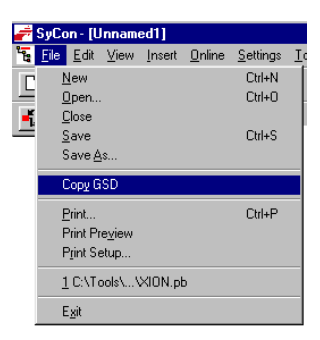

Figure 40: Inserting a GSD-file above the menu item "Copy GSD"

or

- ▶Use the Windows Explorer to copy the GSD-file into the directory
	- "...\SyCon\Fieldbus\PROFIBUS\GSD"
- $\blacktriangleright$  Use the menu item < Settings  $\rightarrow$  Search path to read the GSD-file into the system configurator.

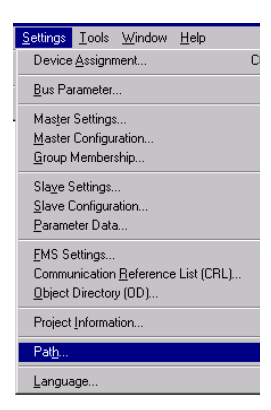

Figure 41: Using the menu item "Search path" to read in a GSD-file

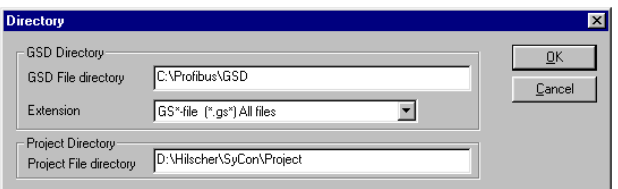

Figure 42: Correct path setting to read in a GSD-file.

After the GSD-files have been read in correctly, they are shown as separate entries in the list of insertable slaves.

→ The precise procedure for configuration can be found in the operating manual that is supplied with the software.

#### **Selection of the XI/ON gateway as a slave**

To insert an XI/ON gateway as a slave, proceed as follows:

- ▶In the "Insert slave" window, select the required GSD-file.
- ▶Enter a station name.
- ▶Confirm with "OK".

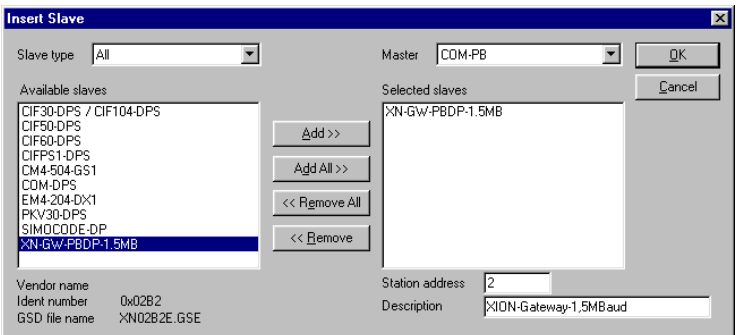

Figure 43: Inserting an XI/ON gateway 1.5 MB as a slave

#### **Example of a mixed configuration**

You can extend your field bus structure as far as you need by using the method described above. In this way, it is also possible to implement mixed structures with PROFIBUS devices from other manufacturers.

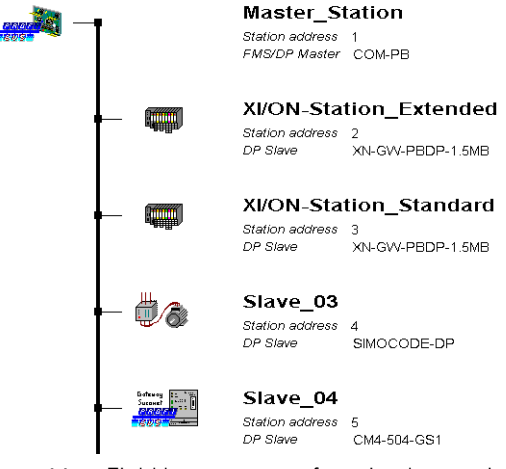

Figure 44: Field bus structure for mixed operation

#### **Setting the gateway parameters**

To set the gateway parameters, double-click on the corresponding slave station. In the window that now opens, click on the "Parameter Data" button to access the entry window for setting the gateway parameters.

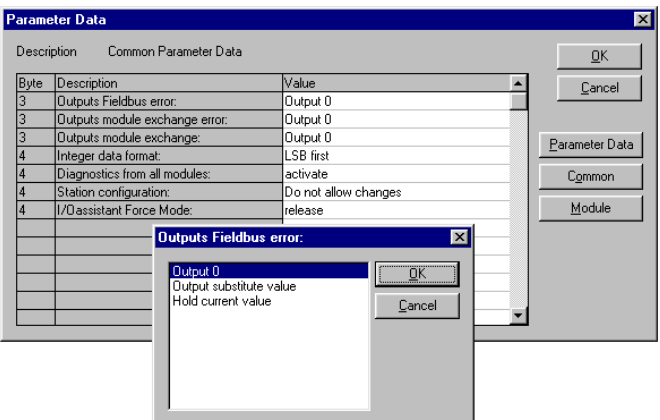

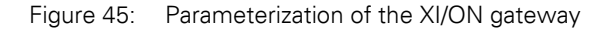

A double-click on a parameter provides access to the window with the corresponding setting options.

You can use the "Parameter Data" and "Common" buttons to switch between the hexadecimal (Parameter Data) and text representation (Texts) of the parameters.

Conversion tables Text A hexadecimal representation, see:

- Chap. ["Byte 3 of the gateway parameter data",](#page-252-0)  [Page 253](#page-252-0)
- Chap. ["Byte 4 of the gateway parameter data",](#page-255-0)  [Page 256](#page-255-0)

Meaning of the gateway parameters, see:

- DPV0 gateways: [Chapter "Gateway parameters of the](#page-79-0)  [DPV0 gateways", Page 80](#page-79-0)
- DPV1 gateways: [Chapter "Gateway parameters of the](#page-85-0)  [DPV1 gateways", Page 86](#page-85-0)

Description of the XI/ON module parameters, see [Chapter "Module parameters", Page 92](#page-91-0).

#### **Configuration of the XI/ON station**

The configuration of your XI/ON station is carried out in the window that opens up when you doubleclick on the corresponding station in the structure overview:

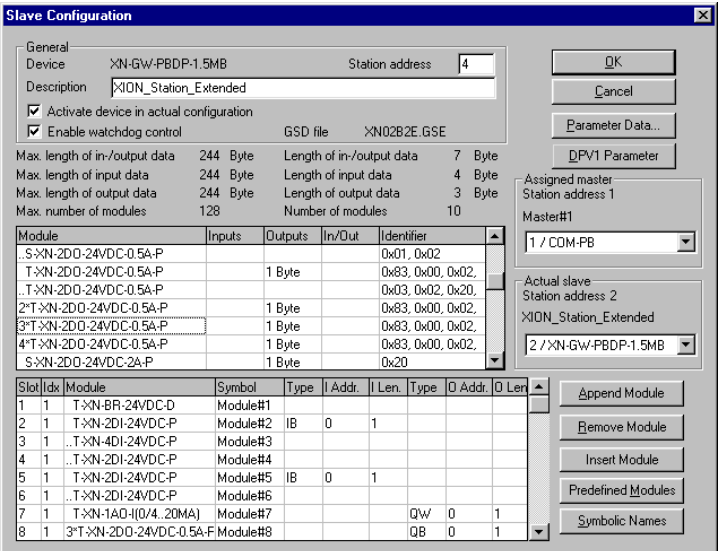

Figure 46: Selection of the XI/ON modules

#### **Fault diagnostics (station diagnostics) for coupling to Hilscher PROFIBUS cards**

The diagnostics functions of the software are described in the manual for the "SyCon" software package from Hilscher.

Detials on diagnostics for the modules, see:

- Modules within XI/ON station with DPV0 gateway: Chapter "Description of the module diagnostics", Page 146
- Modules within XI/ON station with DPV1 gateway: [Chapter "The diagnosis telegram", Page 161](#page-160-0) (in particular Chapter "Channel-specific diagnostic messages of the modules", Page 169)

Diagnostics options for the gateway, see:

- DPV0 gateways: Chapter "Description of the gateway diagnostics", Page 142
- DPV1 gateways: [Chapter "The diagnosis telegram", Page 161](#page-160-0) (in particular Chapter "Description of the gateway diagnostic bytes", Page 167)

**Connection to SIMATIC S7** To configure the coupling of an XI/ON gateway to a SIMATIC S7, the software package used is "SIMATIC Manager" Version 5.0.2.0 from Siemens.

#### **Reading in the GSD-file**

Before the first configuration of the coupling to an XI/ON gateway, it is necessary to read the GSDfiles for XI/ON into the software. There are two possible methods:

#### **Before starting the software**

- ▶Copy the GSD-files into the directory "...\Step7\S7data\GSD".
- ▶ Copy the icon files (\*.bmp) into the directory "...\Step7\S7data\NSBMP".
- ▶Start the "SIMATIC Manager" software.
- ▶If the files have been correctly installed, the XI/ON gateways will automatically be entered in the hardware overview, which can be called up through the menu item  $\triangleleft$  + Hardware catalog›.

#### **After starting the software**

If you have already started the software, proceed as follows in order to read in the GSD-files mentioned above:

- ▶ Open a new or existing project.
- ▶ Open the hardware configurator.
- ▶ Copy the required GSD-file by using the menu item  $\langle$ Extras  $\rightarrow$  Install new GSD-file...

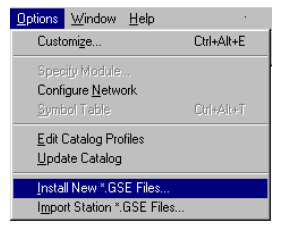

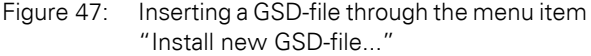

▶Select the GSD-file from the corresponding source directory.

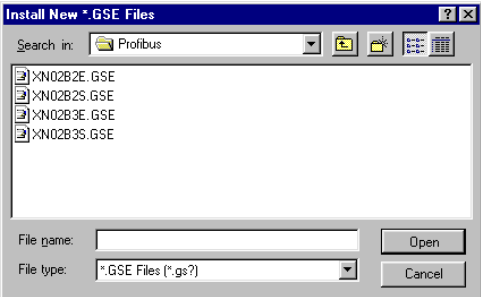

Figure 48: Selecting the GSD-file from the corresponding directory

When they have been read in correctly, the GSDfiles will be listed as separate entries in the hardware catalog.

In some cases it might additionally be necessary to update the Hardware Catalog using the "Options → Install GSD file..."-option.

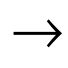

The precise procedure for configuration can be found in the operating manual that is supplied with the software.

#### **Selection of the XI/ON gateway as a slave**

To insert an XI/ON station as a slave, select the required entry in the hardware catalog.

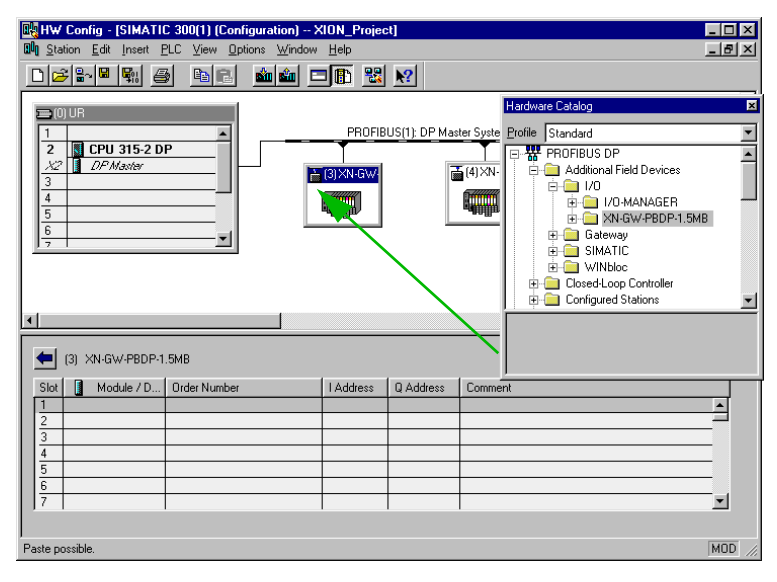

Figure 49: Inserting an XI/ON gateway 1.5 MB as a slave

#### **Example of a mixed configuration**

You can extend your field bus structure as far as you need by using the method described above. In this way, it is also possible to implement mixed structures with PROFIBUS devices from other manufacturers.

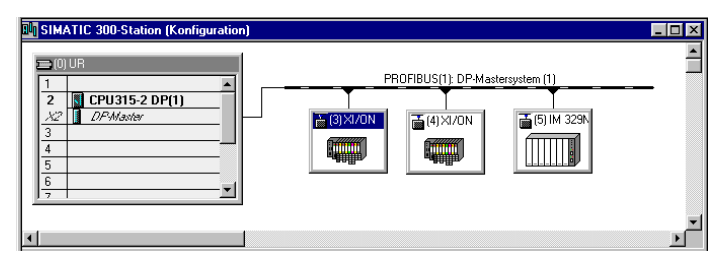

Figure 50: Field bus structure for mixed operation

#### **Setting the gateway parameters**

To set the gateway parameters, double-click on the corresponding XI/ON station. In the window that now opens, you can set up the gateway parameters by using the menu item "Parameterization".

| <b>DP Slave Properties</b>                                                          |                                             | $\vert x \vert$                                                    |                 |
|-------------------------------------------------------------------------------------|---------------------------------------------|--------------------------------------------------------------------|-----------------|
| Assigning Parameters<br><b>Properties</b>                                           |                                             |                                                                    |                 |
| Parameter Name<br>Outputs Fieldbus error:                                           | Value<br>Output 0                           |                                                                    |                 |
| Outputs module exchange error:<br>Outputs module exchange:<br>Integer data format:  | Output 0<br>Output 0<br><b>LSB</b> first    | <b>Modify Value</b>                                                | $\vert x \vert$ |
| Diagnostics from all modules:<br>Station configuration:<br>1/Oassistant Force Mode: | activate<br>Do not allow changes<br>release | Value<br>Output 0<br>Output substitute value<br>Hold current value |                 |
|                                                                                     |                                             | $\blacksquare$                                                     |                 |
|                                                                                     |                                             | <b>OK</b><br>Cancel<br>Help                                        |                 |
|                                                                                     | Hex. Parameters                             | Modify Value                                                       |                 |
| <b>OK</b>                                                                           |                                             | Help<br>Cancel                                                     |                 |

Figure 51: Parameterization of the XI/ON gateway

As a default setting, the parameters are displayed in text form. The "Hex-parameter..." button is used to change over to the hexadecimal representation.

Conversion tables Text A hexadecimal representation, see:

- Chap. ["Byte 3 of the gateway parameter data",](#page-252-0)  [Page 253](#page-252-0)
- Chap. ["Byte 4 of the gateway parameter data",](#page-255-0)  [Page 256](#page-255-0)

A double-click on a parameter or activating the "Alter value..." button accesses the window with the corresponding adjustment options.

Meaning of the gateway parameters, see:

- DPV0 gateways: [Chapter "Gateway parameters of the](#page-79-0)  [DPV0 gateways", Page 80](#page-79-0)
- DPV1 gateways: [Chapter "Gateway parameters of the](#page-85-0)  [DPV1 gateways", Page 86](#page-85-0)

#### **Configuration of the XI/ON station**

To configure your XI/ON station, drag the required modules from the hardware catalog into the list for the relevant XI/ON station. This list can be opened by simply clicking on the XI/ON station.

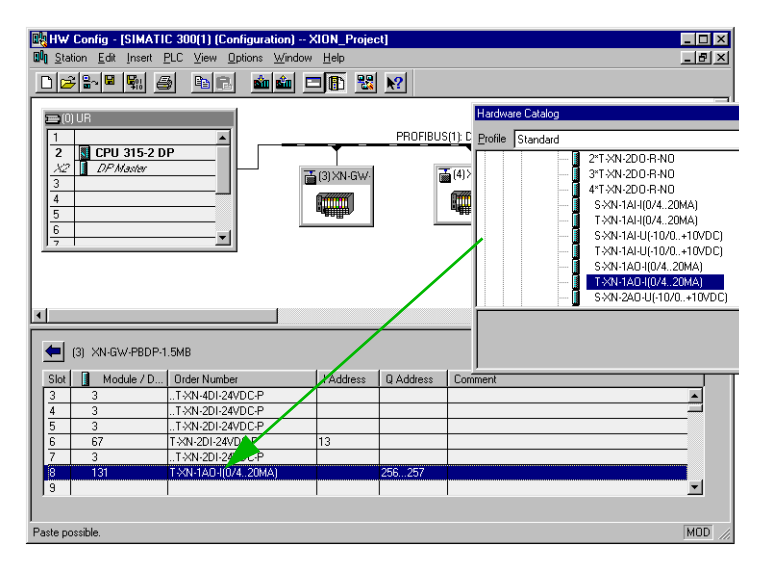

Figure 52: Selection of the XI/ON modules

#### **Setting the parameters for XI/ON modules**

If parameterizable XI/ON moodules are entered, a double-click on a particular module opens the window with the corresponding adjustment options.

Description of the XI/ON module parameters, see [Chapter "Module parameters", Page 92](#page-91-0).

#### **Fault diagnostics (station diagnostics) for coupling to a SIMATIC S7**

The diagnostics functions of the software are described in the manual for the "SIMATIC Manager" software from Siemens.

Detials on diagnostics for the modules, see:

- Modules within XI/ON station with DPV0 gateway: Chapter "Description of the module diagnostics", Page 146
- Modules within XI/ON station with DPV1 gateway: [Chapter "The diagnosis telegram", Page 161](#page-160-0) (in particular Chapter "Channel-specific diagnostic messages of the modules", Page 169)

Diagnostics options for the gateway, see:

- DPV0 gateways: Chapter "Description of the gateway diagnostics", Page 142
- DPV1 gateways: [Chapter "The diagnosis telegram", Page 161](#page-160-0) (in particular Chapter "Description of the gateway diagnostic bytes", Page 167)

#### **Function blocks**

Function blocks are available for the normalization of analog values, if the analog modules concerned have been parameterized for 12-Bit left-justified numerical representation.
### **Connection to an SS Tech DP-Master AB SLC 500**

In order to configure the coupling of an XI/ON gateway with an SS Tech DP-Master for SLC 500 from Allen Bradley, the software package used is "SST PROFIBUS Configuration Tool" Version 0.15 from SST.

### **Reading in the GSD-file**

Before you can start the first configuration of the coupling to

an XI/ON gateway, it is necessary to read the GSDfiles for

XI/ON into the software. There are two possible methods:

## **Before starting the software**

- ▶ Copy the GSD-files into the directory "...\Dlink32\5136-PFB\pbx".
- ▶Start the "SST PROFIBUS Configuration Tool" software.

If the file has been correctly installed, the XI/ON gateway will appear in the list of slaves.

#### **After starting the software**

If you have already started the software, follow these steps in order to read in the GSD-files mentioned above:

▶Select the required GSD-file in the menu item ‹Device → Add Device›.

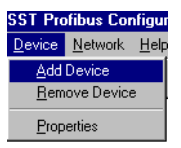

Figure 53: Use the menu item "Add Device" to read in the GSD-file

|            |             | <b>Add PROFIBUS devices</b> |  |  |                                                                               |  |
|------------|-------------|-----------------------------|--|--|-------------------------------------------------------------------------------|--|
| Search in: |             | <b>B</b> Profibus           |  |  | $\overline{\mathbb{F}}$ b $\overline{\mathbb{F}}$ b $\overline{\mathbb{F}}$ m |  |
|            | XN02B2S.GSE | XN02B2E.GSE                 |  |  |                                                                               |  |
|            |             | XN02B3E.GSE                 |  |  |                                                                               |  |
|            | XN02B3S.GSE |                             |  |  |                                                                               |  |
|            |             |                             |  |  |                                                                               |  |
|            |             |                             |  |  |                                                                               |  |
|            |             |                             |  |  |                                                                               |  |
| File name: |             |                             |  |  | Open                                                                          |  |
| File type: |             | PROFIBUS Data Files [*.gse] |  |  | Cancel                                                                        |  |
|            |             |                             |  |  |                                                                               |  |

Figure 54: Selecting the required GSD-file

After it has been read in correctly, XI/ON will be displayed in the list of slaves.

→ The precise procedure for configuration can be found in the operating manual that is supplied with the software.

## **Selection of the XI/ON gateway as a slave**

To insert a XI/ON gateway as a slave, select the required gateway from the slave list and use the mouse to drag it into the right area of the window.

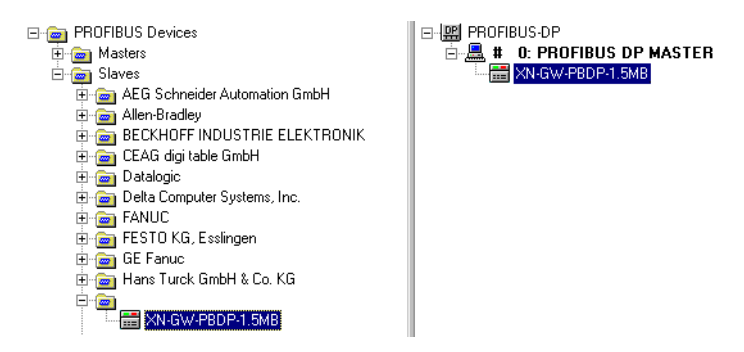

Figure 55: Inserting an XI/ON gateway as a slave

#### **Example of a configuration (mixed operation)**

You can extend your field bus structure as far as you need by using the method described above. In this way, it is also possible to implement mixed structures with PROFIBUS devices from other manufacturers.

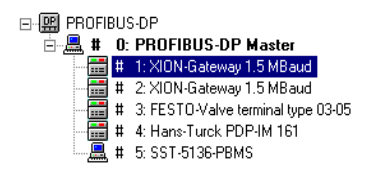

Figure 56: Field bus structure for mixed operation

#### **Setting the gateway parameters**

To set up the gateway parameters, use the right mouse button to click on the corresponding slave entry. Use the "Properties" command to open a window in which you can set up the gateway properties.

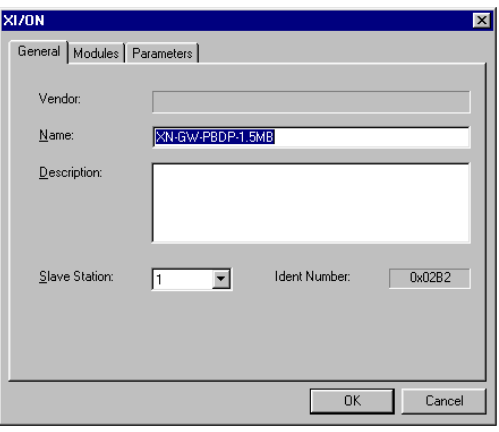

Figure 57: Window for entering the gateway properties

You can use the "Parameters" register to set the parameters for the XI/ON´gateways as hexadecimal code.

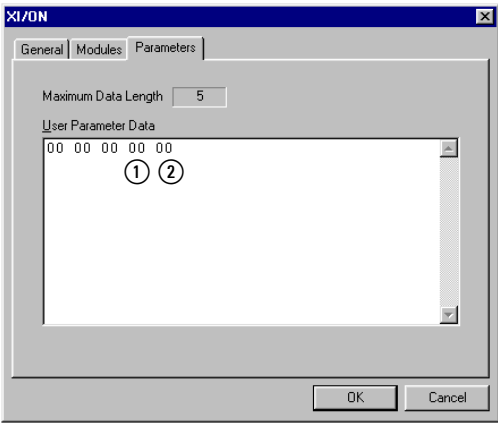

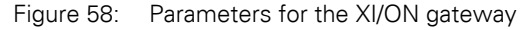

- a Parameter Byte 3
- b Parameter Byte 4

Only Parameter Bytes 3 and 4 can be adjusted. Structure of the parameter bytes:

 $\rightarrow$  Table 24, Page 78 and Table 25, Page 79

Meaning of the gateway parameters, see:

- DPV0 gateways: [Chapter "Gateway parameters of the](#page-79-0)  [DPV0 gateways", Page 80](#page-79-0)
- DPV1 gateways: [Chapter "Gateway parameters of the](#page-85-0)  [DPV1 gateways", Page 86](#page-85-0)

Conversion tables Text A hexadecimal representation, see:

- Chap. ["Byte 3 of the gateway parameter data",](#page-252-0)  [Page 253](#page-252-0)
- Chap. ["Byte 4 of the gateway parameter data",](#page-255-0)  [Page 256](#page-255-0)

## **Configuration of the XI/ON station**

You can use the "Modules" register to insert the XI/ON modules you need, by marking them and clicking on the "Add->" button.

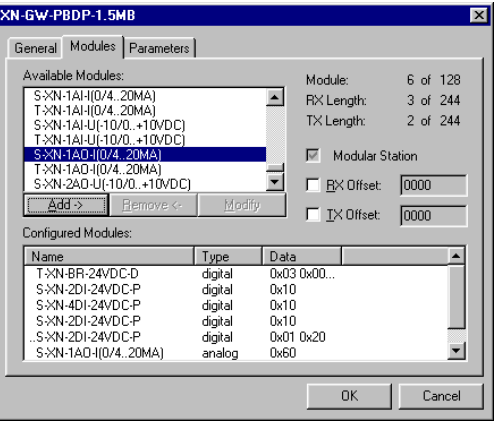

Figure 59: Selection of the XI/ON modules

In the right area of the main window, the selected XI/ON modules are shown as sub-directories of the XI/ON gateway:

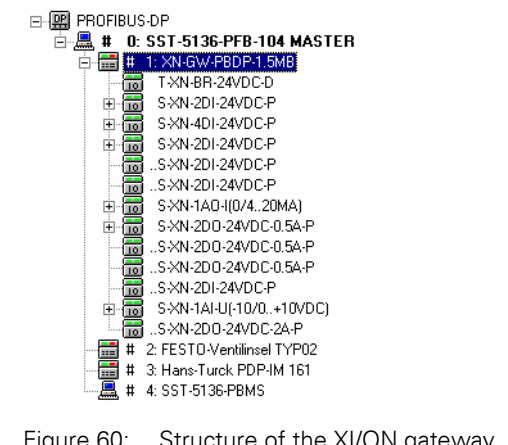

Figure 60: Structure of the XI/ON gateway, with the planned XI/ON modules

## **Fault diagnostics (station diagnostics) for coupling to an SS Tech DP-Master for SLC 500**

The diagnostics functions of the "SST PROFIBUS Configuration" software from SS Tech are described in the software manual.

Detials on diagnostics for the modules, see:

- Modules within XI/ON station with DPV0 gateway: Chapter "Description of the module diagnostics", Page 146
- Modules within XI/ON station with DPV1 gateway: [Chapter "The diagnosis telegram", Page 161](#page-160-0) (in particular Chapter "Channel-specific diagnostic messages of the modules", Page 169)

Diagnostics options for the gateway, see:

- DPV0 gateways: Chapter "Description of the gateway diagnostics", Page 142
- DPV1 gateways: [Chapter "The diagnosis telegram", Page 161](#page-160-0) (in particular Chapter "Description of the gateway diagnostic bytes", Page 167)

## **Connection to MITSUBISHI A1S**

To configure the coupling of an XI/ON gateway to a Mitsubishi A1S controller, the software package used is "ProfiMap Version 2.0m" from **MITSUBISHI** 

## **Reading in the GSD-file**

Before you can start the initial configuration, the GSD-files for XI/ON must be read in by the software. There are two possible methods:

## **Before starting the software**

- ▶ Copy the GSD-files into the directory "...\ProfiM200\gsd".
- ▶ Copy the icon files (\*.bmp) into the directory "...\ProfiM200\bmp".
- ▶Start the "ProfiMap" software.

## **After starting the software**

▶ Extend the database by using the menu item ‹Setup → Device-Database›.

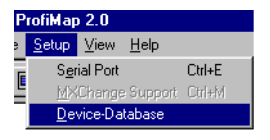

Figure 61: Extending the database

▶In the following window, first use the "Add" button to select the required GSD-file and then confirm with the "Open" button.

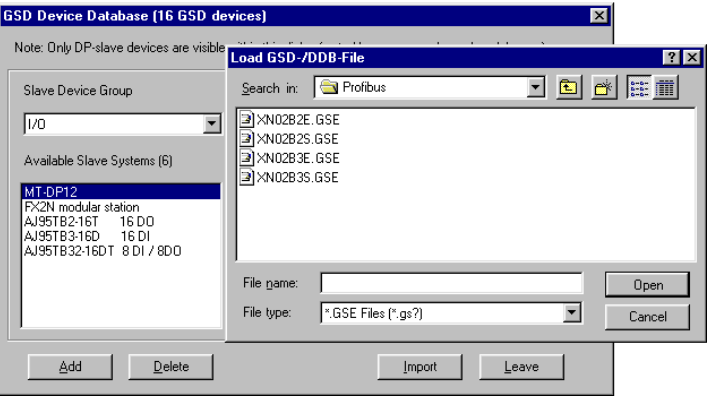

Figure 62: Selecting the GSD-file for the XI/ON gateway 1.5 MB

▶Next, select the corresponding icon files.

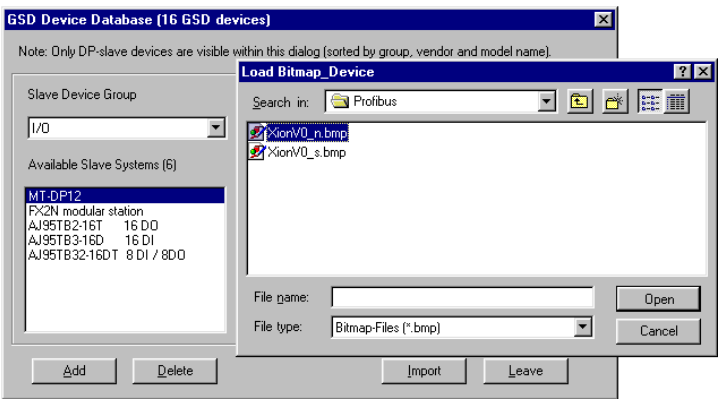

Figure 63: Selecting the corresponding icon files

After the GSD-files and icon files have been read in correctly, they are shown as separate entries in the list of available slaves.

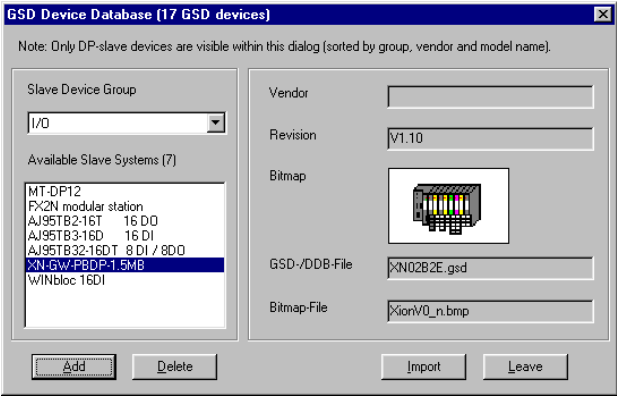

Figure 64: Overview of the available slaves, including the XI/ON gateway

→ The precise procedure for configuration can be found in the operating manual that is supplied with the software.

### **Selection of the XI/ON gateway as a slave**

To insert an XI/ON gateway, carry out the following steps:

- ▶ Open a new or existing project.
- ▶ Use the right mouse button to mark a bus network node in the Network Configuration window, which is opened by the "Define I/O-Slaves" button.
- ▶Select the required XI/ON gateway in the "GSD" Device Database" window. This window is opened through the menu item "Insert DP-Slave".

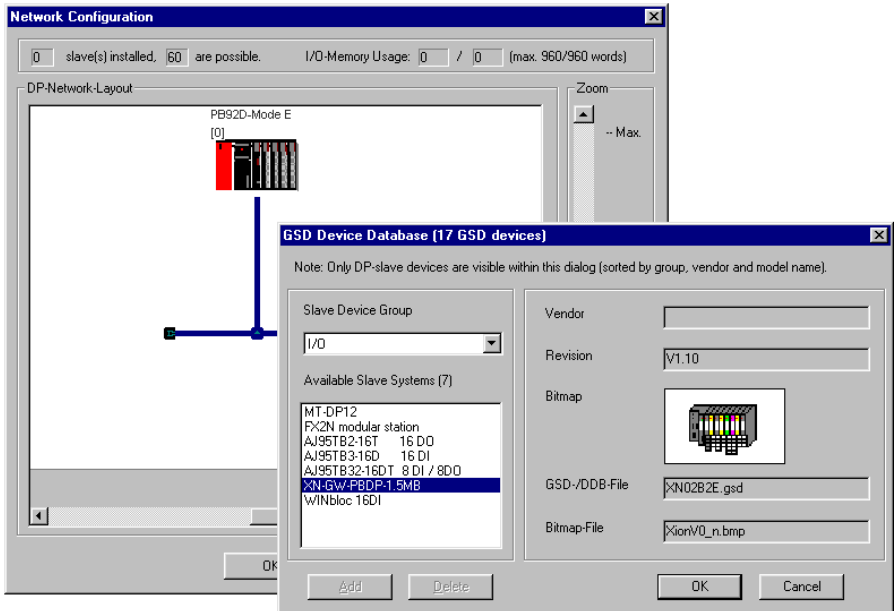

Figure 65: Selection of the XI/ON gateway as a slave

▶Confirm with "OK".

## **Example of a mixed configuration**

You can extend your field bus structure as far as you need by using the method described above. In this way, it is also possible to implement mixed structures with PROFIBUS devices from other manufacturers.

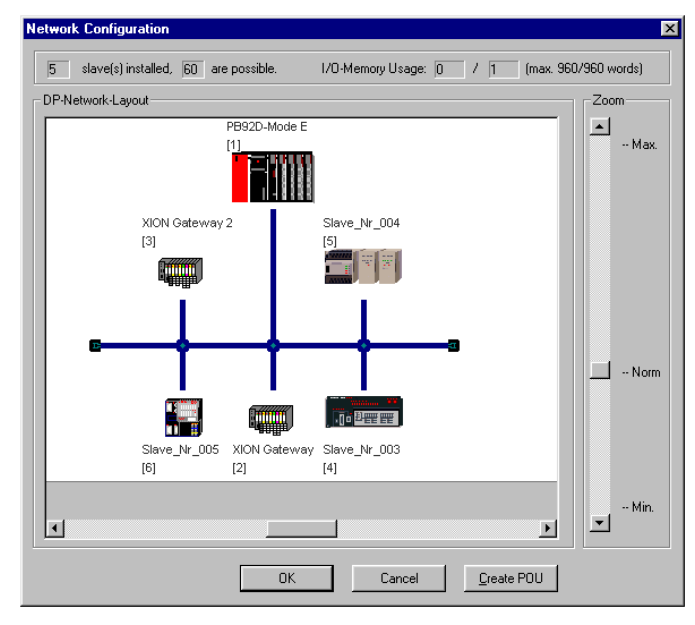

Figure 66: Field bus structure for mixed operation

### **Setting the gateway parameters**

You can access the "Slave Parameter Settings" window, for the setting of the gateway parameters, either directly (on entering a new XI/ON station) or by double-clicking on the required XI/ON station in the bus structure.

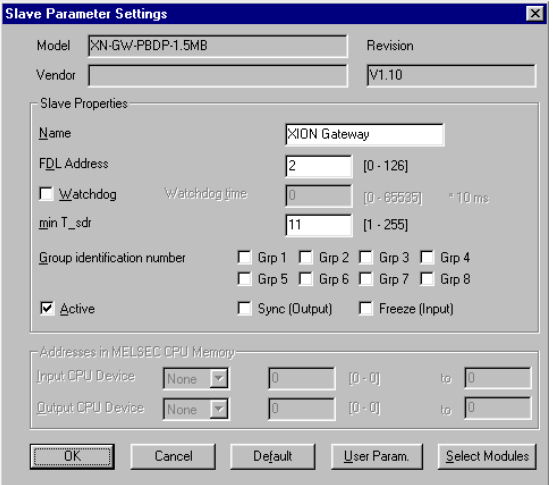

Figure 67: General parameters for the XI/ON gateway

Use the "User Param." button in this window to access the entry window for setting up the individual gateway parameters.

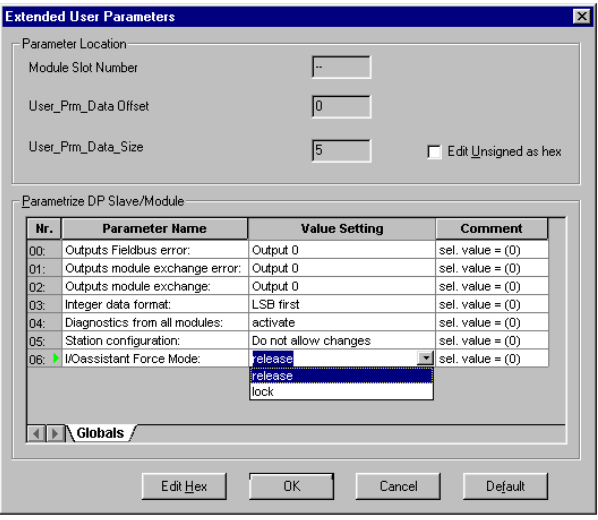

Figure 68: Parameterization of the XI/ON gateway

Use the "Edit Hex" button to switch over to hexadecimal representation of the gateway parameters.

Conversion tables Text A hexadecimal representation, see:

- Chap. ["Byte 3 of the gateway parameter data",](#page-252-0)  [Page 253](#page-252-0)
- Chap. ["Byte 4 of the gateway parameter data",](#page-255-0)  [Page 256](#page-255-0)

Meaning of the gateway parameters, see:

- DPV0 gateways: [Chapter "Gateway parameters of the](#page-79-0)  [DPV0 gateways", Page 80](#page-79-0)
- DPV1 gateways: [Chapter "Gateway parameters of the](#page-85-0)  [DPV1 gateways", Page 86](#page-85-0)

## **Configuration of the XI/ON station**

For configuration, click on the "Select Modules" button in the "Slave Parameter Settings" window. In the following window, you can insert the required XI/ON modules into your XI/ON station.

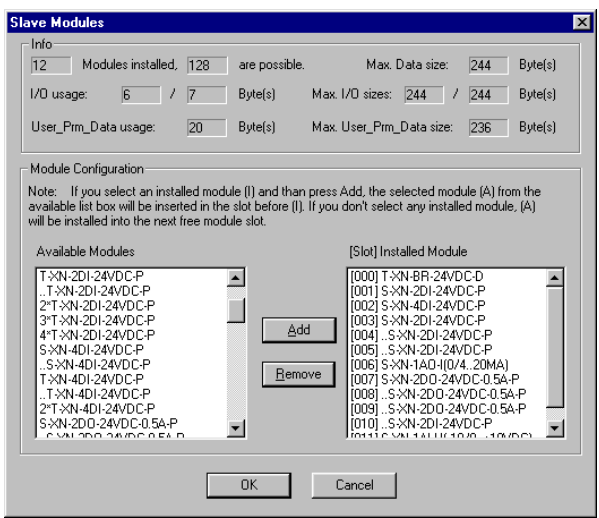

Figure 69: Selection of the XI/ON modules

## **Setting the parameters for XI/ON modules**

If parameterizable XI/ON modules are selected, their parameters can be set up through the "Param." button.

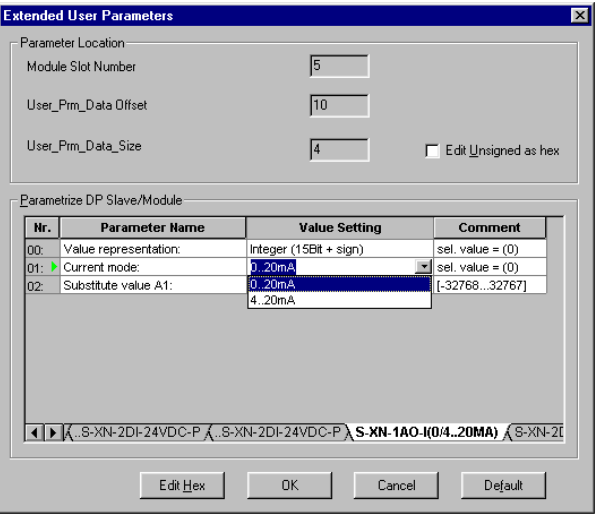

Figure 70: Setting up the parameters for an analog output module

Description of the XI/ON module parameters, see [Chapter "Module parameters", Page 92](#page-91-0).

## **Fault diagnostics (station diagnostics) for coupling to a MITSUBISHI A1S**

The diagnostics functions of the software are described in the manual for the "ProfiMap" software package from MITSUBISHI.

Detials on diagnostics for the modules, see:

- Modules within XI/ON station with DPV0 gateway: Chapter "Description of the module diagnostics", Page 146
- Modules within XI/ON station with DPV1 gateway: [Chapter "The diagnosis telegram", Page 161](#page-160-0) (in particular Chapter "Channel-specific diagnostic messages of the modules", Page 169)

Diagnostics options for the gateway, see:

- DPV0 gateways: Chapter "Description of the gateway diagnostics", Page 142
- DPV1 gateways: [Chapter "The diagnosis telegram", Page 161](#page-160-0) (in particular Chapter "Description of the gateway diagnostic bytes", Page 167)

## **Diagnostics in PROFIBUS-DP**

## **Diagnostics messages in the PLC**

The diagnostics messages are shown as diagnostics bytes in the software of the corresponding PROFIBUS-DP master.

Detials on diagnostics for the modules, see:

- Modules within XI/ON station with DPV0 gateway: Chapter "Description of the module diagnostics", Page 146
- Modules within XI/ON station with DPV1 gateway: [Chapter "The diagnosis telegram", Page 161](#page-160-0) (in particular Chapter "Channel-specific diagnostic messages of the modules", Page 169)

Diagnostics options for the gateway, see:

- DPV0 gateways: Chapter "Description of the gateway diagnostics", Page 142
- DPV1 gateways: [Chapter "The diagnosis telegram", Page 161](#page-160-0) (in particular Chapter "Description of the gateway diagnostic bytes", Page 167)

In the following, the station example is used to illustrate how the diagnostics bytes from the modules are represented in the control software.

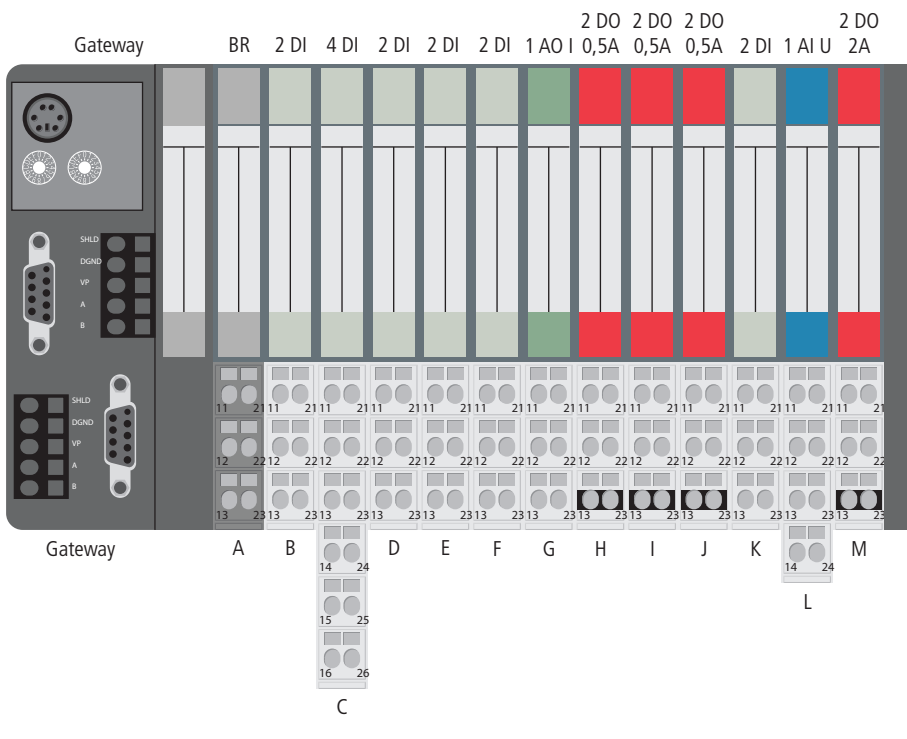

Figure 71: Example of a XI/ON station

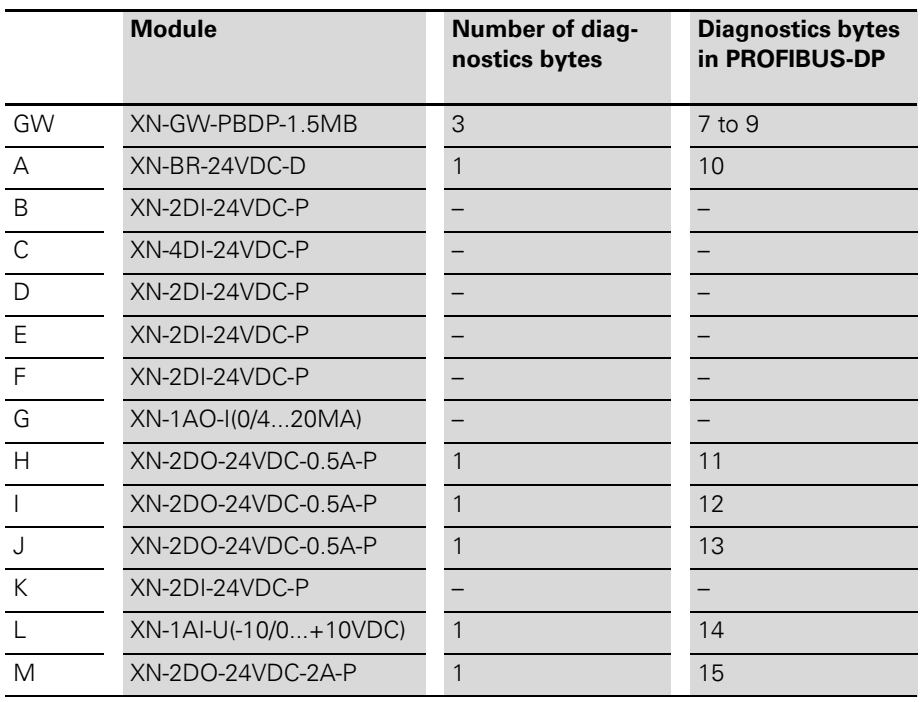

Table 58: Diagnostics bytes from the station (example)

The modules that do not transmit diagnostics bytes will not be shown in the diagnostics evaluation for the PROFIBUS-DP master. The diagnostics-enabled modules will appear in the sequence in which they are plugged into the station.

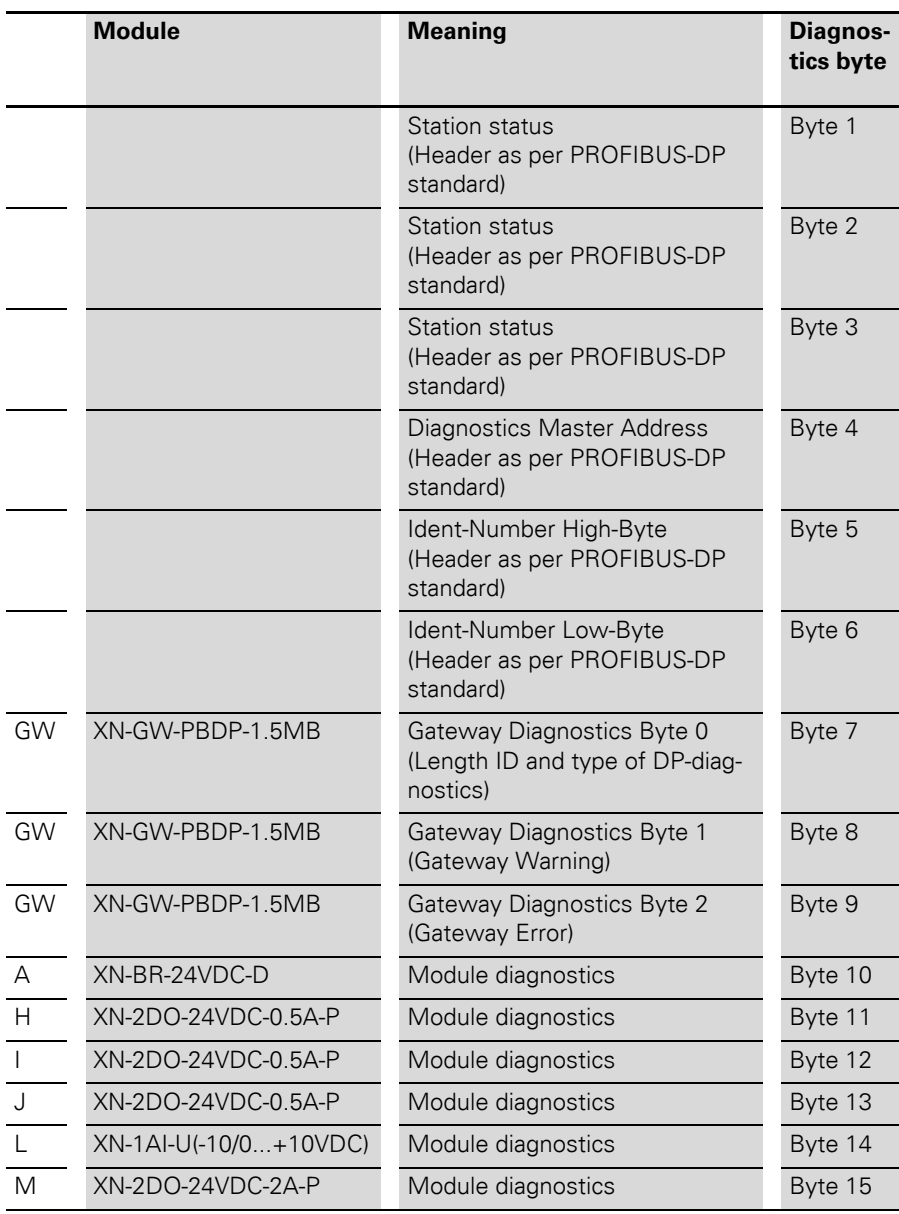

Table 59: Display and meaning of the diagnostics bytes

The diagnostics information can be called up for evaluation either by specific configuration tools or by special, manufacturer-specific function blocks.

### **For Example:**

In the modular Moeller PS 416 controller (PROFIBUS-DP master module PS 416-NET-440), the evaluation of the diagnostics information from the PROFIBUS-DP slave is carried out with the help of:

- the function block "PdpStationDiag" in the Sucosoft S40 control software (see manual for the PS416 master and slave modules from Moeller) or
- the configuration tool CFG-DP  $(\rightarrow$  Chapter ["Example diagnosis according to DPV0 for](#page-237-0)  [Moeller PS416 controller", Page 238\)](#page-237-0).

### <span id="page-237-0"></span>**Example diagnosis according to DPV0 for Moeller PS416 controller**

In this example, the software "CFG-DP", Version 1.30, from Moeller, is used to show diagnostics messages in the PLC. The layout corresponds to the XI/ON-Station described in Figure 71. Page 234.

The diagnosis is performed through coupling to a Moeller PROFIBUS-DP master module PS416-Net 440.

If diagnostic information is present, the station that is reporting diagnostic information is marked in the structure display.

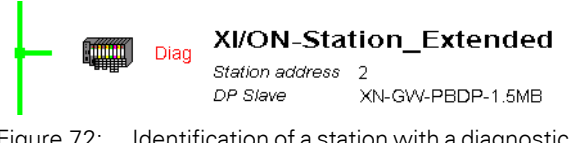

Figure 72: Identification of a station with a diagnostics message

A double-click on this station opens a window in which the station status is displayed.

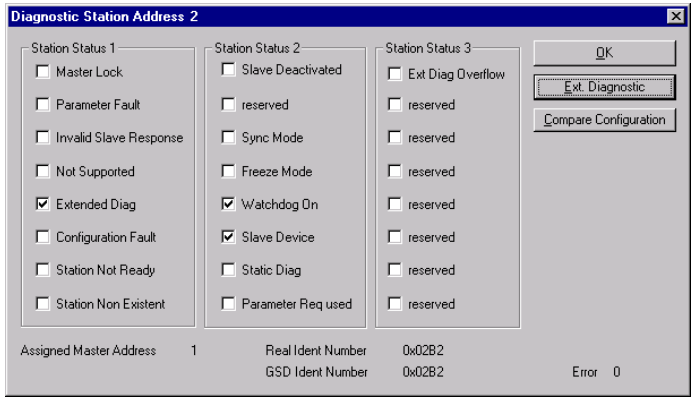

Figure 73: Display of the types of diagnostics messages

Use the "Ext. Diagnostic" button to access the window that shows the diagnostics bytes for the extended diagnosis. In this window you can see the individual diagnostics-enabled modules and the diagnostics messages. A description of the hexadecimal data is given in the following table.

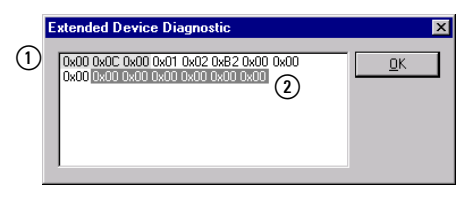

Figure 74: Diagnostics display for an XI/ON station

- a Diagnostics Bytes 0 to 2
- b Diagnostics Bytes 9 to 14

The hexadecimal data in the screen shot shown above have the following meanings:

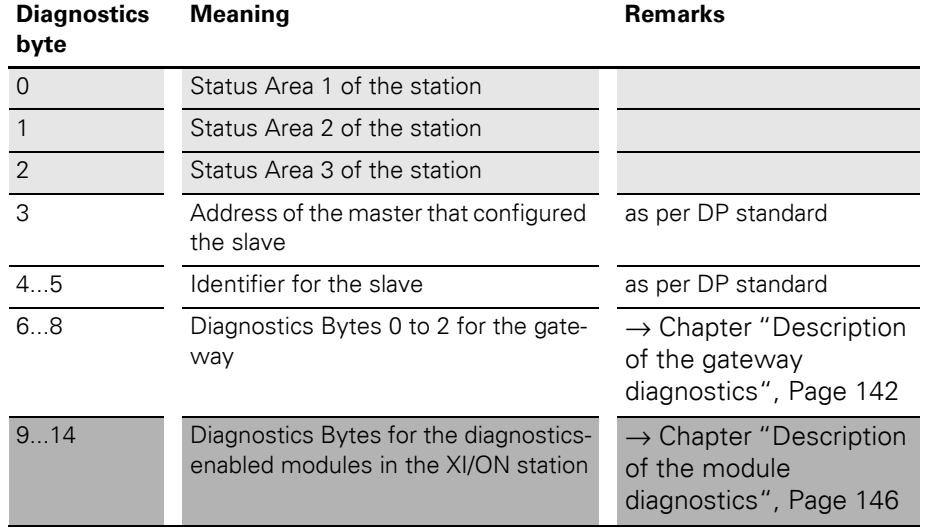

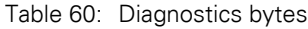

In the following examples, the following diagnostics messages were triggered:

- A planned I/O-module is not plugged in
- Interruption of the field voltage
- Short-circuit of an output module (the gateway parameter "Outputs: Module change" have been set to "Hold present value")

## **A planned I/O-module is not plugged in**

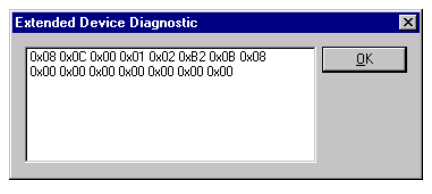

Figure 75: Diagnostics for an missing XI/ON I/Omodule

In this example, a planned XI/ON I/O-module has been removed. This causes the gateway "IOs" LEd to flash (alternately red/green), thus indicating an adaptable change in the present arrangement of the moudle bus participants. The red-flashing LED "DIA" indicates that the gateway has generated an extended diagnosis.

After plugging in the electronics module that had been removed, the LED indicators will be reset to the normal condition.

## **Interruption of the field voltage**

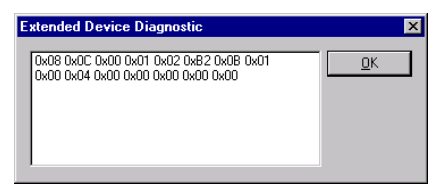

Figure 76: Diagnostics for an interruption of the field voltage

In this example, the connection between the bus refreshing module and the voltage source for the field supply has been interrupted.The red-flashing gateway LED "DIA" indicates that an extended diagnosis is available. At the same time, the "UL" LED goes out on the bus refreshing module, and the red-flashing "DIA" LED of this module indicates an extended diagnosis.

When the connection to the supply voltage has been restored, the LEDs will be reset to their normal condition.

# **Short-circuit in an output module**

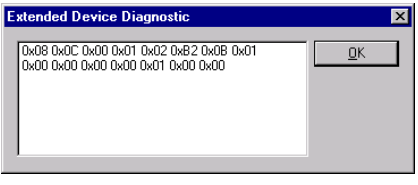

Figure 77: Diagnostics for a short-circuit in an output module

In the example, there is a short-circuit in Channel 1 of a digital output module. As a result, the gateway LED "DIA" (red) flashs to indicate that the gateway has generated an extended diagnosis. The "DIA" LED and the channel LED "11" of the digital output module light up red.

After removing the short-circuit, the LED indicators will be reset to the normal condition.

→ The default settings of the gateway parameters set all the outputs to zero (→ Chapter "Overview" [gateway parameters", Page 78](#page-77-0)). If I/O-modules that were planned into a station are not plugged in (empty slots), then it is not possible to diagnose any short-circuit that may be present in one of the output modules. So it is therefore recommended that the corresponding gateway parameters are set to "Hold present value".

## **Example diagnosis according to DPV1 for Siemens SIMATIC S7 controller**

In addition to the device related diagnosis according to DPV0 and DPV1, the XI/ON gateways for PROFIBUS-DPV1 also show channel related diagnosis.

Furthermore, a special help text, which clearly specifies the error is defined for each diagnostic message.

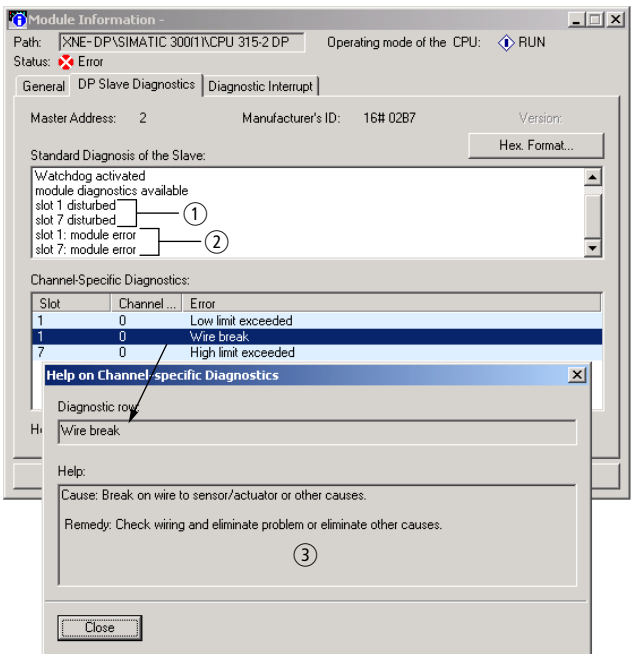

Figure 78: Diagnosis of the DPV1-gateways

- a Device related diagnosis according to DPV0
- b Device related diagnosis according to DPV1
- (3) Manufacturer specific help texts

Acyclic data transfer with system function bocks (SFBs) by Siemens

## **Acyclic data transfer with system function bocks (SFBs) by Siemens**

The need for acyclic data transfer exists wherever slave devices which provide several parameterization options have to be parameterized during operation.

In the Siemens PLC, the acyclic services are executed via the system function blocks SFB52 "RDREC" and SFB53 "WRREC".

The access to the process data of the gateway and the connected I/O-modules in a station is realized via the indices of the ["Gateway application](#page-170-0)  [instance"](#page-170-0) and the ["Module application instance"](#page-171-0), see [Chapter "Description of user data for acyclic](#page-170-1)  [services", Page 171](#page-170-1).

→ Acyclic data transfer is only possible with DPV1 gateways.

# **Acyclic reading with SFB52**

```
"RDREC", DB52
CALL
 REO<sub>1</sub>
      = T R U R: =DW#16#3
 ID -
 IMDEX := 19MLEN :=8
VALID := "VALID"
BUSY := "Busy"
 ERROR := "Error"STATUS: = "Status"LEM = "Lendth"RECORD: = DB10. DBB0
```
Figure 79: SFB52 (RDREC)

# 5 Coupling with automation equipment Acyclic data transfer with system function bocks (SFBs) by Siemens

| <b>Parameter name</b> | <b>Meaning</b>                                                                                                    |
|-----------------------|----------------------------------------------------------------------------------------------------|
| <b>REQ</b>            | $REQ = 1$ , starts the data transmission                                                                                                    |
| ID                    | Logical address of the respective XI/ON-I/O-module, taken from<br>the hardware configuration.<br>When establishing a connection to the gateway, the logical<br>address is the "Diagnostic Address" assigned in the hardware<br>configuration.<br>Note:<br>If the module to be addressed is an output module, bit 15 has<br>to be set (e.g. for address $5$ : ID:=DW#16#8005). If the module<br>concerned is a combination module, the lowest address has to<br>be chosen. |
| <b>INDEX</b>          | Number of the module's index to be read $(\rightarrow$ Chapter<br>"Description of user data for acyclic services", Page 171).                                                                                                    |
| MI FN                 | Maximum length of the data to be read.                                                                                                    |

Table 61: Input data SFB52

Table 62: Output data SFB52

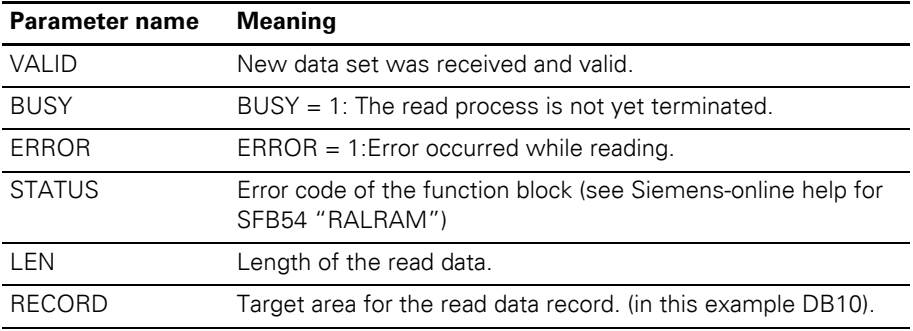

#### **Example**

Acyclic reading of input data for module no.3, XN-16DI-24VDC-P of the example station  $(\rightarrow$  Figure 80 Page 246).

The access to the module input data is carried out via module index no. 19 from the module application instance

Acyclic data transfer with system function bocks (SFBs) by Siemens

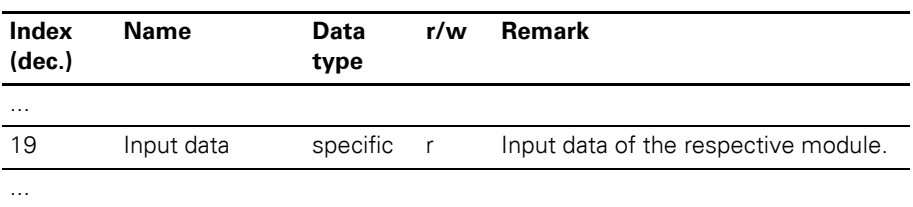

Table 63: Module application instance (excerpt)

→ A detailed description of the module application<br>
instance can be found in [Chapter "Module appli](#page-171-0)[cation instance", Page 172](#page-171-0).

| (3) XNE-GWBR-PBDP |       |                            |                  |           |  |  |  |
|-------------------|-------|----------------------------|------------------|-----------|--|--|--|
| Slot              | DP ID | Order Number / Designation | <b>I</b> Address | Q Address |  |  |  |
|                   | 67    | XNE-8DI-24VDC-P            |                  |           |  |  |  |
| 2                 | 67    | XN-4DI-24VDC-P             |                  |           |  |  |  |
| 3                 | 67    | XN-16DI-24VDC-P            | 3.4              |           |  |  |  |
| 4                 | 131   | XN-2DO-24VDC-2A-P          |                  | Ω         |  |  |  |
| 5                 | 131   | XN-2DO-R-NC                |                  |           |  |  |  |
| ĥ                 | 67    | XN-2AI-PT/NI-2/3           | 256259           |           |  |  |  |
|                   | 67    | <b>XN-4AI-U/I</b>          | 260.267          |           |  |  |  |
| 8                 |       |                            |                  |           |  |  |  |
| 9                 |       |                            |                  |           |  |  |  |

Figure 80: Station structure in the hardware configuration

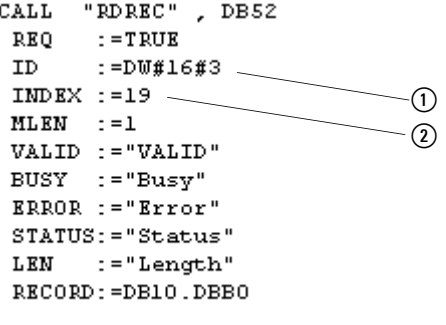

Figure 81: Access via SFB52

- a Logical address of channel 1 from module no.3
- $(a)$  Index no.

# 5 Coupling with automation equipment Acyclic data transfer with system function bocks (SFBs) by Siemens

The module's input data are shown in DB10:

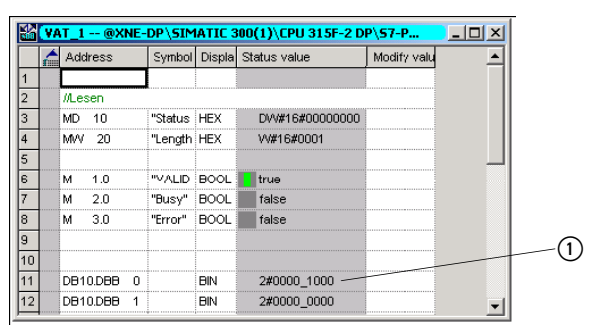

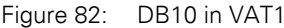

a Channel 3 is active

As the PLC always accesses the bus and the connected stations even during the acyclic data traffic, the transmitted values are permanently updated.

### **Acyclic writing with SFB53**

```
CALL
       "WRREC" , DB53
 REO.
        : = TRUE
 TD.
        : =DM#16#1R
 IMDKX := 31LEN
        : = 4DONE
        \mathbf{r} = \text{``VALID''}BUSY := "Busy"
 ERROR := "Error"
 STATUS: = "Status"RECORD: = DB11. DBB0
```
Figure 83: SFB53 (WRREC)

Acyclic data transfer with system function bocks (SFBs) by Siemens

| Parameter name | <b>Meaning</b>                                                                                                    |
|----------------|----------------------------------------------------------------------------------------------------|
| <b>REQ</b>     | $REQ = 1$ , starts the data transmission                                                                                                    |
| ID             | Logical address of the respective XI/ON-I/O-module, taken from<br>the hardware configuration.<br>When establishing a connection to the gateway, the logical<br>address is the "Diagnostic Address" assigned in the hardware<br>configuration.<br>Note:<br>If the module to be addressed is an output module, bit 15 has<br>to be set (e.g. for address $5$ : ID:=DW#16#8005). If the module<br>concerned is a combination module, the lowest address has to<br>be chosen. |
| <b>INDEX</b>   | Number of the module's index to be written $\leftrightarrow$ Chapter<br>"Description of user data for acyclic services", Page 171).                                                                                                    |
| MI FN          | Maximum length of the data to be written.                                                                                                    |

Table 64: Input data SFB53

#### Table 65: Output data SFB53

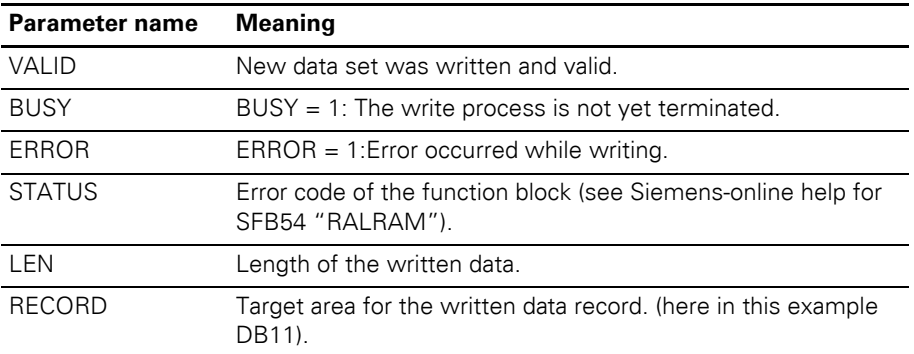

#### **Example**

Acyclic writing of parameters to module no. 7, XN-4AI-U/I of the example station ( $\rightarrow$  Figure 84 Page 249).

The access to the module input data is done via module index no. 31 from the module application instance:

# 5 Coupling with automation equipment Acyclic data transfer with system function bocks (SFBs) by Siemens

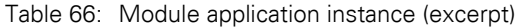

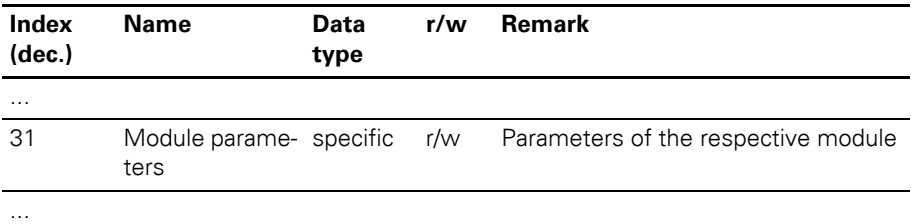

→ A detailed description of the module application<br>
nstance can be found in [Chapter "Module appli](#page-171-0)[cation instance", Page 172](#page-171-0).

| (3) XNE-GWBR-PBDP |       |                            |          |                  |             |  |  |
|-------------------|-------|----------------------------|----------|------------------|-------------|--|--|
| Slot              | DP ID | Order Number / Designation | LAddress | <b>Q</b> Address | $C_{\cdot}$ |  |  |
|                   | 67    | XNE-8DI-24VDC-P            |          |                  |             |  |  |
| $\overline{c}$    | 67    | XN-4DI-24VDC-P             |          |                  |             |  |  |
| 3                 | 67    | XN-16DI-24VDC-P            | 34       |                  |             |  |  |
| 4                 | 131   | XN-2DO-24VDC-2A-P          |          |                  |             |  |  |
| 5                 | 131   | XN-2DO-R-NC                |          |                  |             |  |  |
| ĥ                 | 67    | XN-2AI-PT/NI-2/3           | 256259   |                  |             |  |  |
|                   | 67    | <b>XN-4AI-U/I</b>          | 260267   |                  |             |  |  |
| 8                 |       |                            |          |                  |             |  |  |
| 9                 |       |                            |          |                  |             |  |  |

Figure 84: Station structure in the hardware configuration

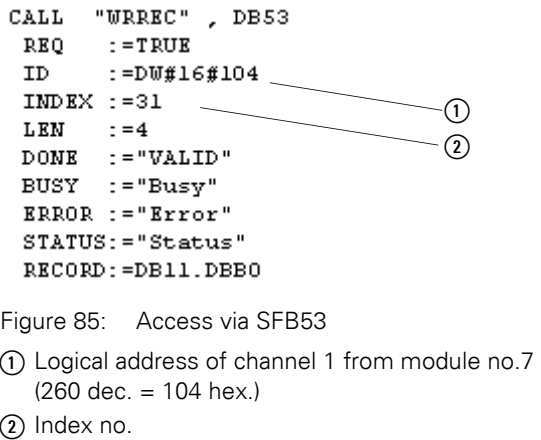

Acyclic data transfer with system function bocks (SFBs) by Siemens

## **Changing the parameters**

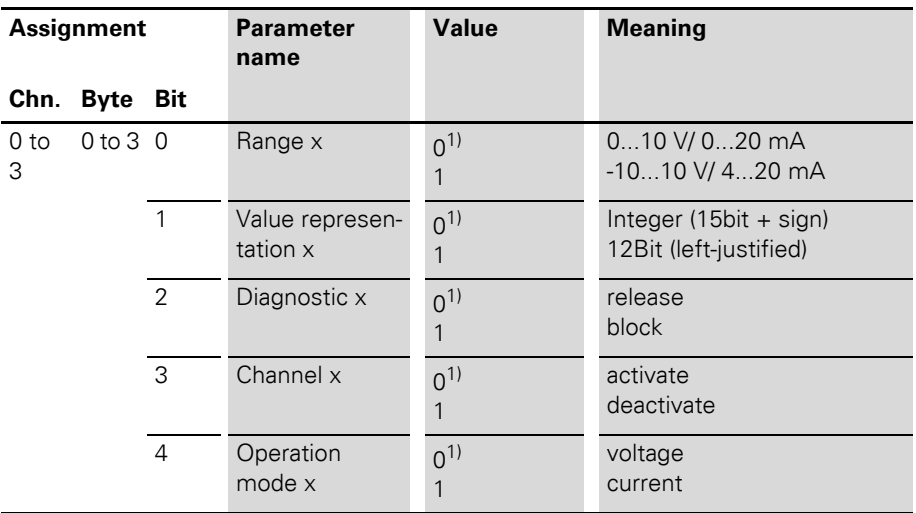

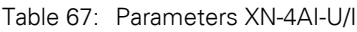

1) Default setting

The following parameters have to be changed:

- "range"  $\rightarrow$  "-10...10V/ 4...20 mA"
- "value representation" → "12bit (left-justified)"
- "operation mode"  $\rightarrow$  "current".

To achieve this, bit 0, bit 1 and bit 4 of byte 0 have to be set to "1" in DB11.

Acyclic data transfer with system function bocks (SFBs) by Siemens

The module's parameter data are written to byte 1 via DB11:

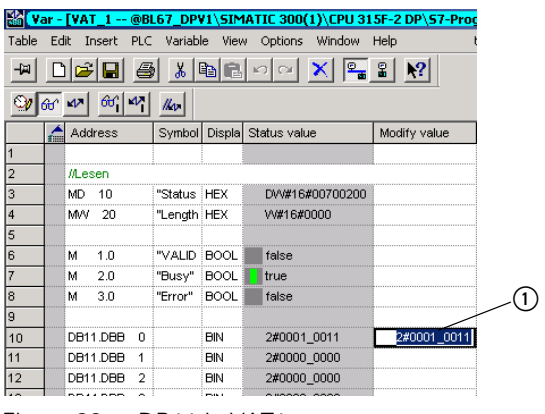

Figure 86: DB11 in VAT1

 $\Omega$  Channel 0, bit 0 = 1, bit 1 = 1 and bit 4 = 1

Acyclic data transfer with system function bocks (SFBs) by Siemens
# **Appendix**

### **Hexadecimal parameter representation**

#### **Byte 3 of the gateway parameter data**

In the following table, you can read out the hexadecimal value for a selection of parameters from Byte 3 of the gateway parameter data.

Start by selecting the "Outputs: Fieldbus error" parameter, then "Outputs: Module change error" and finally "Outputs: Module change".

Table 68: Hexadecimal representation of Byte 3 of the gateway parameter data

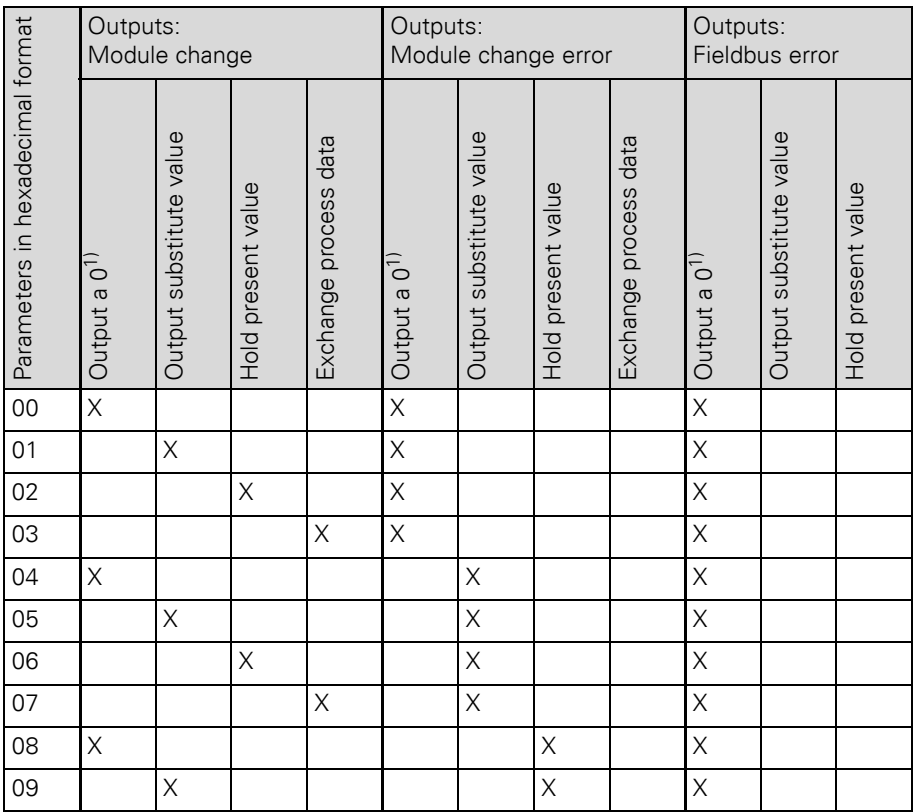

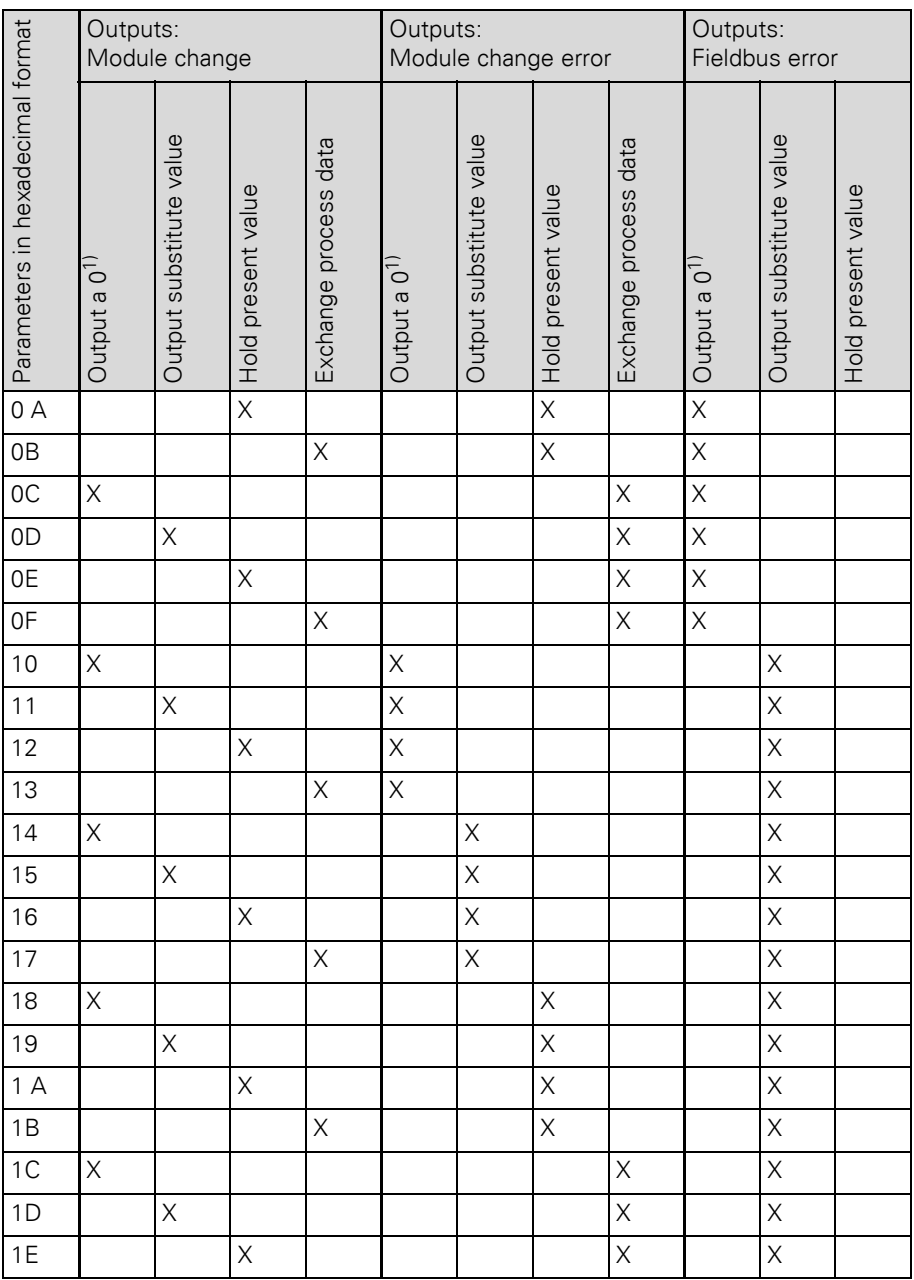

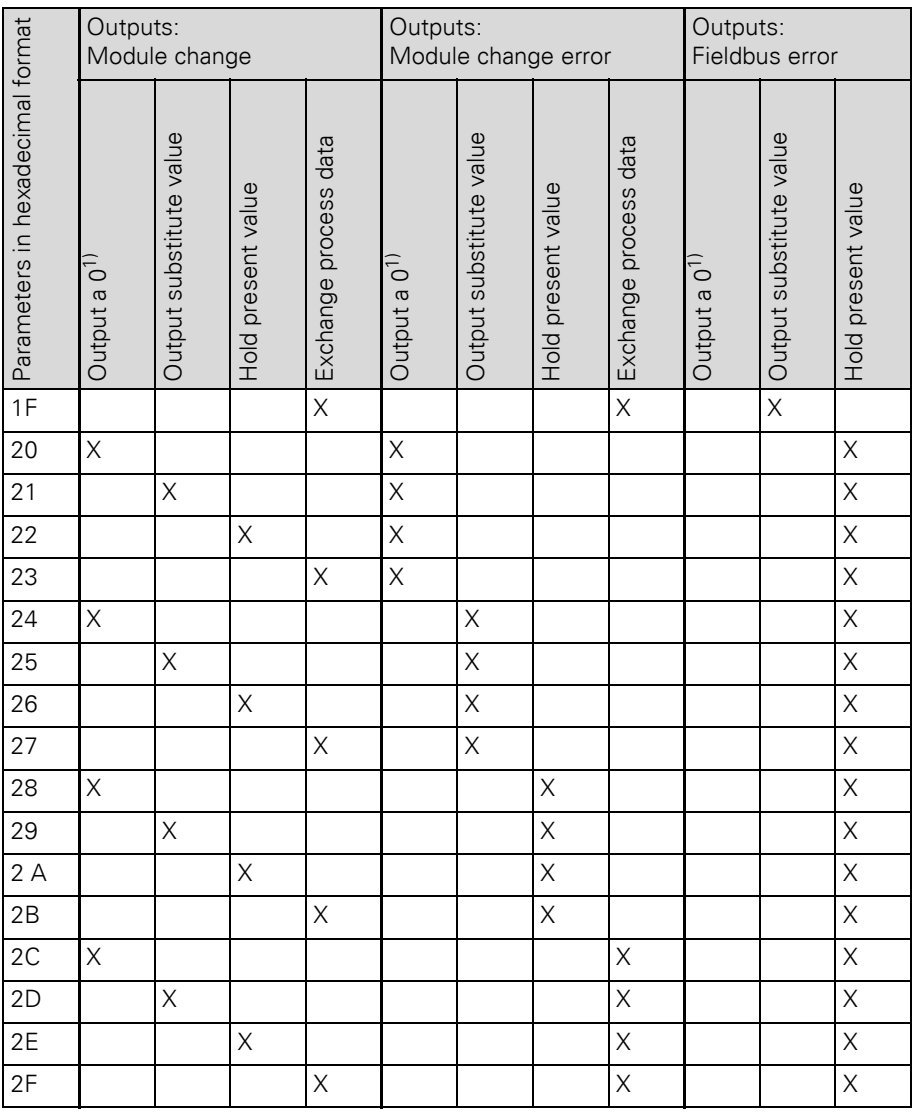

1) These parameters are default settings

### **Byte 4 of the gateway parameter data**

In the following table, you can read out the hexadecimal value for a selection of parameters from Byte 4 of the gateway parameter data.

Start with the selection of the "I/Oassistant Force Mode" parameter, then "Station configuration", "Diagnosis of all modules" and finally "Integer data format".

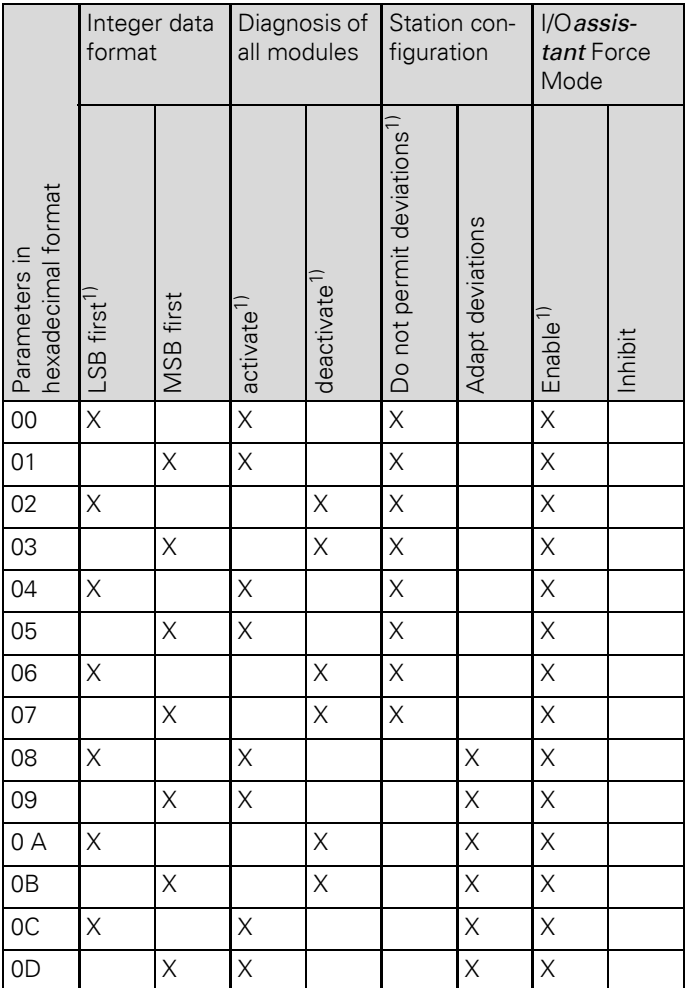

Integer data Diagnosis of Station con-I/Oassistant Force format all modules figuration Mode Do not permit deviations<sup>1</sup> hexadecimal format Adapt deviations Parameters in deactivate<sup>1)</sup> LSB first<sup>1)</sup> MSB first activate<sup>1)</sup>  $Enable<sup>1</sup>$ Inhibit  $\overline{\mathbf{x}}$  $\overline{\mathsf{x}}$  $\overline{\mathsf{x}}$  $\overline{\mathsf{x}}$  $0<sub>E</sub>$  $0<sup>F</sup>$  $\overline{\mathsf{x}}$  $\overline{\mathsf{x}}$  $\overline{\mathsf{x}}$  $\overline{X}$  $\times$ X  $\sf X$  $\times$ 10  $\overline{X}$  $\overline{X}$  $\overline{X}$  $\times$ 11  $\times$  $\times$  $\overline{X}$  $12$  $\times$  $\overline{\mathsf{x}}$  $\overline{\mathsf{x}}$  $13$  $\overline{X}$  $\overline{\mathsf{x}}$  $\overline{X}$  $\overline{X}$  $\times$  $\overline{X}$  $14$  $\overline{\mathsf{x}}$  $\overline{X}$  $\overline{X}$  $\overline{X}$ 15  $\overline{\mathsf{x}}$  $16$  $\overline{\mathsf{x}}$  $\overline{X}$  $\overline{X}$  $\overline{X}$  $17$  $\overline{X}$  $\overline{X}$  $\overline{X}$  $\overline{X}$  $\overline{X}$ 18  $\times$  $\times$  $\overline{X}$  $\overline{\mathsf{x}}$  $\overline{X}$  $\overline{X}$ 19  $\overline{X}$  $\overline{X}$  $\overline{X}$  $\times$  $1A$  $1B$  $\overline{X}$  $\times$  $\times$  $\overline{X}$ 1C  $\times$  $\overline{X}$  $\times$  $\overline{X}$  $\overline{X}$  $\overline{X}$  $\times$  $\overline{X}$  $1D$  $1E$  $\overline{X}$  $\times$  $\overline{X}$  $\overline{X}$ 

1) These parameters are default settings

 $\overline{\mathsf{x}}$ 

 $\overline{\mathsf{x}}$ 

## Appendix Hexadecimal parameter representation

 $\times$ 

 $1F$ 

 $\overline{X}$ 

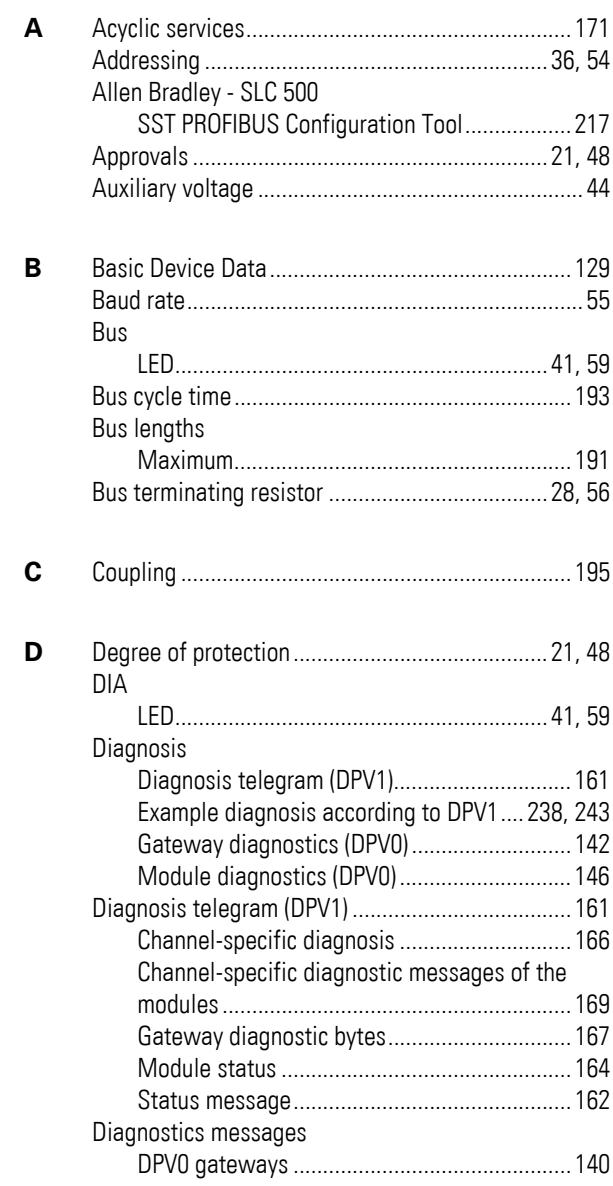

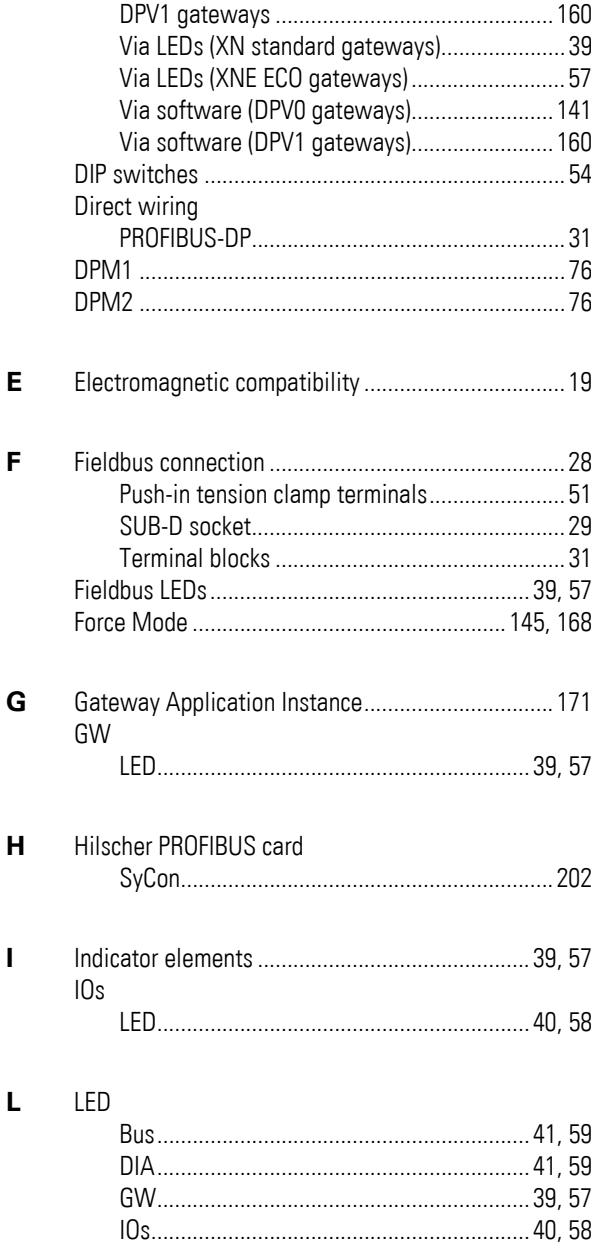

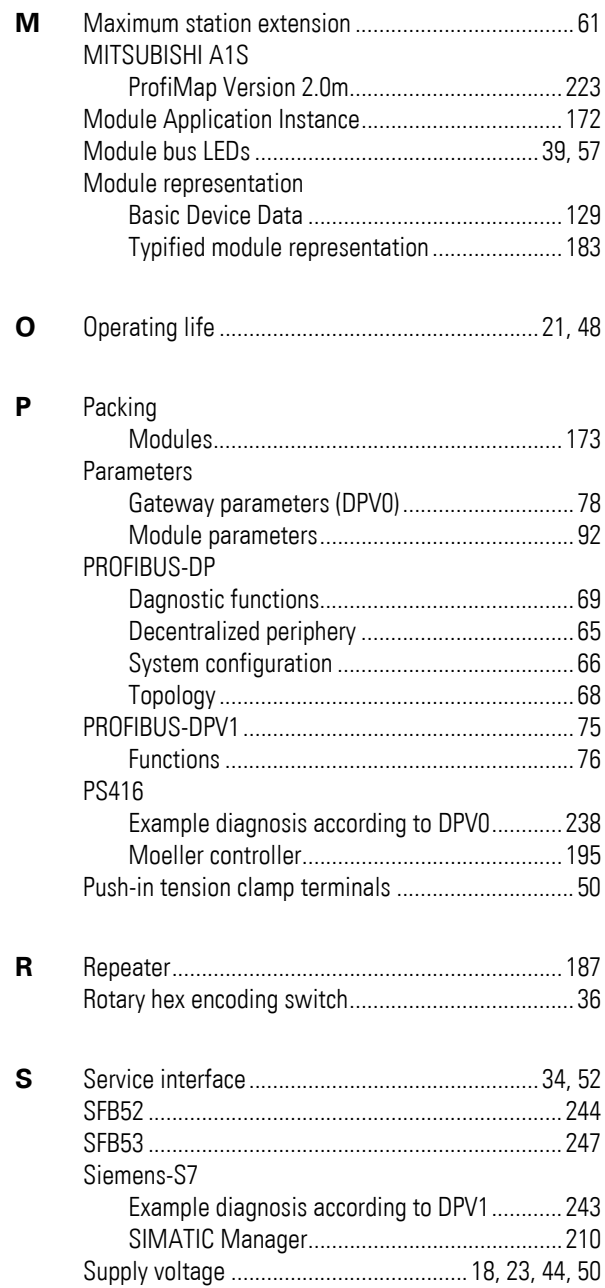

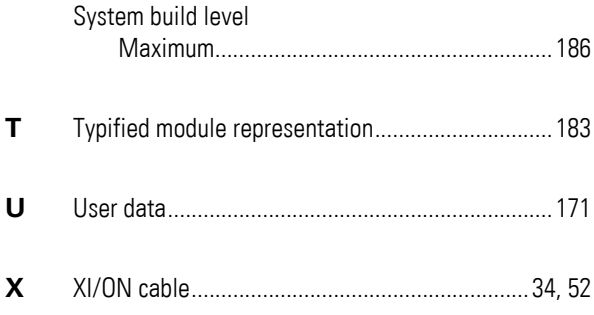